# **INSTRUCTION MANUAL**

**UH-0413L / UH-0813L / UH-1623M Series \_Ver. 1.1**

# **H.264 Video Compression**

# **Universal Hybrid Realtime Digital Video Recorder**

# 取扱説明書

取扱説明書

ご使用前にこの「取扱説明書」をよくお読みください。 いつでも参照できるよう、本製品の近くに保管してください。

The specification and information are subject to change without notice for quality improvement.

# **H.264 Digital Video Recorder**

# はじめに

本取扱説明書はDVR製品に対する取扱説明書です。製品を設置し運営するお客様は製品の設置と運営に先だって本取扱説 明書と本取扱説明書が参照する説明書をよく読み熟知し、正しくご使用ください。

本取扱説明書とここで説明しているソフトウェア、ハードウェアは著作権法で保護されます。そのため、著作権法に定められた 私的使用のための複製の場合を除き、(株)ナダテルの許可なく、本取扱説明書の内容の全体または一部を複製、再印刷、翻 訳できません。

本仕様は製品の性能向上のために事前予告なしで変更されることがあります。

# 製品の保証及び責任制限

本製品の販売と関連して製造者はいかなる責任も負わないものとし、製造者に代わって責任を負うよう第三者に権限を委任し ません。製品の保証は事故、怠慢、変造、乱用、または誤用によって発生した問題の場合には、本製品又はいかなる部分にも 適用されません。さらに製造者から供給されない付属品あるいは部品に対してもいかなる保証をしません。

製品の保証期間はお買い上げの日から一年です。保証期間内でも以下に記した内容に該当する場合は、有償修理となります のでご了承ください。

. お客様による使用上の誤りによる故障の場合

- . お客様による不当な分解、改造による故障の場合
- . 定格電圧以外で使用した場合
- . 天災地変などの不測の事故による場合(火災、洪水、津波など)
- . 消耗品が損耗し取り替えを要する場合.

ここでの保証は納入製品単体の保証を意味します。

保証期間(1年)後の調査および修理は全て有償となります。また保証期間中においても、上記保証範囲外の理由による故障 修理、故障原因調査は有償にてお受けいたします。

有償修理を希望される場合は、お買い上げの販売店、またはお客様相談センターにお問い合わせください。

※ ただし、HDDなどの消耗品の場合は、無償保証の対象外となります

# 安全上のご注意

本取扱説明書で使用している記号には、次のような意味があります。この記号は危険の程度と危険の可能性によって区分さ れます。ご使用前に、この警告記号を熟知し、正しくご使用ください。

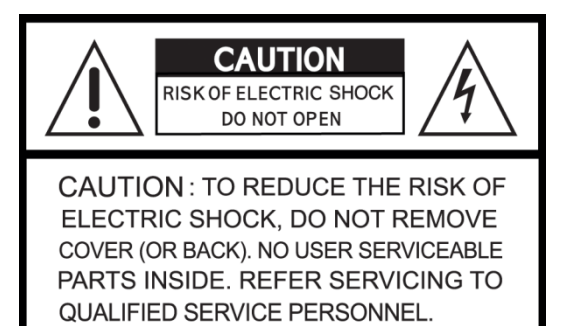

記号説明

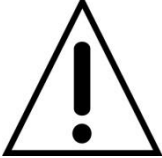

この記号は製品に付属する文書内に重要な操作及びメンテナンス(維持・補修サービ ス) の指示があることを意味します。

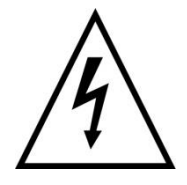

この記号は製品のエンクロージャ内に「危険な電圧」が存在し、感電、財産損害及び人 身事故または死亡に至る恐れがあることを意味します。

## 警告

感電の危険を軽減するために、本製品に雨や水気がかからないようにしてください。

## 注意

製造者の許可なく変造、または改造が行われた場合は、保証対象となりません。 互換性のない乾電池を使用する場合、火災や爆発の危険性があります。 製造者の推奨する乾電池、または同種の乾電池と交換してください。 製造者の指示に従って、使用済み電池を廃棄してください。

#### 安全のため以下の注意事項を必ず守ってください。

警告

- 本機から煙が発生したときは、直ちに使用を中止してください。
- 本機を分解しないでください。
- 本機の上に重量物や鋭利な物を置かないでください。.
- 平らでない表面には設置しないでください。 .
- 衝撃や振動がある場所では使用しないでください。
- 本機を移動させるときは、必ず電源を切ってください。
- 換気口をふさいだり、換気口に埃がたまらないようにしてください。
- 本機内の空気の流れを遮らないでください。機器損傷の原因になります。
- 設置及び整備は熟練の有資格技術者のみが実施してください。
- カメラや音声、センサーケーブルを接続する場合は、本機の電源を切ってください。
- 本機の誤った使用や取扱説明書の指示が守られずに生じた損害に対する一切の責任は負いかねます。.
- お客様が検査のために機器を開けたり、修理を行った場合、その結果として発生したトラブルにつきまして

は、製造者は一切の責任を負いかねます。.

## 製品構成

本機及び付属品を含めて以下のように構成されています。

以下の付属品が同梱されていることをご確認ください。

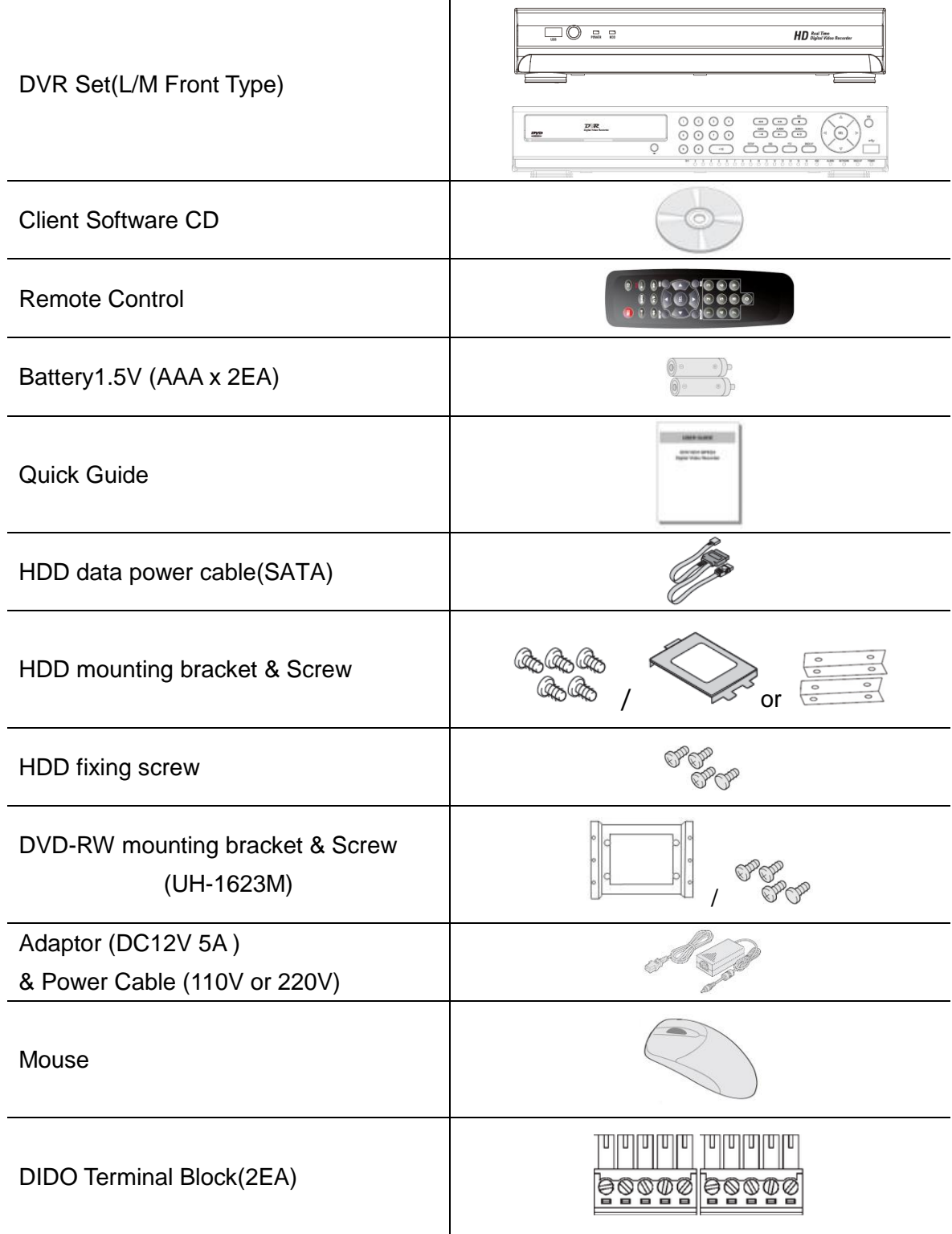

 $\overline{\mathbf{r}}$ 

## **NOTICE**

該当製品はHDMI/VGAの同時出力が可能です。

## **HARD DISK** の設置手順

## **UH-0413L、 UH-0813L**

- 
- 
- 

1. 製品のカバーを外します。 2. 提供するHDDブラケットにHDDを装着します。

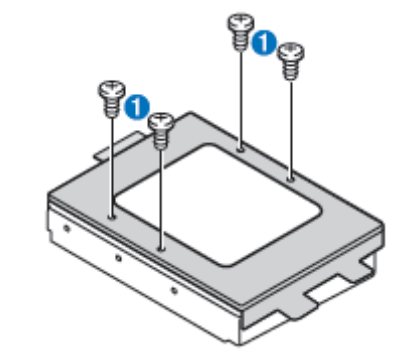

3. HDDをブラケットに装着した後、固定位置に 4. SATAケーブルを利用してデータ(3)と電源(2)を 差し込み、ネジを締めます。 インディング HDDとメインボードに接続した後、カバーを閉めます。

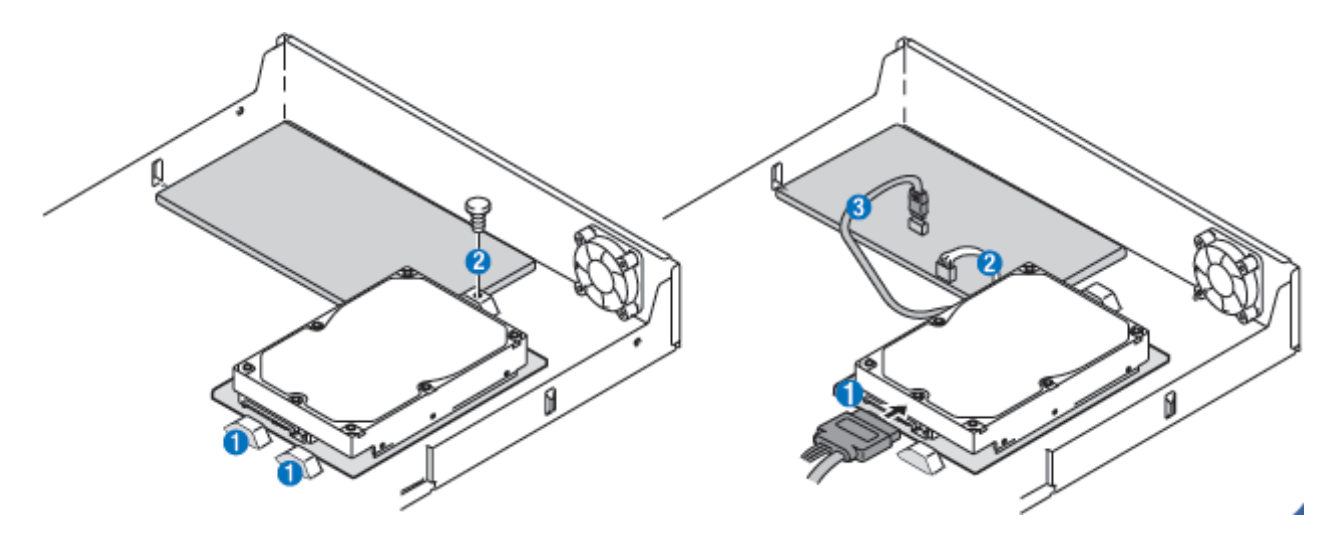

## **UH-1623M**

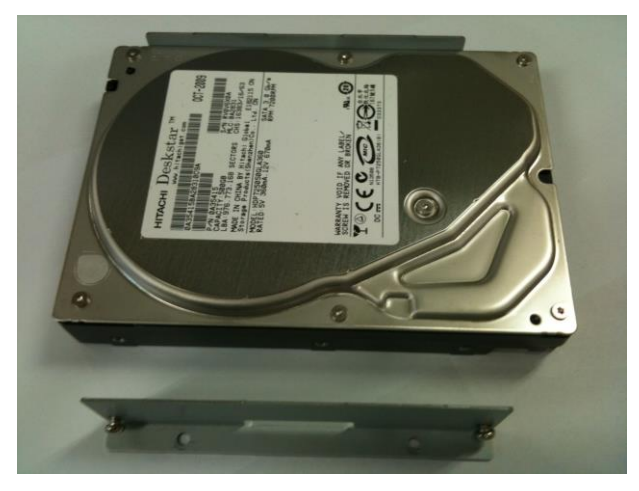

1. ハードディスクとブラケットを用意します。

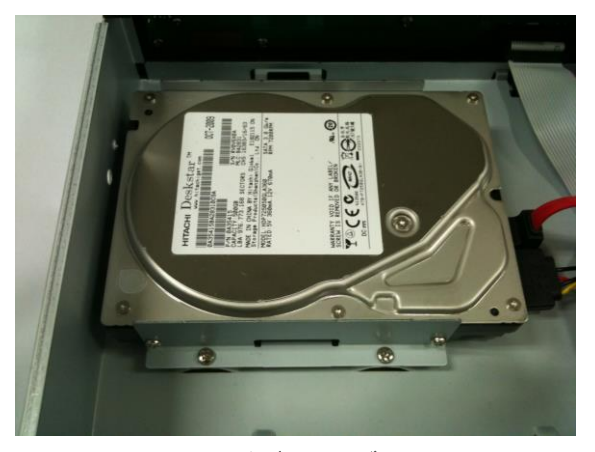

3. 固定位置にハードディスクブラケットのホール を合わせてネジで固定します。(内側)

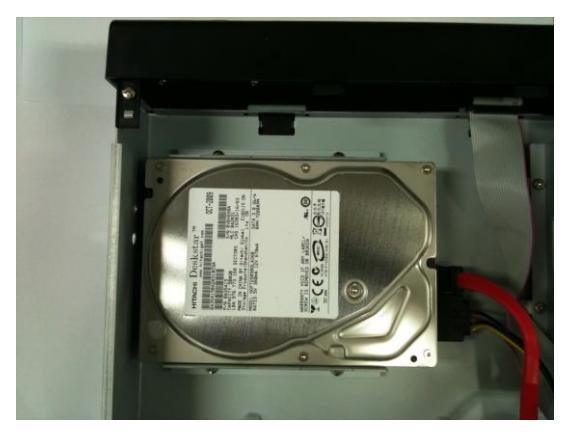

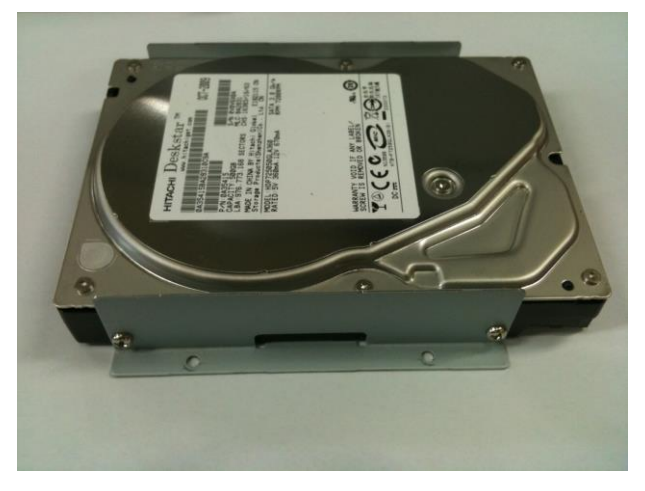

2. ハードディスクの両側にブラケットをネジで固定し ます。

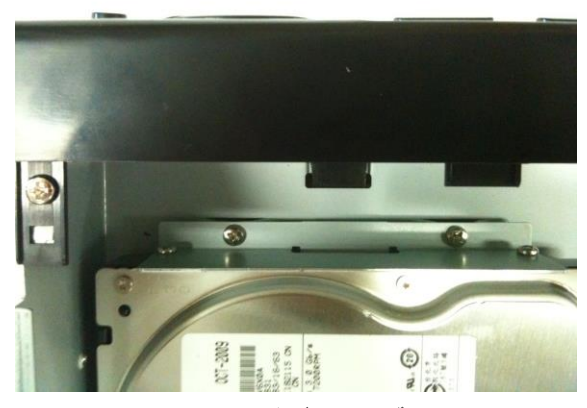

4. 固定位置にハードディスクブラケットのホール を合わせてネジで固定します。(外側)

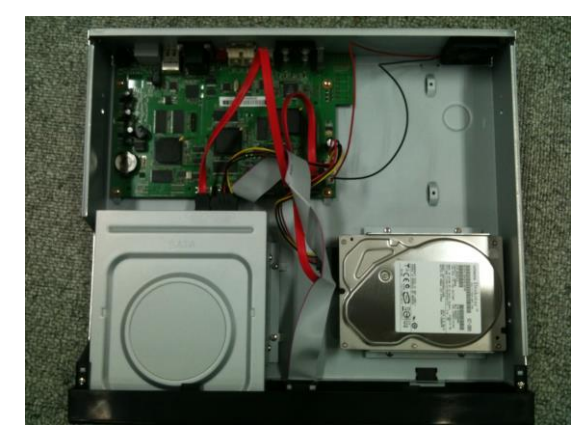

5. データ及び電源ケーブルを接続します。 6. DVD-RW及びハードディスク固定後の姿

## マウスの基本機能

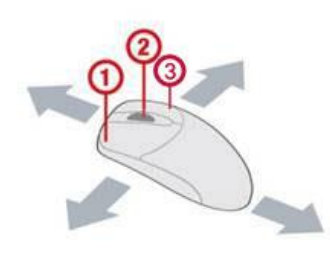

① 左ボタン: 機能選択

② ホイール: ドロップダウンリスト移動機能

**③** 右ボタン: メニュー表示(ライブ画面)

## **HDD** 互換モデル

\*. HDD互換リストは製造者の仕様変更により、仕様及びモデルが変更となる場合があります。

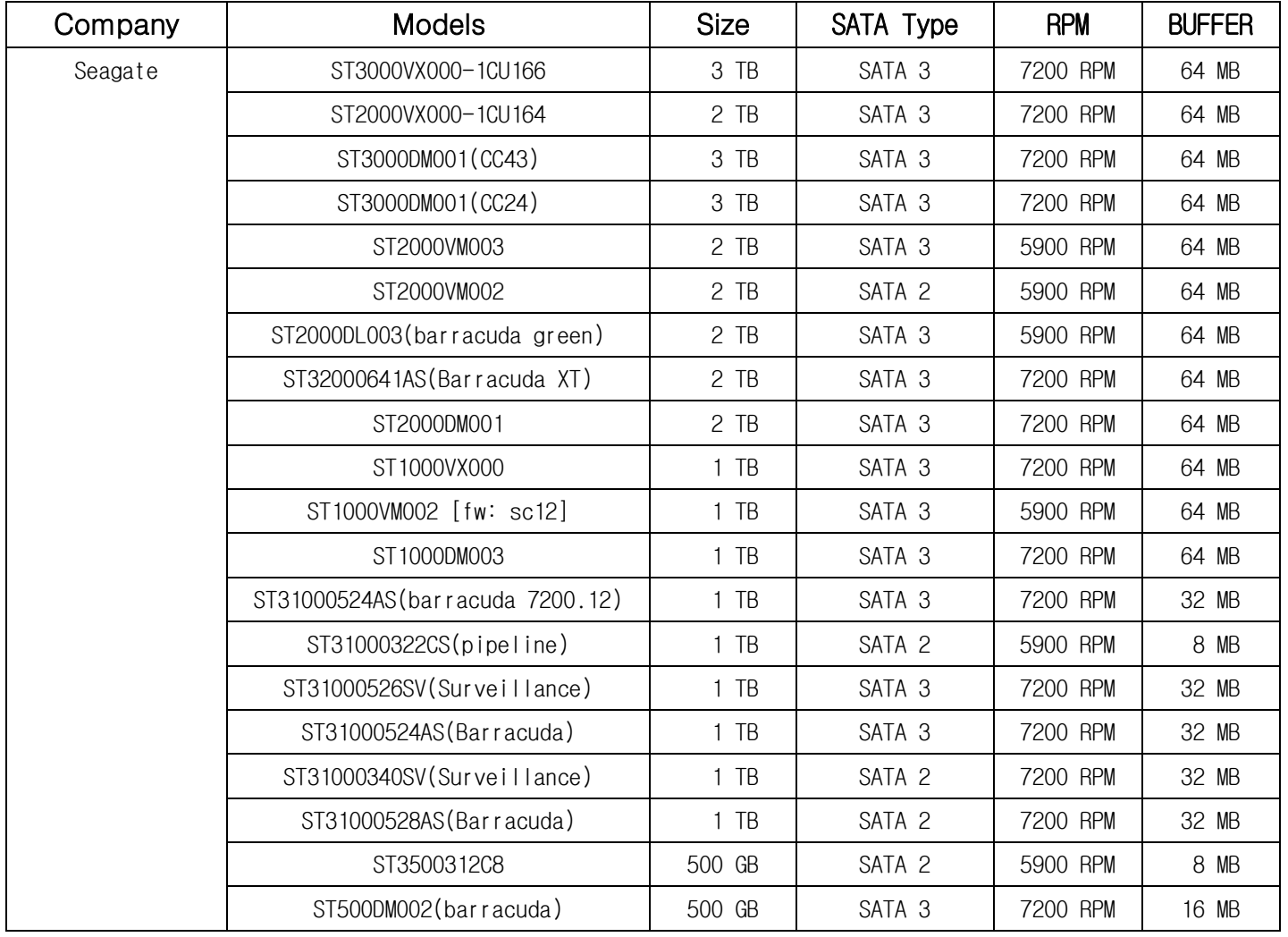

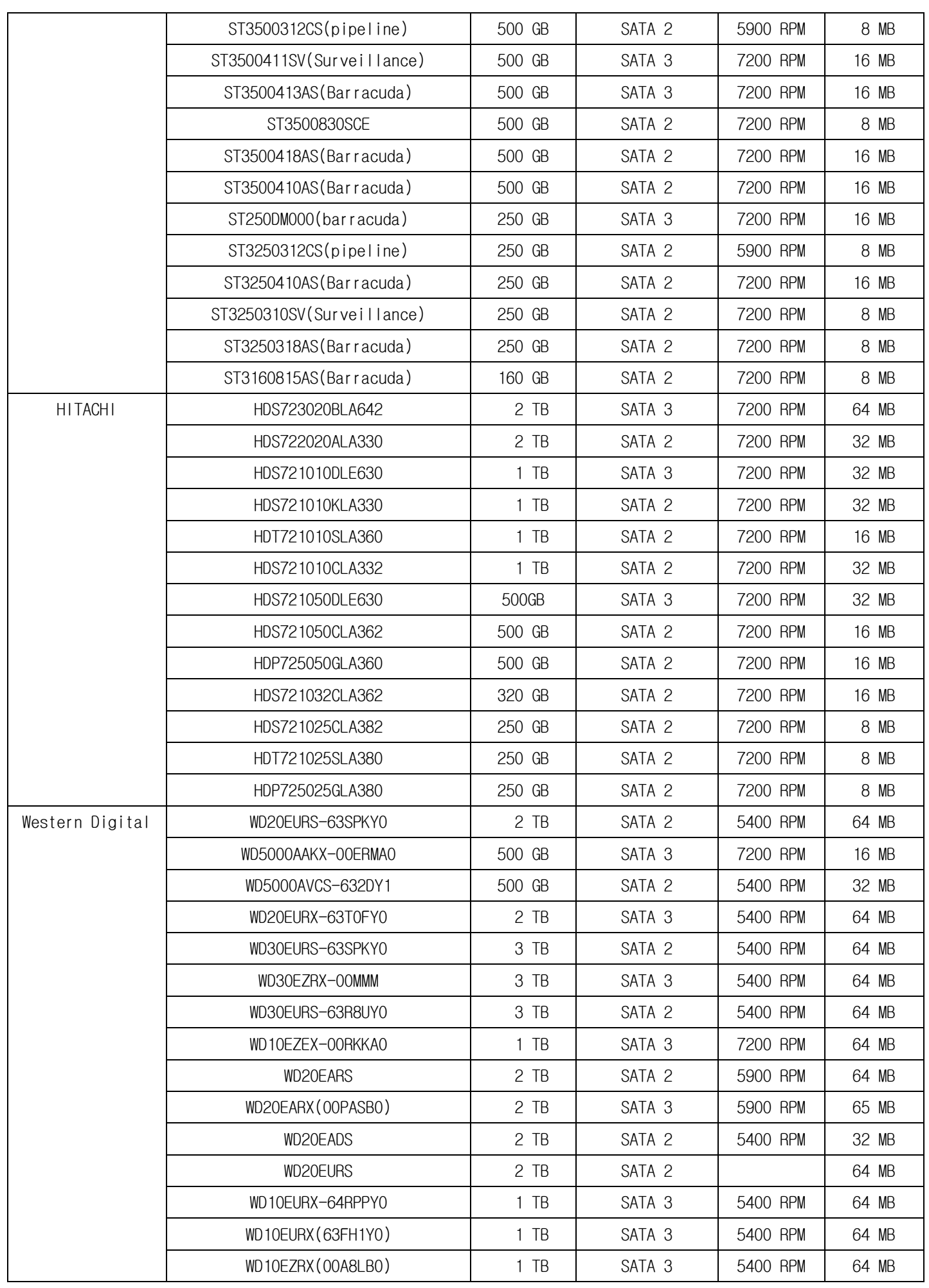

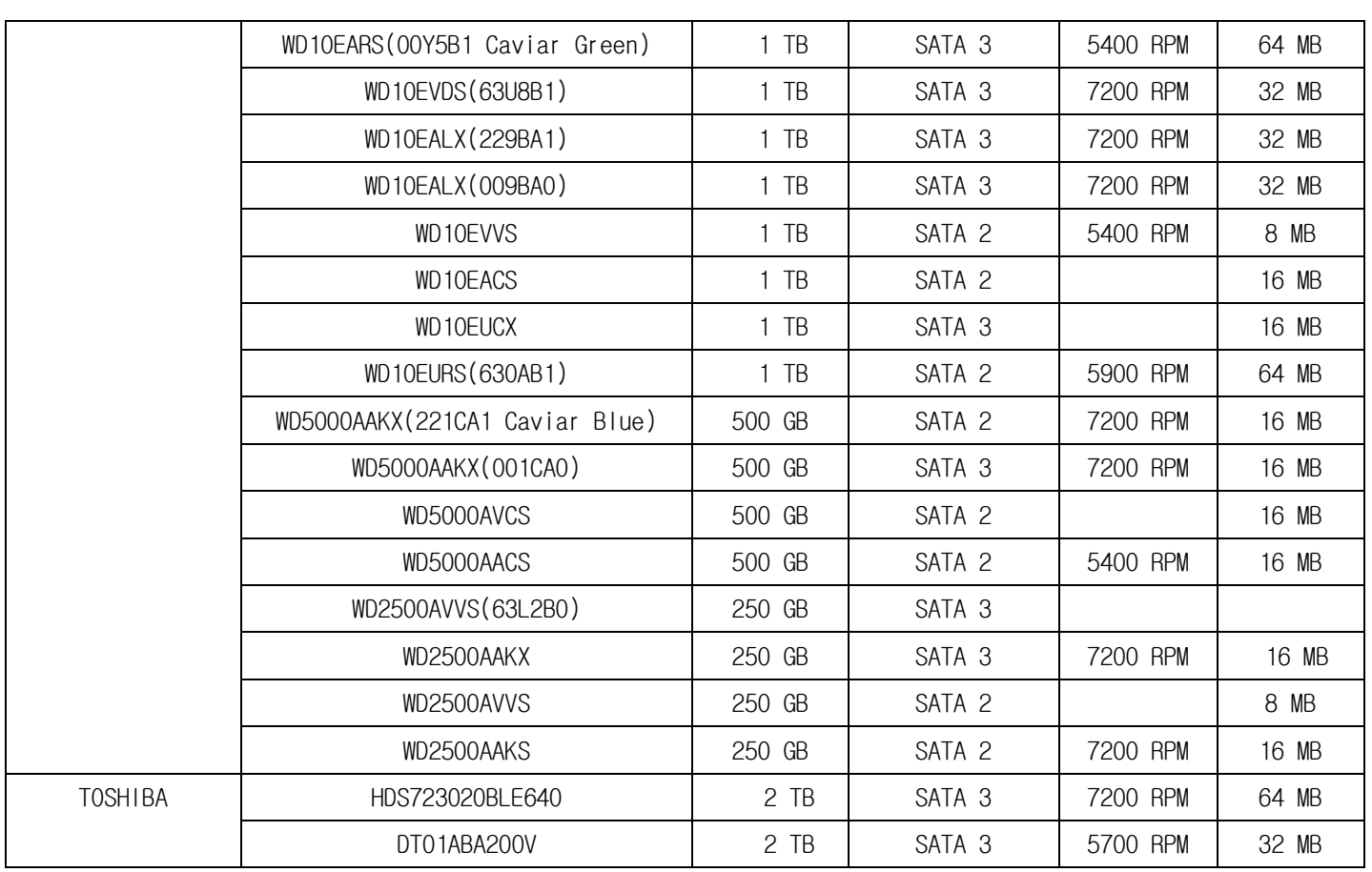

## **NOTICE**

HDDのブランドとモデルが違う場合、DVRがHDDを認識しない場合があります。

## 製品仕様

製品仕様及び外観デザインは事前の通知することなく変更する場合があります。

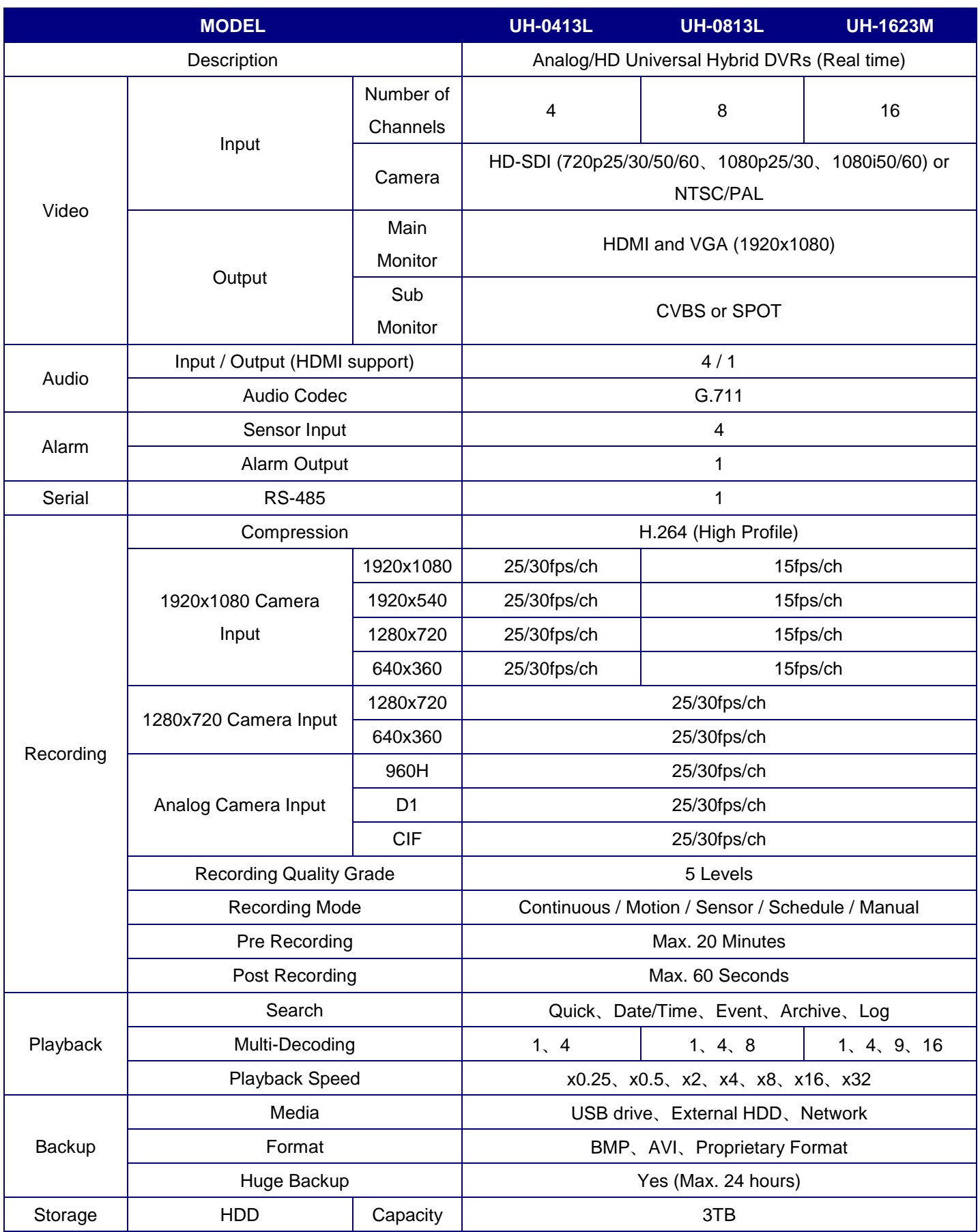

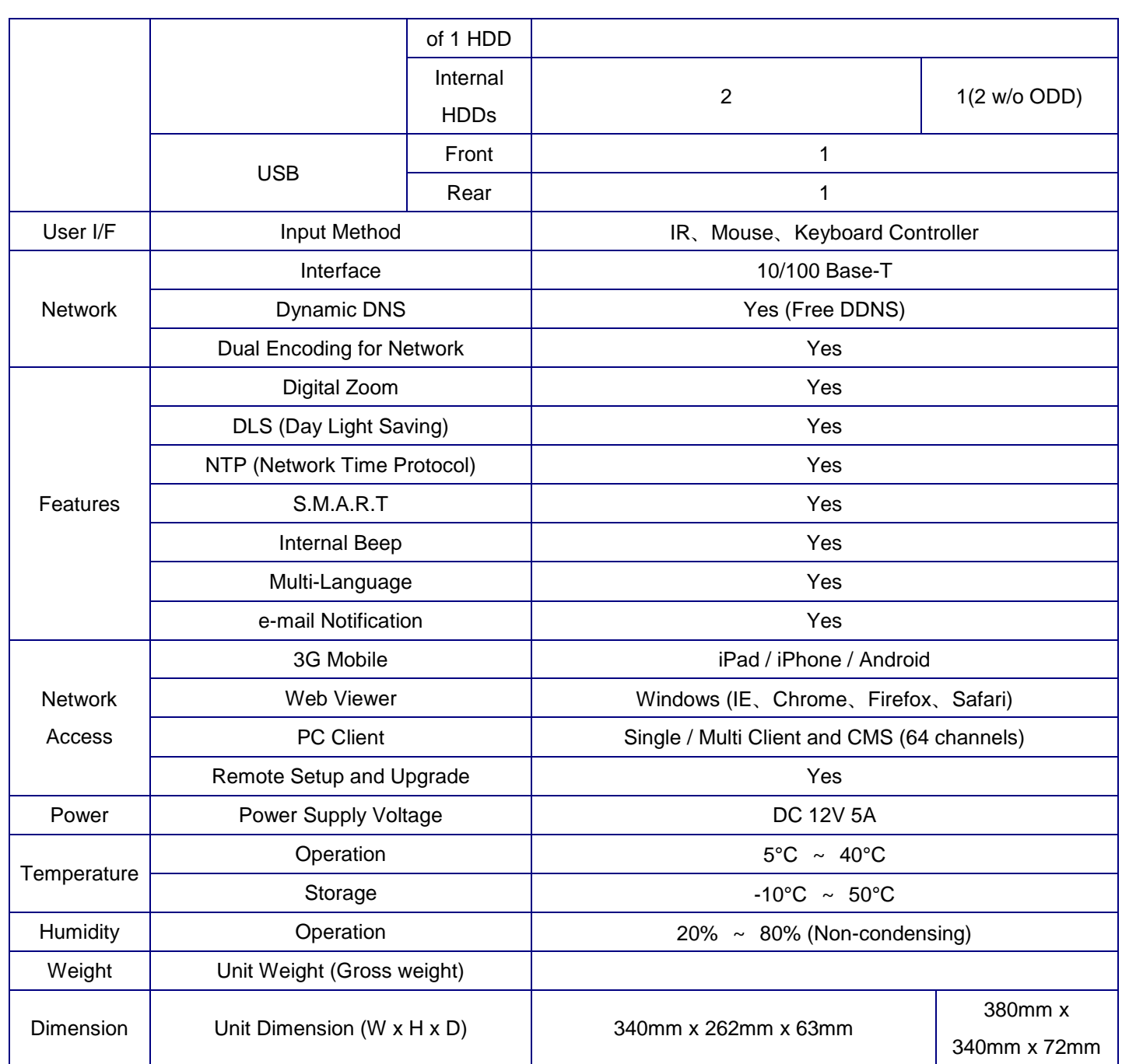

# 目次

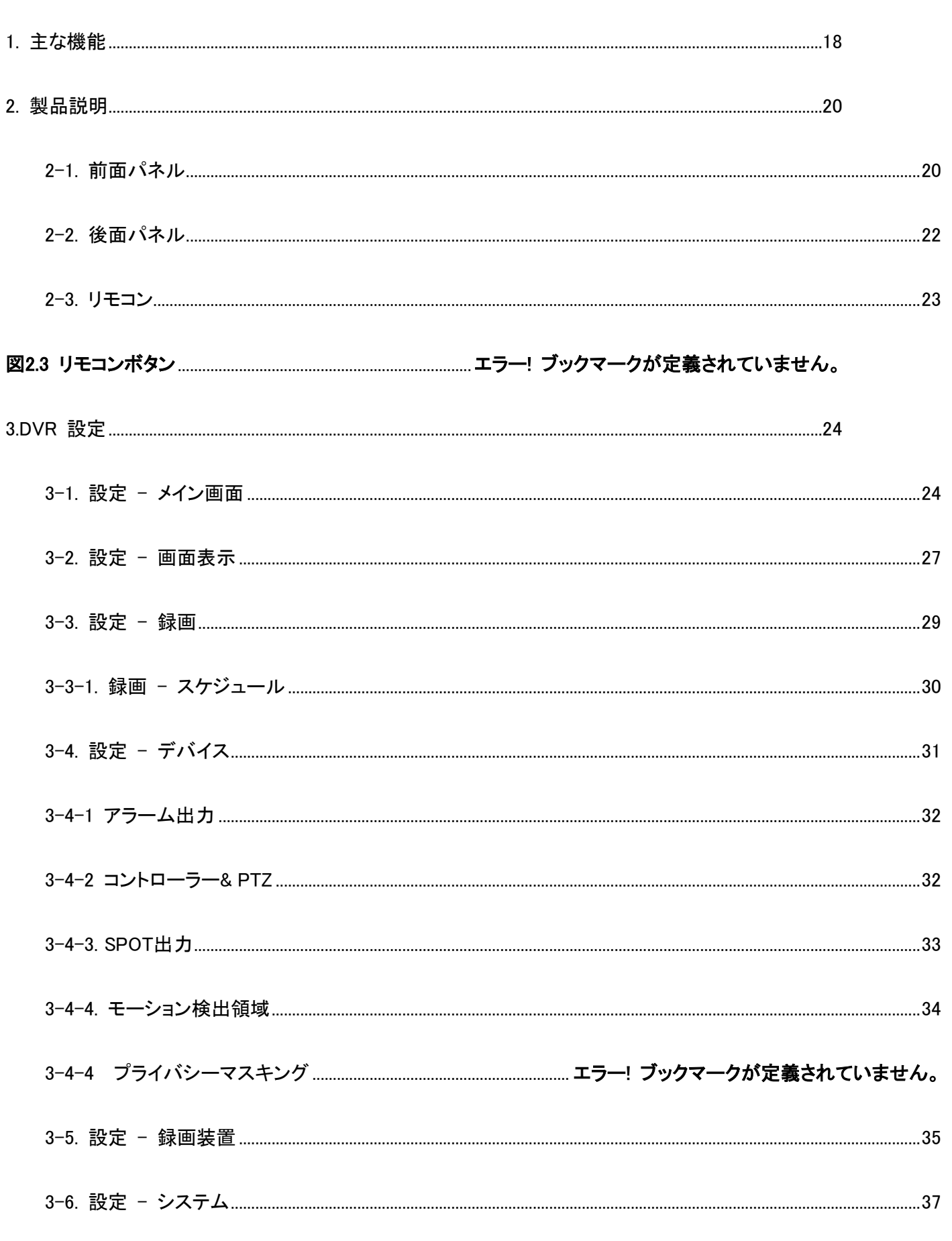

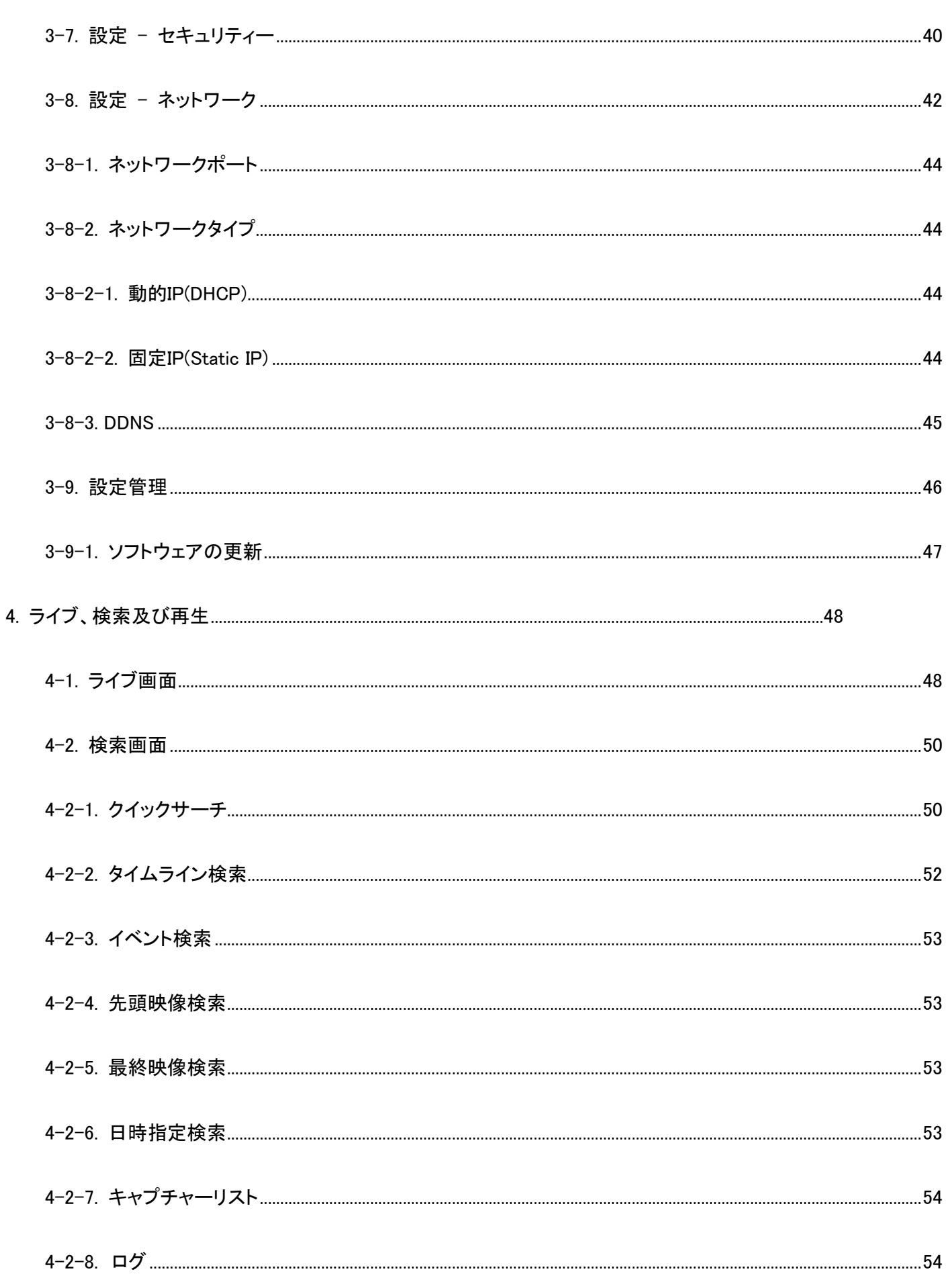

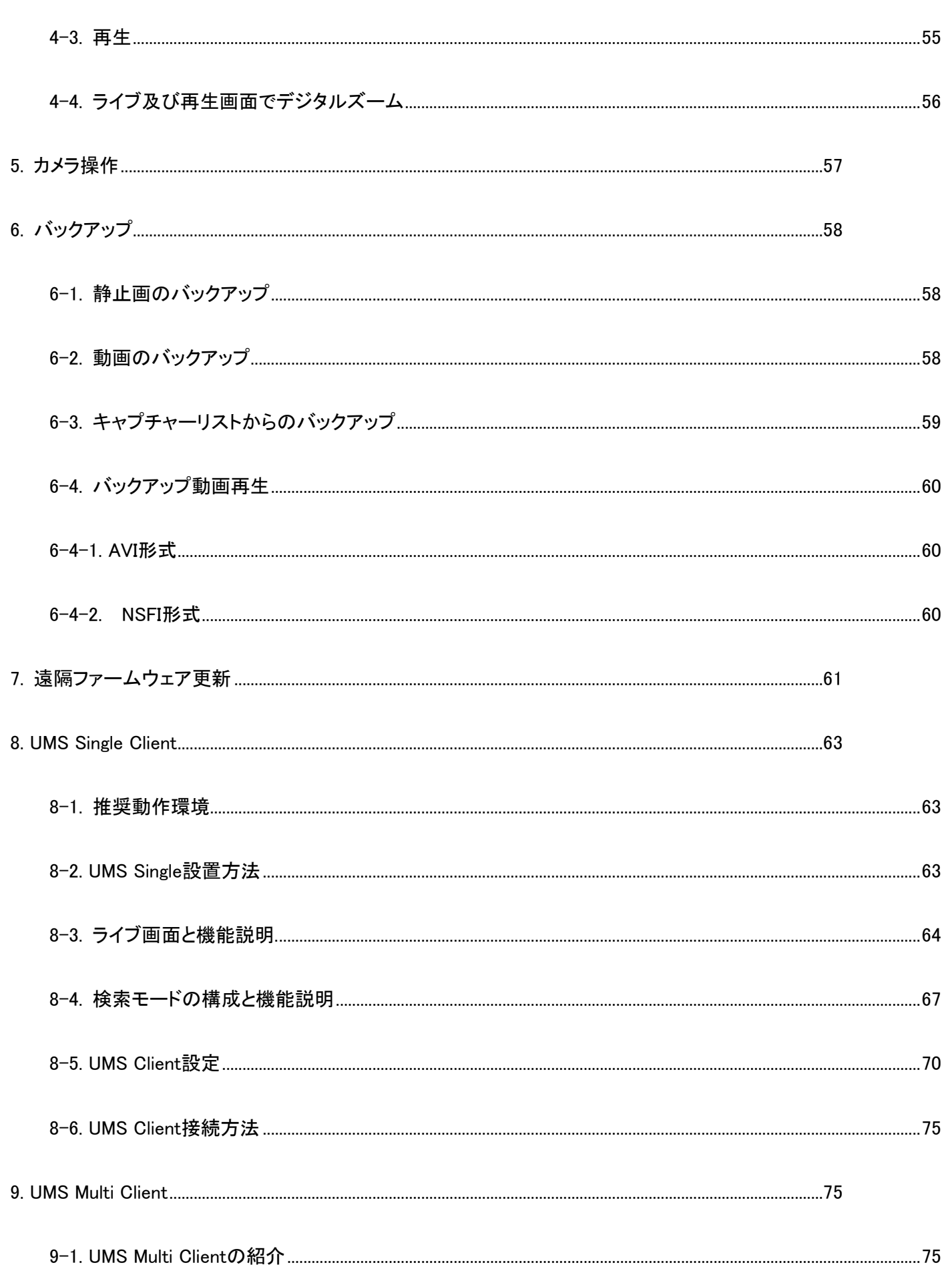

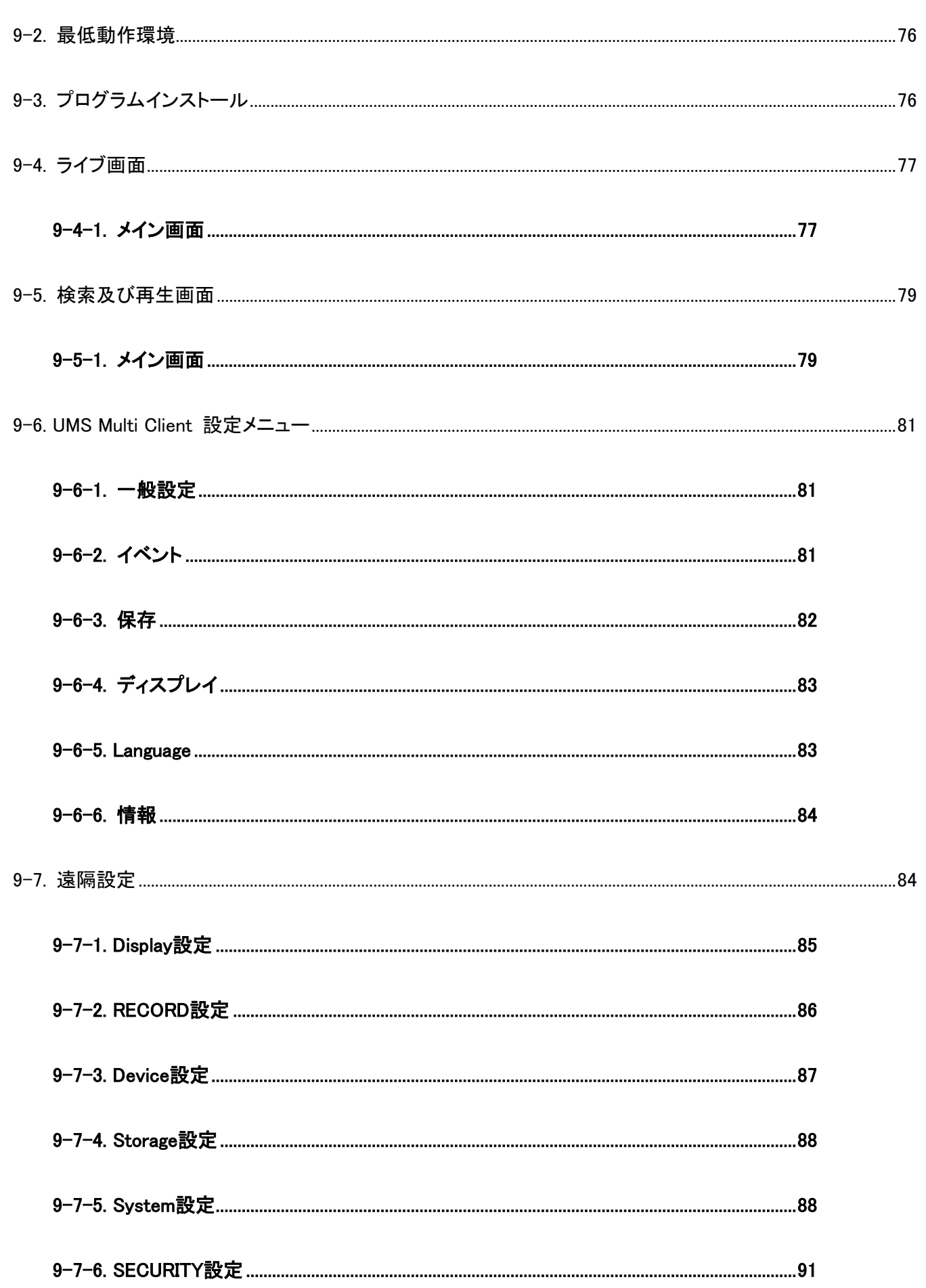

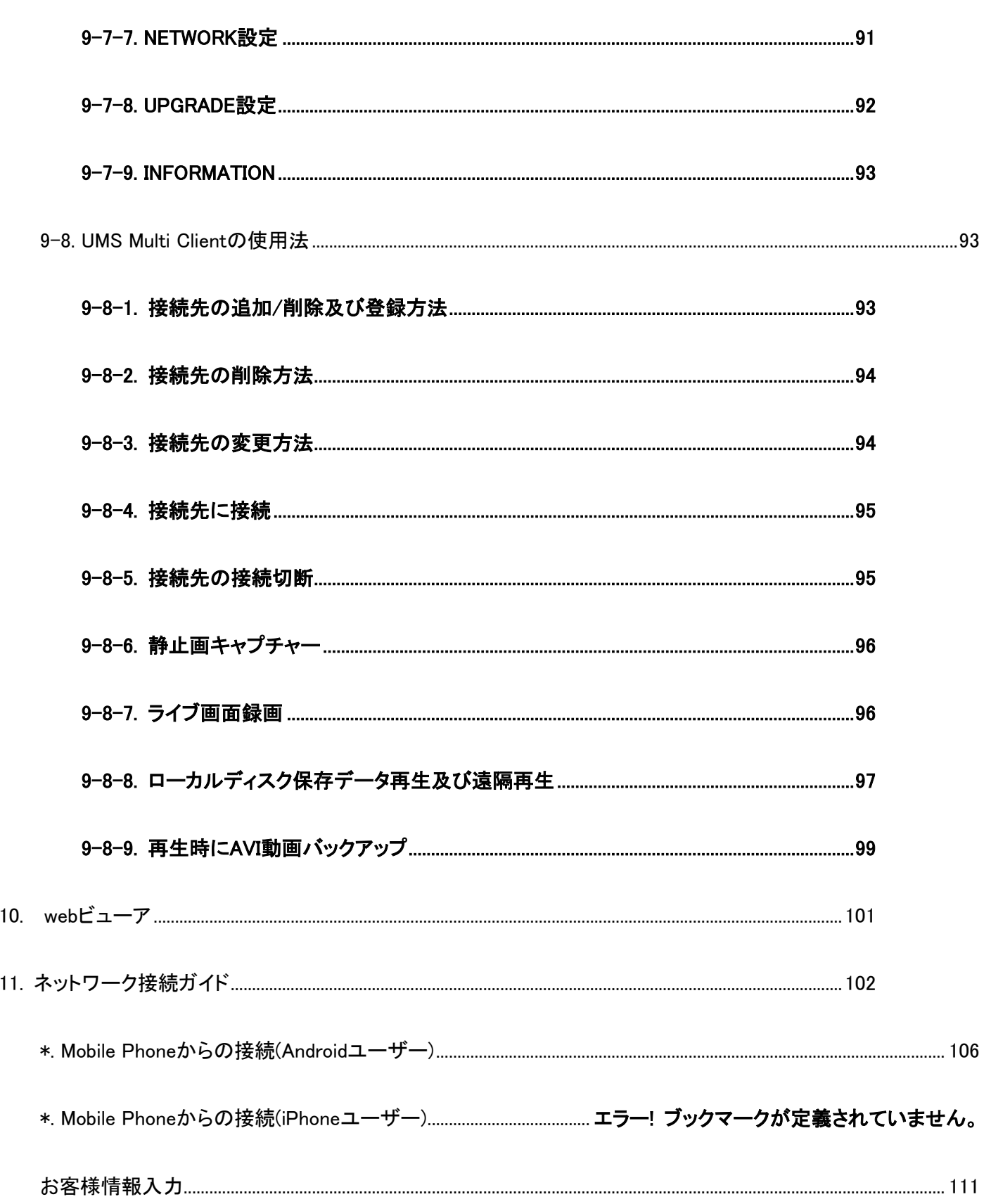

## <span id="page-17-0"></span>**1.** 主**な**機能

#### **H.264**の圧縮方式の比較

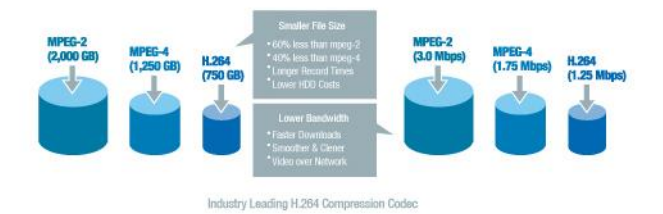

- 全てのビデオ入力を自動検知(Analog / 960H / HD-SDI)
- UH Series は多様なビデオ入力を混合して使用可能(Analog / 960H / HD-SDI)
- 安定したファイルシステムの実現

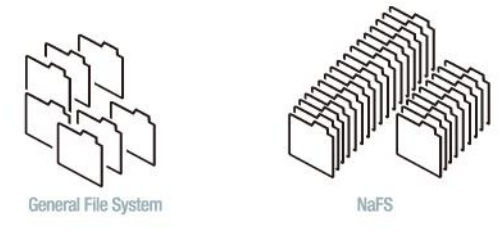

- PANTA PLEX 機能(録画、再生、ネットワーク、バックアップ、ライブなど同時に実行可能)
- VGA と HDMI 同時出力
- High quality HDMI / VGA (1920X1080)
- UH-0413L : 1080p Full HD 録画 / UH-0813L、UH-1623M : 1080p 15fps、720p 30fps 録画
- 双方向音声通信機能支援

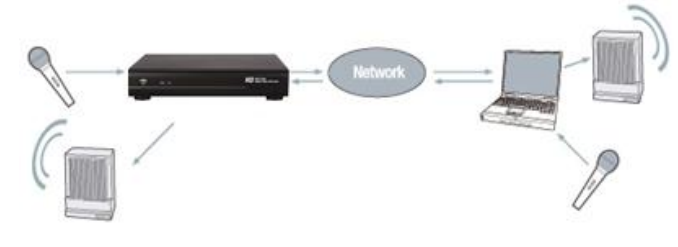

■ 4チャンネル音声録画

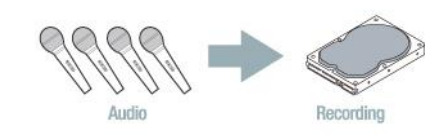

■ 個別チャンネル録画設定

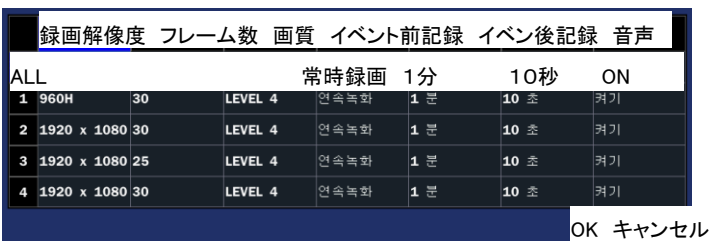

■ モーション録画設定

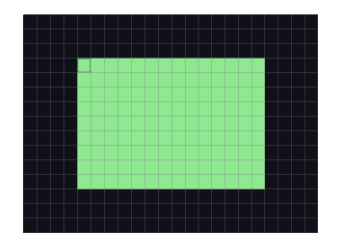

- ビデオ損失の自動検出
- カメラ映像非表示機能
- カメラ PTZF 機能
- ユーザー設定が簡単なメニュー構造
- 簡単スケジュール録画
- USB を通じた簡単な F/W 更新

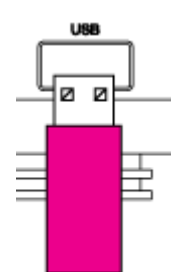

USB Flash Drive

- USB flash drive 及びネットワークを通じたバックアップ機能提供(動画、静止画)
- UH-1623M : DVD-R を通じたバックアップ機能提供

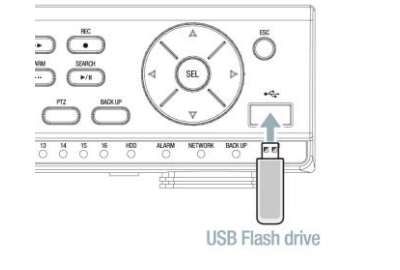

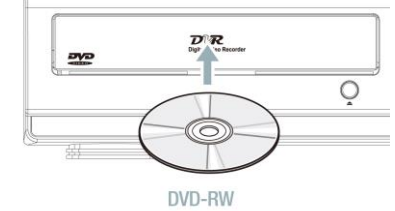

- 独占的なファイル形式のバックアップ
- AVI ファイルバックアップ
- 多様なネットワーク接続方法支援(ウェブクライアント、CMS、UMS(マルチサイト・モニタリング、モバイル APP)提供
- 3TB SATA HDD 支援
- Free Dynamic DNS
- 開発者向けツール支援(SDK)

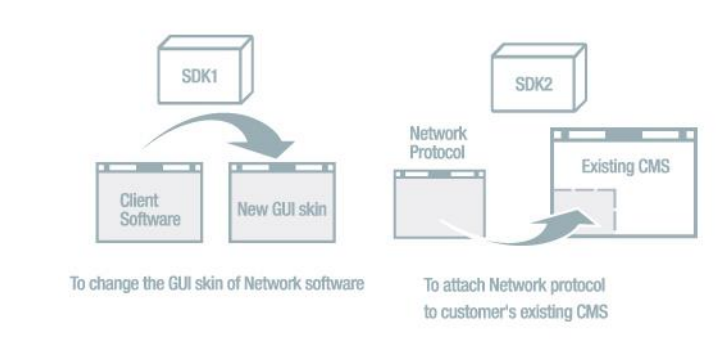

## <span id="page-19-0"></span>2. 製品説明

<span id="page-19-1"></span>2-1. 前面パネル

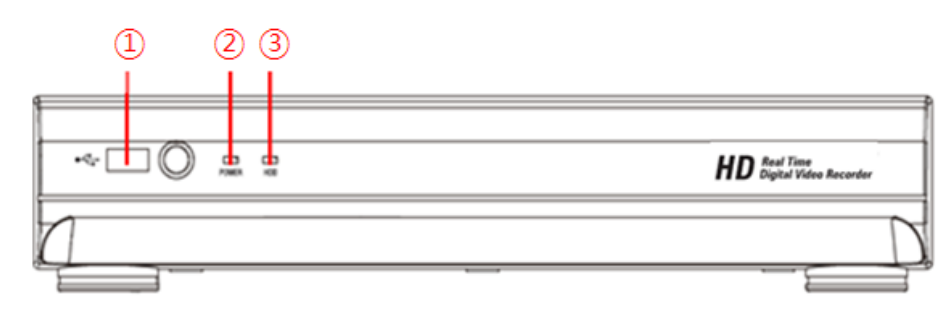

図 2.1.1 前面パネル(UH-0413L/UH-0813L)

- ① USB PORT: F/W更新及びデータバックアップ時に使います。
- ② HDD: 映像を録画及び再生中表示灯が点滅します。
- ③ POWER: 電源を入れると表示灯が点滅します。

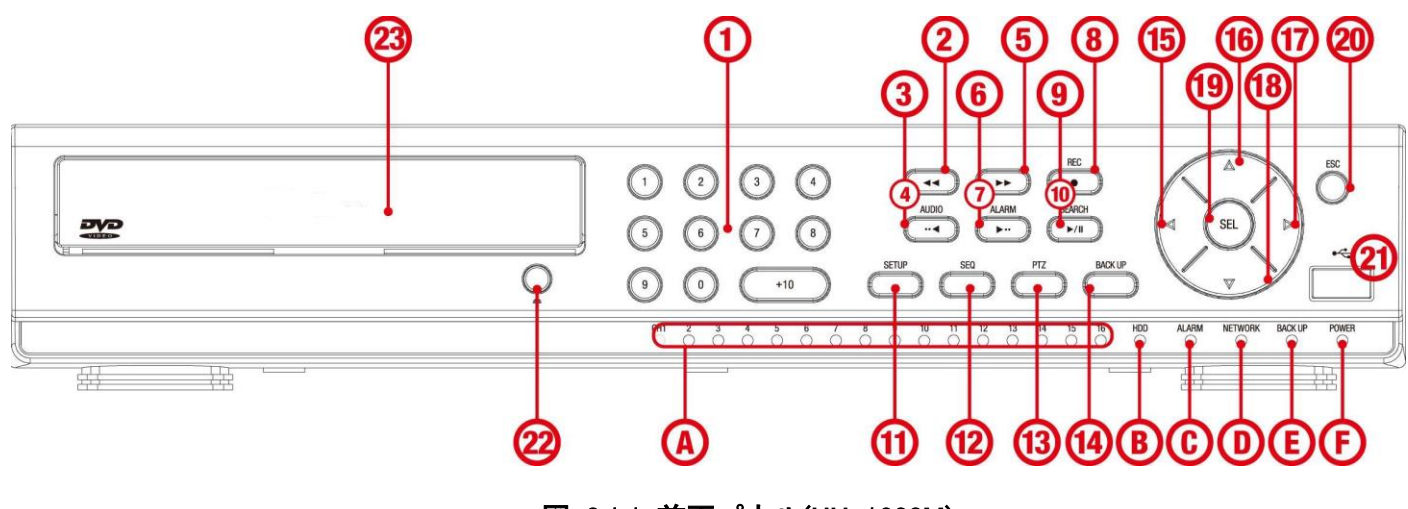

図 2.1.1 前面パネル(UH-1623M)

表 **2.1.1** 全面LED説明

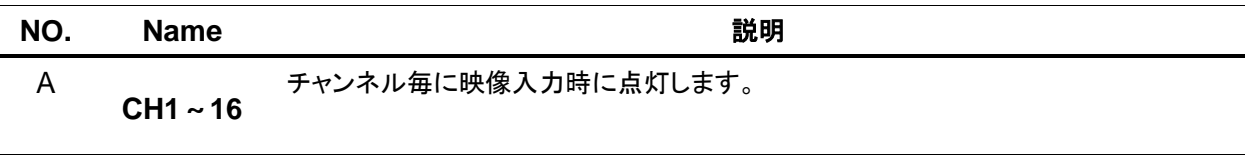

| В | <b>HDD</b>    | HDD動作時に点灯します。                    |
|---|---------------|----------------------------------|
| C | <b>ALARM</b>  | アラーム出力時に点灯します。                   |
| D |               | NETWORK ネットワーク接続時に点灯します。         |
| F | <b>BACKUP</b> | USBまたはDVD-RWに録画データバックアップ時に点灯します。 |
| C | <b>RECORD</b> | 映像録画時に点灯します。                     |
| E | <b>POWER</b>  | 電源入力時に点灯します。                     |

表 2.1.2 全面ボタンの説明

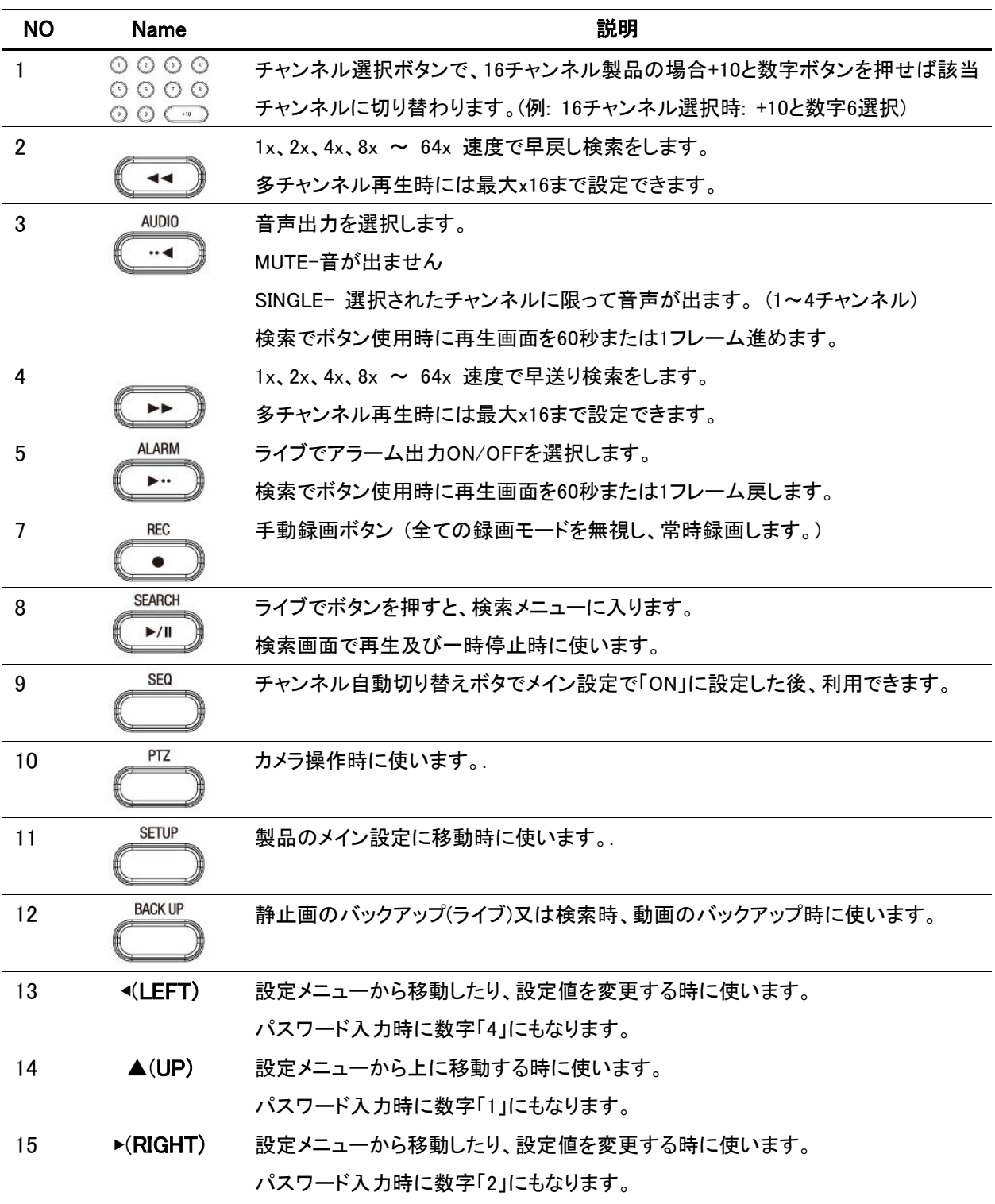

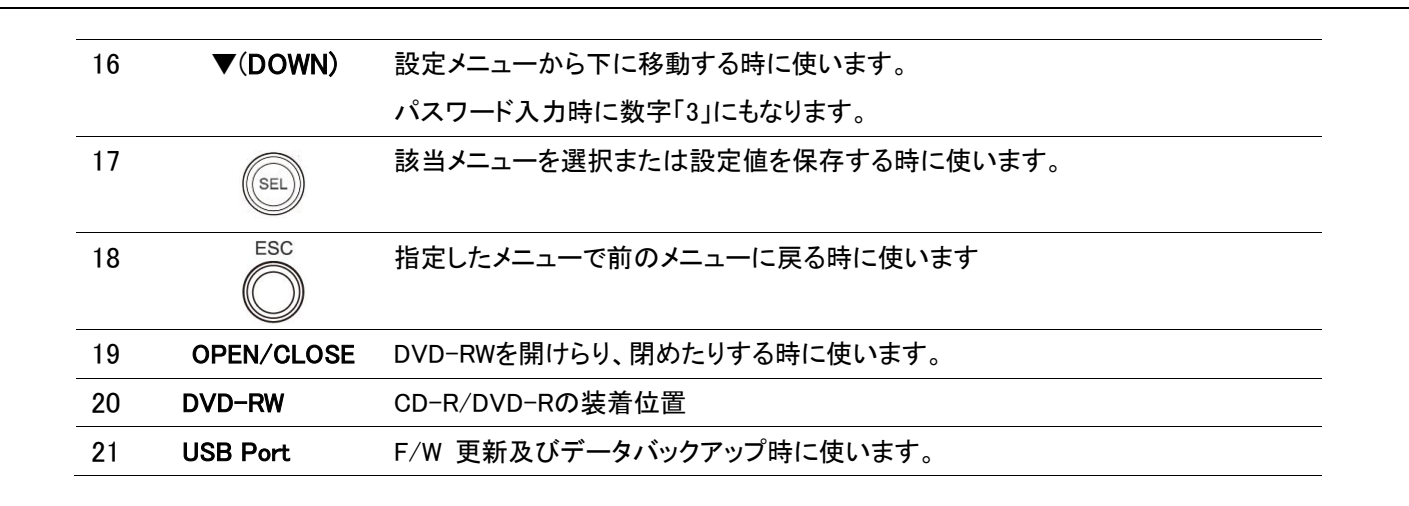

## <span id="page-21-0"></span>**2-2.** 後面パネル

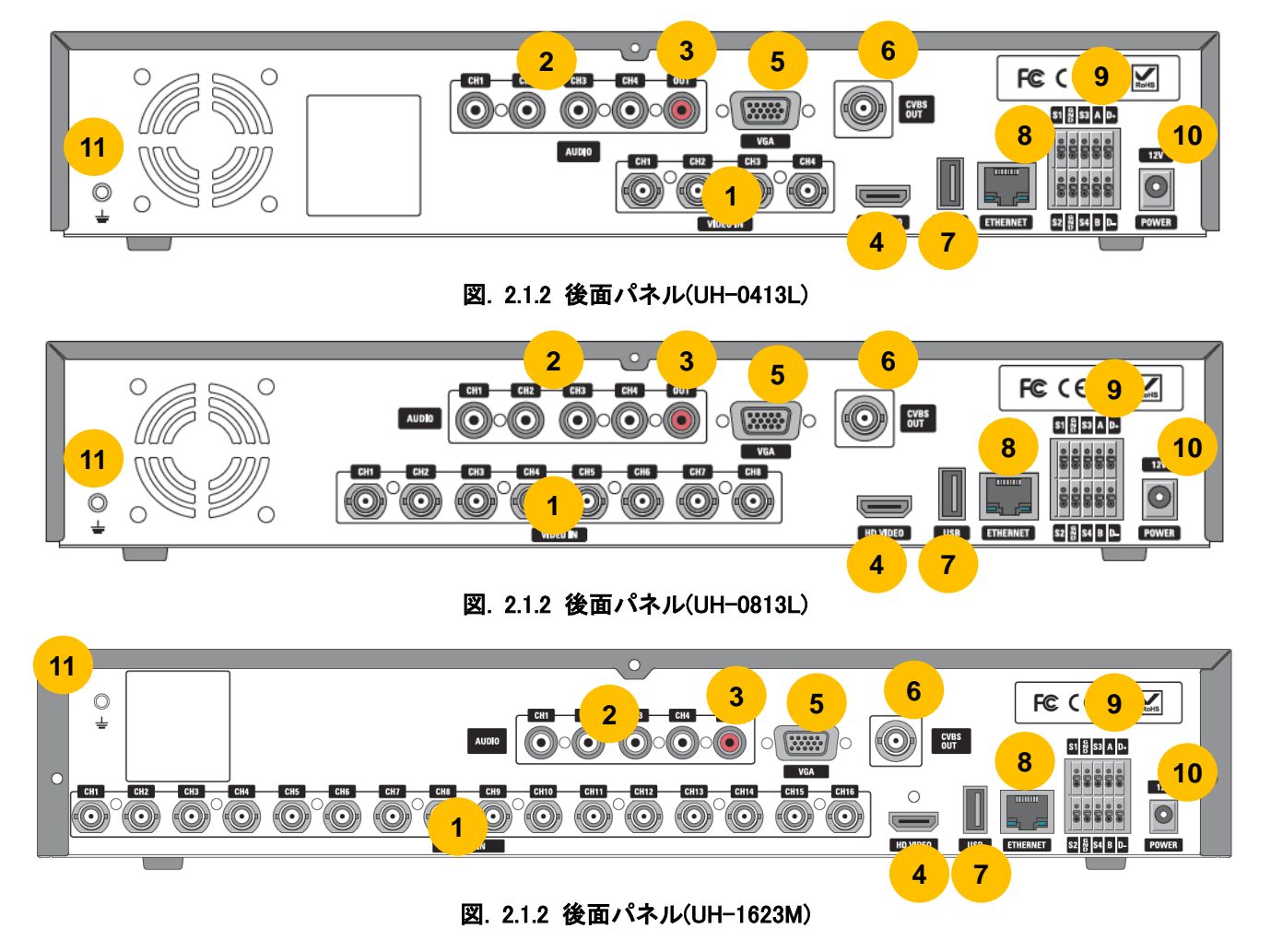

表 **2.1.2** 後面パネル端子説明

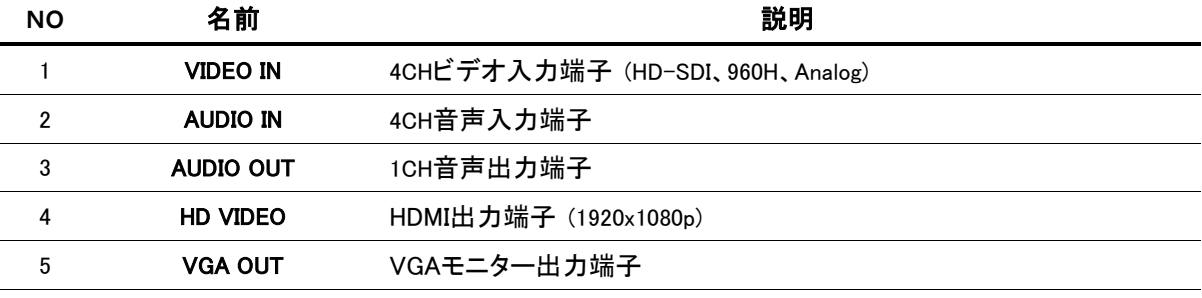

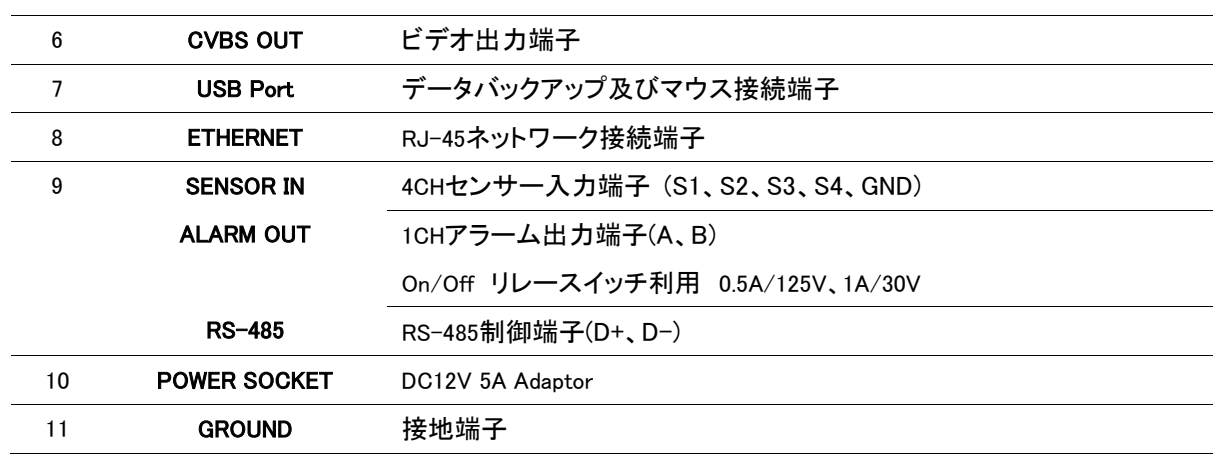

### <span id="page-22-0"></span>2-3. リモコン

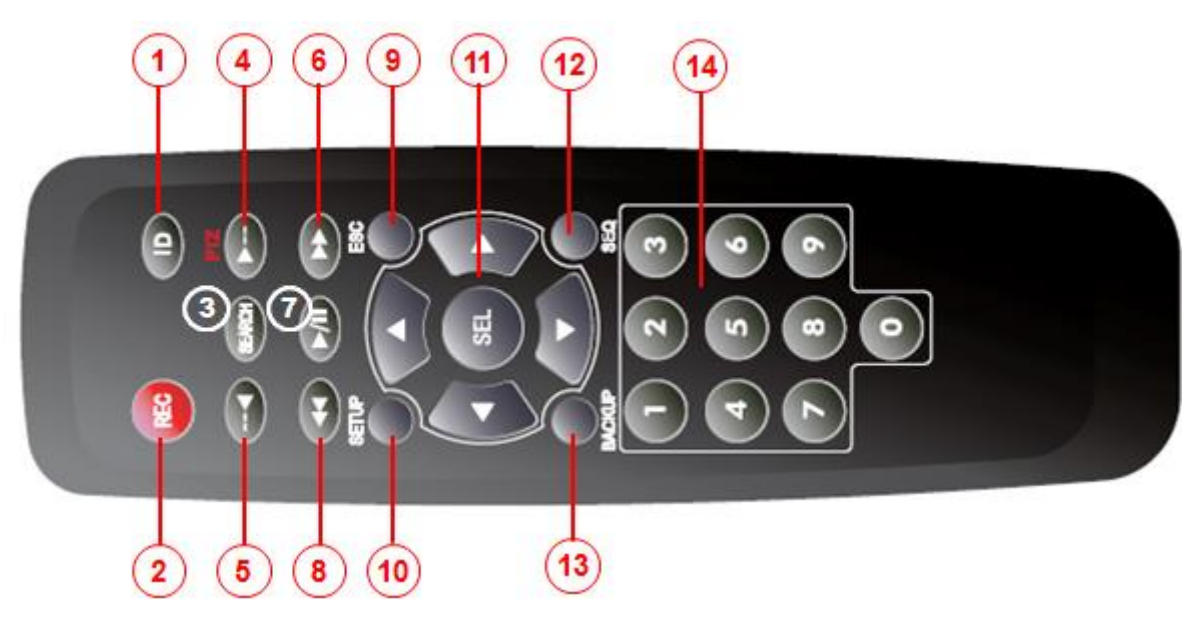

図2.3 リモコンボタン

- ① ID: DVRの遠隔制御IDを設定
- ② REC: 手動録画開始及び中止
- ③ SEARCH: 録画検索メニュー
- ④ F/ADV:
	- 再生画面を60秒戻す
	- 再生画面を1フレーム戻す
- ⑤ F/REW:
	- 再生画面を60秒進める
	- 再生画面を1フレーム進める
- ⑥ FF: 再生画面で、データを早戻し
- ⑦ PLAY/PAUSE: 再生または再生モードで録画を一時停止
- ⑧ REW: 再生画面で、データを早送り
- ⑨ ESC:
	- 設定モード時 前のメニュー画面に戻る
	- 再生モード時 再生モードを終了
	- **システムロック 5秒間ESCボタンを押すと、システムロック**
- **システムロック解除 5秒間ESCボタンを押すと、システムロック解除**
- ⑩ SETUP: 設定メニューを選択
- ⑪ SEL及び方向キー: メニュー項目を移動またはチャンネル選択
- ⑫ SEQ: 全体画面モードで画面自動切り替え
- ⑬ BACKUP: ライブ画面で再生画面のバックアップ及び再生画面で動画又は画面をバックアップ
- ⑭ 0~9: チャンネルを選択するには(1.2 3,...)DVR IDの番号を入力またはテンキーで選択

#### <span id="page-23-0"></span>3.DVR設定

ここではDVRの初期設定を説明します。

はじめ機器にHDDを取り付けたり、電源を入れると、下記のように初期化が開始されます。HDDをフォーマットすると、正常に動 作します。製造者または販売店でHDDを取り付けたり、フォーマット済みで販売する場合は初期化されません。(参考: 工場出 荷時に戻すを行った時は最初に時間や言語選択の画面が表示されます。)

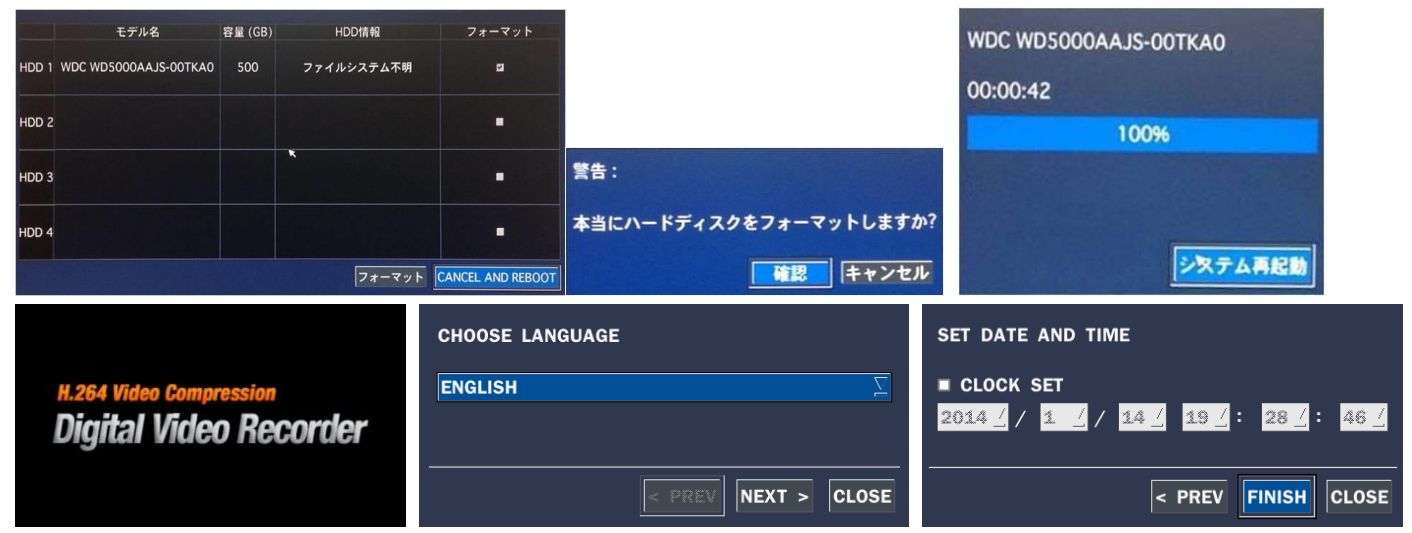

#### <span id="page-23-1"></span>3-1. 設定 - メイン画面

設定メニューへはマウスの右ボタンを選択または遠隔制御の設定ボタンを押します。.

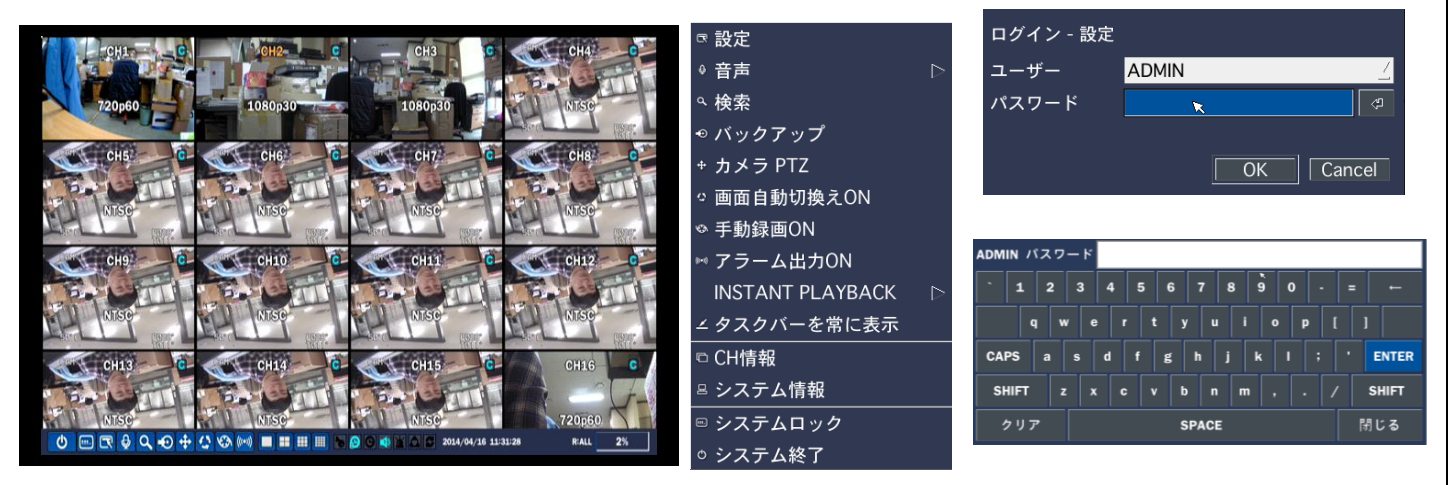

#### 図 3.1.1. 設定メニューツリー

ログイン-設定の画面で こ を押してサイバーキーボードを利用してパスワードが入力できます。(デフォルトパスワード: 1111) システムの安全のため、購入後、パスワードを変更することをお勧めします。セキュリティー設定メニューでパスワードが変更 できます。

タスクバーを常に表示: タスクバーを自動非表示又は画面の下に固定できます。

CH情報: 各チャンネルの入力チャンネル番号、チャンネル名、録画解像度、録画フレーム、画質、録画モード、映像信号を表 示します。

システム情報: モデル名、ソフトウェアバージョン、保存容量、ネットワークタイプ、IPアドレス、MACアドレス、DDNSステータス、 システム名、リモコンIDを表示します。

システムロック: システムロックを設定する場合、システムの全ての設定が利用できません。ロックを解除するには全面パネル またはリモコンで5秒間ESCボタンを押したり、マウスで画面のロック解除メニューを押した後、ログイン-システムロック解除画 面が表示され、パスワードを入力すると、ロックが解除できます。

#### **3.1.1.** メニューツリー構成

- 画面表示
	- OSD表示
	- OSD表示コントラスト
	- 画面自動切り替え
	- 画面自動切り替え周期
	- チャンネル
		- ネーム
		- 映像非表示
		- 輝度
		- コントラスト
		- 色合い
		- 彩度
	- MAIN OUTPUT RESOLUTION
	- SUB MONITOR OUTPUT(CVBS)
- 録画
	- チャンネル
		- 録画解像度
		- 録画フレーム
		- 画質
		- 録画モード
		- センサー録画
		- イベント前記録
		- イベント後記録
		- 音声
		- スケジュール
- デバイス
	- アラーム出力
	- コントローラー& PTZ
	- チャンネル
		- モーション検出領域
		- モーション検出感度
- プライバシーマスキング
- ボタン音
- リモコンID
- センサー

- タイプ

- 録画装置
	- 上書き
	- HDDフォーマット
	- HDD情報
	- 記録保存日数制限
	- 記録保存日数
- システム
	- DVR ID
	- システム情報
	- 言語
	- 日付/時刻形式
	- 日付/時刻設定
	- クライアントアクセス
	- NTP
	- メール送信
	- SYSTEM EVENT NOTIFICATION
- セキュリティー
	- ユーザー権限
	- ユーザーID
	- ユーザーパスワード
	- 再生権限
	- ネットワークライブ権限
- ネットワーク
	- ネットワークビデオポート
	- ネットワーク音声ポート
	- webポート
	- ネットワークタイプ
		- IPアドレス
		- サブネットマスク
		- ゲートウェイ
		- DNS設定 (第一)
		- DNS設定 (第二)
	- DDNS
	- ネットワークストリーム
	- 無線ネットワーク設定(Option)
- 設定管理
- USBへ設定保存
- USBから設定読込
- ユーザー設定を戻す
- 工場出荷時時に戻す
- ソフトウェアの更新

## <span id="page-26-0"></span>3-2. 設定 – 画面表示

設定メニューで画面表示タブを選択します。メニュー項目の選択はマウスまたはリモコン操作でできます。前の設定メニューに 戻るには、ESCを押してください。.

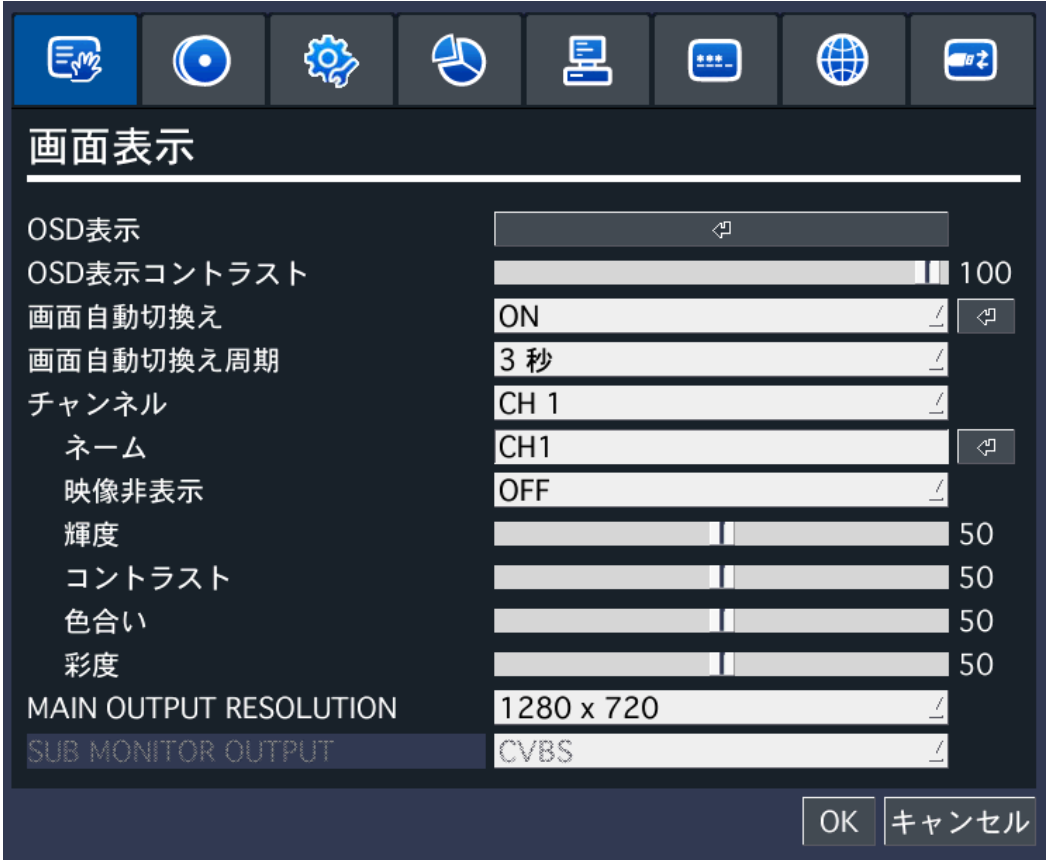

図 3.2.1. 画面表示設定画面

表 3.2.1. 画面表示メニュー

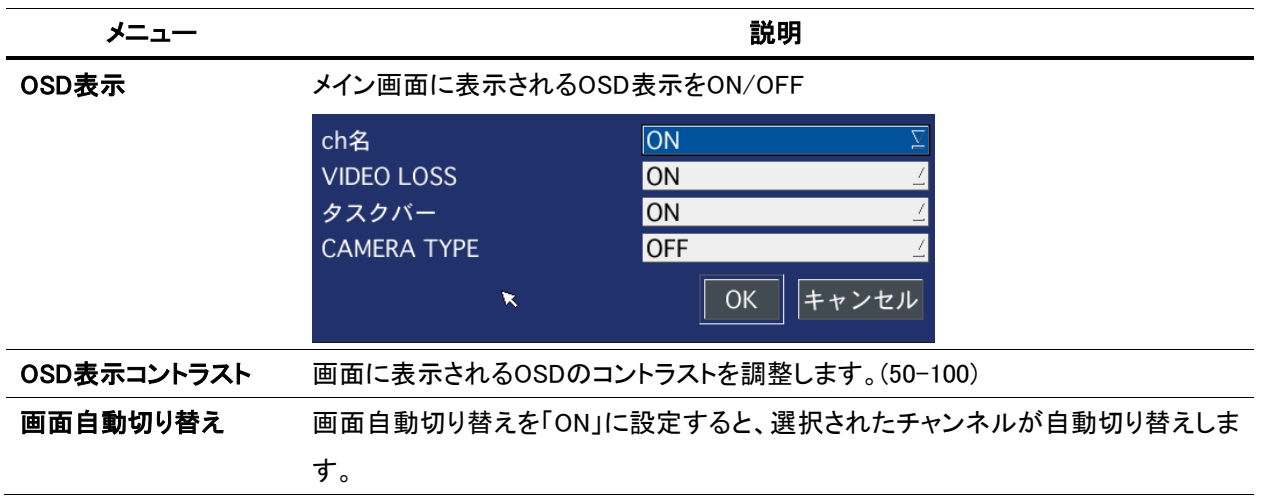

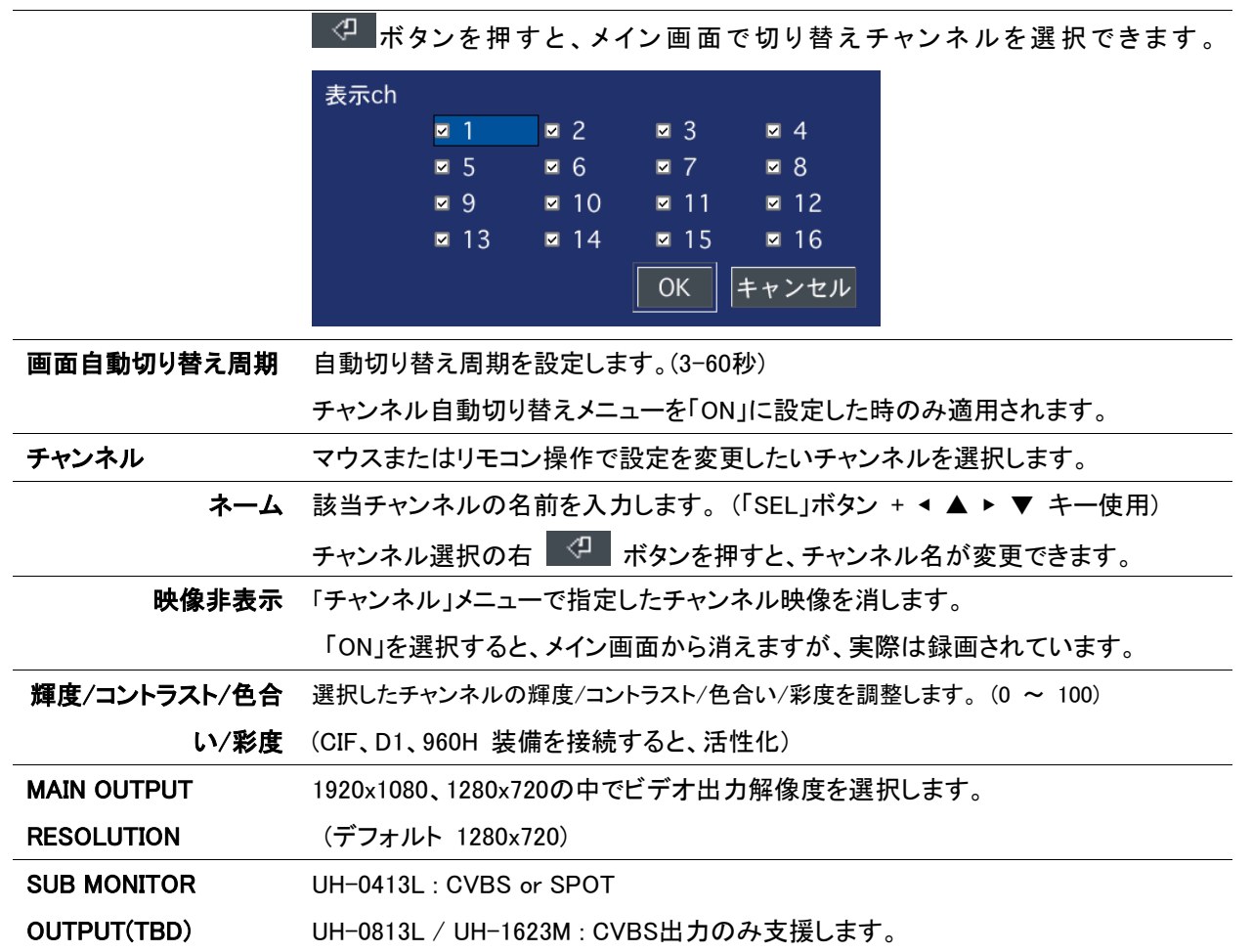

## <span id="page-28-0"></span>3-3. 設定 – 録画

設定メニューで録画タブを選択します。メニュー項目の選択はマウスまたはリモコン操作で設定できます。前の設定メニューに 戻るには、ESCを押してください。

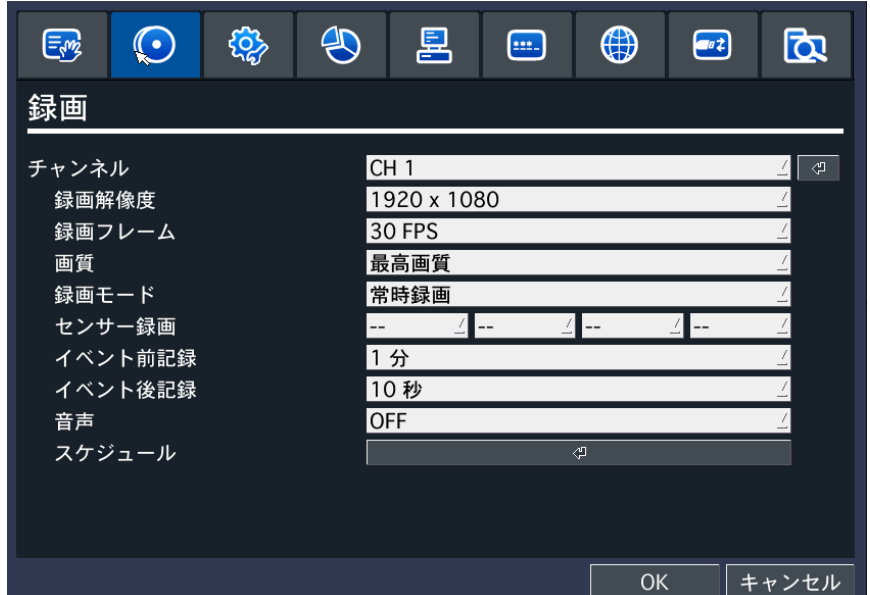

## 図 3.3.1. 録画設定画面

### 表 3.3.1. 録画設定メニュー

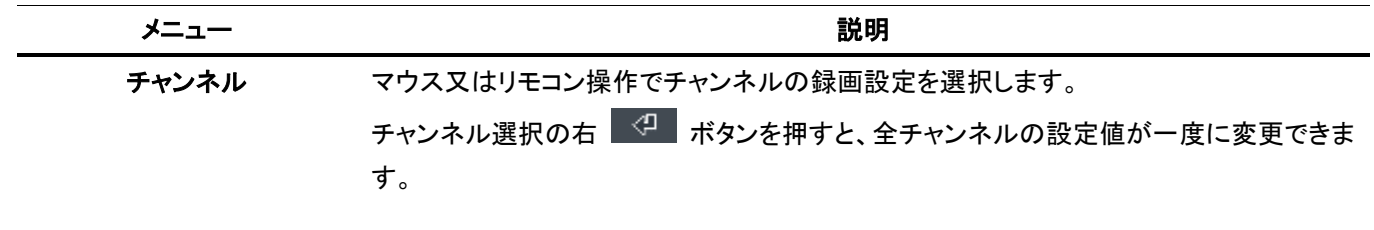

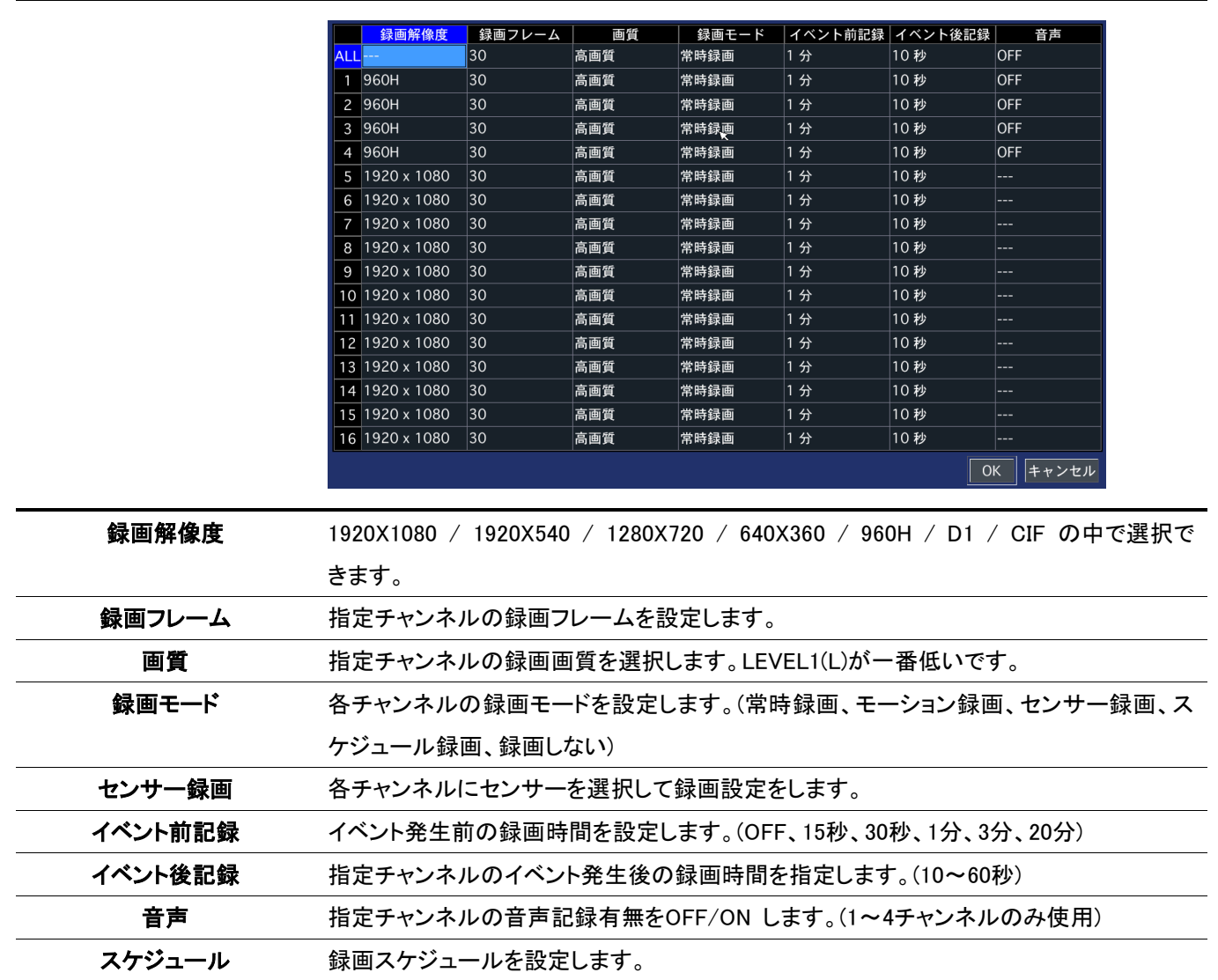

### <span id="page-29-0"></span>3-3-1. 録画 – スケジュール

録画メニューでスケジュールを選択します。メニュー項目の選択はマウスまたはリモコン操作で設定を変更します。

[チャンネル]: スケジュール録画を設定したいチャンネルを指定します。

[設定]: マウスの左ボタンを使って曜日及び時刻を設定します。曜日または時刻を指定した後、多様なモードの録画が設定で きます。(常時録画/緑)、(モーション録画/黄色)、(センサー録画/赤)

また、マウスのドラッグ機能を使って簡単に希望日または全時間帯を設定できます。

[コピー]: チャンネル1のスケジュールを設定し、マウスで「スケジュールを他のチャンネルにコビー」でチャンネル2を選択し ます。

コビーボタンを押すと、チャンネル2にチャンネル1のスケジュールがコビーされます。 設定スケジュールを削除するにはクリアボタンを押します。

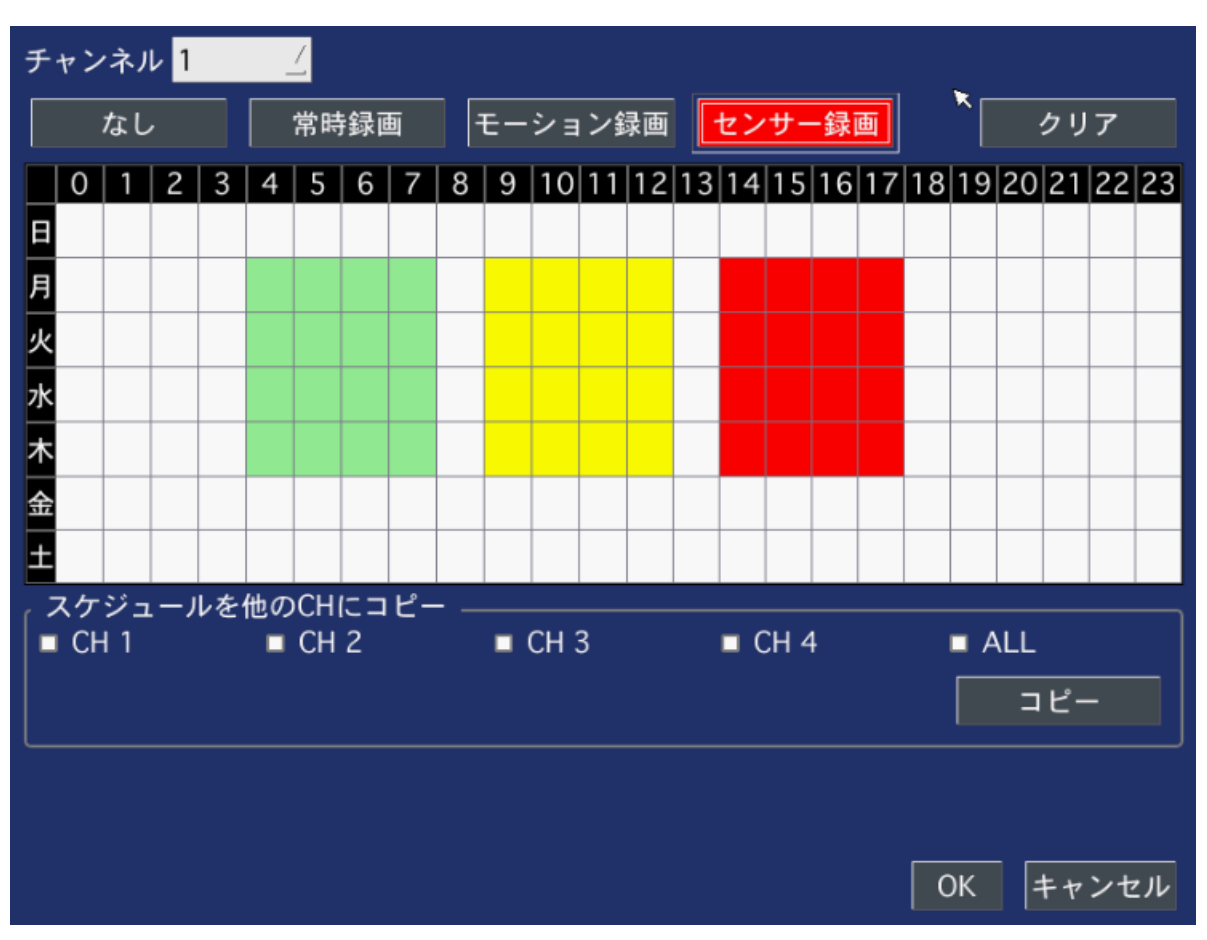

図 3.3.2. スケジュール録画設定画面

## <span id="page-30-0"></span>3-4. 設定 – デバイス

設定メニューでデバイスタブを選択します。メニュー項目の選択はマウスまたはリモコン操作で設定できます。前の設定メニュ ーに戻るには、ESCを押してください。.

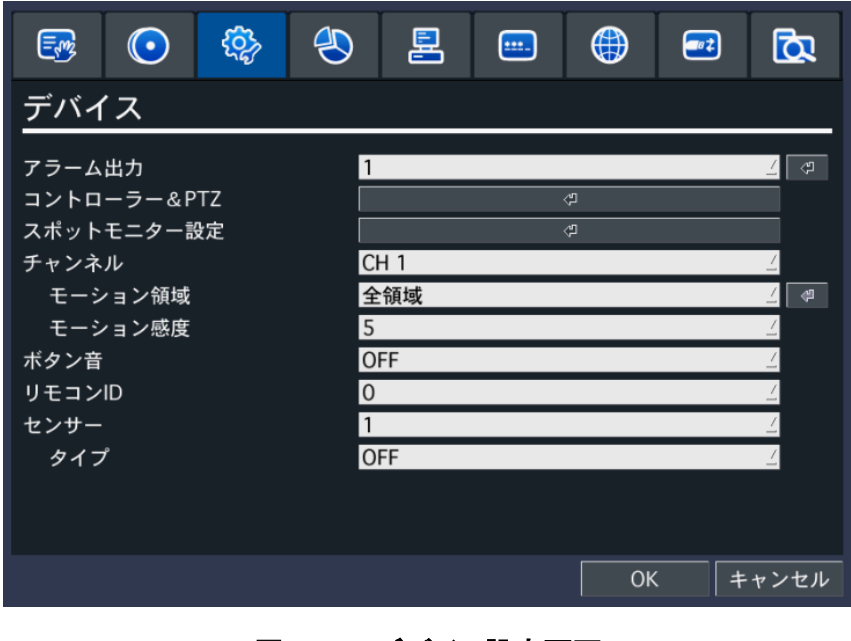

図 3.4.1. デバイス設定画面

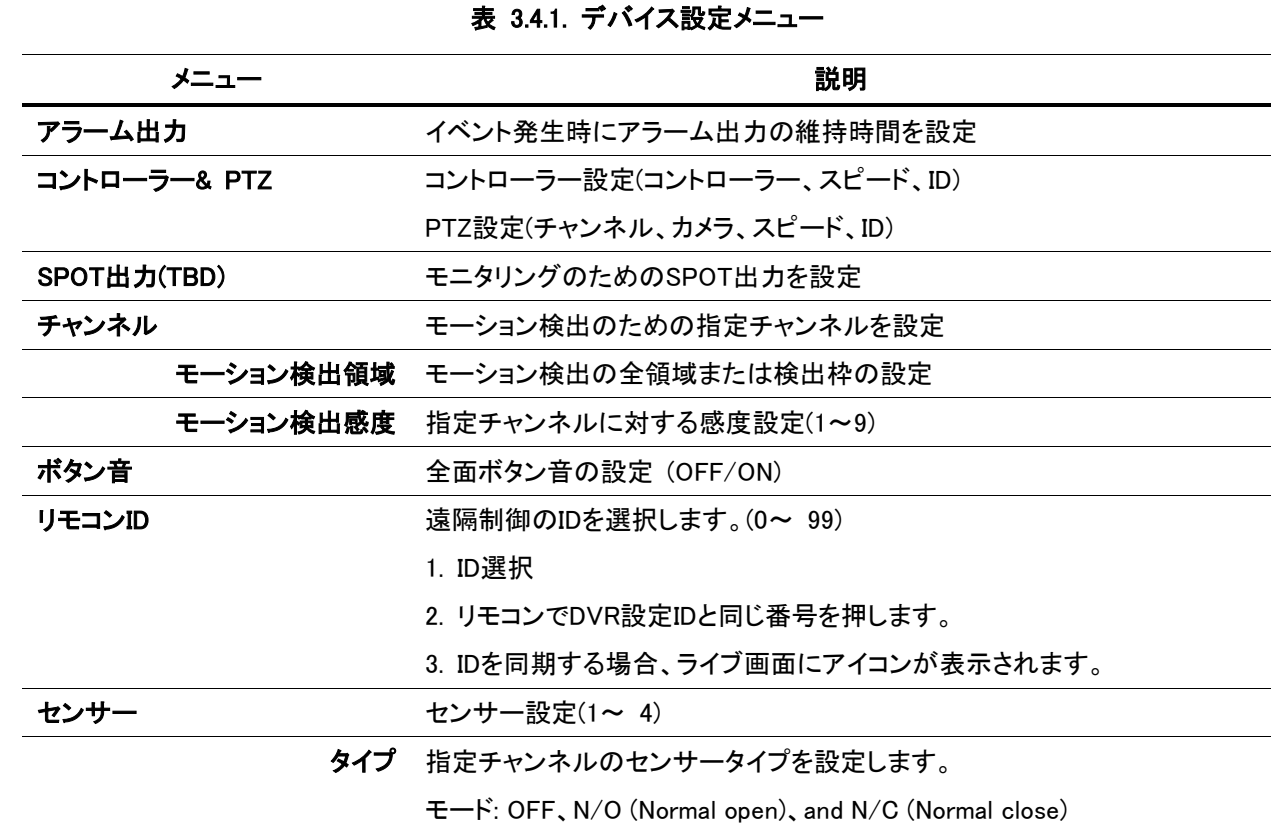

<span id="page-31-0"></span>3-4-1 アラーム出力

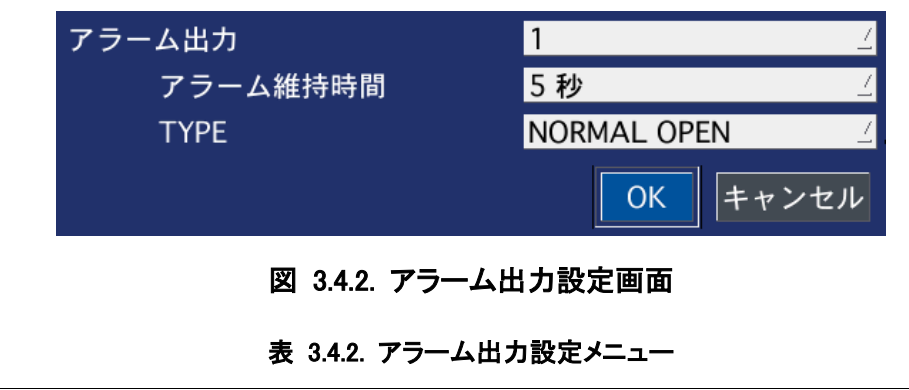

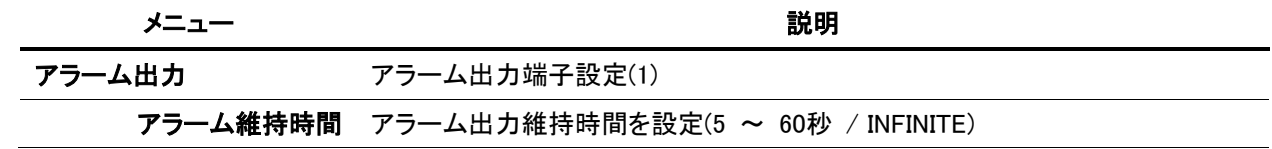

## <span id="page-31-1"></span>3-4-2 コントローラー & PTZ

カメラのPTZ機能を制御するため、まずRS-485端子にコントローラーを接続します。

(1) 後面パネルのRS-485端子にPTZカメラのRS-485ケーブルを接続します。

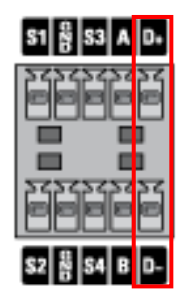

(2) デバイス メニュー -> コントローラー&PTZの設定画面に移動し、コントローラー設定をします。

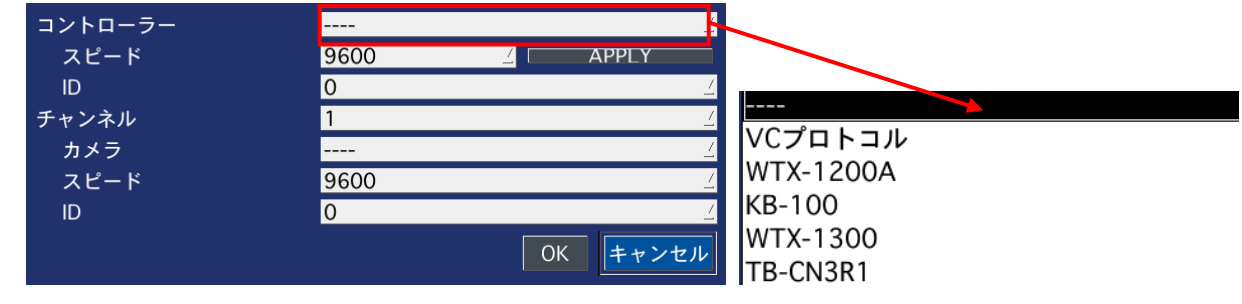

#### 図 3.4.3. コントローラー&PTZ設定画面

PTZ制御設定の画面で現場に設置したものと同一カメラのプロトコルタイプが設定できます。

カメラにIDがあれば、マウスまたはリモコンのコントロールボタン (◀ ▲ ▶ ▼) を使ってカメラIDを選択します。

コントローラー: コントローラーのタイプを設定します。(VC PROTOCOL、WTX-1200A、KB-100、WTX-1300、TB-CN3R1)

チャンネル: RS-485端子に接続されたカメラのチャンネルを設定します。

カメラ: 設置されたカメラのプロトコルタイプを設定します。

スピード: (19200、14400、9600、4800、2400) 設置製品と同じ速度を設定します。

ID: カメラのIDを設定します。

<span id="page-32-0"></span>3-4-3. SPOT出力

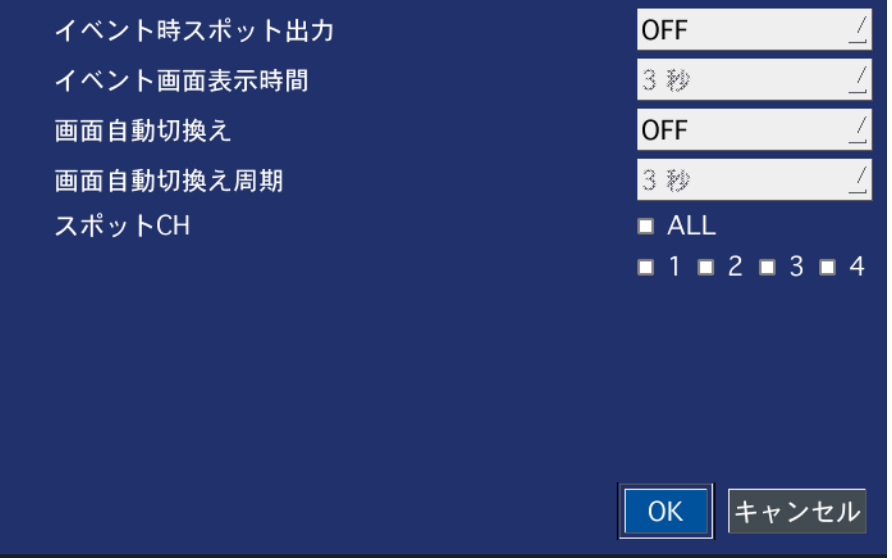

#### 図 3.4.4. SPOT出力設定画面

表 3.4.4. SPOT出力設定メニュー

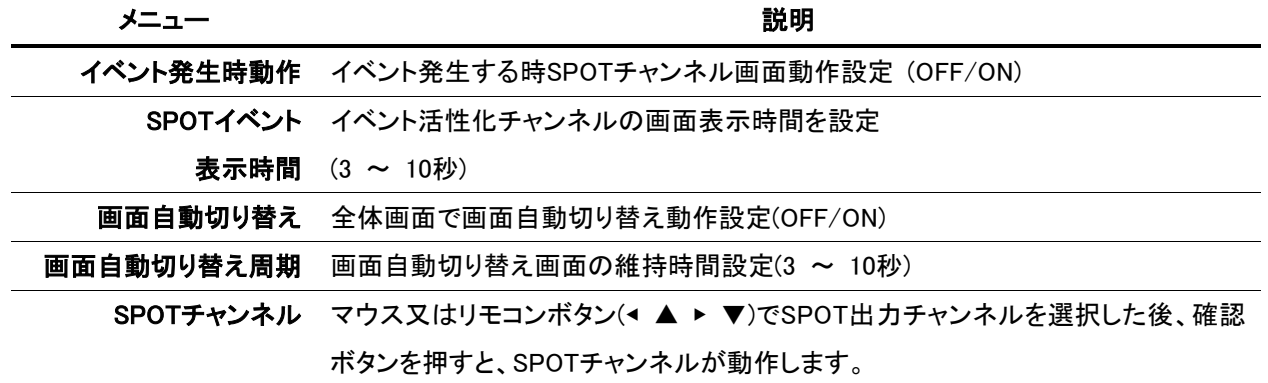

## <span id="page-33-0"></span>3-4-4. モーション検出領域

マウスまたはリモコンボタン(◀ ▲ ▶ ▼)で検出枠または全領域を設定します。デフォルトは全領域です。全領域を選択する場 合にはモーション検出設定画面が表示されず、モーション検出感度に対するレベルのみ設定できます。

全領域: 全体画面の全領域に対するモーション検出. 検出枠: 全体画面の検出枠に対するモーション検出

マウスまたはコントロールボタン(◀ ▲ ▶ ▼)でモーションを検出する箇所にカーソルを移動させ、マウスの右ボタンをクリック するとモーション検出領域に設定されます。モーション検出領域に指定された枠は緑色に塗りつぶされます。設定が終わった ら、OKボタンを押して設定値を保存します。

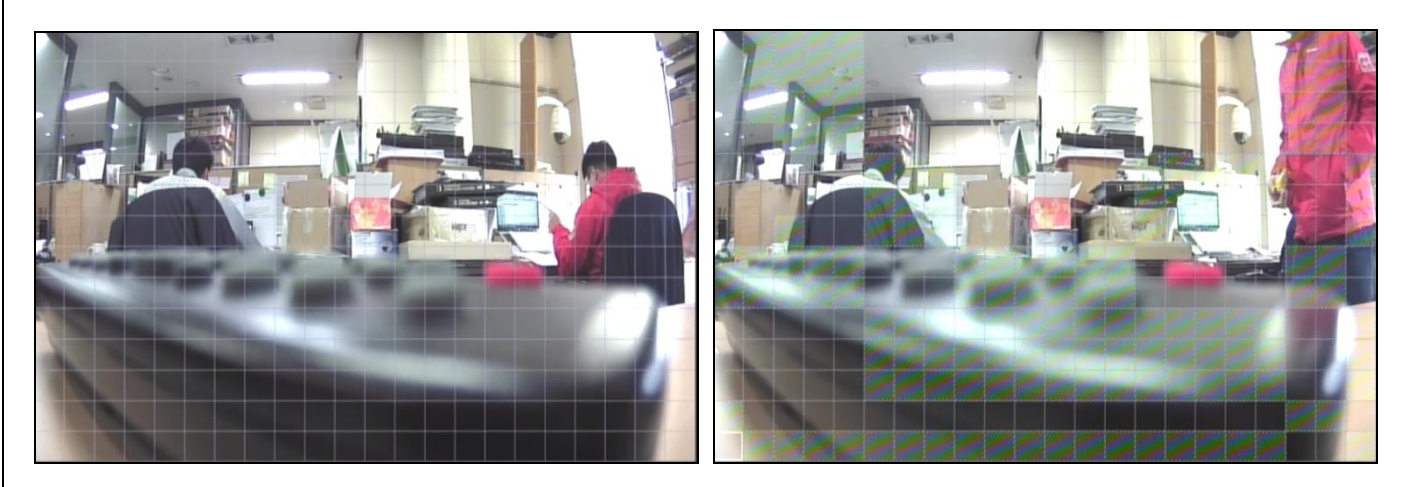

図 3.4.5. モーション検出領域設定

## <span id="page-34-0"></span>3-5. 設定 – 録画装置

設定メニューで録画装置タブを選択します。メニュー項目の選択はマウスまたはリモコン操作で設定できます。前の設定メニュ ーに戻るには、ESCを押してください。

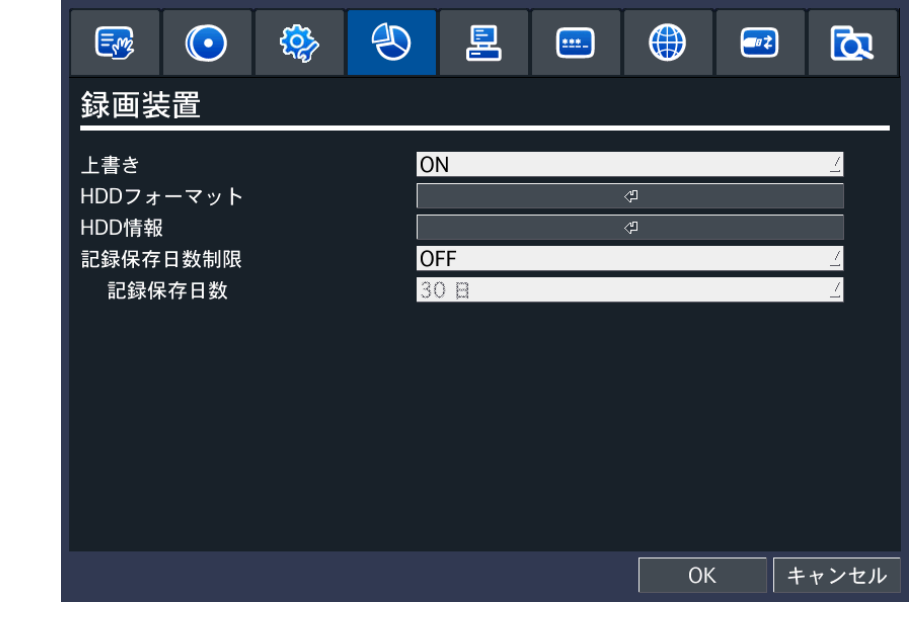

#### 図 3.5.1. 録画装置設定画面

表 3.5.1. 録画装置設定メニュー

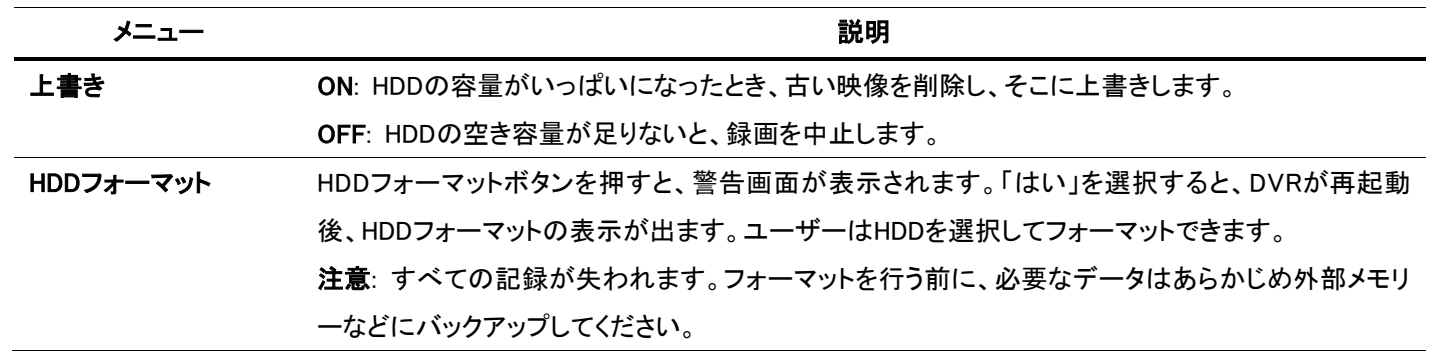

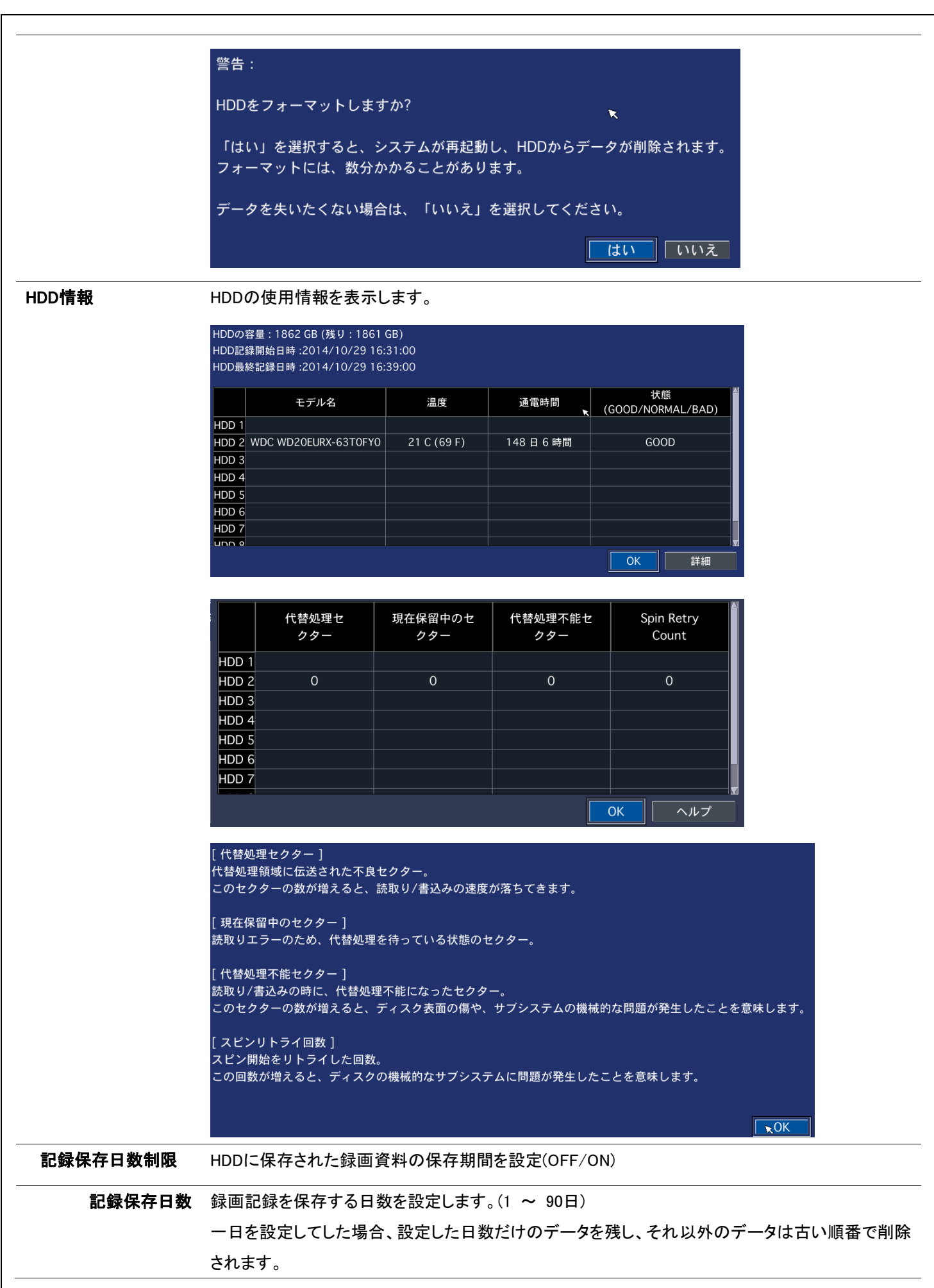
# 3-6. 設定 – システム

設定メニューでシステムタブを選択します。メニュー項目の選択はマウスまたはリモコン操作で設定できます。前の設定メニュ ーに戻るには、ESCを押してください。

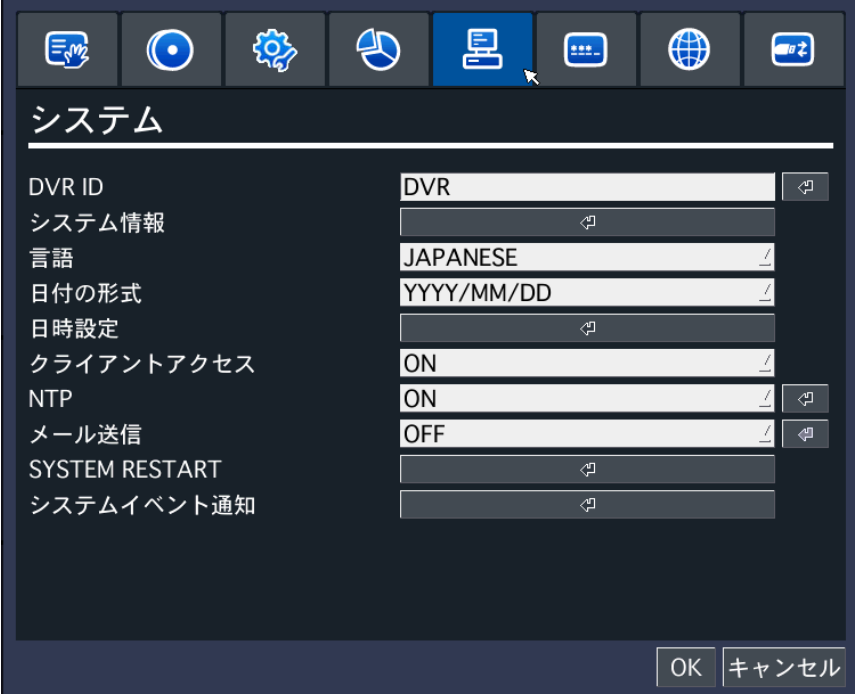

### 図 3.6.1. システム設定画面

表 3.6.1. システム設定メニュー

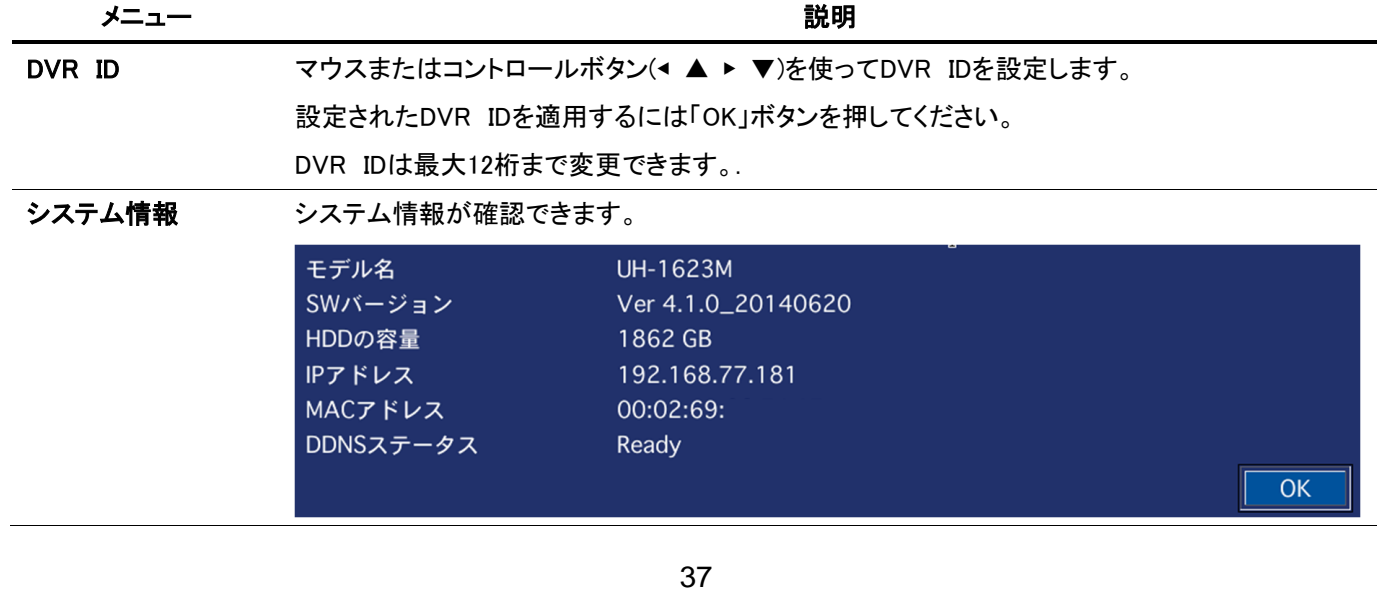

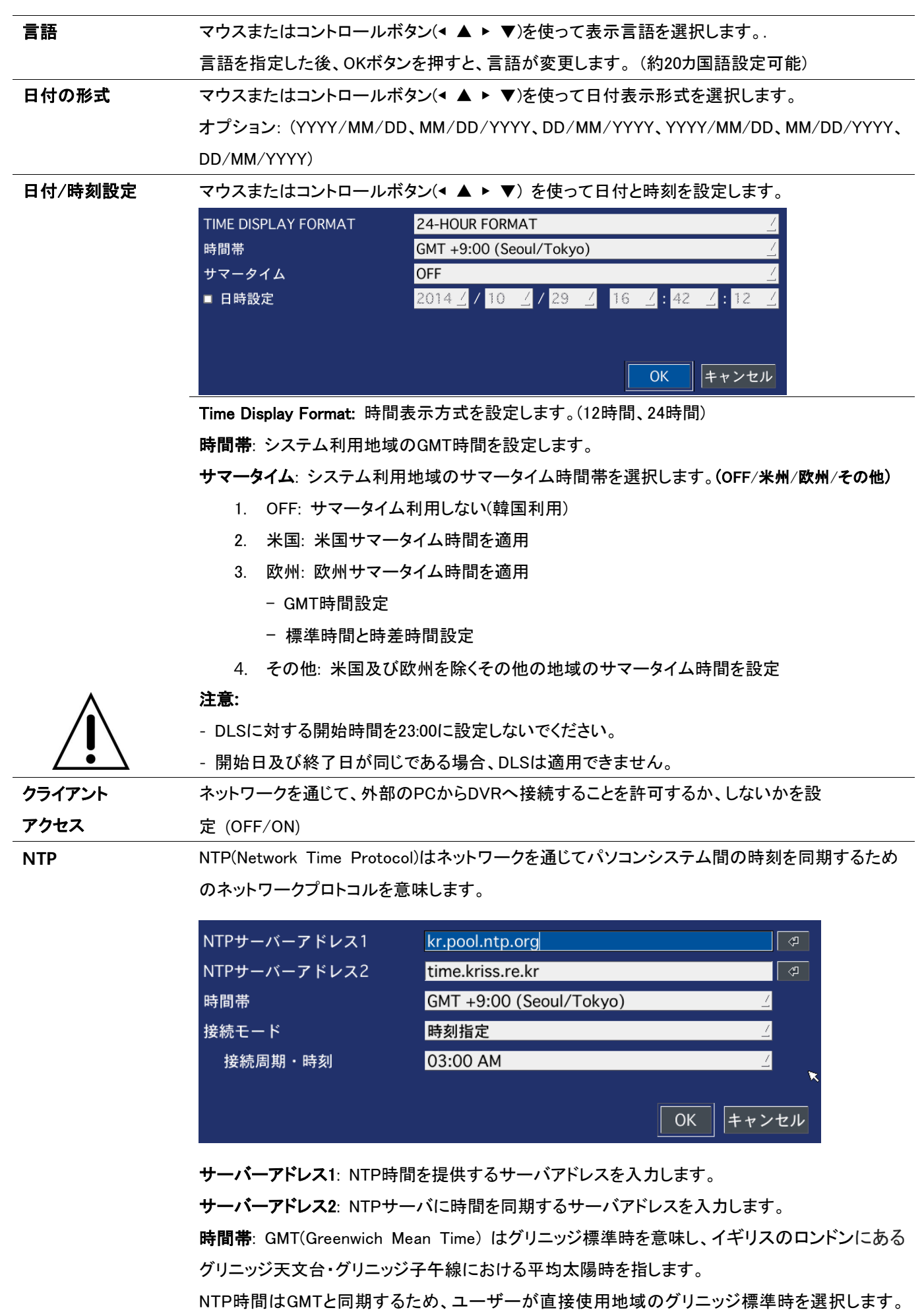

(例: 大韓民国 GMT+09:00(Seoul/Tokyo)) 接続モード: NTPに同期する時点を選択します。 周期指定: メニューで指定された時間に同期します。(例: 1 ~ 24時間毎に) 時刻指定: メニューで毎日指定した時刻に同期します。(例: 03:00 AM) 一回: 最初一回のみ同期します。NTP設定を変更しない限り同期しません。 接続時点: 1時間 ~ 24時間(1時間単位で設定) DVRはNTPサーバー時間メッセージと共にシステム時間より早くメール通知します。. "NTPサーバー時間よりシステム時間が速いです。 この場合NTPサーバー時間はユーザーデータを保護するため無視されます。 ユーザーは時間を手動に設定する必要があります。

システム時間: Mon Oct 10 13:46:49 2011

NTPサーバー時間: Mon Oct 10 13:33:12 2011

メール送信 システムイベント発生に伴うメール送信機能を設定します。(OFF/ON)

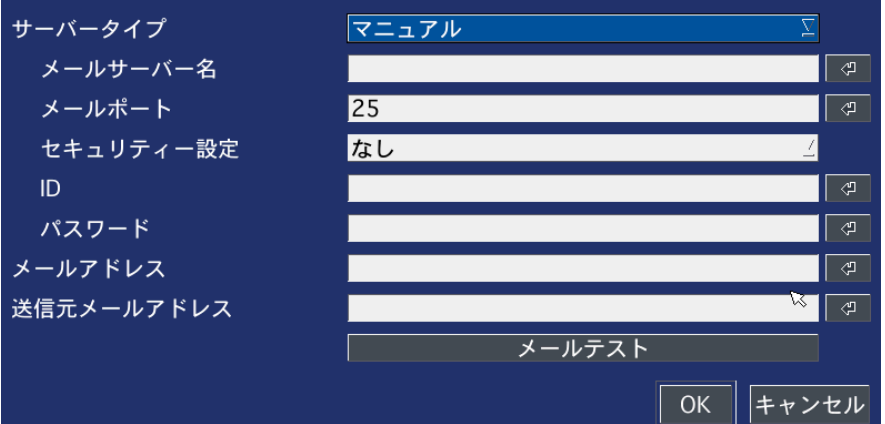

メールサーバー選択: GMAIL、 HOTMAIL、 AOL、 YAHOO or 直接入力

メールサーバー名: メールの送信元のサーバーを指定します。 メールポート: メール伝送時のポート番号を指定します。 セキュリティー設定: セキュリティーメールのサーバー接続方法設定。 (ない / SSL / TLS) ID: メールサーバーに接続するユーザーの ID を設定します。 パスワード: メールサーバーに接続するユーザーのパスワードを設定します。 メールアドレス: メールの送信先を指定します。 送信元メールアドレス: サイバーキーボードを使って送信元のメールアドレスを入力します。 TEST: メール登録されたIDにテストメールを送信

**SYSTEM RESTART** DVRを再起動させます。

# **SYSTEM EVENT NOTIFICATION**

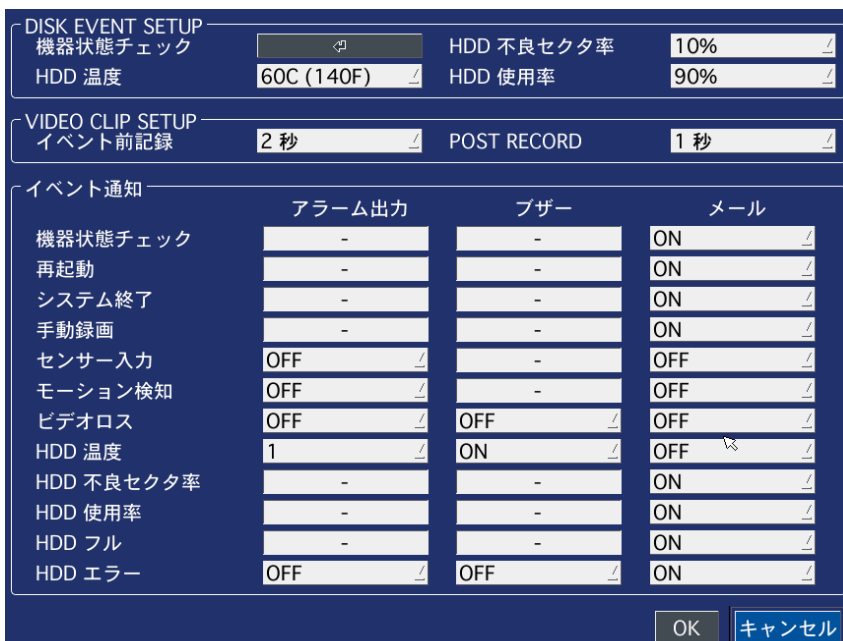

HEALTH CHECK: HDD状態に対するメール送信周期を選択(期間: 毎日、毎週、毎月)

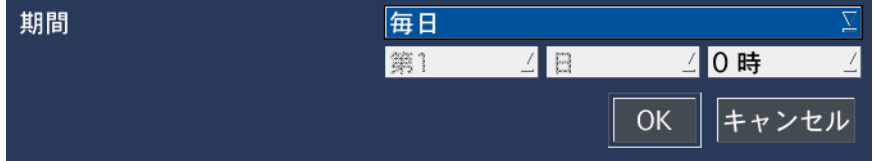

HDD BAD SECTORS: HDD 不良セクタ率を設定(0 ~ 50%)

HDD TEMPERATURE: HDD温度上限値を設定(40C (140F) ~80C(176F))

HDD ALMOST FULL: HDD利用容量を設定(75 ~ 95%)

VIDEO CLIP SETUP: センサー入力又はモーション検出イベントが発生した時メールに添付する 動画の録画開始/終了時間を設定 (1~ 5秒)

ENEVT AND NOTIFICATION: 発生時に通知方法を設定(アラーム出力、警告音、Eメール) HEALTH CHECK / RESTART / SHUTDOWN / PANIC RECORD

- HDD状態、再起動、強制終了、保存問題等イベントが発生した時、Eメール通知設定

-. ALARM-IN: センサー検知時にアラーム出力またはEメール通知設定

-. MOTION DETECTION: モーション検出時にアラーム出力またはEメール通知設定

-. 入力信号損失: 映像信号問題時にアラーム出力及び警告音、Eメール通知設定

-. HDD TEMPERATURE: HDD温度が設定値より高い場合、アラーム出力及び警告音、Eメール 通知設定

-. HDD BAD SECTORS: HDDセクタが設定値より高い場合、Eメール通知設定

- -. HDD ALMOST FULL: HDD容量がほとんど一杯になった時にEメール通知設定
- -. HDD FULL: HDD容量が一杯になった時にEメール通知設定
- -. HDD FAILURE: HDDが認識されない時にアラーム出力、ビープ音、Eメール通知設定

#### 3-7. 設定 – セキュリティー

設定メニューでセキュリティータブを選択します。メニュー項目の選択はマウスまたはリモコン操作で設定できます。前の設定メ ニューに戻るには、ESCを押してください。

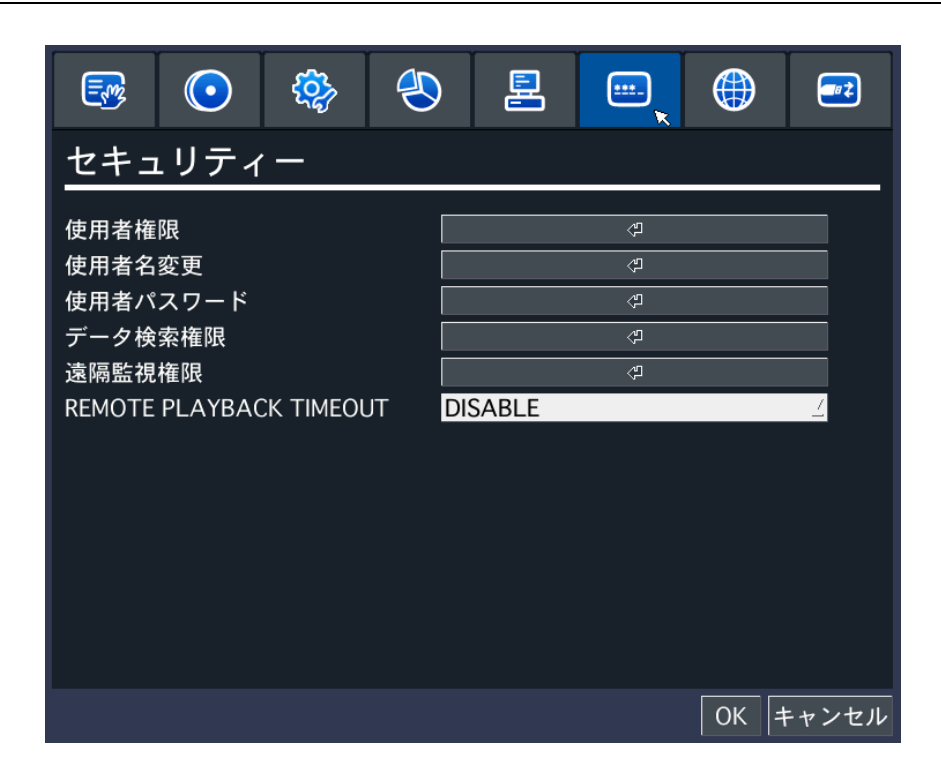

## 図 3.7.1. セキュリティー設定画面

表 3.7.1. セキュリティー設定メニュー

メニュー しゅうしゃ しゅうしゃ しゅうしゃ おおし かいかん 説明 ユーザー権限は管理者IDのみメニューを設定できます。 パスワード確認: メニューにアクセスできる権限を設定又は解除 権限を解除するにはチェックをはずして下さい。. 設定: 設定にアクセスできる権限の許可/拒否を設定 再生: 再生にアクセスできる権限の許可/拒否を設定 カメラ操作: カメラ操作にアクセスできる権限の許可/拒否を設定

- 録画中止: 録画中止にアクセスできる権限の許可/拒否を設定
- ネットワーク: ネットワークに接続できる権限の許可/拒否を設定

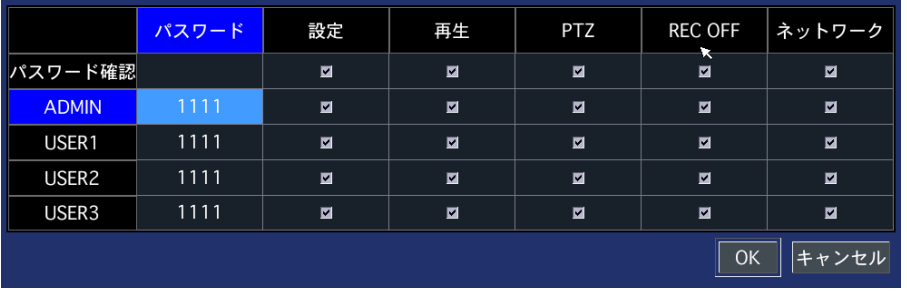

ADMIN、 USER1、 USER2、 USER3:

項目選択: 該当機能にアクセスして利用できます。

項目解除: 該当機能にアクセスできません。

ユーザーID USER1、USER2、USER3を希望のIDに変更できます。

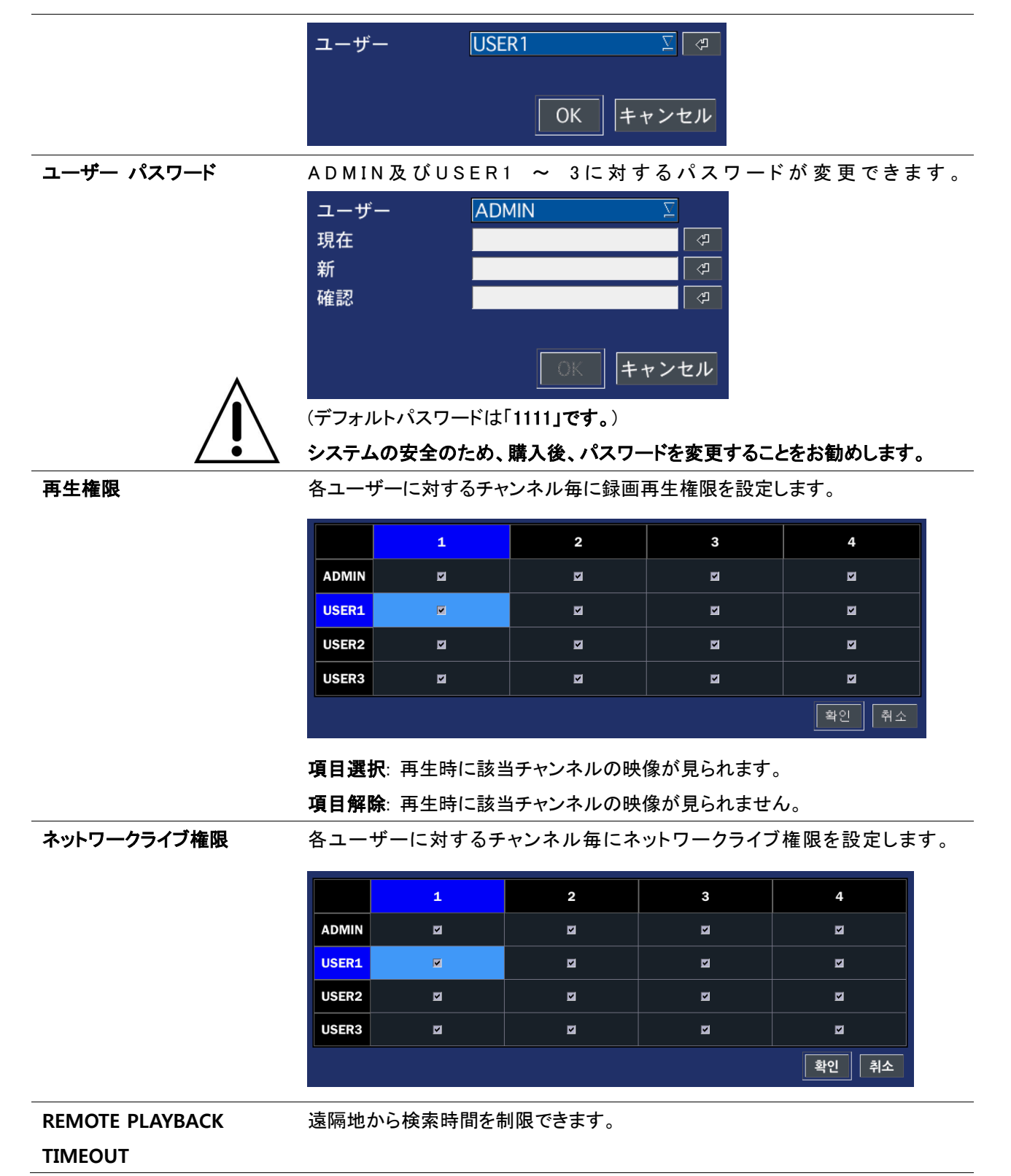

## 3-8. 設定 – ネットワーク

ネットワークタブを選択します。メニュー項目の選択はマウスまたはリモコン操作で設定できます。前の設定メニューに戻るに は、ESCを押してください。

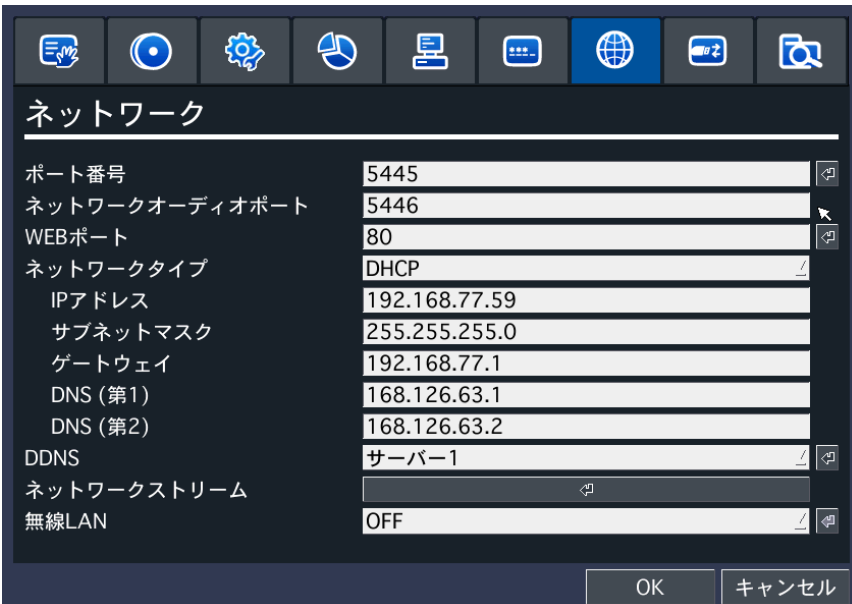

# 図 3.8.1. ネットワーク設定画面

表 3.8.1. ネットワーク設定メニュー

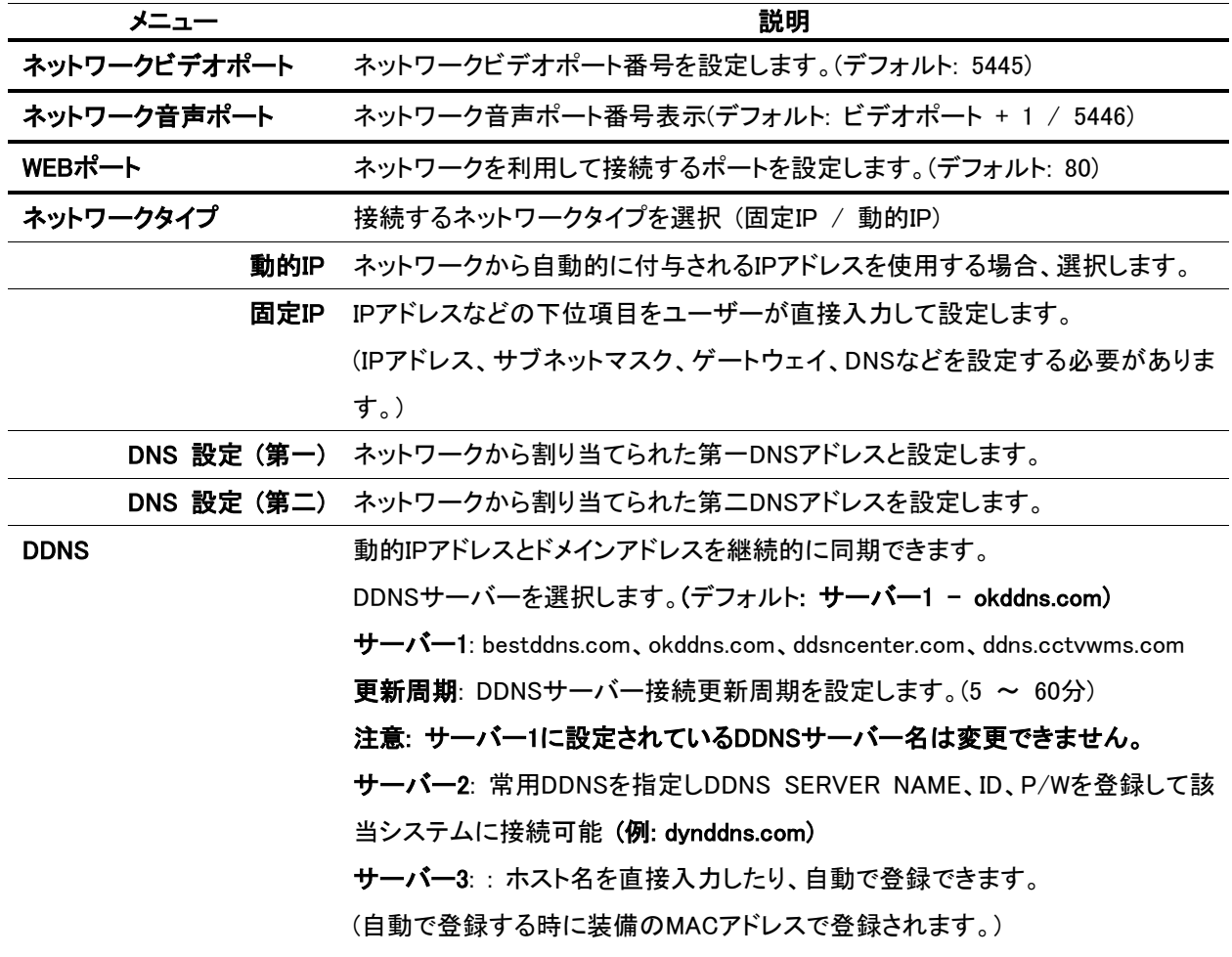

\*(3.8.3 DDNS説明参照)

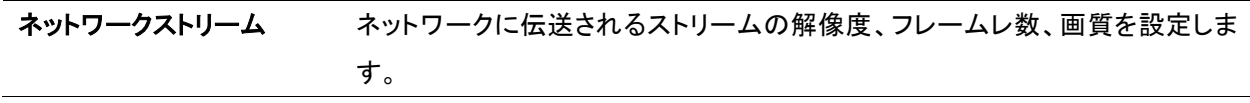

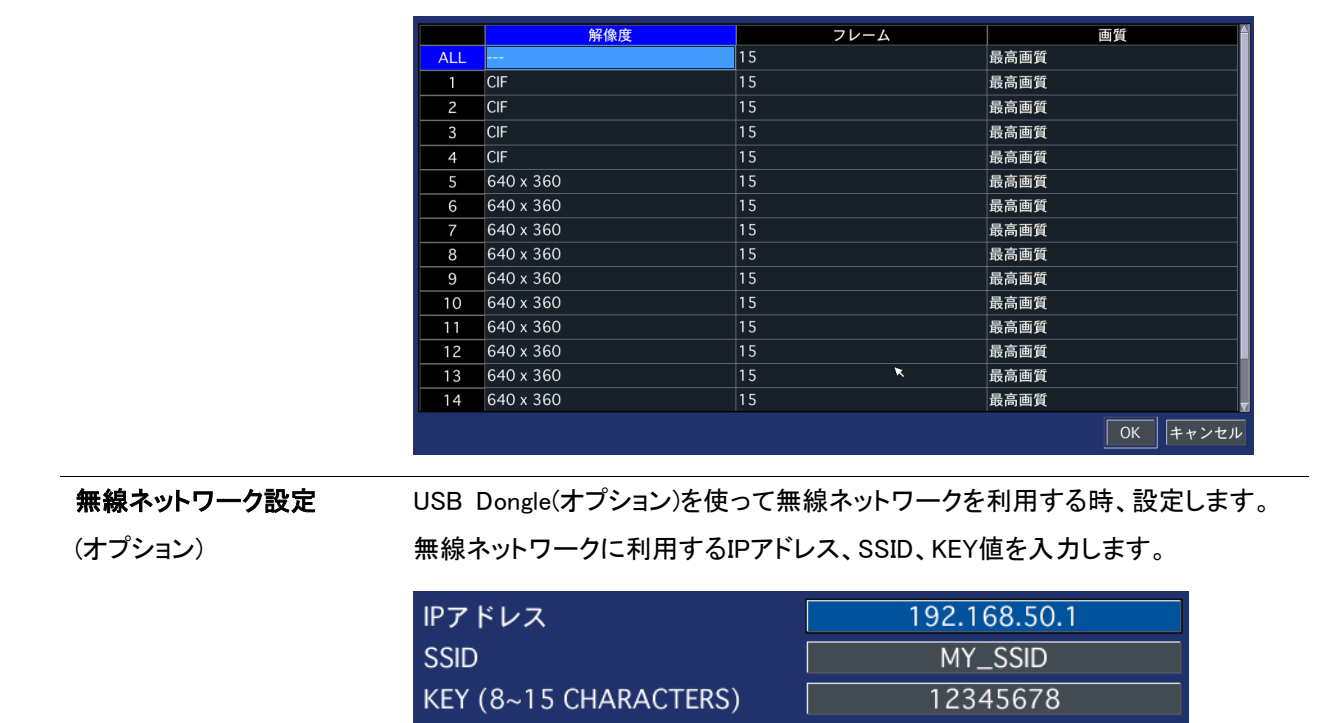

## **3-8-1**. ネットワークポート

### ポートフォワーディング (Port Forwarding)

ネットワークへ接続する時、内部で利用される複数の通信プロトコル間の衝突を避けるために決めておいた個体間の内部通 信ポート番号

○ 遠隔バックアップ及びライブ/再生ストリーミング: ネットワーク -> ネットワークビデオポート(デフォルトポー ト 5445)

キャンセル

**OK** 

- 双方向音声: ネットワーク -> ネットワーク音声ポート(デフォルトポート 5446)
- webビューア及び遠隔ファームウェア更新: ネットワーク -> webポート(デフォルトポート 80)

#### 3-8-2. ネットワークタイプ

#### 3-8-2-1. 動的IP(DHCP)

DHCPサーバーでDVR装備に自動的にIPアドレスを割り当てます。動的IPの場合、IPアドレスが良く変わりますので、 ルータ ーを使ったり、又はDDNSに登録してドメインアドレスを利用してください。

#### **3-8-2-2.** 固定**IP(Static IP)**

- 1. 固定IPを使用する場合、選択します。 利用するネットワークが内部ネットワーク、その他の専用線などそれぞれの固定IPアドレスを利用するネットワーク で利用されます。通常はインターネット接続の際にIPアドレスが変わることがあるのに対し、常に同じものが割り当 てられます。
- 2. 固定IPアドレスの場合、ネットワーク担当者からIPアドレスを割り当てられるか、私設IPアドレスを入力して利用で きます。

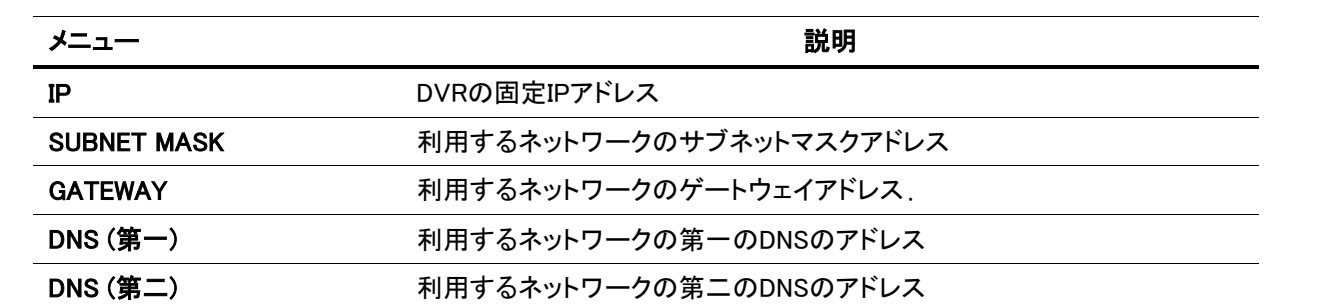

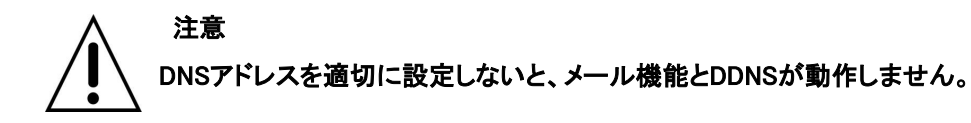

#### 3-8-3. DDNS

DDNS(Dynamic Domain Name System)とは動的IPアドレスを使う場合、IPアドレスが変わり接続が切断されることを防ぐため に動的IPアドレスとドメイン名がリアルタイムで同期し更新される方式です。

#### http://hostname.okddns.com

例えばホスト名を「DVR」と入力すると、アドレスになります。

#### [http://DVR.okddns.com](http://dvr.okddns.com/)

ドメイン名をネットワークに接続して利用するにはあらかじめ装備のMACアドレスをDDNSサーバーに登録し、利用するための ドメイン名を登録する必要があります。

設定方法はDVRの設定 -> ネットワーク -> DDNS(サーバー1 ~ 3) メニューを選択すると、下記の図のように表示されます。

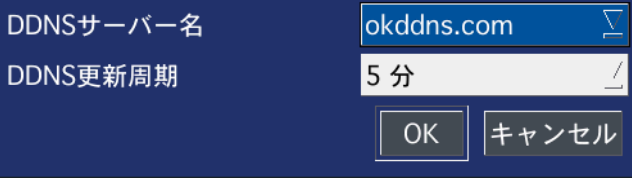

図.3.8.2 ネットワーク設定画面 – サーバー1

DDNSサーバー設定でサーバー1を選択する場合、DDNSサーバーアドレスを指定した後、更新周期を設定します。(5 ~ 60 分)

もし違う汎用DDNSサーバーを利用する場合、「サーバー2」を選択し、DDNSサーバーアドレス、ユーザーID、パスワードを入力 した後、DDNSサーバーの更新周期を設定します。(5 ~ 60分)

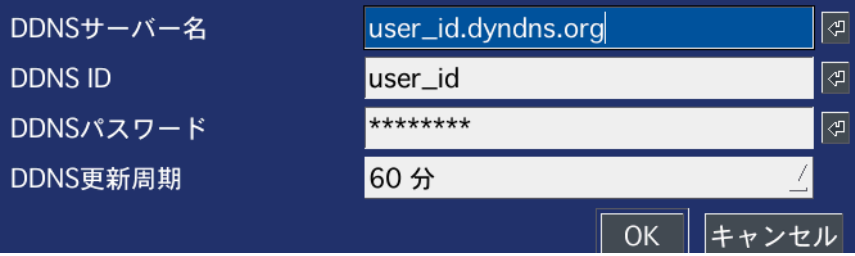

### 図.3.8.3 ネットワーク設定画面 – サーバー2

DDNSサーバーのドメイン名を変更する場合、サーバー3を選択して手動で名前を変更したり、自動で変更できます。

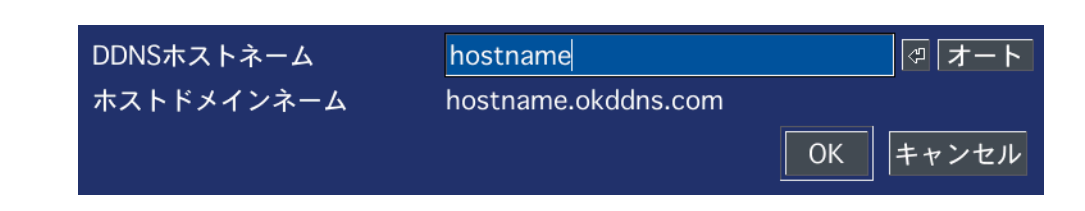

### 図.3.8.4 ネットワーク設定画面 – サーバー3

表.3.8.4 ネットワークDDNS設定メニュー

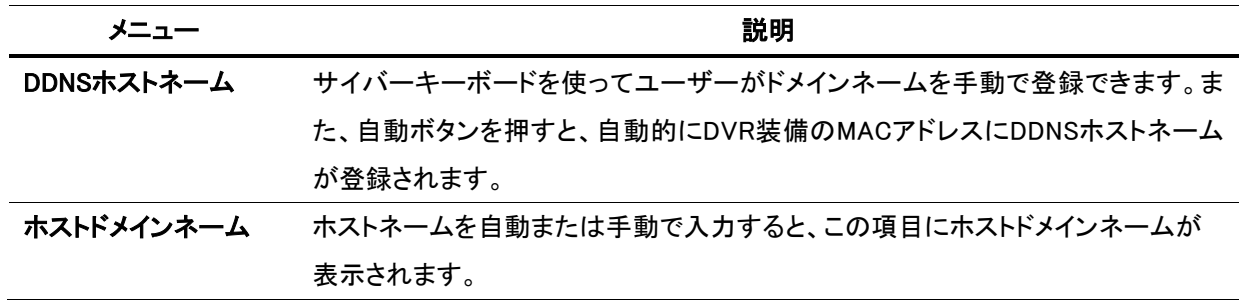

### 3-9. 設定管理

設定メニューで設定管理タブを選択します。メニュー項目の選択はマウスまたはリモコン操作で設定できます。前の設定メニュ ーに戻るには、ESCを押してください。

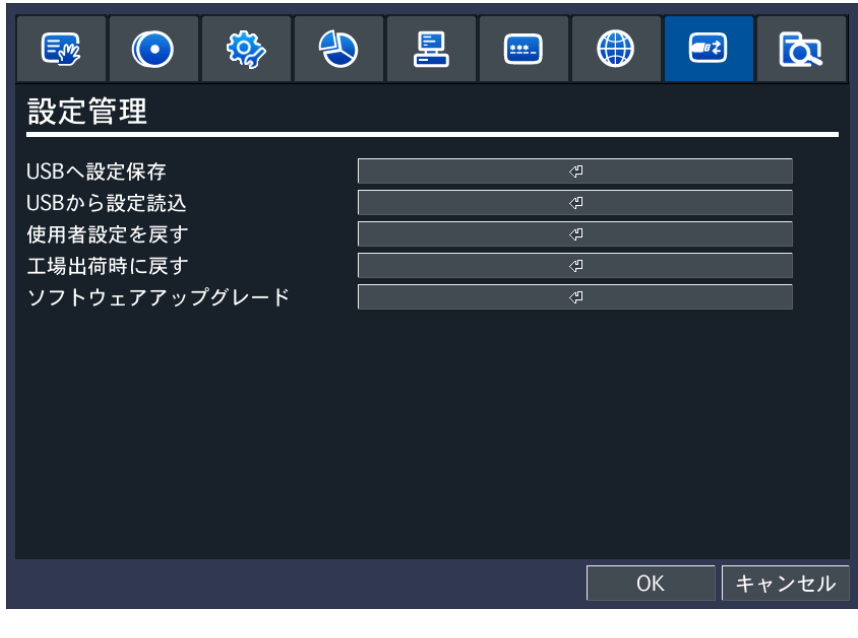

図 3.9.1. 設定管理画面

表 3.9.1. 設定管理メニュー

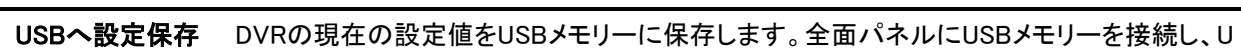

メニュー ショップ こうしょう こうしょう こうしょう かいこう 説明

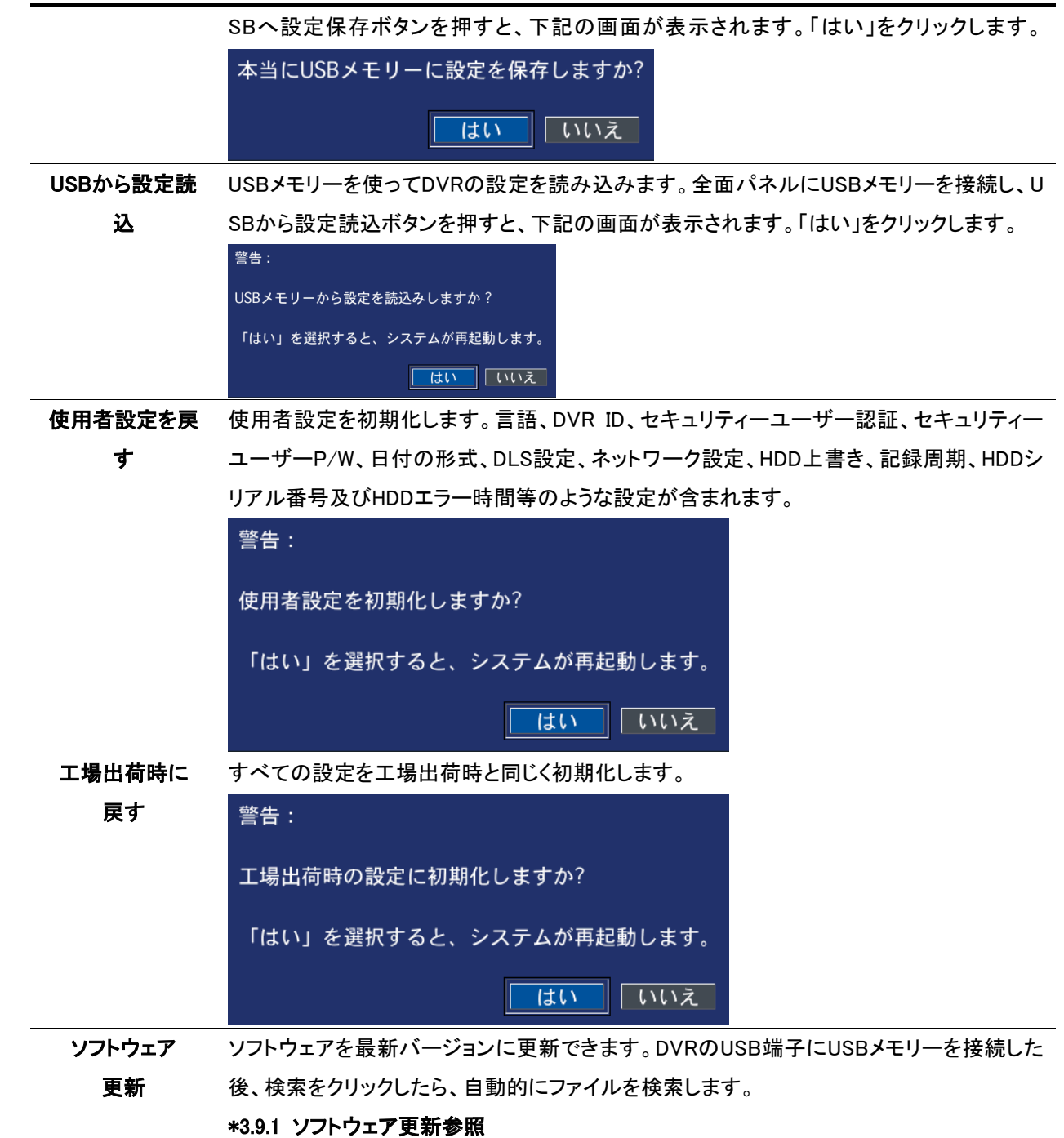

## 3-9-1. ソフトウェア更新

- 1. USB メモリーに「Upgrade」という新しいフォルダーを作ります。
- 2. 「Upgrade」フォルダーに各モデルのファームウェアをコビーします。 「main\_uh-0413\_basic\_\*.\*.\*\_ 201\*\*\*\*.bin」
- 3. 全面又は後面パネルのUSB端子にUSBメモリーを接続します。
- 4. 設定 -> 設定管理 -> ソフトウェアメニューを選択します。
- 5. 下記の通り3.9.2から3.9.4までの図の手順に従って更新してください。

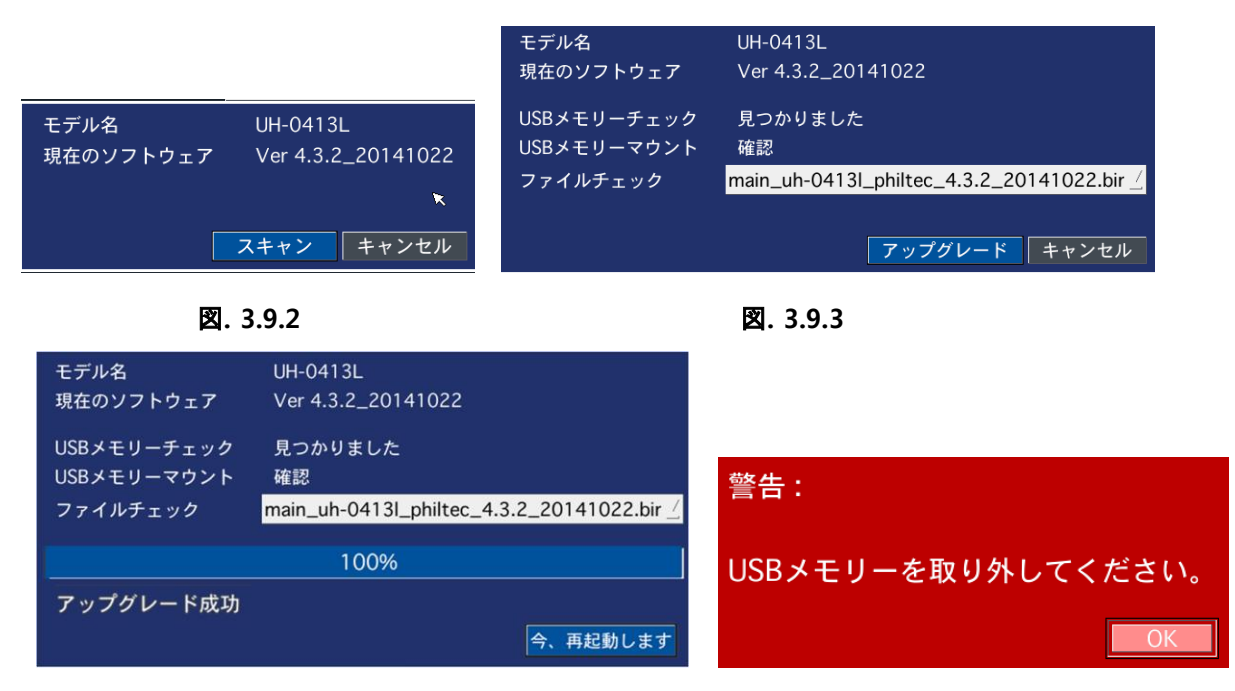

### 図**. 3.9.4**

1. 更新されたソフトウェアはDVRが再起動されるまで適用されません。

2. USBが接続された状態で再起動する場合、次のメッセージが表示されます。

警告: USBメモリーを取り外してください。

# 4. ライブ、検索及び再生

## 4-1. ライブ画面

製品が起動すると下記の図のような画面が見えます。

各チャンネルにカメラが接続されていれば、画面には該当カメラのライブ映像が見えます。

画面には時間、各チャンネルの録画オプション、ネットワーク接続状態など必要なアイコンが表示されます。. ((マウスまたはリモコンでメニューを設定できます。)

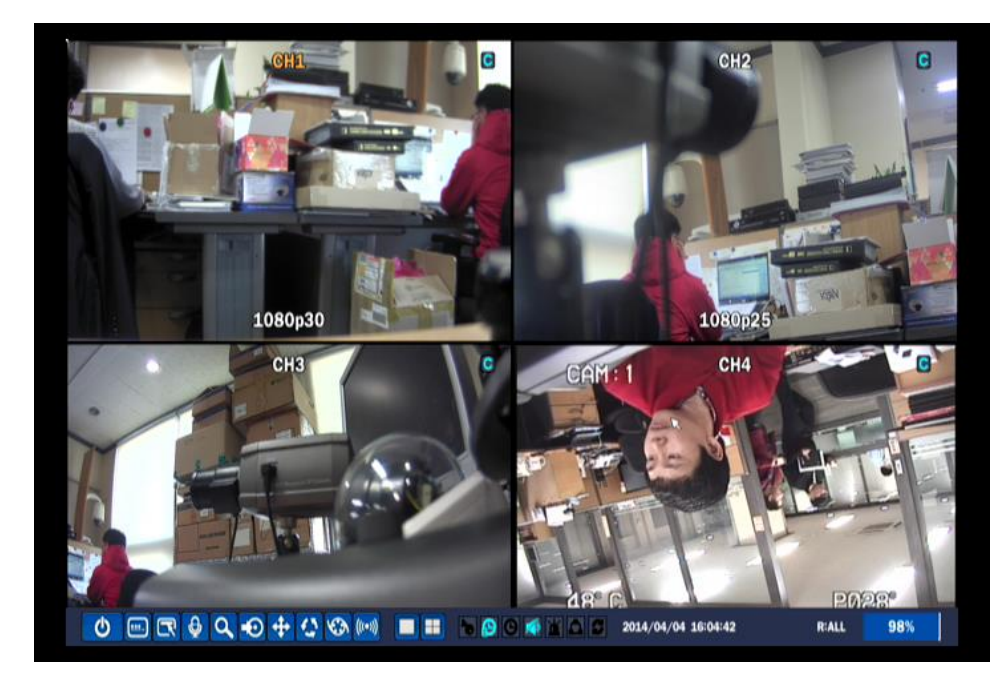

## 48 図 4.1.1. ライブ画面

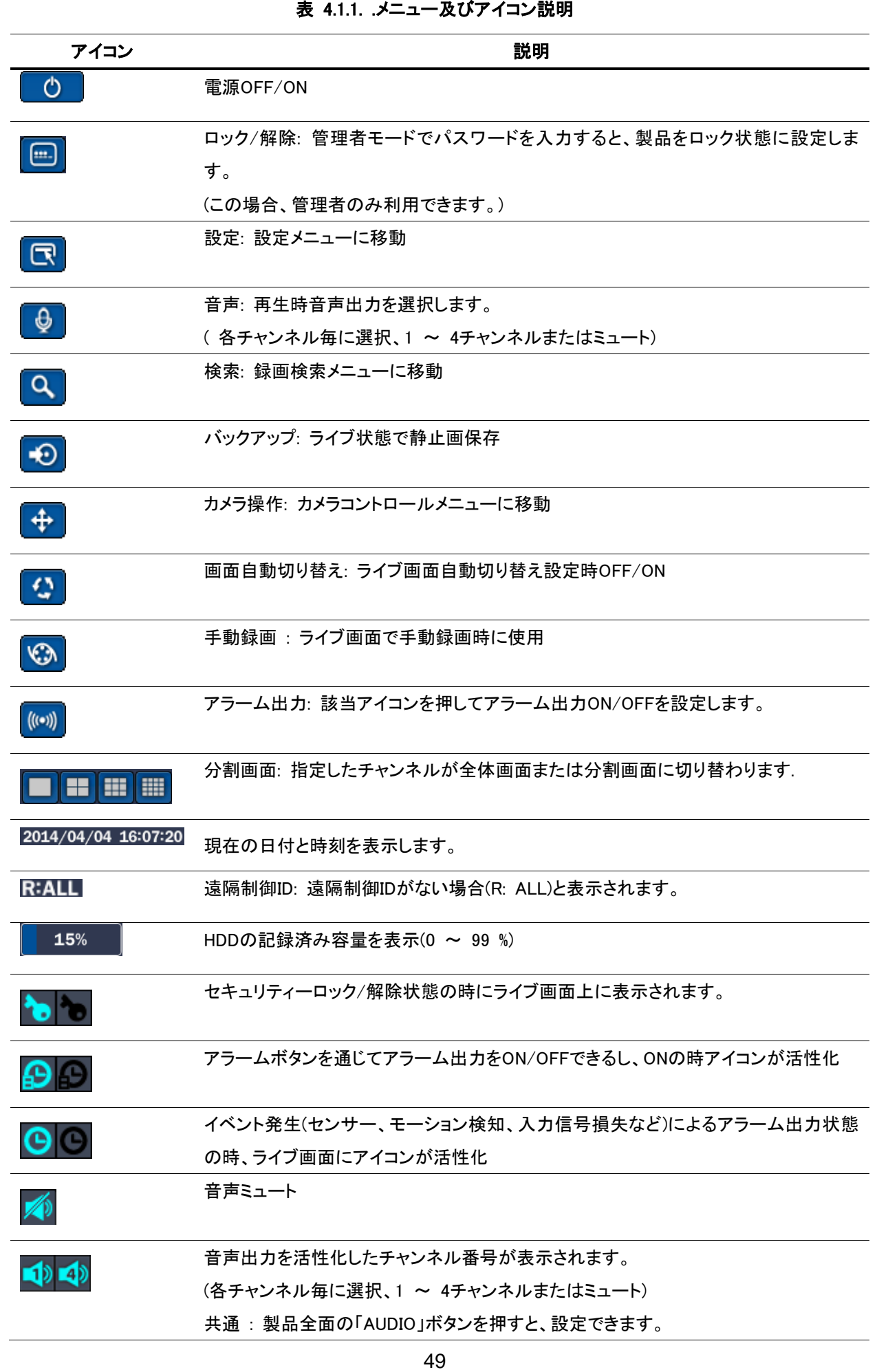

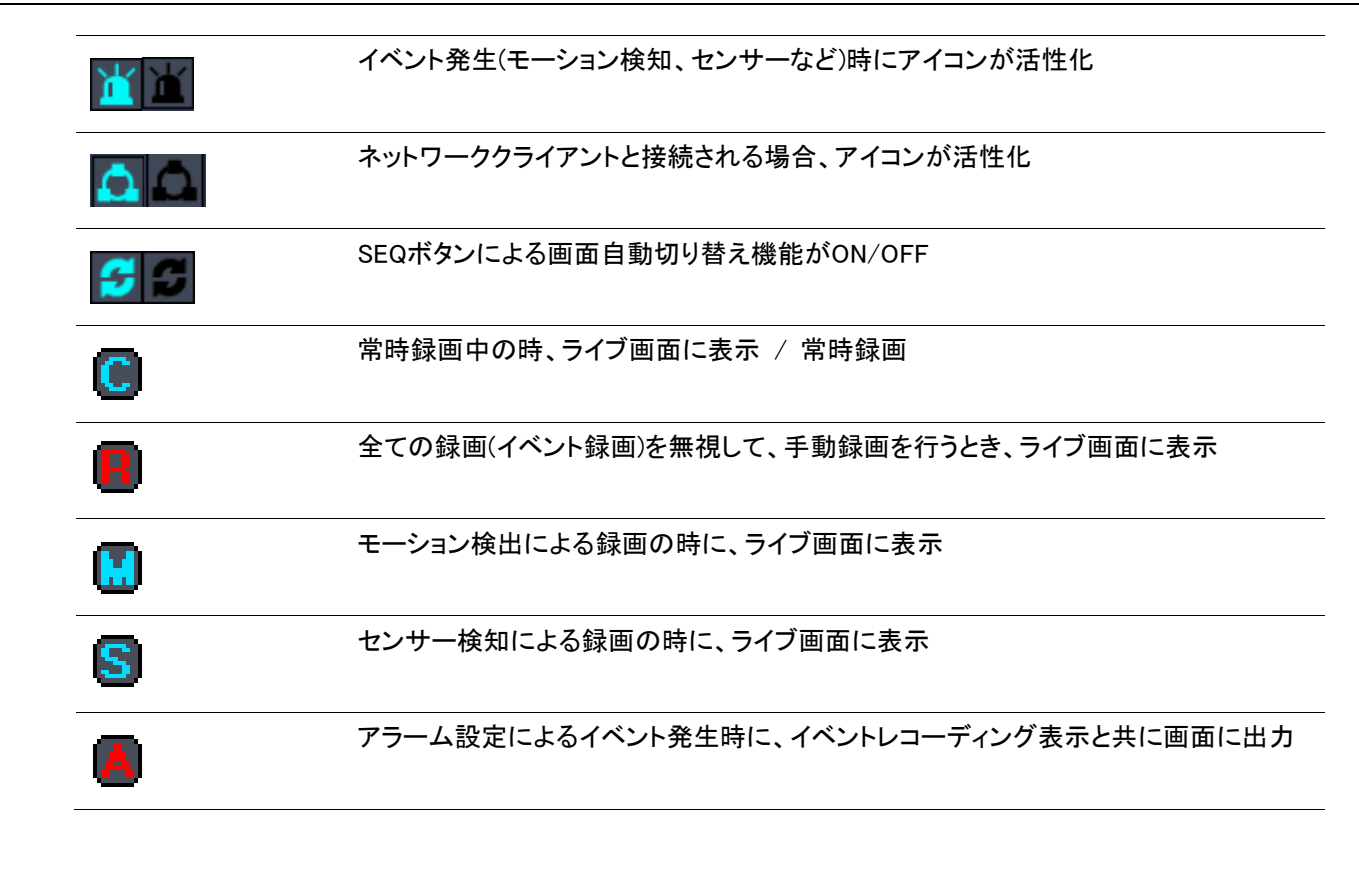

# 4-2. 検索画面

メイン画面下段の 「 」 ボタンを押したり、リモコンの「SEARCH」ボタンを押すと、検索メニューが表示されます。

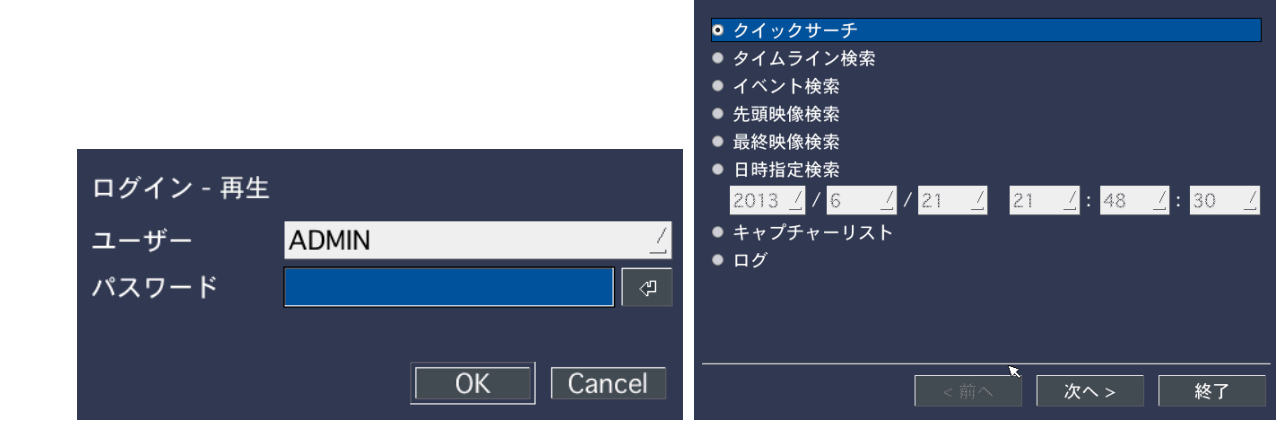

図 4.2.1 検索画面

設定したパスワードを入力すると、検索メインメニューに移動します。(デフォルトパスワード 「1111」)

検索メニューはクイックサーチ、タイムライン検索、イベント検索、先頭映像検索、最終映像検索、日時指定検索、キャプチャー リスト、ログで構成されています。

### 4-2-1. クイックサーチ

クイックサーチはサムネイル確認検索方法で見たい映像を簡単に検索できます。

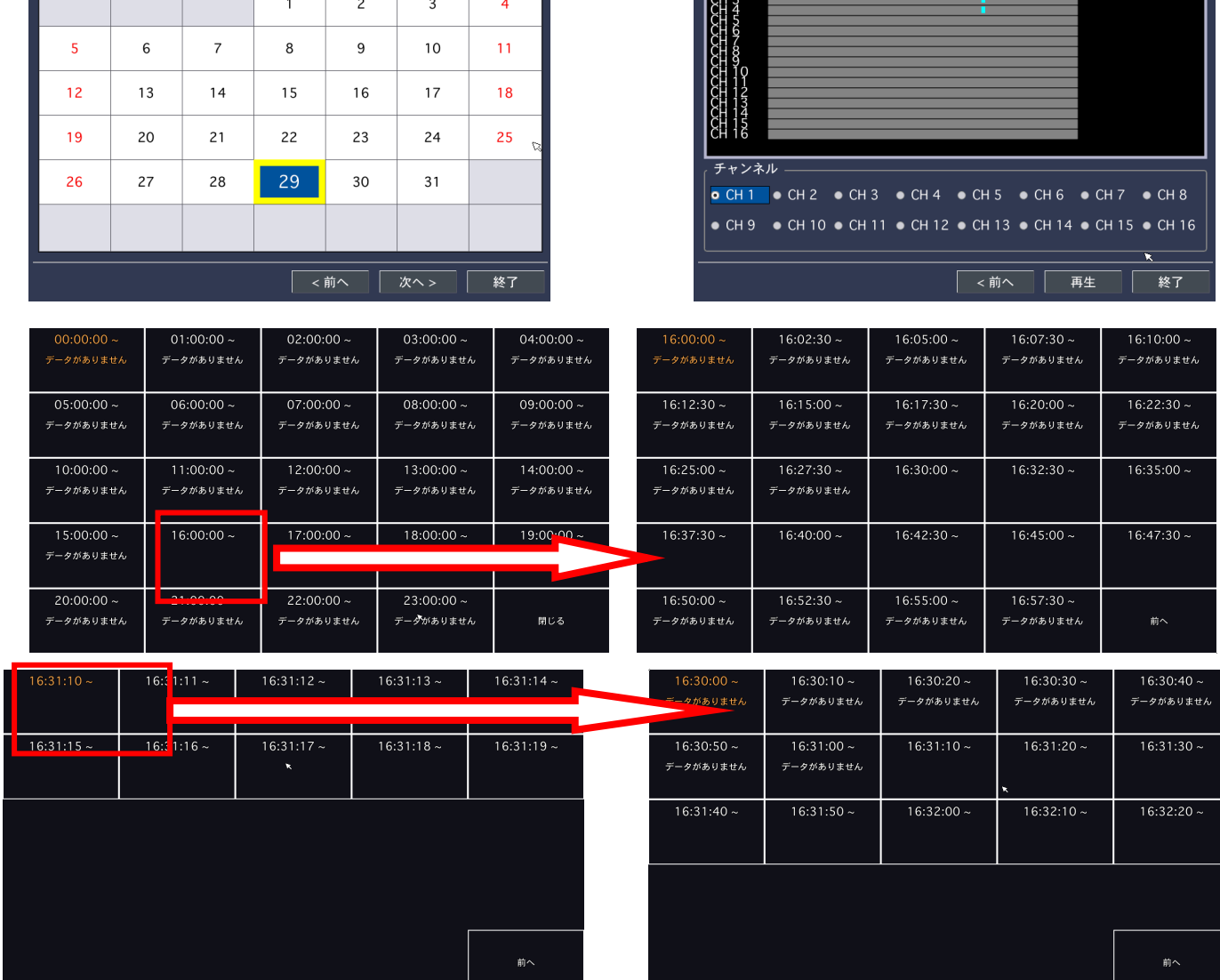

 $\overline{\bullet}$ 

 $\pm$ 

 $\frac{2014}{10}$ 

6 9 12 15 18 21 24

10月, 2014

 $\overline{\mathcal{R}}$ 

 $\boldsymbol{\star}$ 

金

i.

 $\vert \overline{\bullet} \vert$ 

 $\blacksquare$ 

 $\overline{B}$ 

火

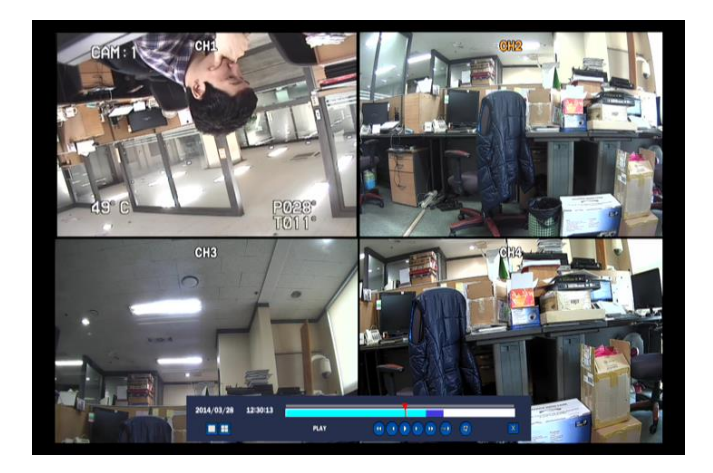

図 4.2.1 クイックサーチ画面

1. クイックサーチメニューを利用すると、録画カレンダー画面で青色でハイライトされた日付が見られます。。カレンダーで日 付を選択します。

- 2. チャンネル選択画面からチャンネルを選択します。24時間の縮小された検索画面が表示されます。
- 3. 時間毎に映像画面から時間を選択します。2分30秒単位の縮小された検索画面が表示されます。
- 4. 2分30秒単位の映像画面から時間を選択します。1分単位の縮小された検索画面が表示されます。
- 5. 1分単位の映像画面から時間を選択します。10秒単位の縮小された検索画面が表示されます。
- 6. 10秒単位の映像画面から再生したい時間の画面を選択すると、映像が見られます。

## 4-2-2. タイムライン検索

タイムライン検索は保存データを指定した日の時間帯毎に検索できます。

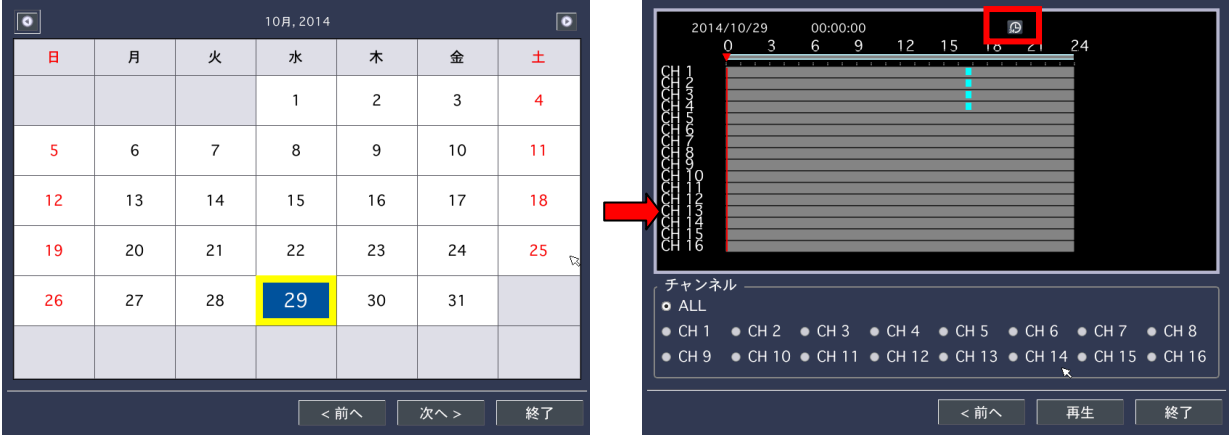

#### 図 4.2.2. タイムライン検索画面

時間表示アイコン:時間単位検索が分単位検索に切り替わり、<、> ボタンで以前時間及び以後時間データを60分単位で 継続して見せる。

- 1. まず検索したい日付を選択します。
- 2. 日付を選択すると、該当日付の時間毎に録画されたデータが青色に表示されます。
- 3. マウス又はリモコン操作で検索したい時間及びチャンネルを選択します。
- 4. 全てのチャンネルを検索したいときはメニュー下段の「全体」メニューを選択すると、全てのチャンネルが見られます。
- 5. 再生したい部分に赤いポジション・バーを移動させた後、再生ボタンを押すと、再生されます。.
- 6. 再生を中止するには「ESC」ボタンまたはマウスで「X」アイコンを押すと、中止します

# 4-2-3. イベント検索

各チャンネル毎にイベント(モーション録画、センサー、手動録画、常時録画など)発生に伴う録画データが検索できます。

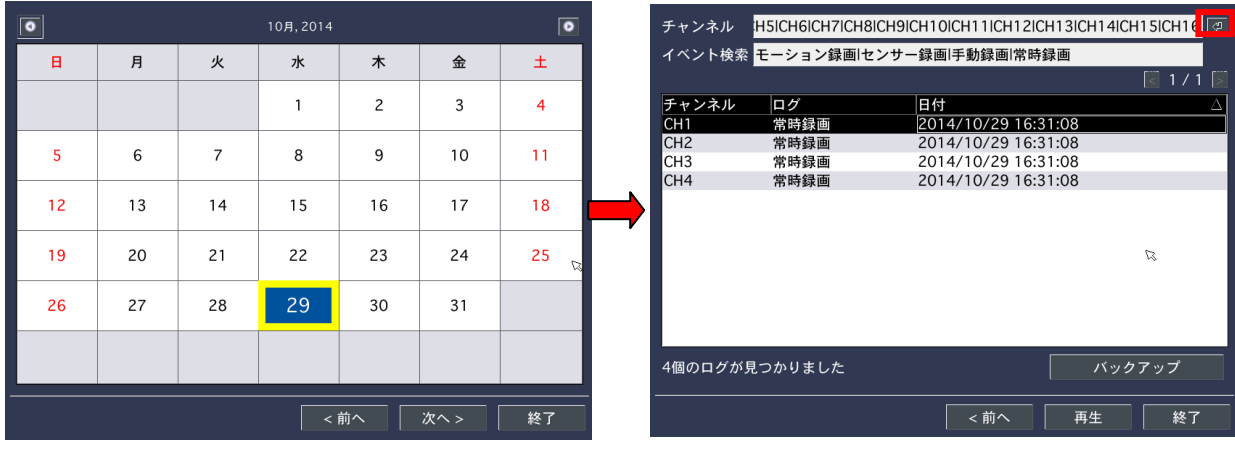

図 4.2.3. イベント検索メニュー画面

- 1. まず検索をしたい日付を選択します。(◀ ▲ ▶ ▼)
- 2. チャンネル項目で検索するチャンネル及び検索するイベントを選択します。

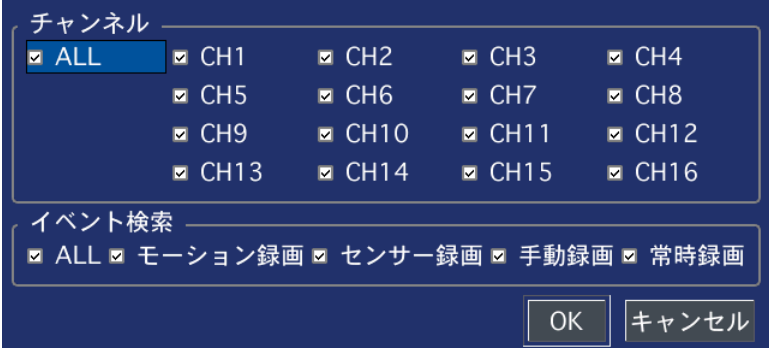

- 3. イベント項目に選択したチャンネル及びイベントリストが表示されます。
- 4. イベント検索メニューで再生したいファイルを指定すると、画面に該当データが再生されます。
- 5. 再生を中止するには"ESC"ボタンまたはマウスで "X" アイコンを押すと、中止します。

#### 4-2-4. 先頭映像検索

HDDに保存されている一番古い録画データを選択して再生します。

#### 4-2-5. 最終映像検索

HDDに保存されている最新の録画データを選択して再生します。

#### 4-2-6. 日時指定検索

ユーザーが見たい時間及び日付を選択して検索できます。 マウスまたはリモコンボタン(◀ ▲ ▶ ▼)で検索位置を指定した後、再生ボタンを押すと、再生されます。.

# 4-2-7. キャプチャーリスト

以前保存した動画又は静止画などを検索してバックアップできます。 (ただし、再生はできません。)

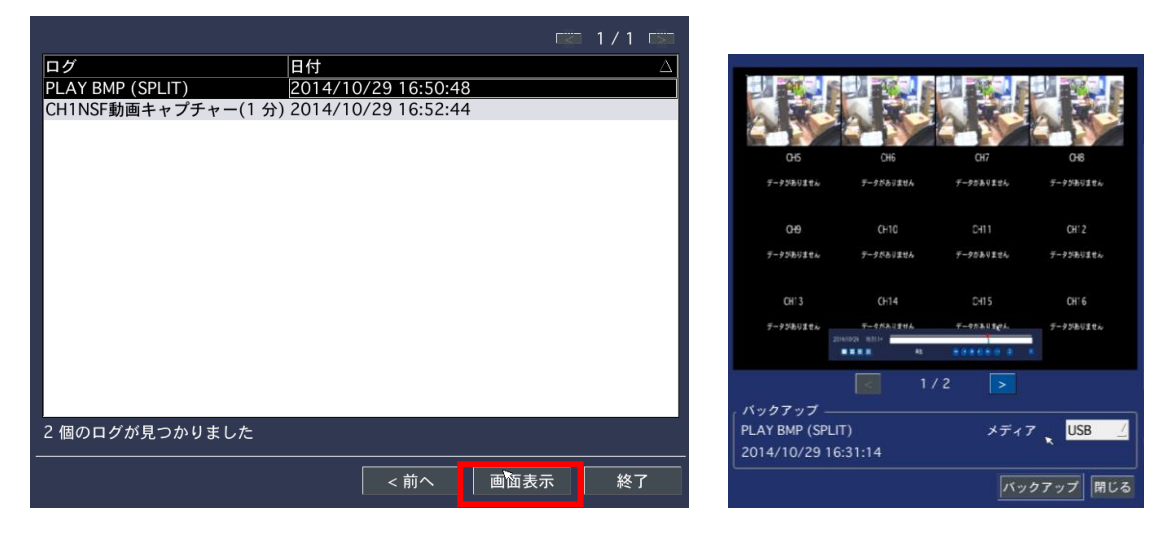

- 1. キャプチャーリストの日付を選択します。
- 2. キャプチャーリストのメニューで指定した日付のバックアップリストが表示されます。
- 3. リストから一つ選んだ後、画面表示を押すと静止画が画面に表示されます。
- 4. 映像が表示されると、リモコンの「BACKUP」ボタンまたはメニューの「バックアップ」ボタンを押します。
- 5. キャプチャーリストメニューはライブまたは再生時、動画、静止画などのシステム記録を保存するメニューとして検索を 中止するには"ESC"ボタンを押します。

### 4-2-8. ログ

システム全般の記録を保存及び該当ログをバックアップできます。

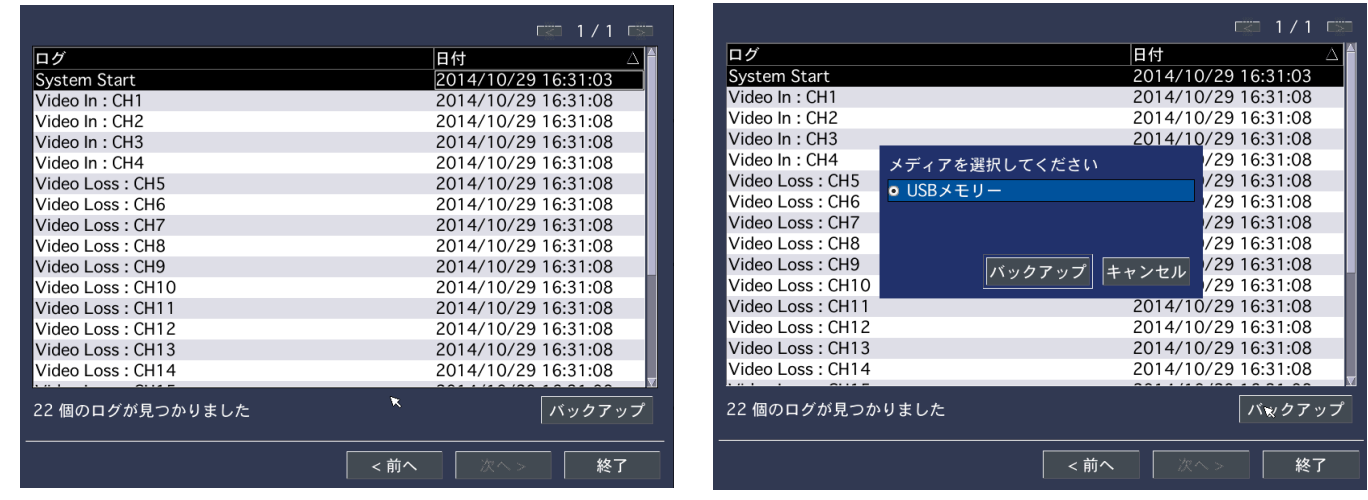

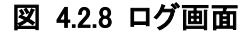

ログを選択すると、ユーザーはシステムログが表示されたカレンダーが見られます。検索したい日付を選択し、「次へ」を押すと、 システムログがリストで表示されます。リストをバックアップしたい場合は「バックアップ」を押すとtxt形式のファイルで保存する ことができます。

# 4-3. 再生

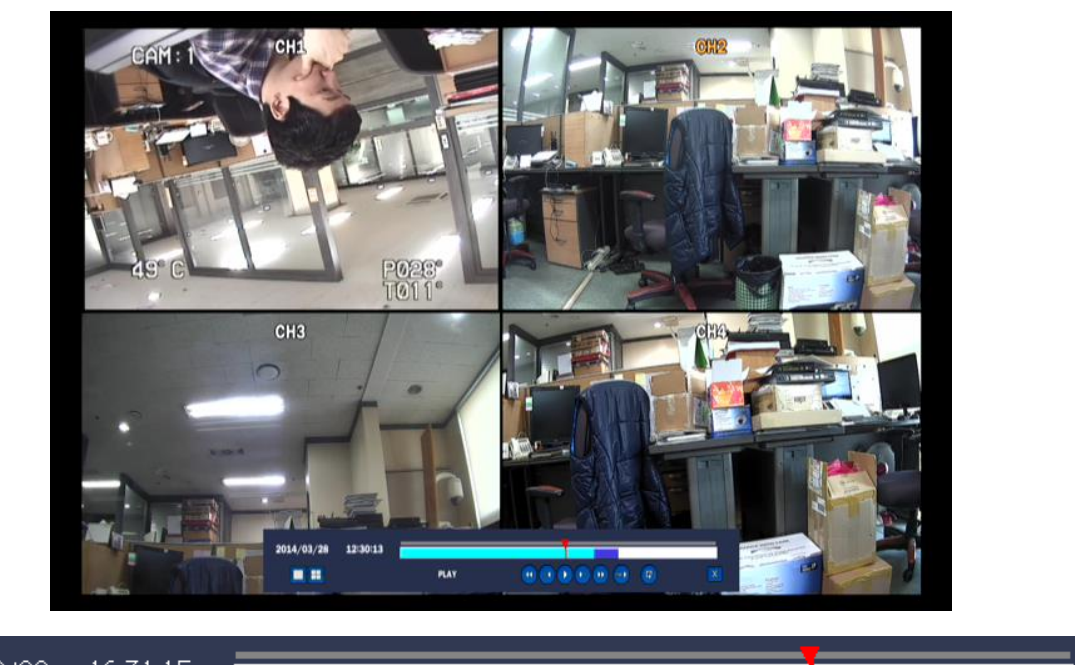

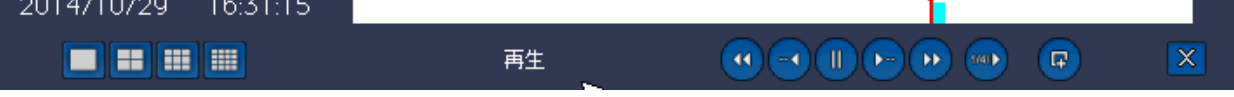

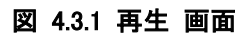

ステータスバーは自動的に消えます。マウスを画面の下段に移動させると、表示されます。

表 4.3.1 再生画面メニュー

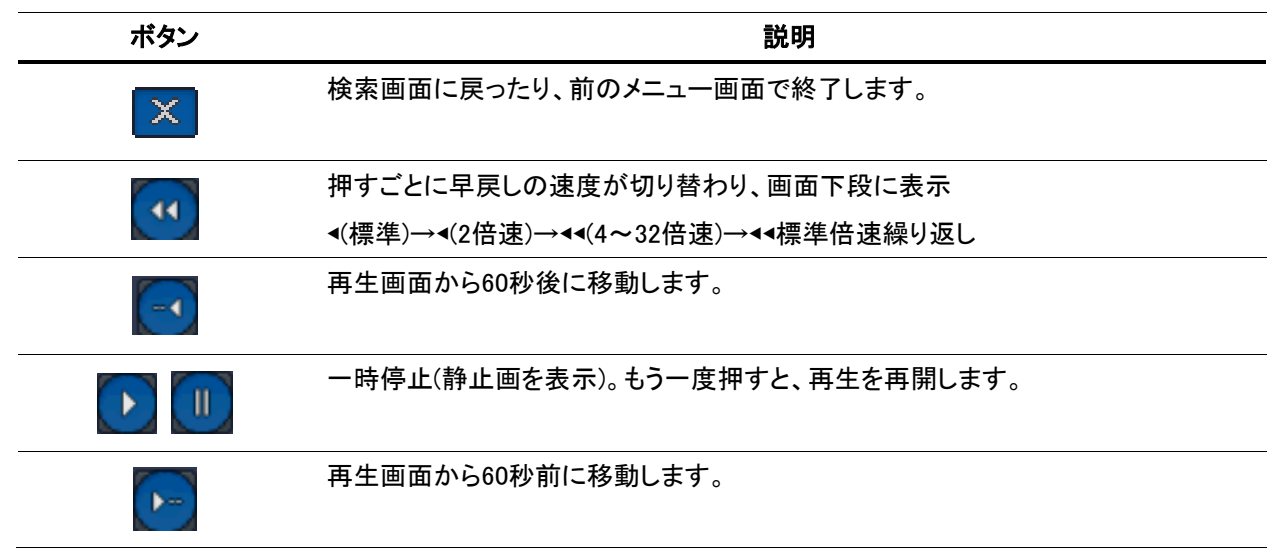

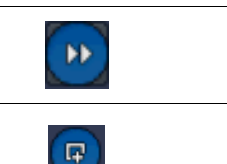

押すごとに早送りの速度が切り替わり、画面下段に表示されます。 ▶(標準)→▶▶(2倍速)→▶▶(4~32倍速)→▶▶ 標準倍速繰り返し

再生画面の静止画及び動画をバックアップします。

# **4-4.** ライブ及び再生画面でデジタルズーム

DVRはライブ及び再生画面でデジタルズーム機能を支援します。

1. 該当チャンネルを指定し全体画面に切り替えます。

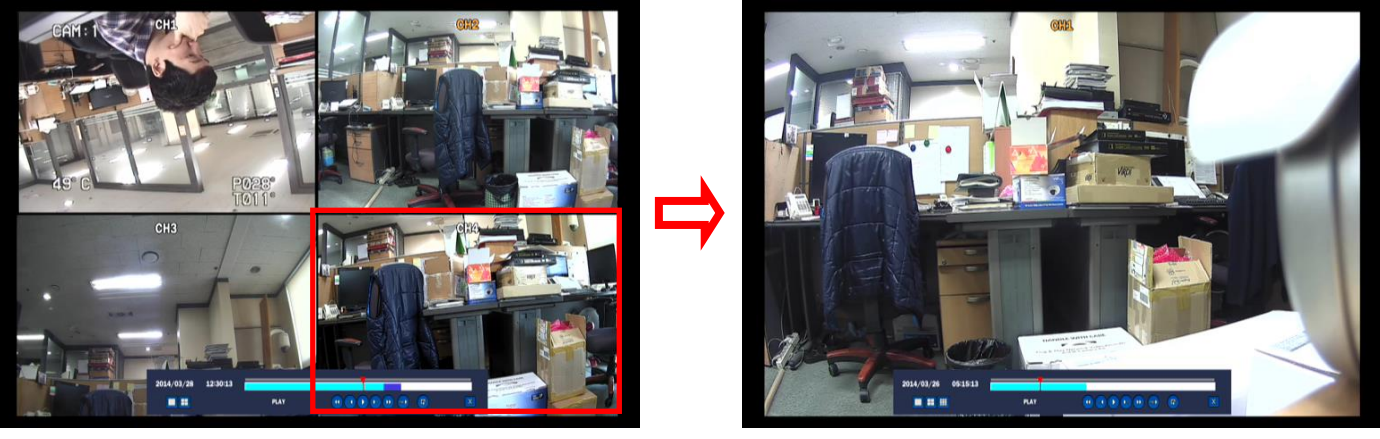

2. 該当画面でマウスの左ボタンを押しながらドラッグすると、デジタルズーム機能が動作します。

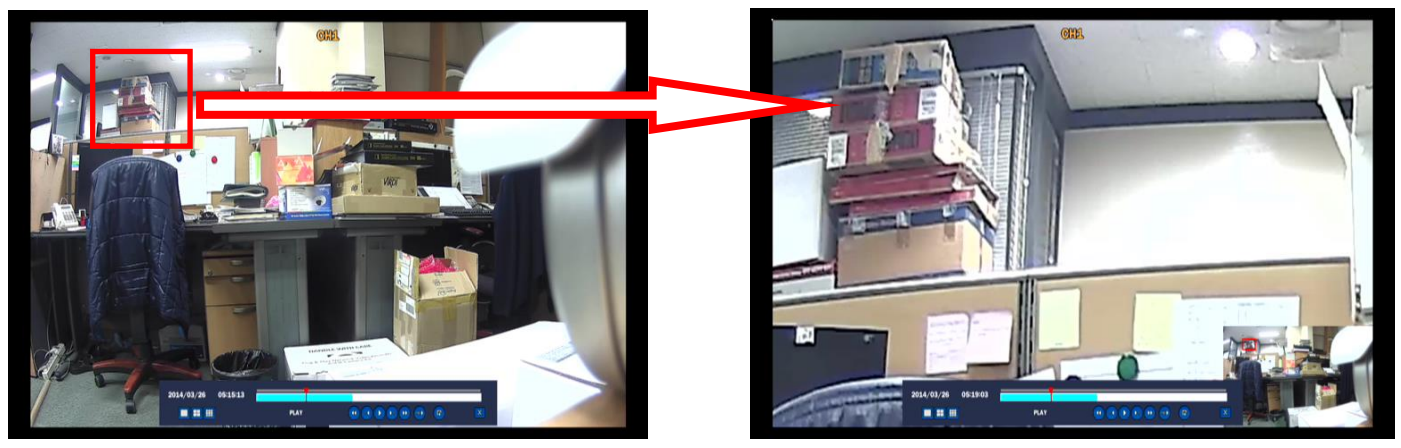

## 5. カメラ操作

ライブ画面の下段の「 」ボタンを押すと、カメラ操作メニューが表示されます。 マウスを利用したり、全面ボタン及びリモコンの「PTZ」ボタンを押してもいいです。

まず設定メニューの中で「デバイスメニュー」のカメラ操作でカメラ設定をしてから利用してください。

カメラ操作(PTZ)を押し、設定したパスワードを入力した後、「OK」を押すと、下記のようにカメラ操作メニューが表示されま す。

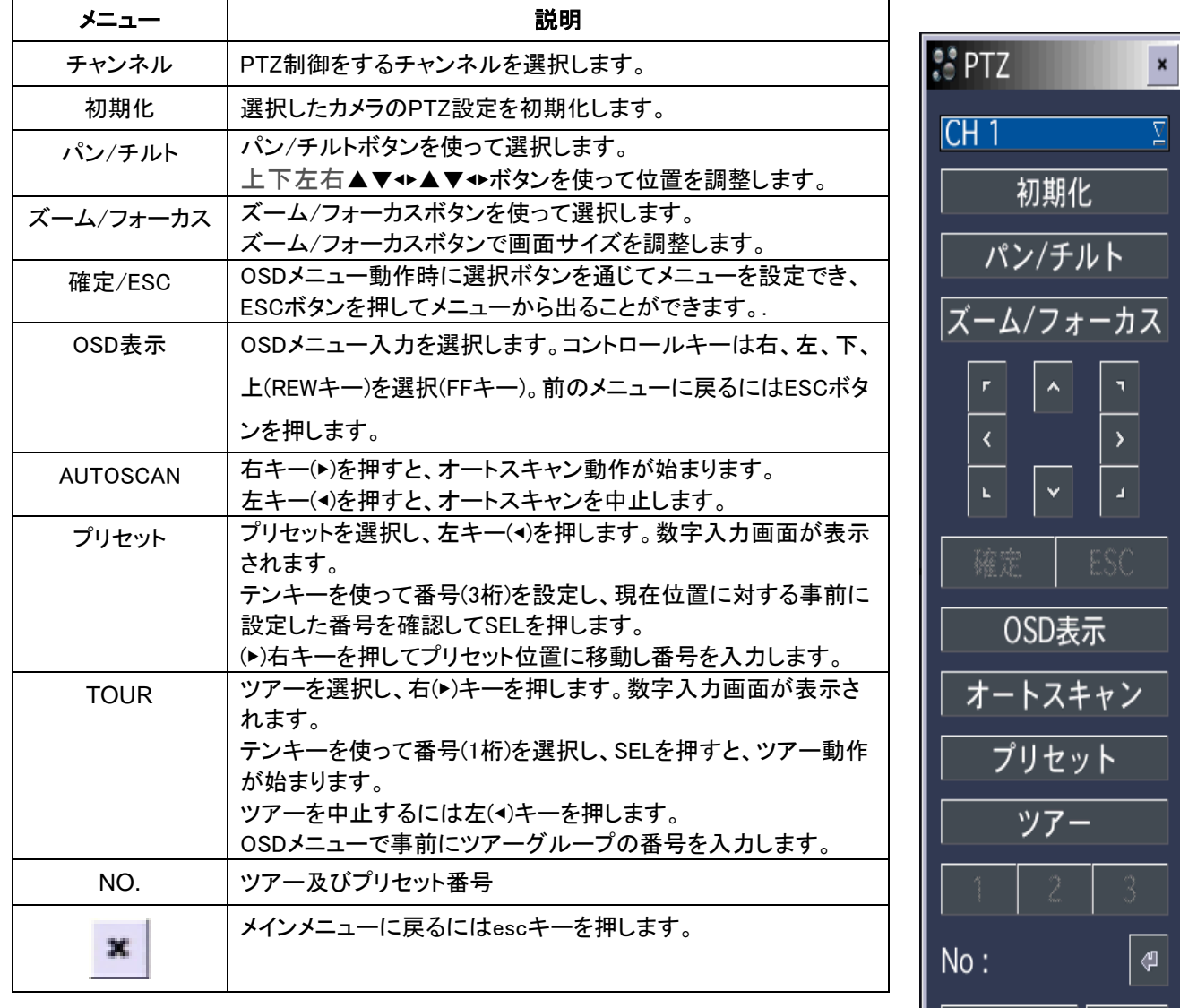

表 5.1.1 カメラ操作説明

**● Preset/ Tour/ OSD/ Auto scan 機能は該当機能が支援されるカメラに限って動作します。** 

設定の保存|| 移動

# 6. バックアップ

### 6-1. 静止画のバックアップ

静止画バックアップはライブ画面及びデータ再生時に共にできます。 まず機器の全面USB端子にUSBメモリーを接続します。

- 1. ライブ画面で「● 」ボタンを押すと、静止画が保存できます。
- 2. 録画再生時に「BACKUP」(リモコン) (P) (マウス) ボタンを押すと、静止画が保存できます。

### バックアップ手順

- 1. ライブ画面下段の ボタンを押した後、BACKUPを選択します。(図 6.1.1) または前面パネル及びリモコンの「BACKUP」ボタンを押します。
- 2. USBメモリーを選択すると、該当メディアにデータがバックアップされます。 この時「ESC」ボタンを押してキャンセルしても後で検索メニューの「キャプチャーリスト」で再度バックアップすることが 出来ます。

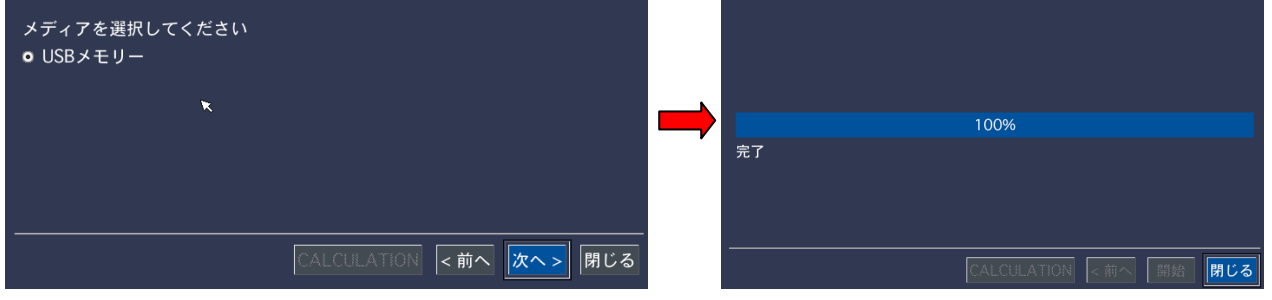

図 6.1.1. 静止画のバックアップ画面

## 6-2. 動画のバックアップ

動画バックアップは録画再生時にできます。

まず製品の全面のUSB端子にUSBメモリーを接続します。

- 1. 録画再生時にバックアップしたい映像で「<mark>「・</mark>」ボタンを押します。(または全面の「Backup」ボタン)
- 2. 静止画及び動画(NSF、AVI字幕除く)項目を選択します。
	- . 静止画: BMPタイプで画面の静止画を保存
	- . NSF: 変換が難しい形式で共に提供される専用のプレイヤーで再生できる。
	- . AVI-字幕除く: 一般の汎用AVIプレイヤーで再生できる。(映像ファイルと字幕ファイルが別途保存される)
- 3. 保存するデバイスを選択します。
	- USBメモリー: 全面USB端子にUSBメモリー利用
	- 外付けHDD: 大容量データバックアップのためにUSBタイプの外付けHDD支援
- 4. バックアップしたいチャンネル及びバックアップ時間を選択します。(1 ~ 60分まで選択可能)
- 5. 「CALCULATION」ボタンを押してバックアップするデータのサイズを確認します。
- 6. データのサイズを確認した後、「開始」を押したり、リモコン又は全面パネルの「SEL」ボタンを押します。
- 7. 動画バックアップが開始すると該当デバイスに選択したデータのバックアップが進みます。

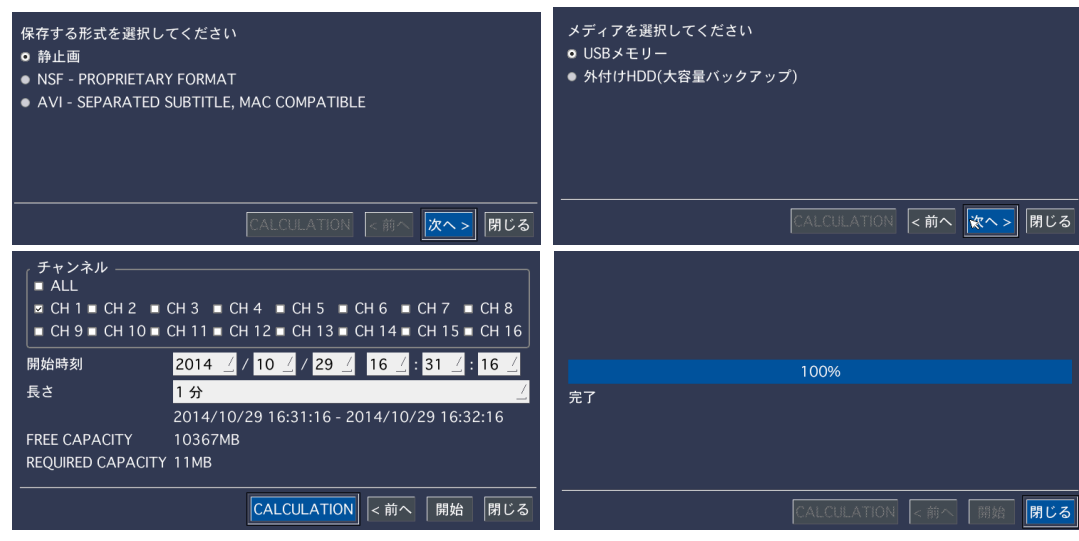

図 6.2.1. 動画のバックアップメニュー画面

この時「ESC」ボタンを押してキャンセルしても後で検索メニューの「キャプチャーリスト」で再度バックアップすることが出来ま す。.

## **6-3.** キャプチャーリストからのバックアップ

ライブ画面及び録画再生時にバックアップしたファイルリストが「キャプチャーリスト」メニューに残っています。 既存の静止画及び動画のバックアップ又はキャンセルリストが残っていて検索を通じて再度バックアップできます。

- 1. 検索メニューから「キャプチャーリスト」メニューを選択します。
- 2. 表示されるカレンダーから保存された日付を選択します。(保存された日付は青色で表示されます。)
- 3. キャプチャーリストかrバックアップしたい項目を選択します。
- 4. 「画面表示」ボタンを押すと、該当ファイルの静止画が表示されます。
- 5. 「バックアップ」ボタンを押すと、該当デバイスにバックアップが進みます。
- 6. バックアップが終わると、「保存完了」メッセージが表示されます。
- 7. 終わった後、前のメニューに戻るには「ESC」ボタンまたはマウスの右ボタンを押します。

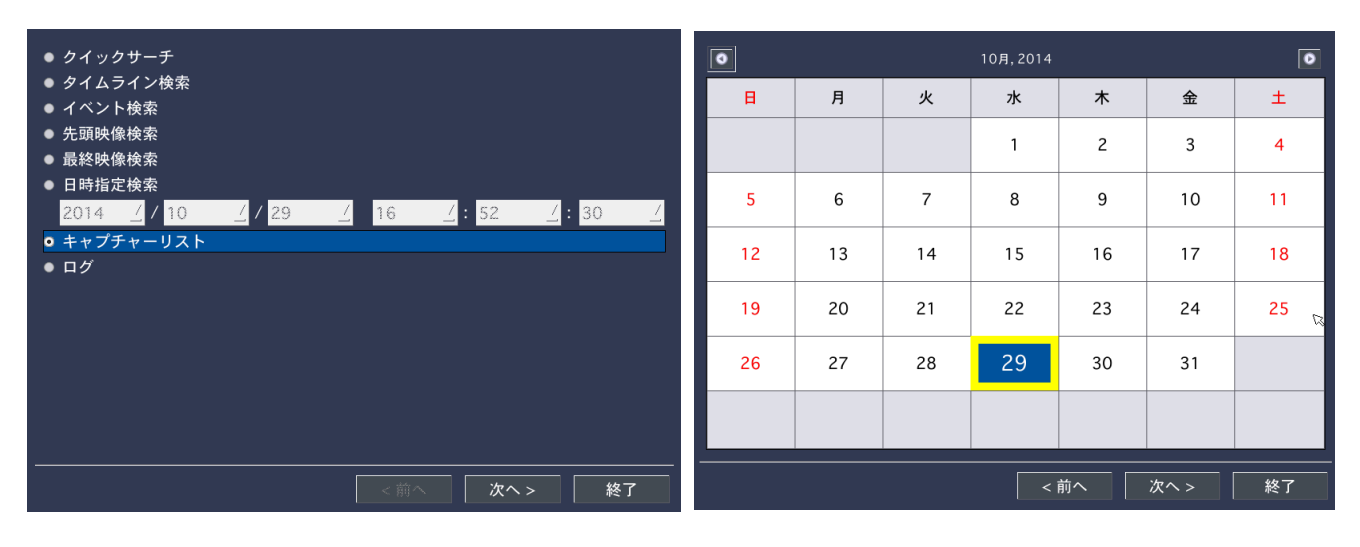

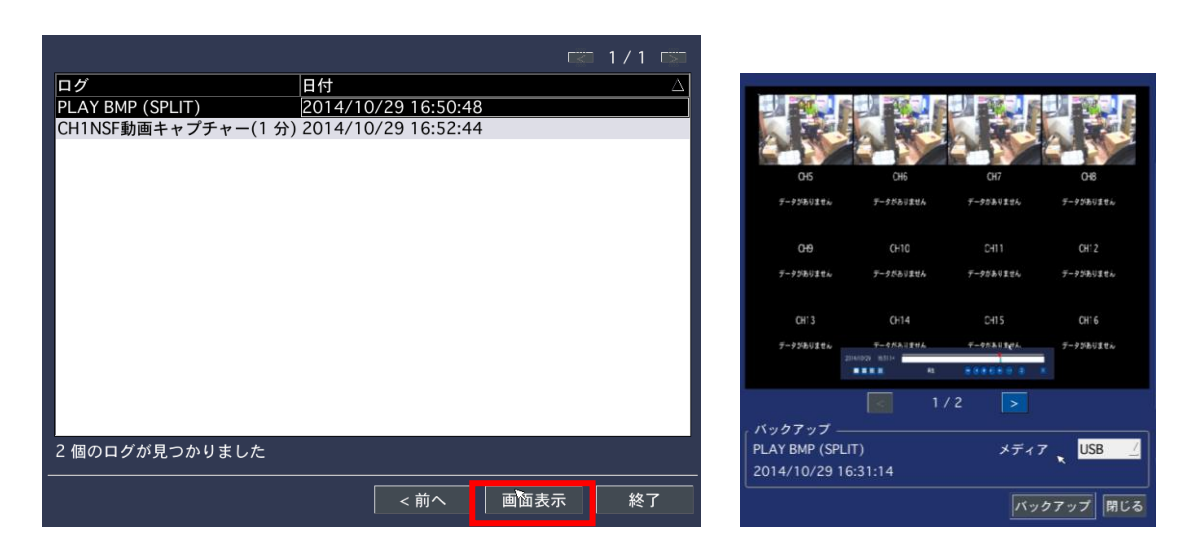

図 6.2.2. キャプチャーリストバックアップメニュー画面

## 6-4. バックアップ動画再生

## 6-4-1. AVI形式

**AVI**形式: Window Media PlayerまたはAVI形式のビデオと互換性のある他のメディアプレイヤーで再生できます。

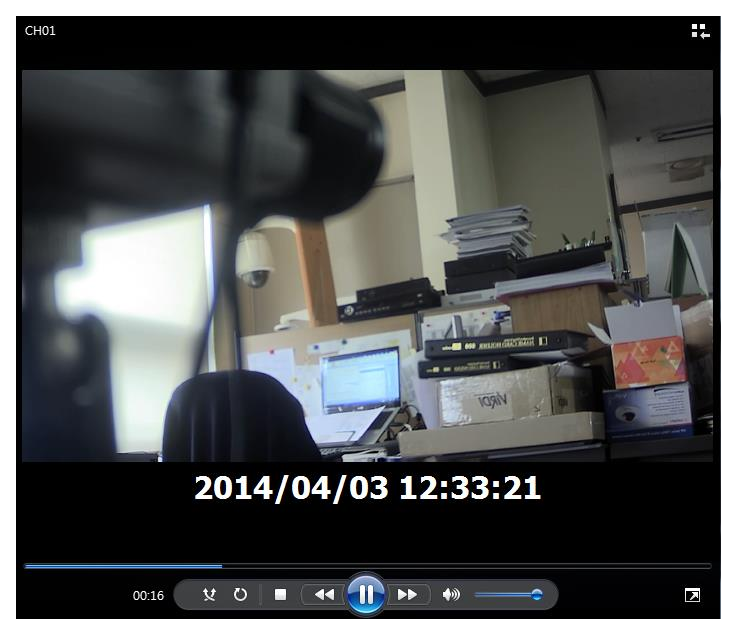

### 6-4-2. NSFI形式

NSFI形式: バックアップ時にUSBメモリーの「HDPlayer」フォルダーに自動作成される「HDPlayer」で再生できます。マウスを利 用してデジタルズームIN/OUT機能を利用できます。

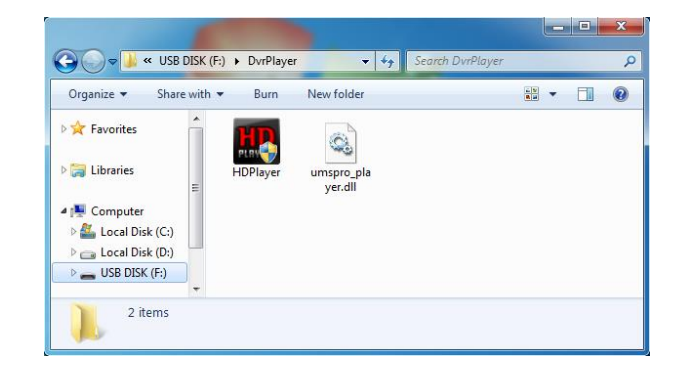

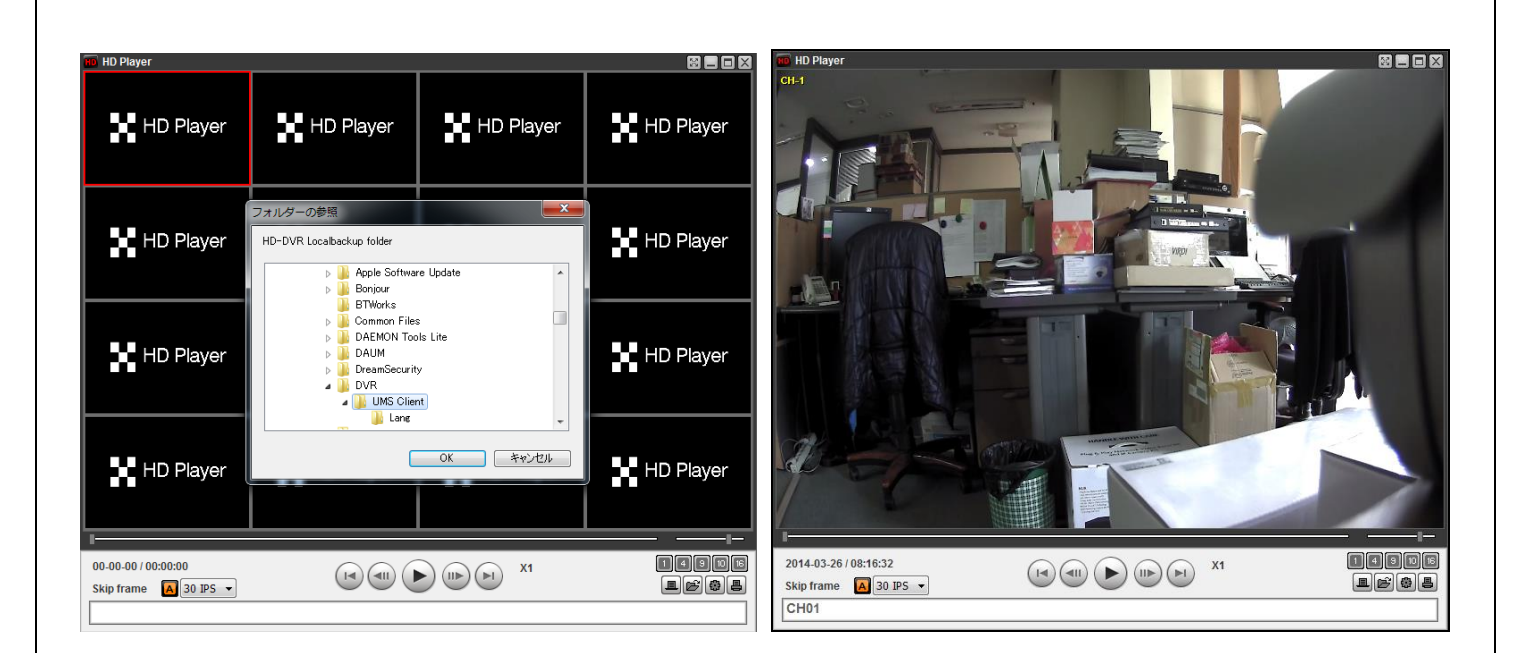

# **7.** 遠隔ファームウェア更新

ネットワークを通じてDVRの遠隔更新ができます。

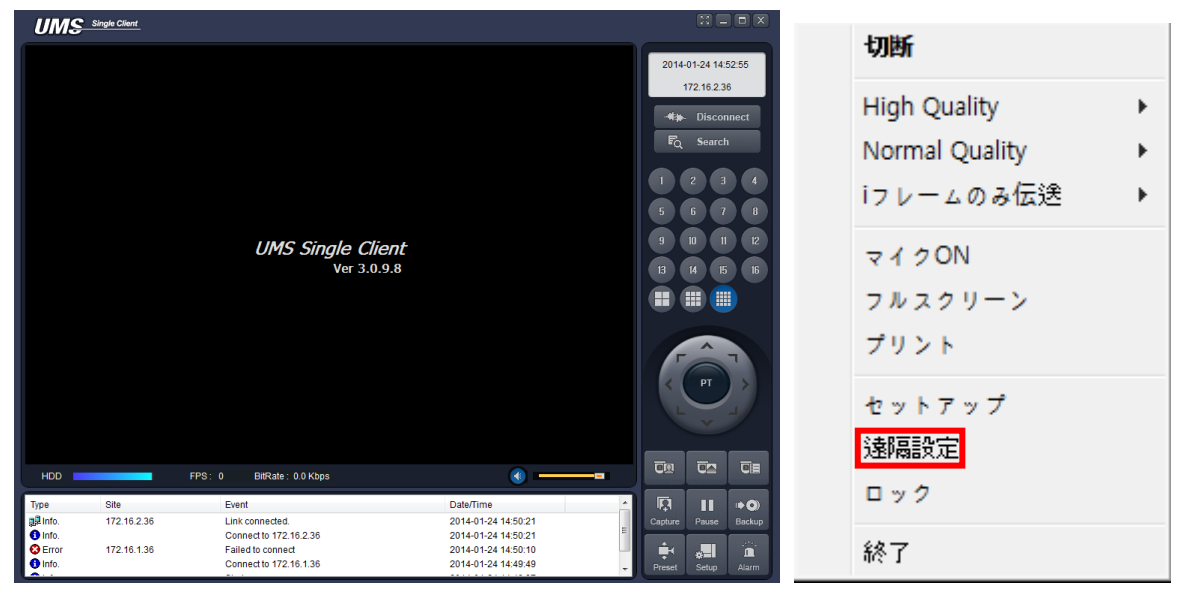

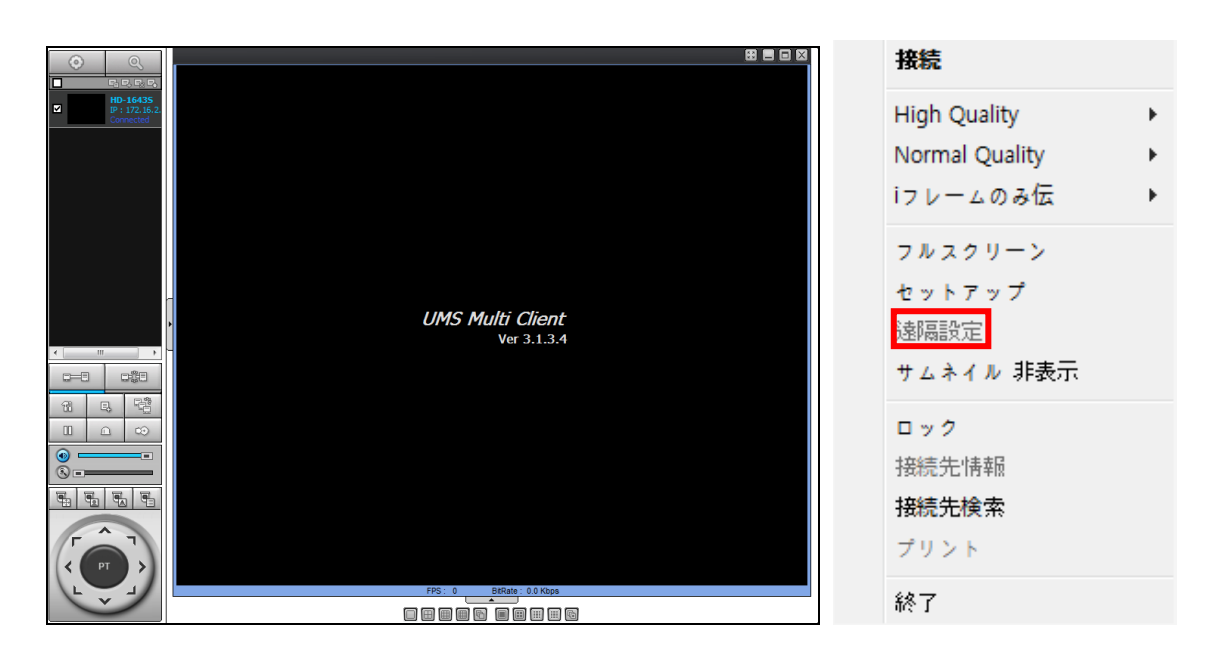

- 1. まずUMS S/Wをインストール及び実行した後、該当接続先に接続します。
- 2. 接続後、画面でマウスの右ボタンを押すと、上記の図の右側のメニューが表示されます。
- 3. メニューで「遠隔設定」を選択します。
- 4. 遠隔設定を選択すると、下記の画面が表示され、ここにDVRパスワードを入力後、ログインします。

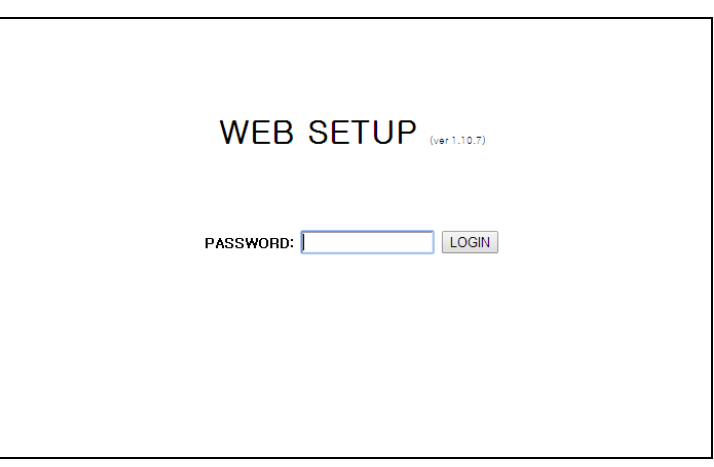

5. ログイン後、メインメニューで「UPGRADE」項目を選択します。

# **WEB SETUP**

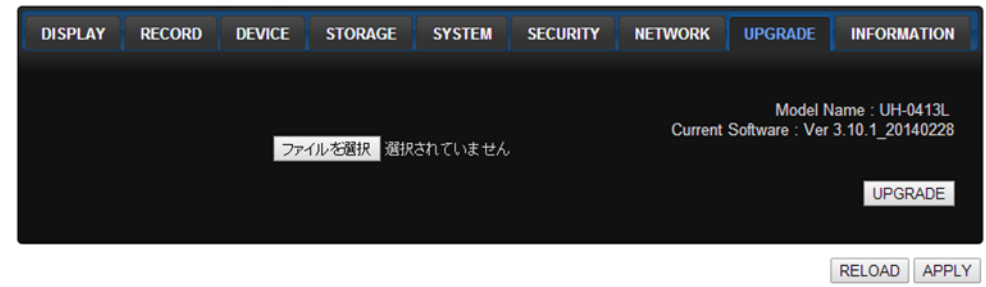

6. ファイル選択を押し、更新ファイルを指定した後、「UPGRADE」ボタンを押すと、更新が進みます。(約150秒ほどかかり ますが、ネットワークの接続状況によって時間は異なります。))

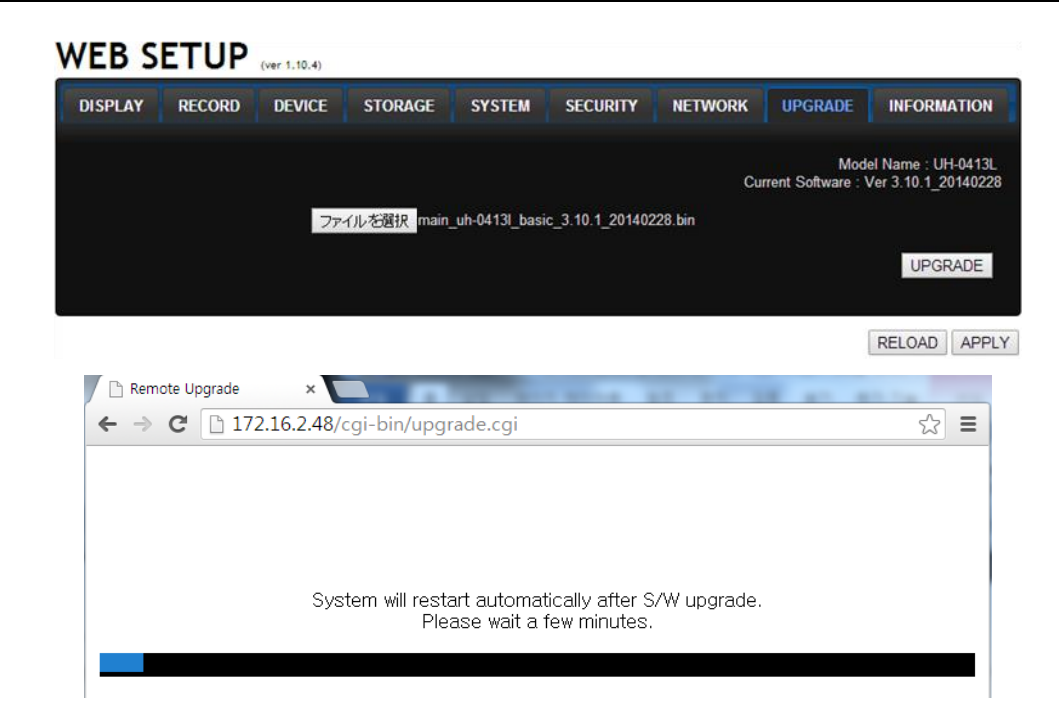

7. 更新が終わると、WEB SETUP初期画面が表示され、再度接続後「Upgrade」項目でバージョンを確認してください。.

# 8. UMS Single Client

ネットワークを利用して遠隔でDVRのライブ及び録画検索/再生機能を提供します。

```
 参考
帯域幅が大きい場合は、1台のDVRに同時に接続できるPCの台数は4台までです。
帯域幅が小さい場合は、1台のDVRに接続するPCの台数は1台にすることをお勧めします。
```
### 8-1. 推奨動作環境

- CPU: Intel Core i3 1.8Ghz or higher
- Memory: 1GB (1GB or higher is recommended.)
- VGA memory: 512MB (512MB or higher is recommended.)
- Resolution: 1280x720
- O/S: Windows Vista、Windows 7、Windows 8 (NOTE: Not all versions of Vista and 7/8 are supported)
- Direct X: DirectX 9.0c or higher

### 8-2. UMS Singleインストール方法

- 1. CDドライブに提供されるCDを入れて「**umsclient\_3.1.0.x\_14xxxx.exe**」ファイルをダブルクリックします。
- 2. 対象フォルダーを指定し、「Next」ボタンをクリックします。

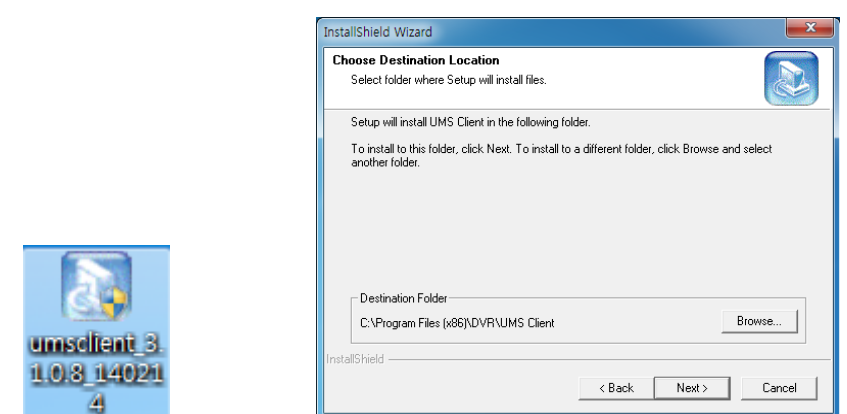

3. プログラムフォルダーを選択し、「Next」をクリックします。 4. インストール進行画面が表示されます。

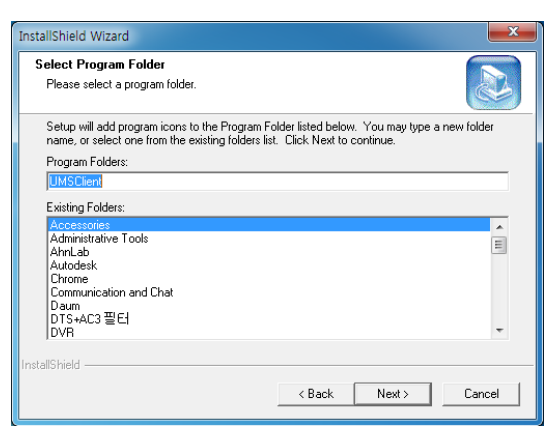

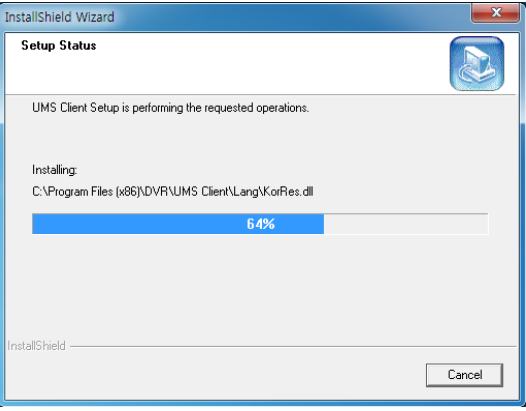

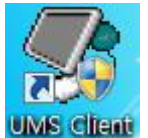

インストールが終わると、デスクトップ上にアイコンが作成されます。

# **8-3.** ライブ画面と機能説明.

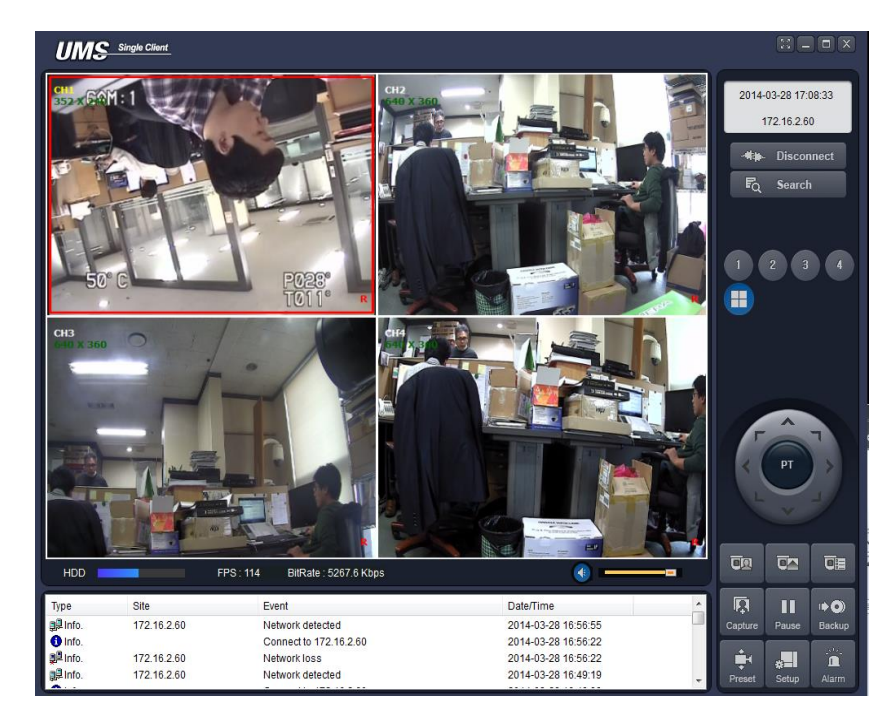

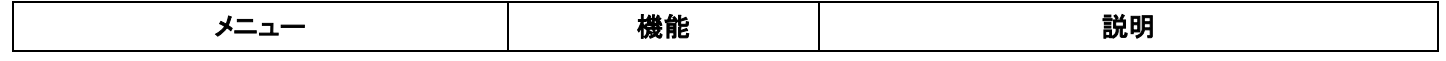

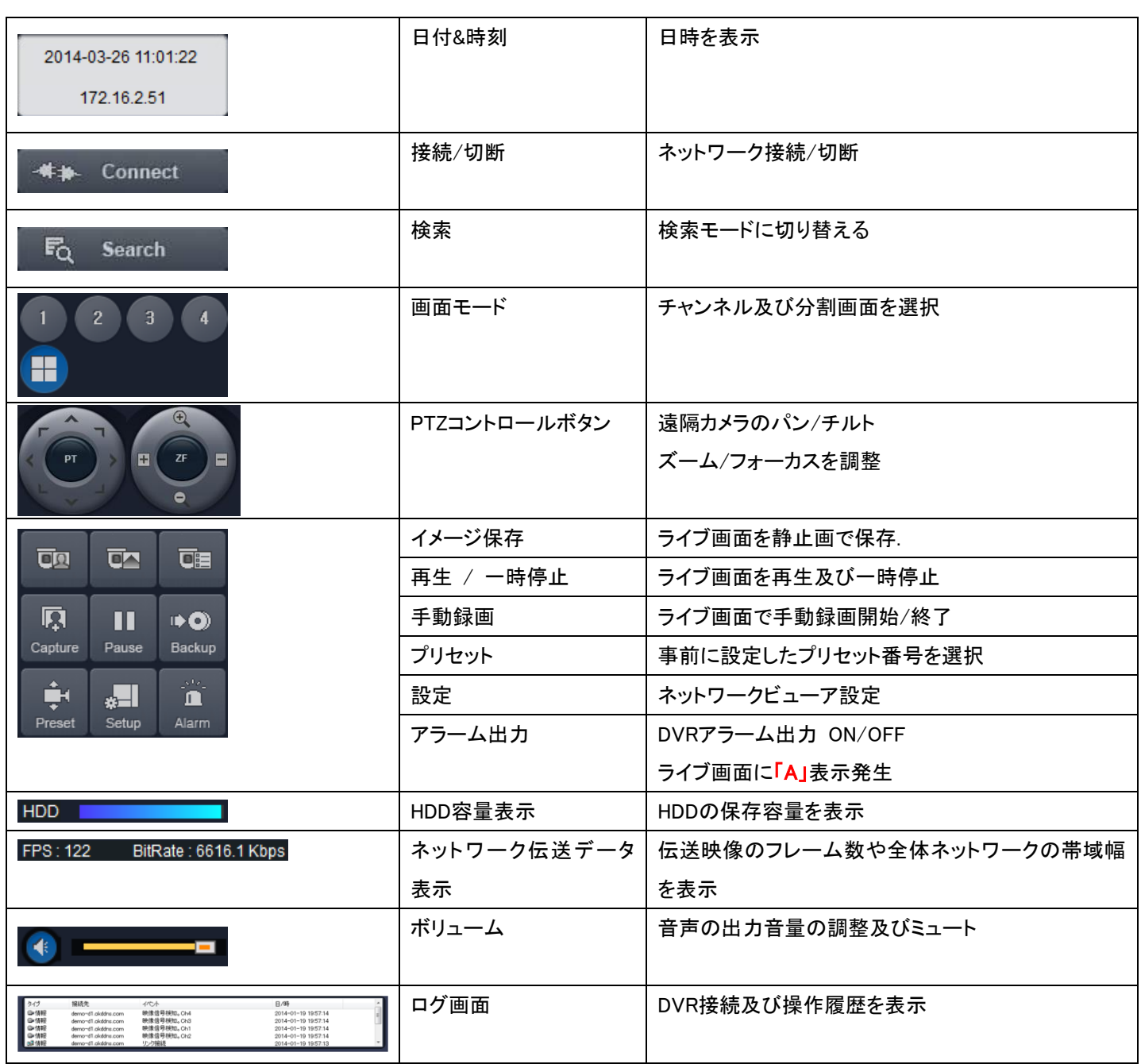

# 画面モードボタン機能説明

 $\sqrt{1}$ 

 $\sqrt{2}$ 

■ 単一チャンネル表示 - チャンネルボタンの中で一つ選択したり、見たいチャンネル画面をダブルクリックします。

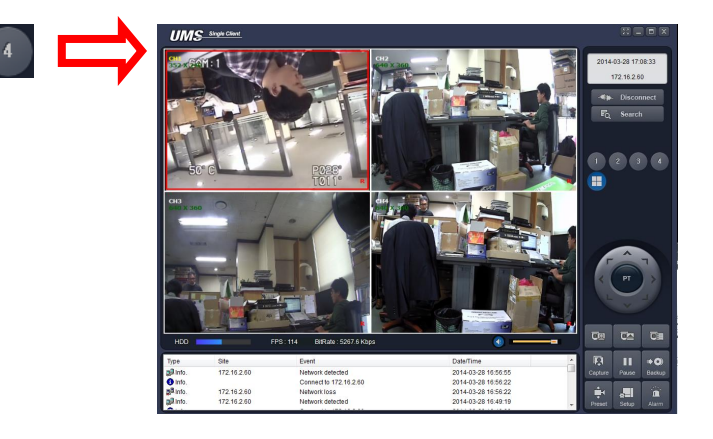

■ 分割画面表示 - 分割画面に切り替えるには画面選択ボタンをクリックします。

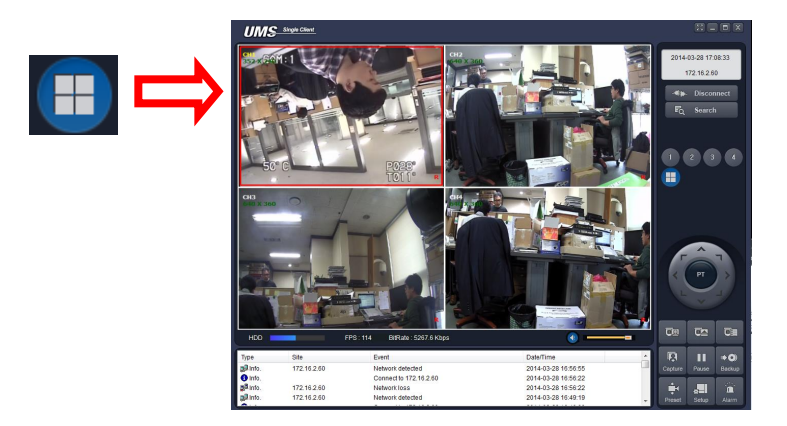

■ 全体画面表示 - モニターに画面のみ表示するには最大化ボタンをクリックすると、作業パネルが消えます。

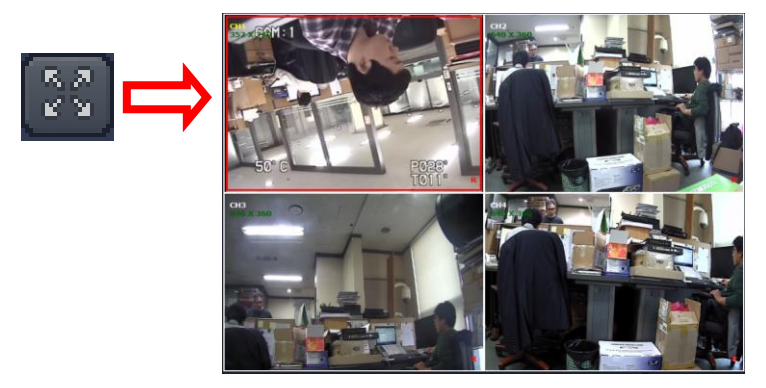

# ライブ画面イメージ保存

ライブ画面の静止画を保存する場合、BMPまたはJPEGファイルに保存されます。

- 1. 保存するチャンネルを選択すると、画面枠に赤い枠が表示されます。
- 2. キャプチャーボタンをクリックすると、イメージ保存画面が表示されます。

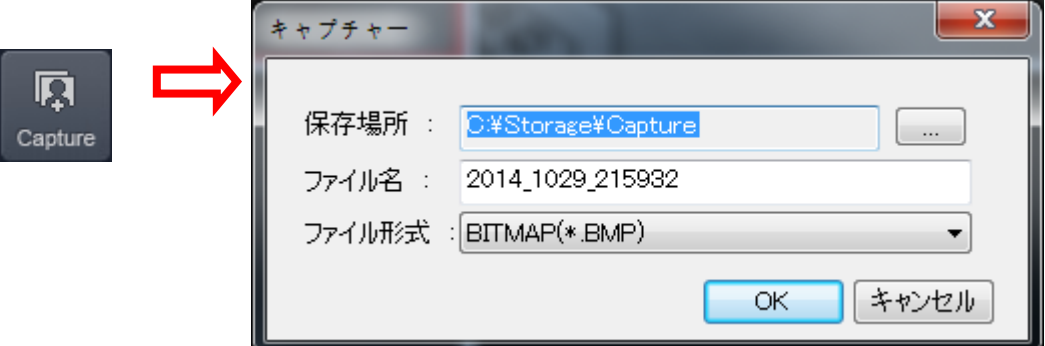

3. 保存場所及びファイル名を設定し、OKボタンをクリックすると、イメージが保存されます。

# **8-4.** 遠隔検索画面と機能説明

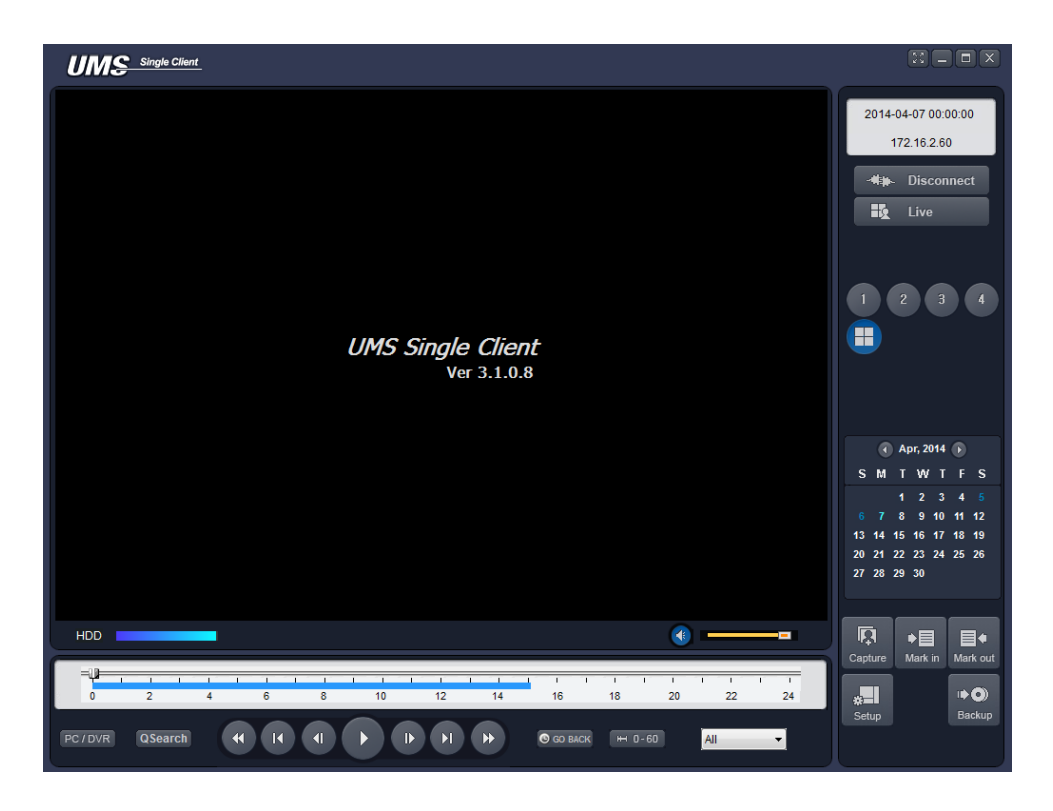

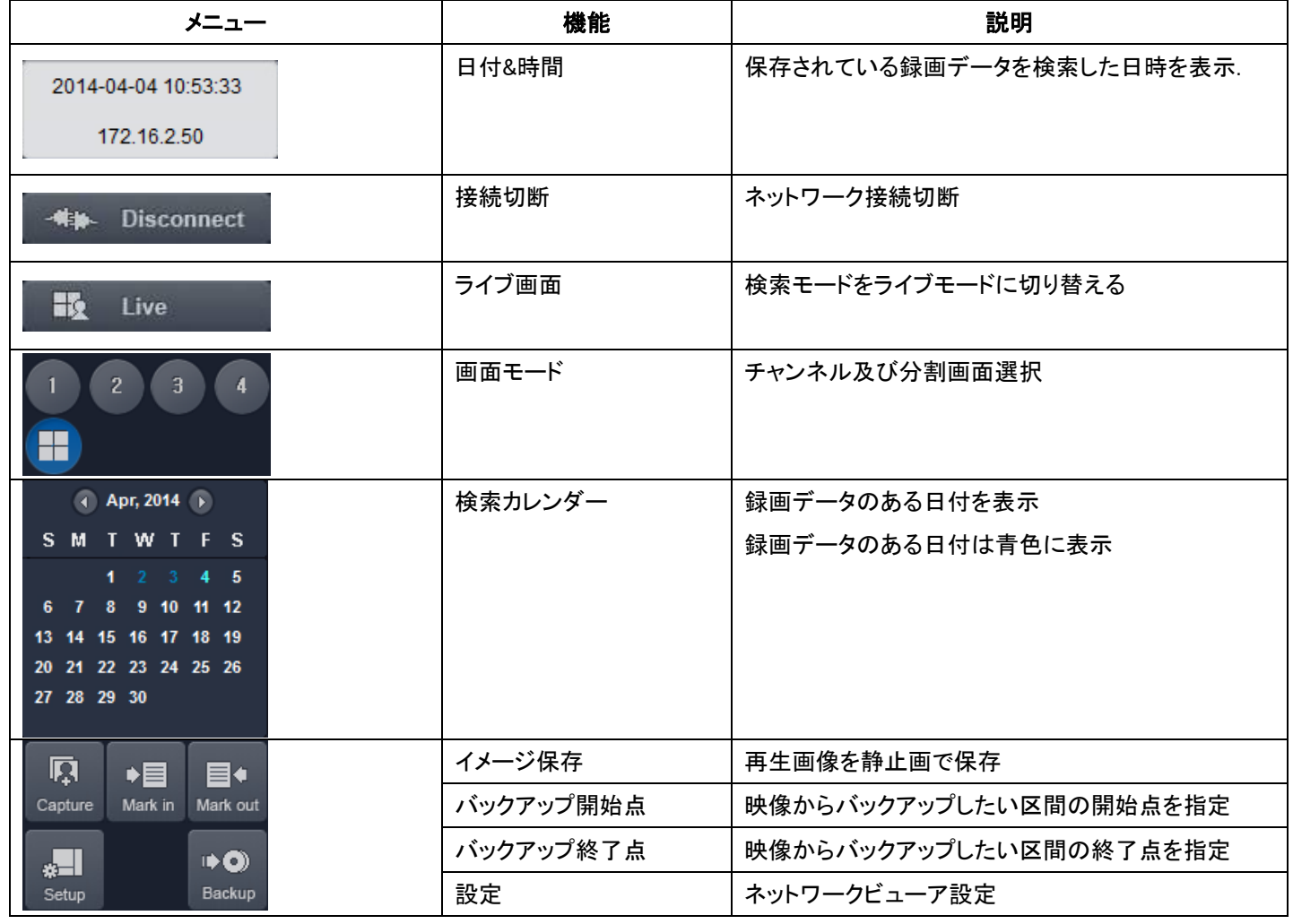

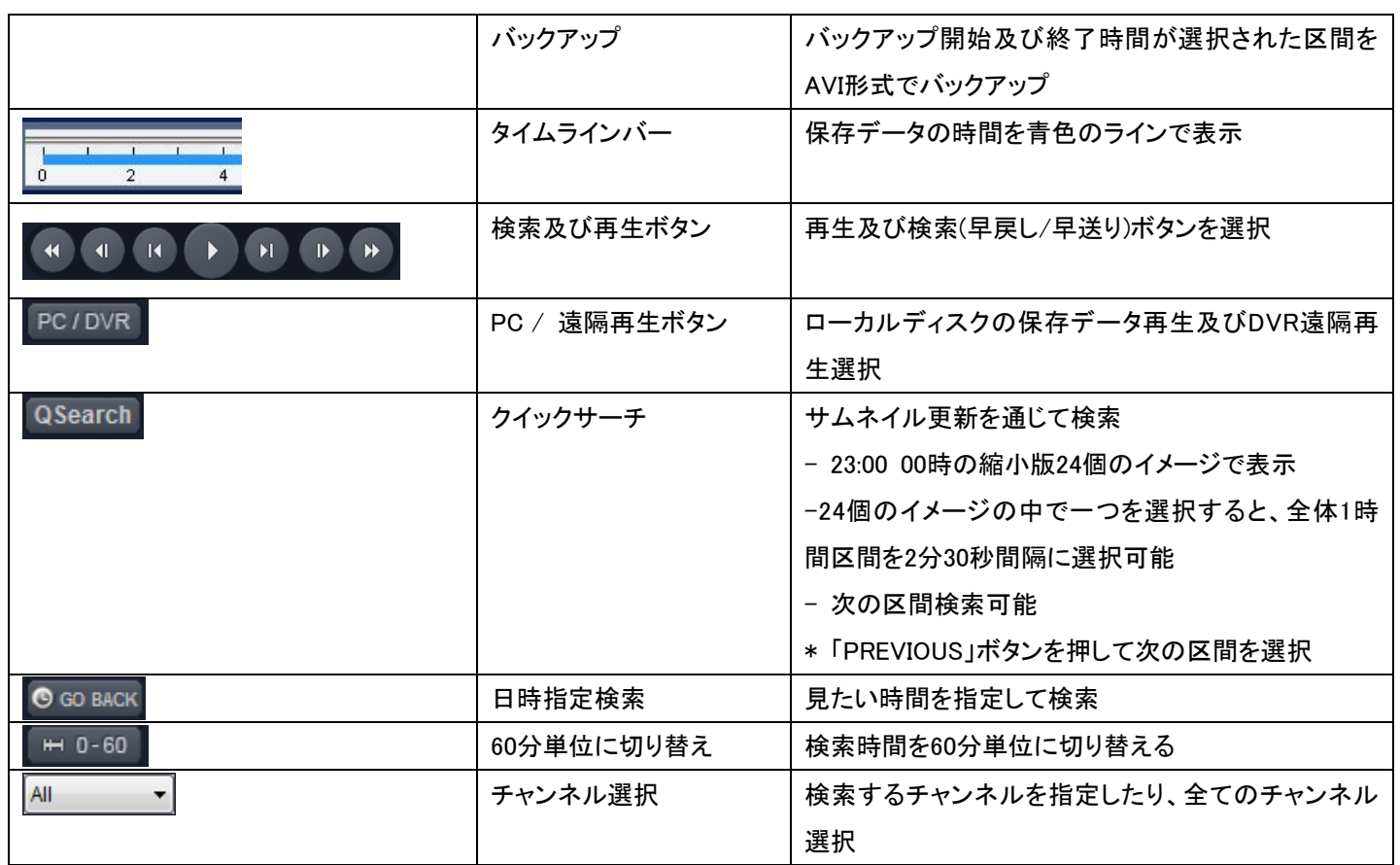

## DVR遠隔検索及びローカルディスク検索

1. 遠隔DVRに保存されている映像またはPCに保存されている映像を検索して再生できます。

Fo Search

- 遠隔DVRに保存されている映像の検索: DVRにネットワークに接続します。
- PCに保存されている映像の検索: ネットワークDVRに接続する必要がありません。
- 2. 映像検索日付を選択します。

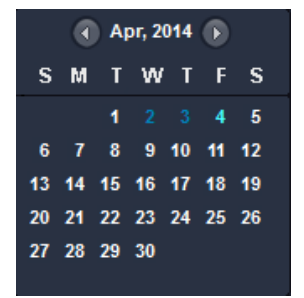

3. タイムラインバーで再生する時間帯を指定します。

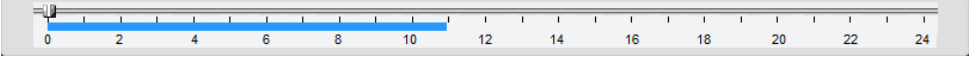

4. 再生ボタンを押すと、指定した時間帯の映像が再生されます。

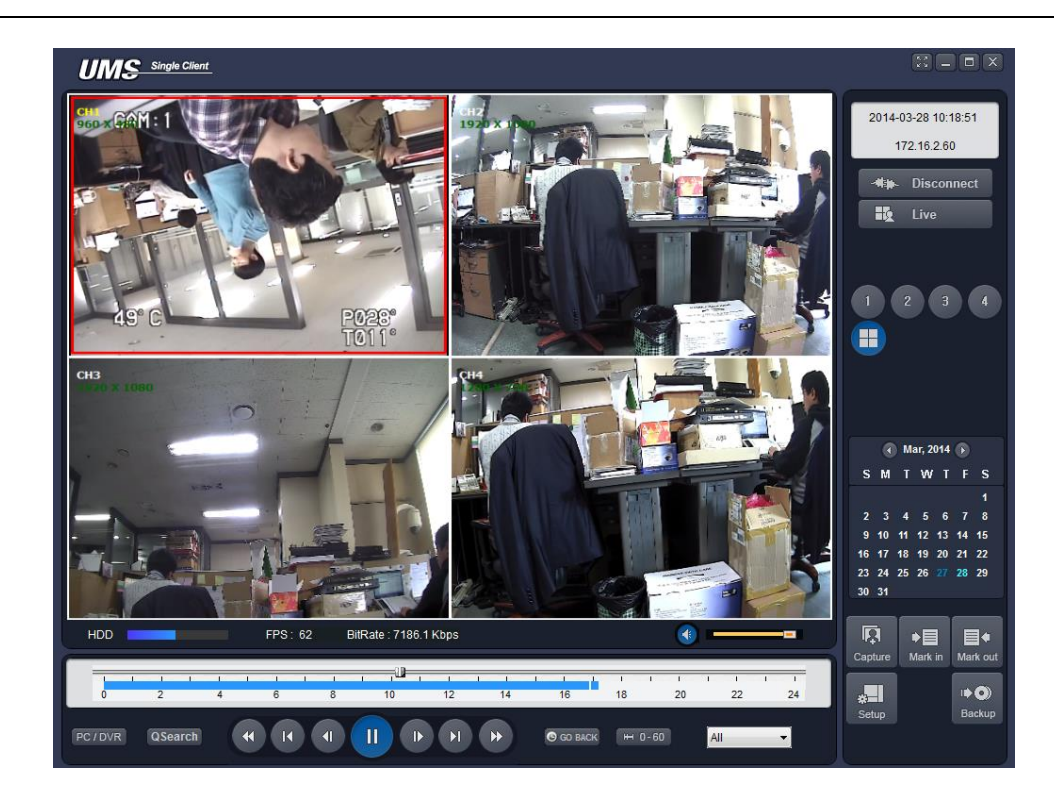

# 保存データ遠隔バックアップ方法

- 1. DVRに保存されている映像を遠隔でPCのハードディスクにAVI形式でバックアップできます。
- 2. ネットワークを通じて遠隔でDVRに保存されている映像を再生します。
- 3. タイムラインのスライドノブをドラック&ドロップしてバックアップしたいデータの先頭時刻に位置させ、Mark inボタンをク リックすると、選択時点がバックアップの開始点として指定されます。

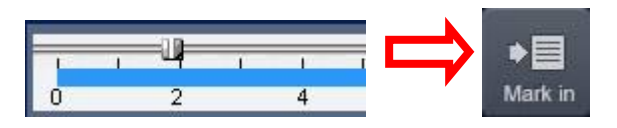

4. スライドノブを再度ドラック&ドロップして開始点より後の時刻に位置させ、Mark outボタンをクリックすると、選択時点が バックアップの終了点として指定され、開始点と終了点の間の区間が緑色に変わります。

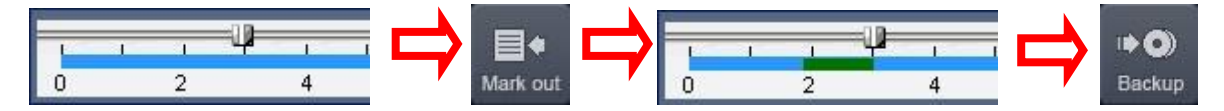

5. バックアップする区間が緑色で指定された状態で、バックアップボタンをクリックするとバックアップのダイアログ画面(チ ャンネル選択及び時間、保存場所とファイル形式)が表示されます。バックアップ設定を終え、「OK」ボタンをクリックする と、プログレスゲージに進行状況が表示され、バックアップがはじまります。バックアップが終わったら、バックアップ完了 「OK」画面が表示されます。

69

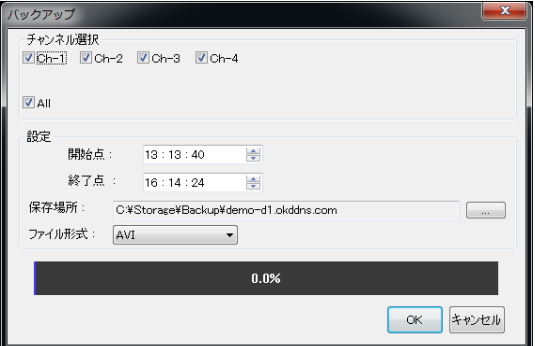

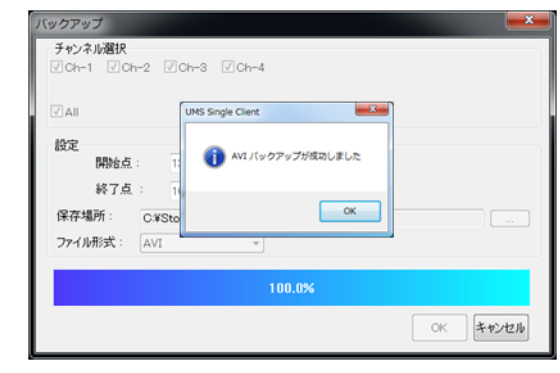

- チャンネル選択: バックアップするチャンネルを選択します。
- 開始点/終了点: バックアップする時間を指定することができます。
- 保存場所: バックアップファイルが保存されるフォルダーを指定します。
- ファイル形式: バックアップするファイルの形式を設定できます。(AVI又はNSF)
- 6. バックアップが終わったファイルは汎用プレイヤーで再生できます。(windows media player、GOM Player)

## 8-5. UMS Client設定

設定ボタンを選択すると、次の画面が表示されます。

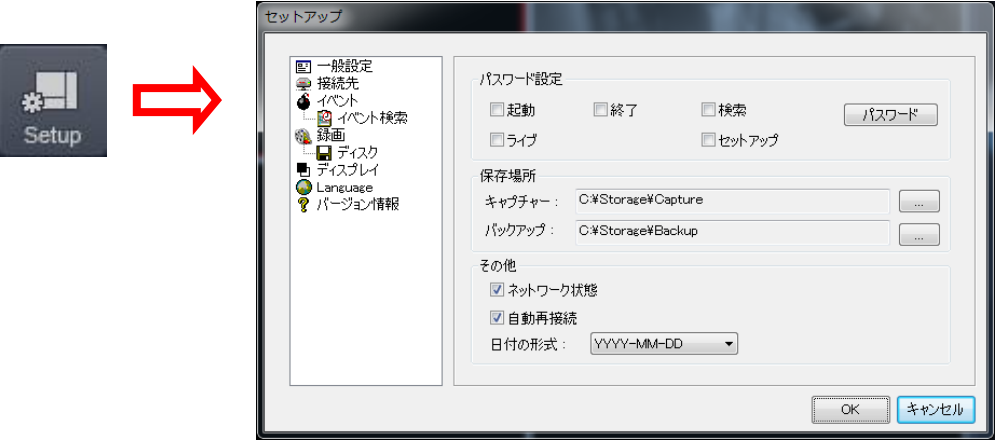

#### 一般設定

パスワード設定、保存場所、その他モードを設定します。

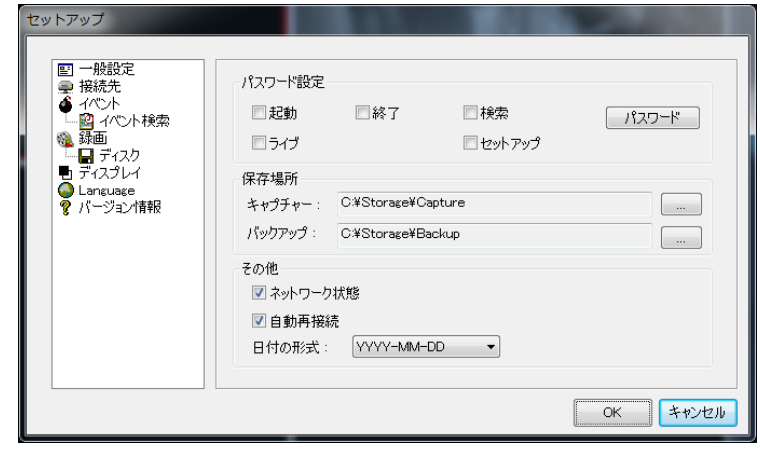

- パスワード設定: 各操作項目にチェックを入れると、その操作を行う時にパスワードが必要になります。「パスワー ド」ボタンをクリックするとパスワードを設定することができます。
- 保存場所: 静止画やバックアップした動画のファイルを保存するフォルダーを指定します。
- ネットワーク状態: クライアントS/Wにネットワーク状態、ビット転送率及びフレームレートが表示されます。
- 自動再接続: 以前接続されたIPアドレスに対するネットワーク接続が切断された場合、クライアントが自動的に再接 続を行います。

**Continued by the Continued State Continued by the Continued State Continued by the Continued State Continued by the Continued State Continued by the Continued State Continued by the Continued State Continued by the Contin** 

● 日付の形式: クライアントS/Wに日付の表示形式を選択または変更できます。

# 接続先の設定

遠隔DVRを登録及び追加または変更、削除できます。

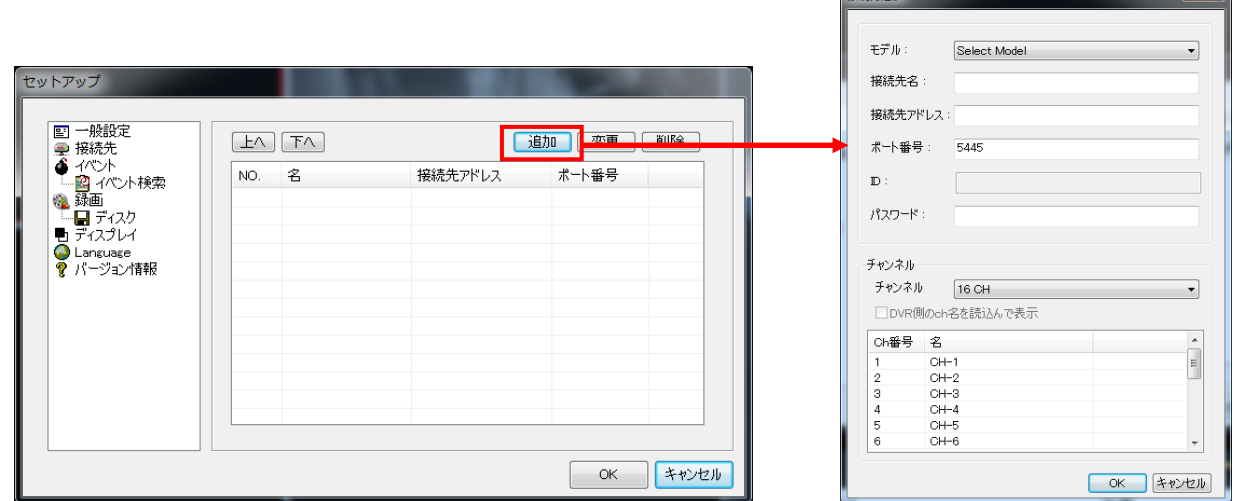

接続先の設定で追加ボタンを押すと、次の図の通り「接続先追加」画面が表示されます。

- モデル: 登録する装備のモデルを選択します。(N series DVR、HD DVR) 前モデルユーザーは「SDVR series、H series DVR」を選択してください。
- **接続先名:** 管理するため装備の名称を付けます。(例: CCTV1)
- 接続先アドレス: IPアドレスを入力したり、DDNSサーバーに登録されたドメインアドレスを入力します。
- ポート番号: デフォルトは「5445」です。DVRのネットワークポート番号と同一に入力する必要があります。
- ID: IDを入力します。(デフォルトID:「admin」)
- パスワード: IDに対するパスワードを入力します。(デフォルトパスワード: 「1111」)

入力を終えて、「OK」をクリックすると、追加装備リストが表示されます。

# イベント設定

イベントログファイルの保存場所及びHDDの保存容量を設定します。

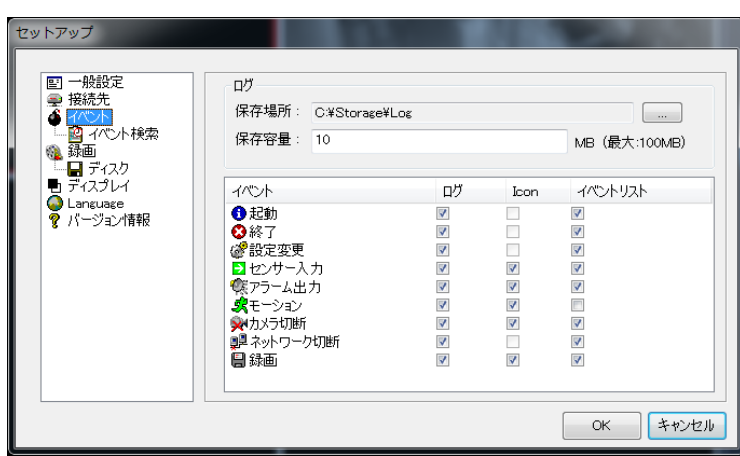

- 保存場所 イベントログを保存する場所を設定します。.
- 保存容量 イベントログを記録する保存容量を設定します。
- 保存 ログファイルにイベントログを保存する時に選択します。
- アイコン ライブビデオにイベントを表示する時に選択します。.
- イベント記録− イベント記録をログに表示する時に選択します。

イベント検索: 選択した時間でイベントログが検索できます。

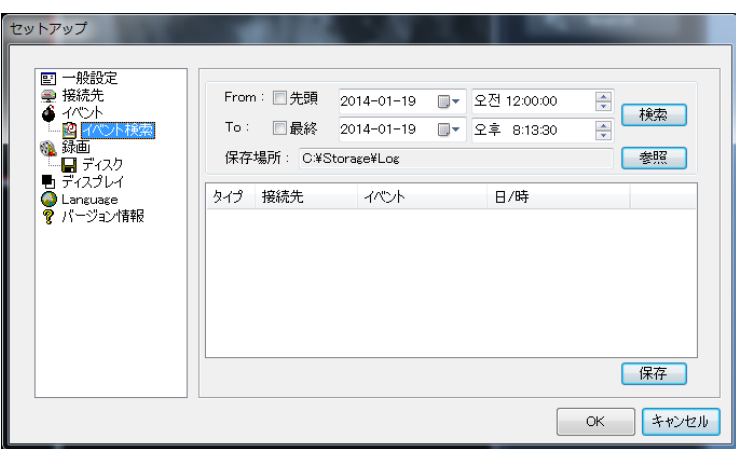

### 保存設定

保存条件: 保存条件を設定できます。(常時、イベント、自動保存) そして保存チャンネルを選択できます。 イベント記録状態を設定すると、モーションまたはアラーム、持続時間が設定できます。
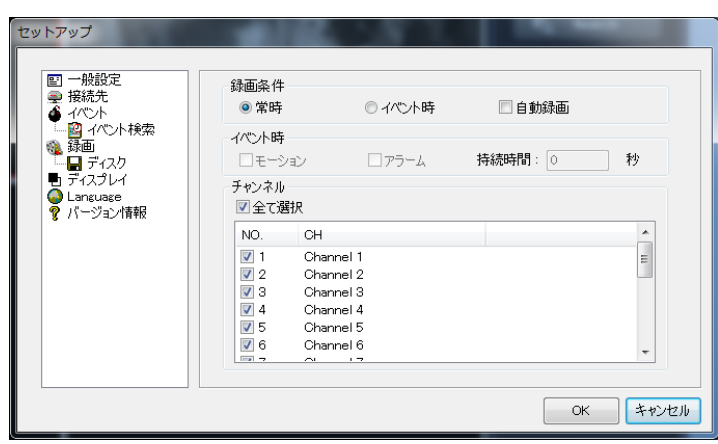

ディスク設定: 保存するローカルディスクの容量を設定でき、ディスク情報を表示します。HDDに空き容量が足りない場合、古 いデータを上書きを利用したり、録画を中止(上書きを使わない)を選択できます。

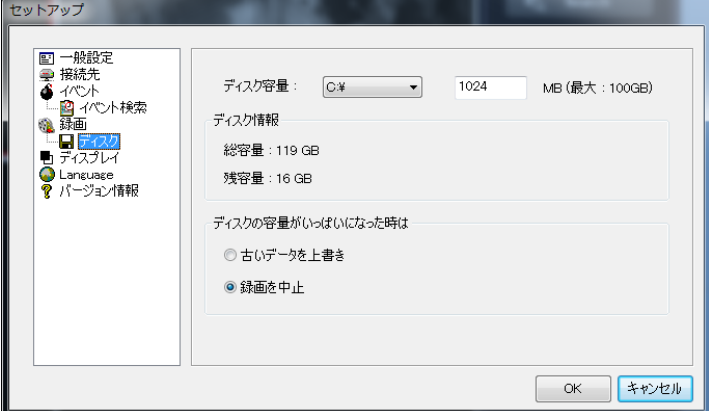

# ディスプレイ設定

第2モニターの映像の補正に使います。

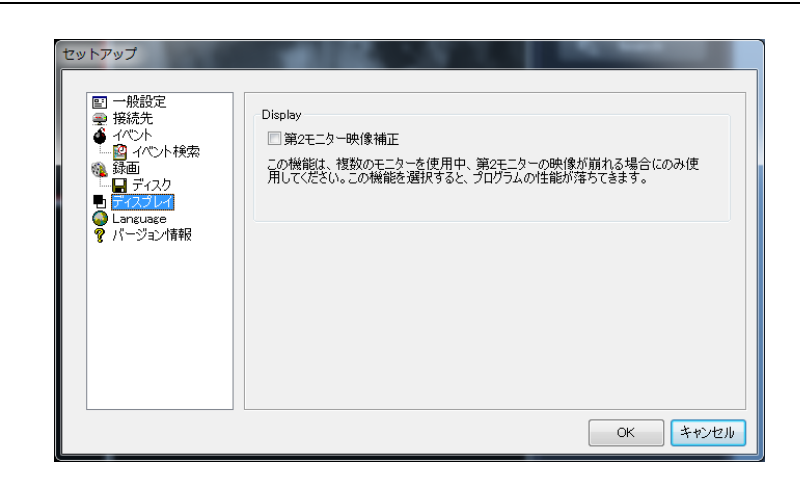

## 言語設定

利用する言語が設定できます。

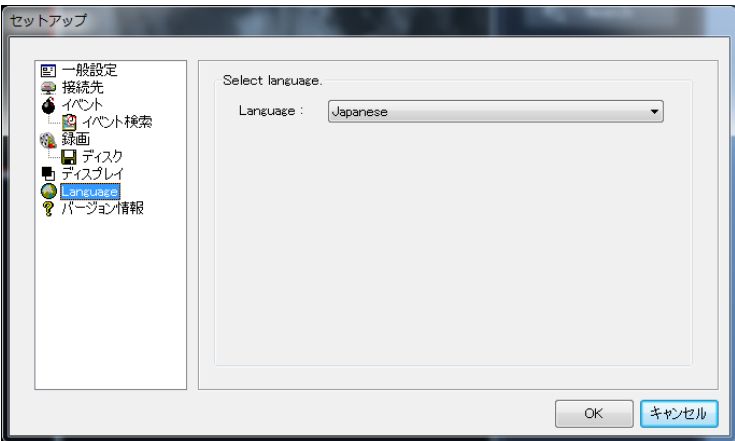

## 情報

ネットワーククライアントのバージョン情報を表示します。

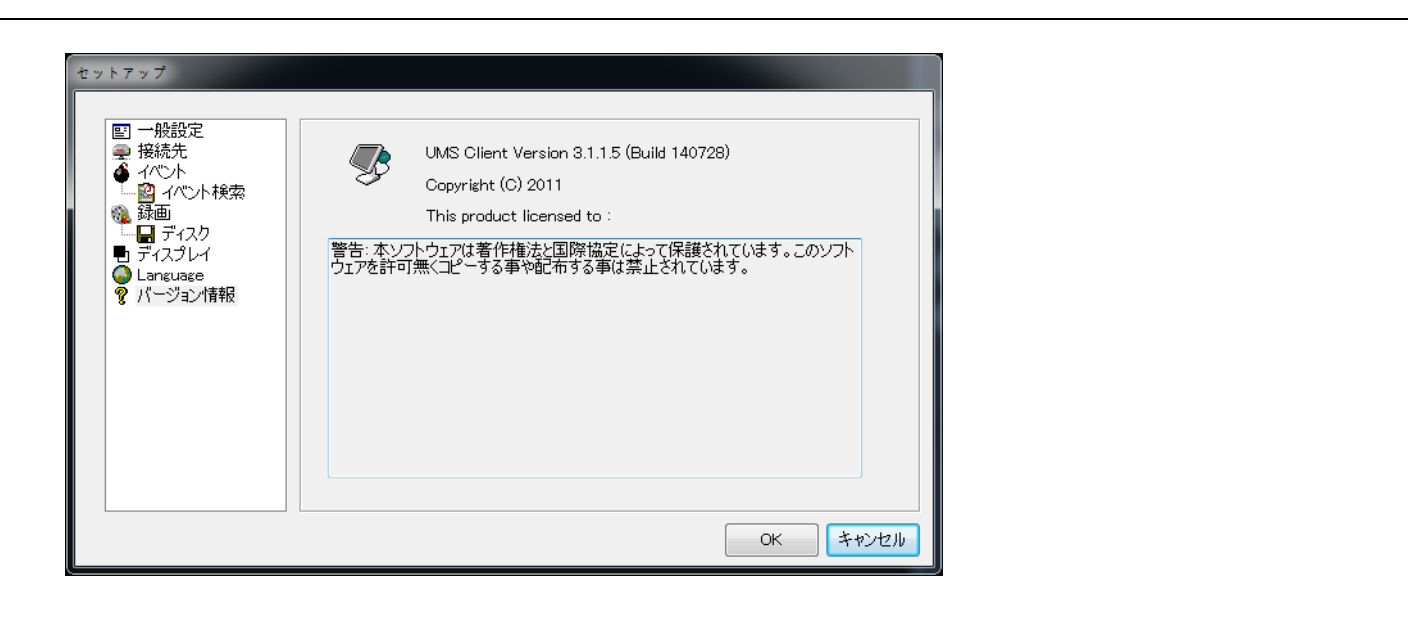

## **8-6. UMS Client**接続方法

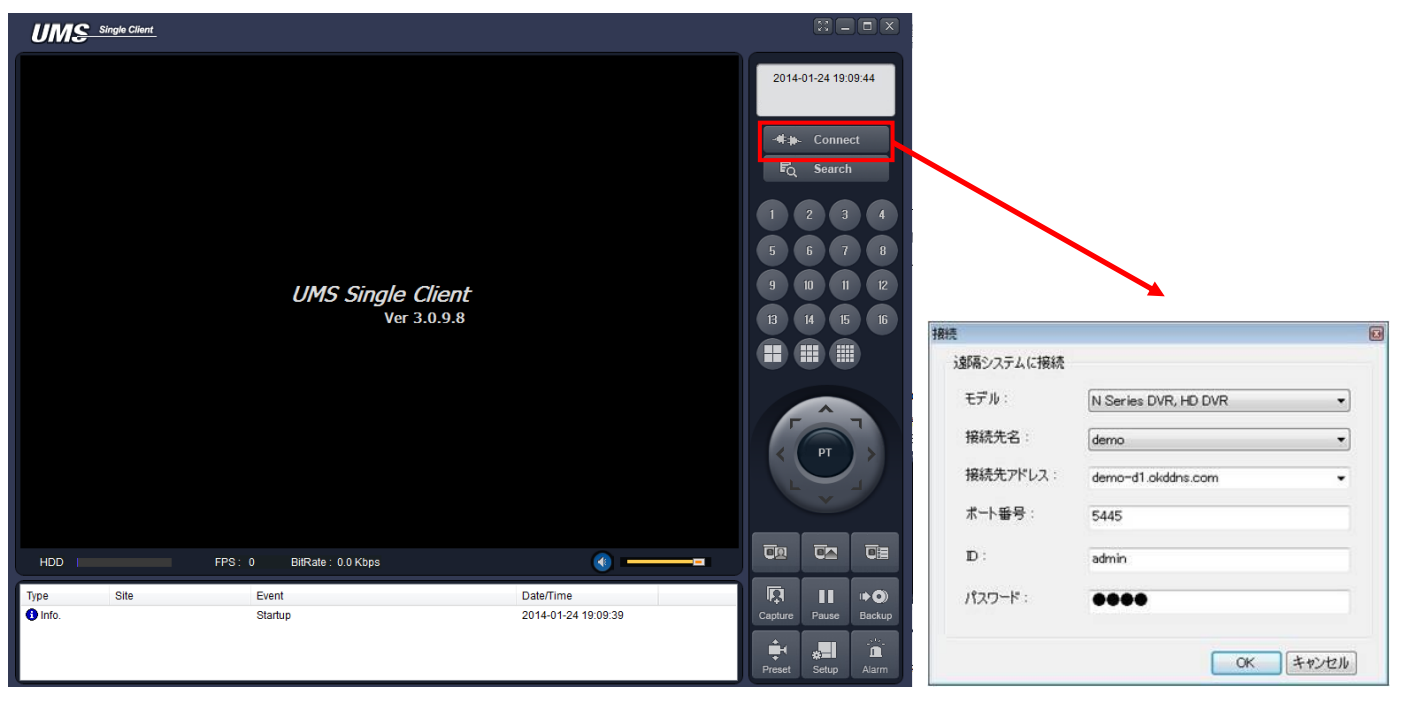

\*\* Connect

ボタンを押すと、登録した接続先が接続画面に表示され、「OK」ボタンを押すと、該当装備に遠隔接続さ

れます。

複数の装備を登録した場合、接続先アドレスからアドレスまたはドメインアドレスを確認した後、接続できます。

# 9. UMS Multi Client

#### 9-1. UMS Multi Client紹介

UMS Multi-Clientは遠隔地に設置されている複数の製品をネットワークを通じて見ることができるプログラムでこれを通じて遠

隔地のビデオ、音声、アラーム信号による映像が見られます。

このプログラムは画面当たり最大16チャンネルを見ることができ、最大256チャンネルの画面が見られます。

チャンネル当たり一台の機器のみ接続されます。)

カメラ操作及び双方向音声が利用できます。.

### 9-2. 最低動作環境

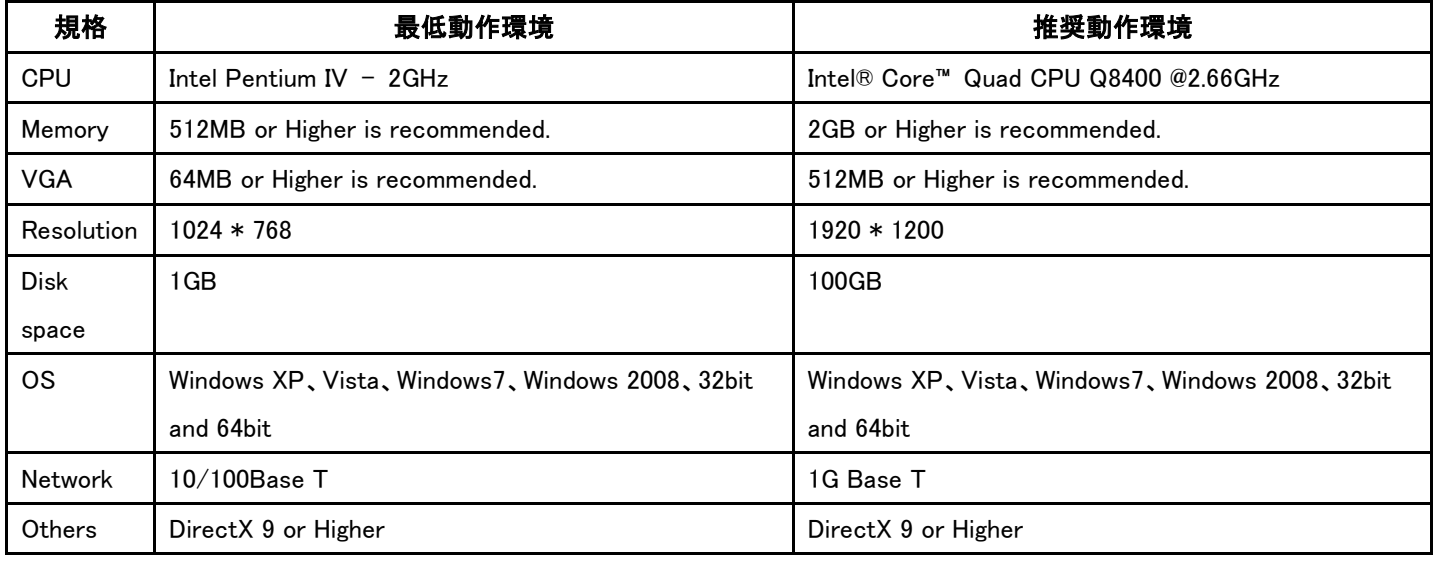

プログラムをインストールする前に、該当パソコンの仕様を必ず確認してください。

## **9-3.** プログラムインストール

1. パソコンにCDを入れた後、「umsmclient\_3.1.x.x\_14xxxx.exe」ファイルをダブルクリックします。

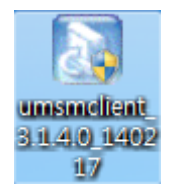

2. インストールするフォルダーを指定した後、「Next」を 3. インストールするフォルダー名を指定した後、「Next」を クリックします。 クリックします。

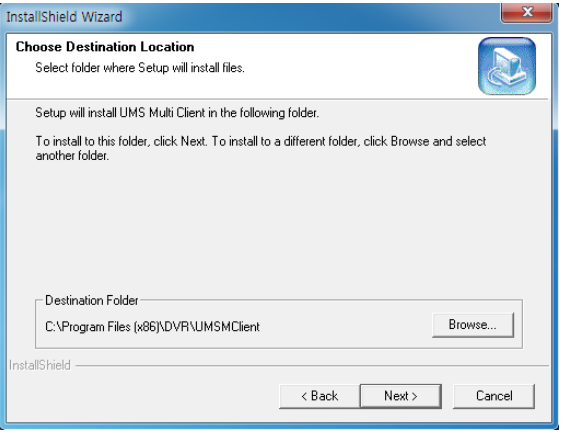

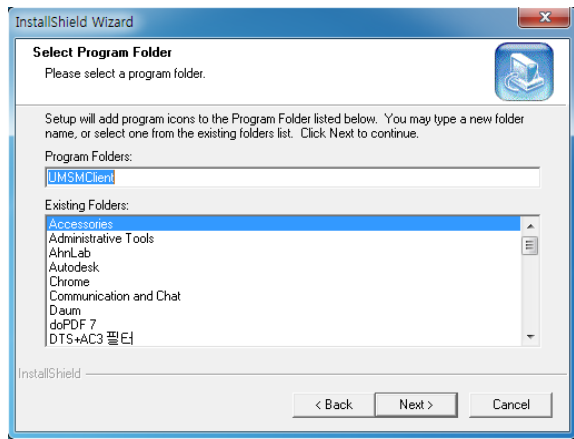

- 
- 4. インストールが始まります。 カランストールが終わった後、デスクトップ上にアイコン が作成されます。

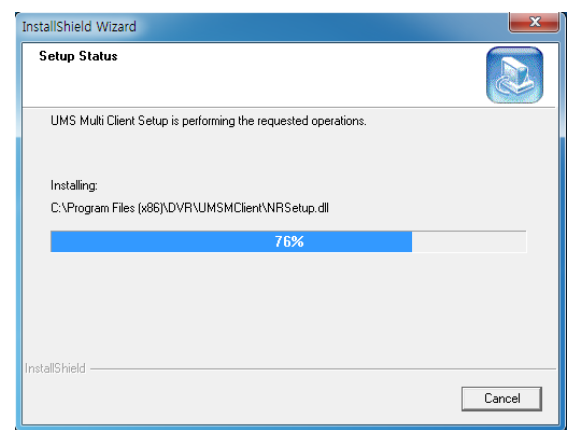

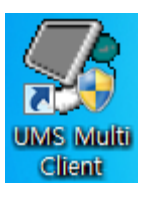

## **9-4.** ライブ画面

「UMS Multi Client」アイコンをダブルクリックすると、下記のようにメイン画面が表示されます。

## **9-4-1**. メイン画面

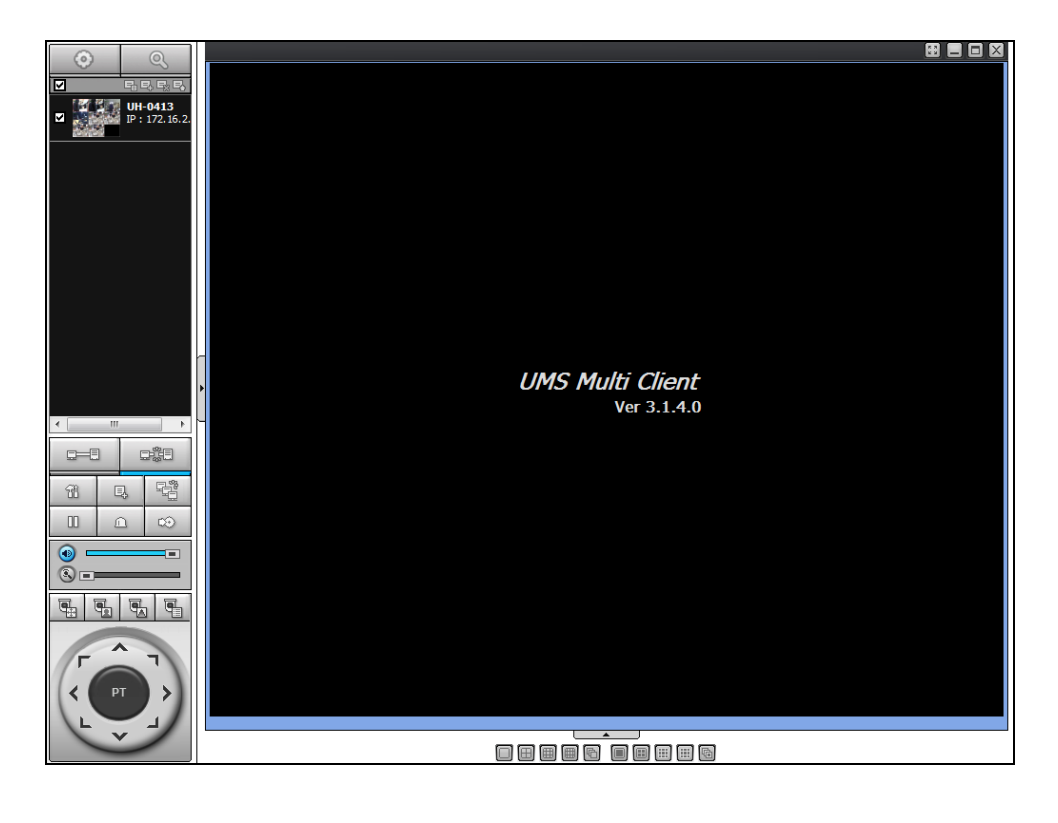

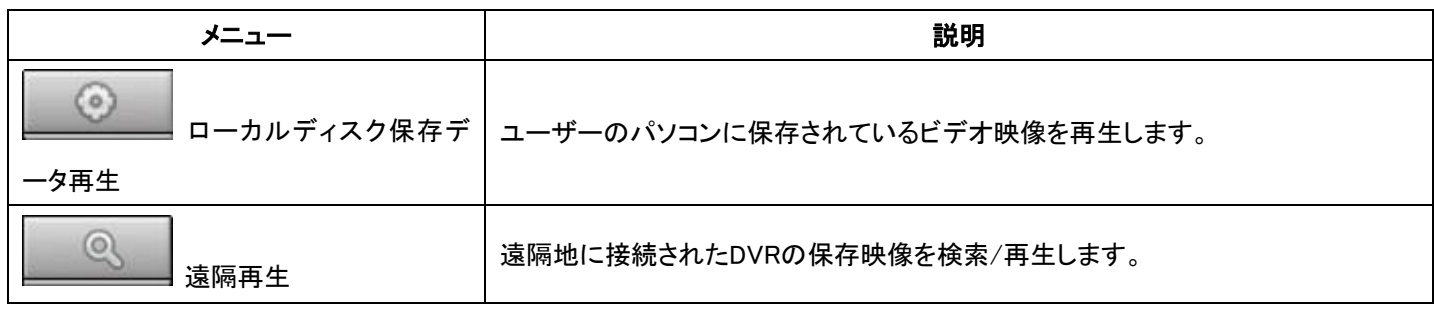

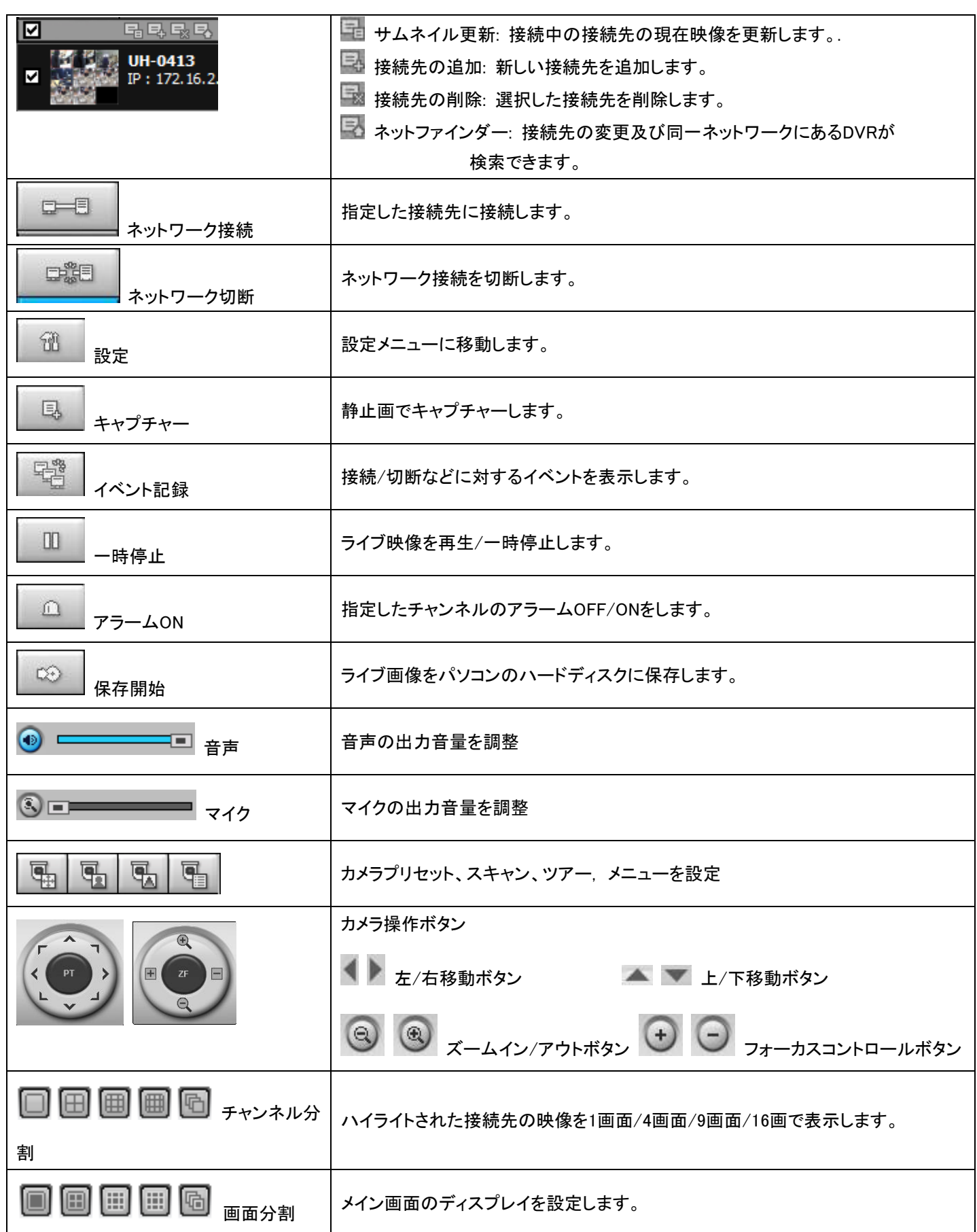

## 9-5. 検索及び再生画面

#### 9-5-1. メイン画面

検索ボタン(ローカルディスク保存データ再生/DVRの保存データ再生)を押すと、検索画面が表示されます。

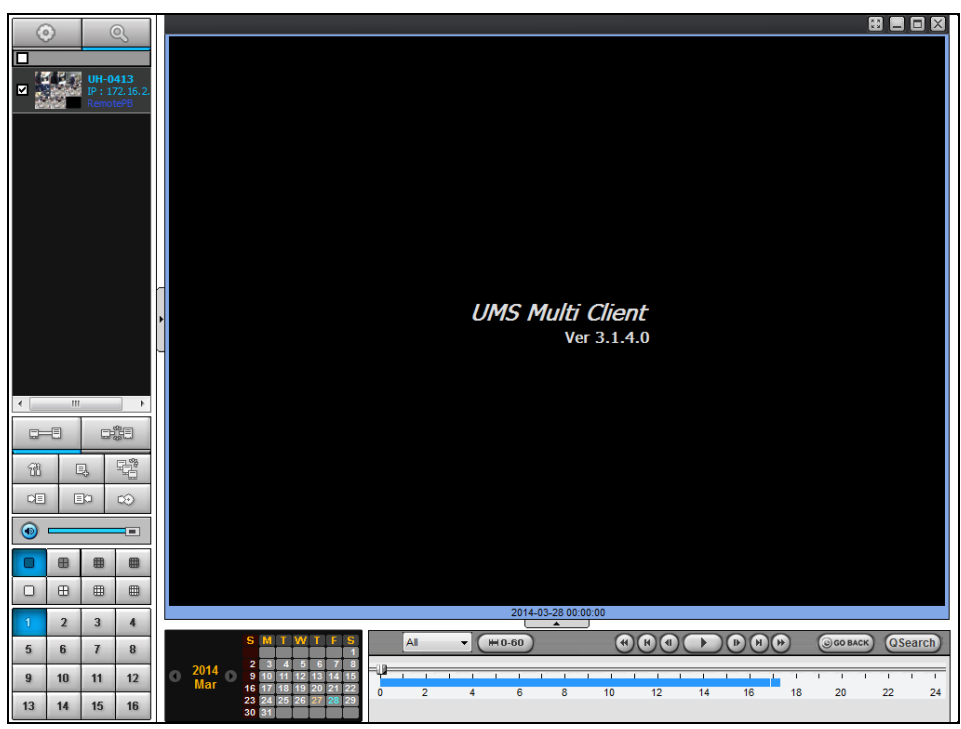

1. 保存された日付はカレンダーに違う色で表示されます。

2. 検索したい日付を指定すると、タイムラインバーが出て、PLAYボタンを押すと、再生されます。

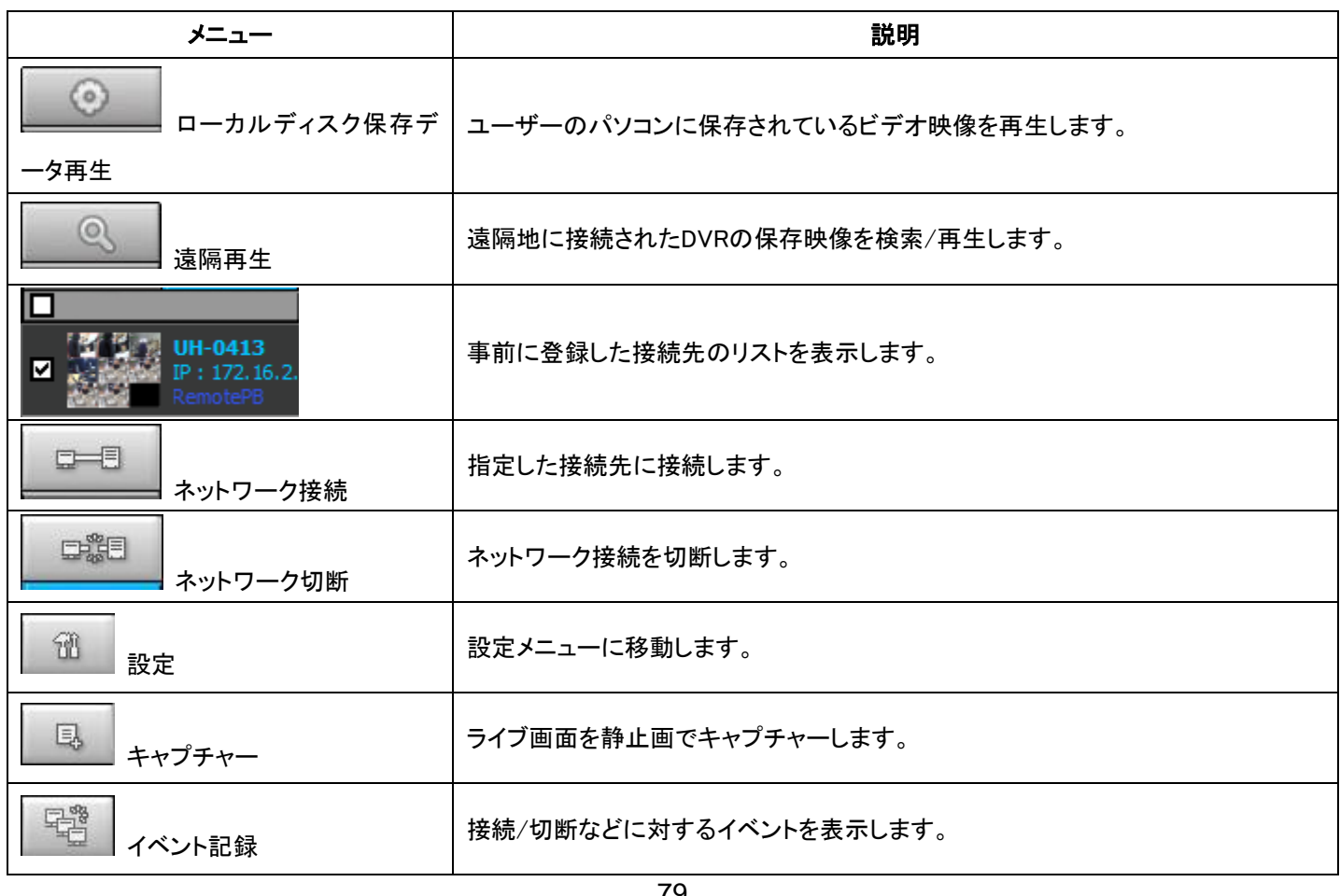

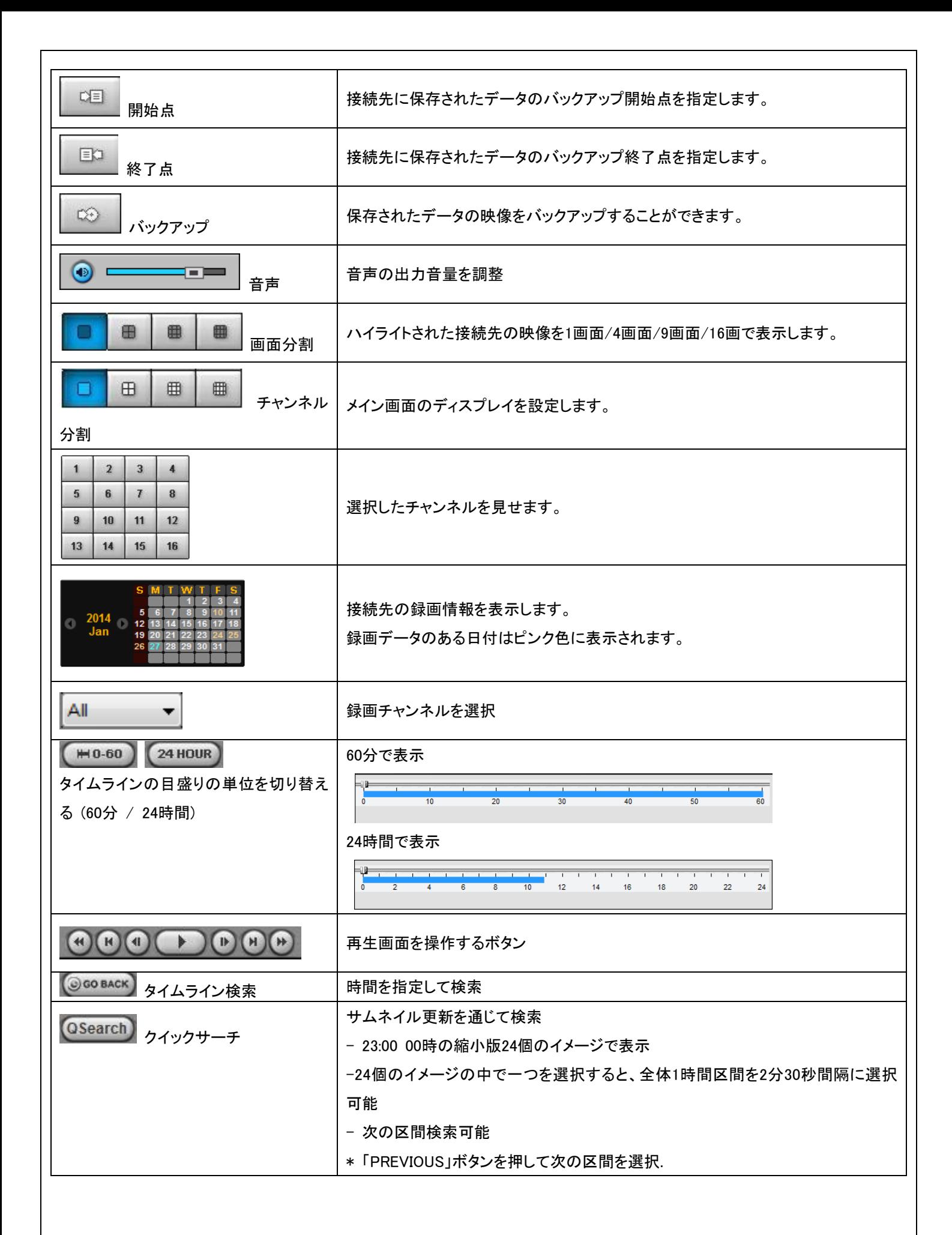

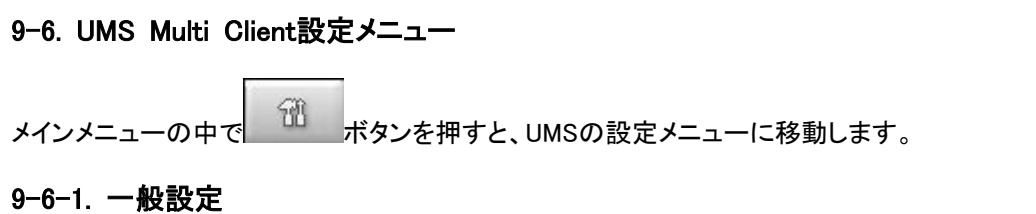

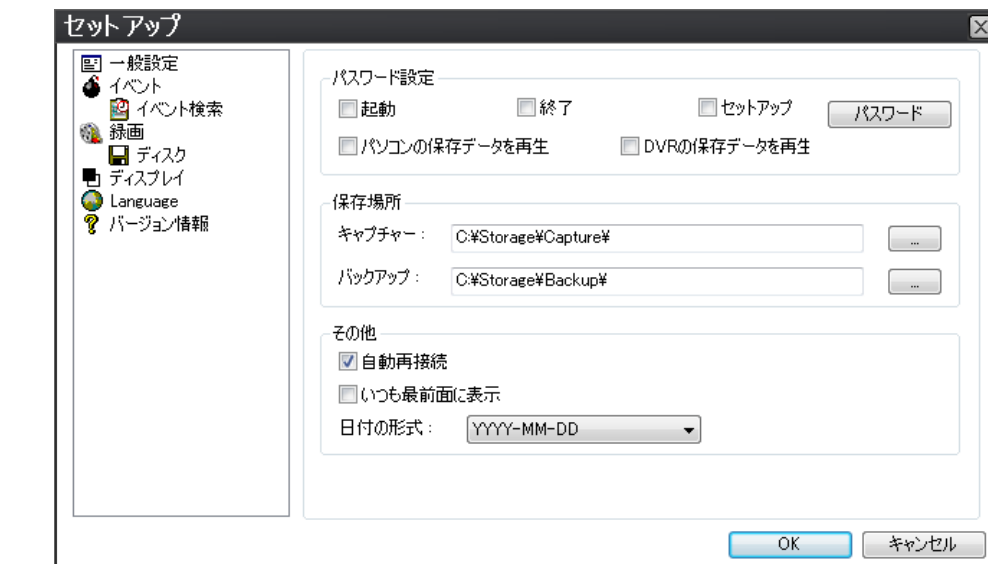

- パスワード設定: 各操作項目にチェックを入れると、その操作を行う時にパスワードが必要になります。「パスワード」 ボタンをクリックするとパスワードを設定することができます。
- 保存場所: 静止画やバックアップした動画のファイルを保存するフォルダーを指定します。
- 自動再接続: 以前接続されたIPアドレスに対するネットワーク接続が切断された場合、クライアントが自動的に再接 続を行います。
- 常に手前に表示: 他のプログラムよりもこのプログラムを常に画面の手前に表示します。
- 日付の形式: クライアントS/Wに日付の表示形式を選択または変更できます。

## 9-6-2. イベント

イベントログファイルに対する保存場所及びローカルディスク制限容量を設定します。

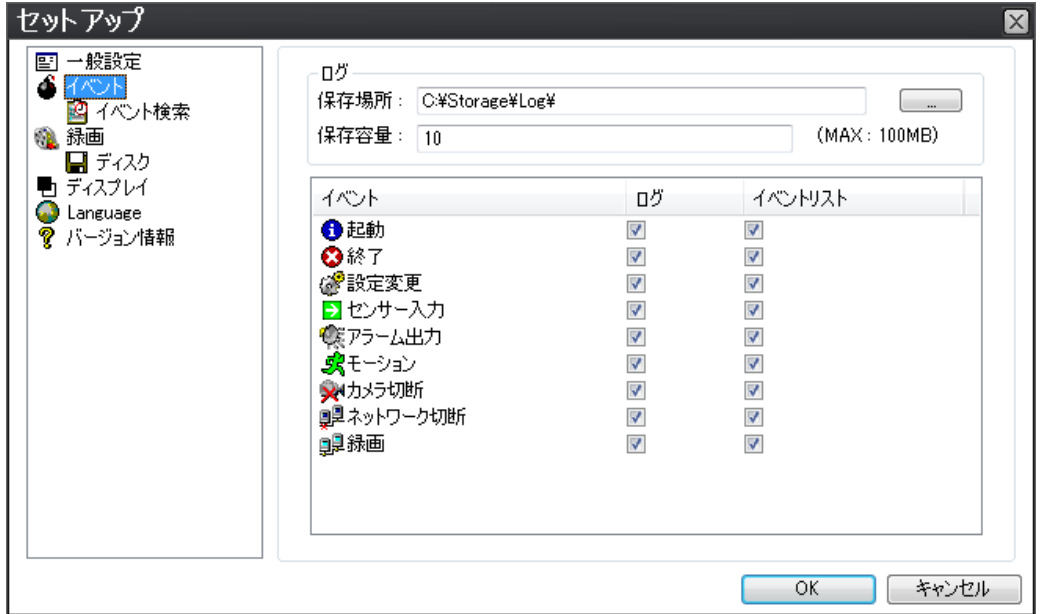

イベント検索: 選択した時間でイベントログが検索できます。

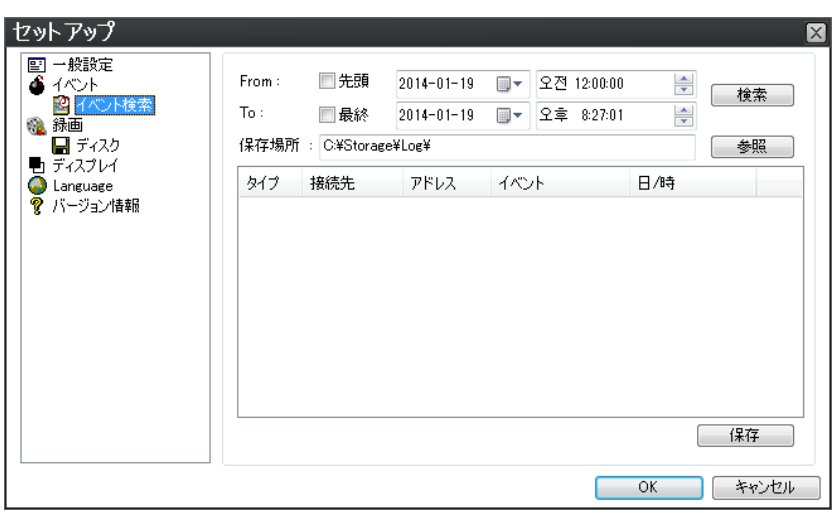

### 9-6-3. 保存

保存条件: 保存条件を設定できます。(常時、イベント、自動保存) そして保存チャンネルを選択できます。 イベント記録状態を設定すると、モーションまたはアラーム、持続時間が設定できます。

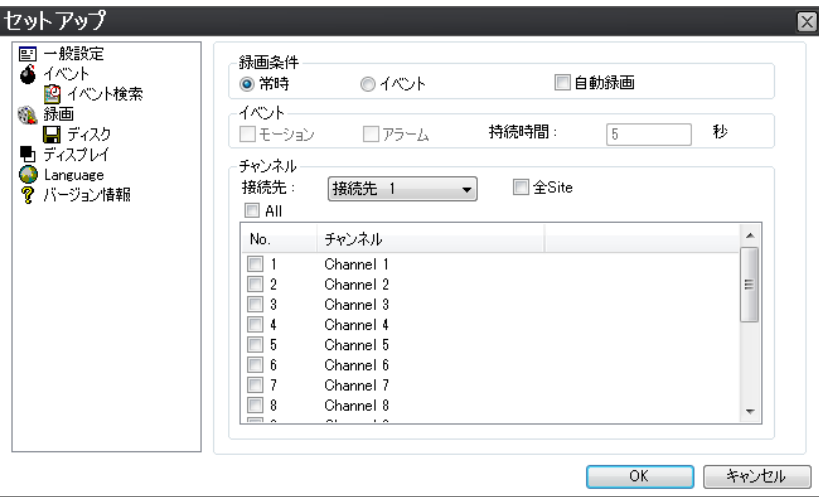

ディスク設定: 保存するローカルディスクの容量を設定でき、ディスク情報を表示します。HDDに空き容量が足りない場合、古 いデータを上書きを利用したり、録画を中止 (上書きを使わない)を選択できます。

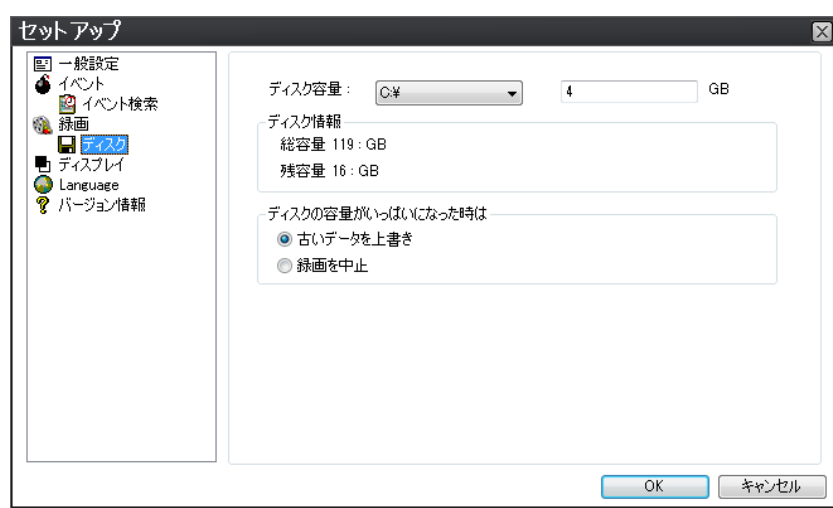

## 9-6-4. ディスプレイ

指定した接続先または全ての接続先の情報及びイベント表示有無を指定したり、第2モニターの映像を補正できるし、チャンネ ル自動切り替え周期の調整も設定できます。

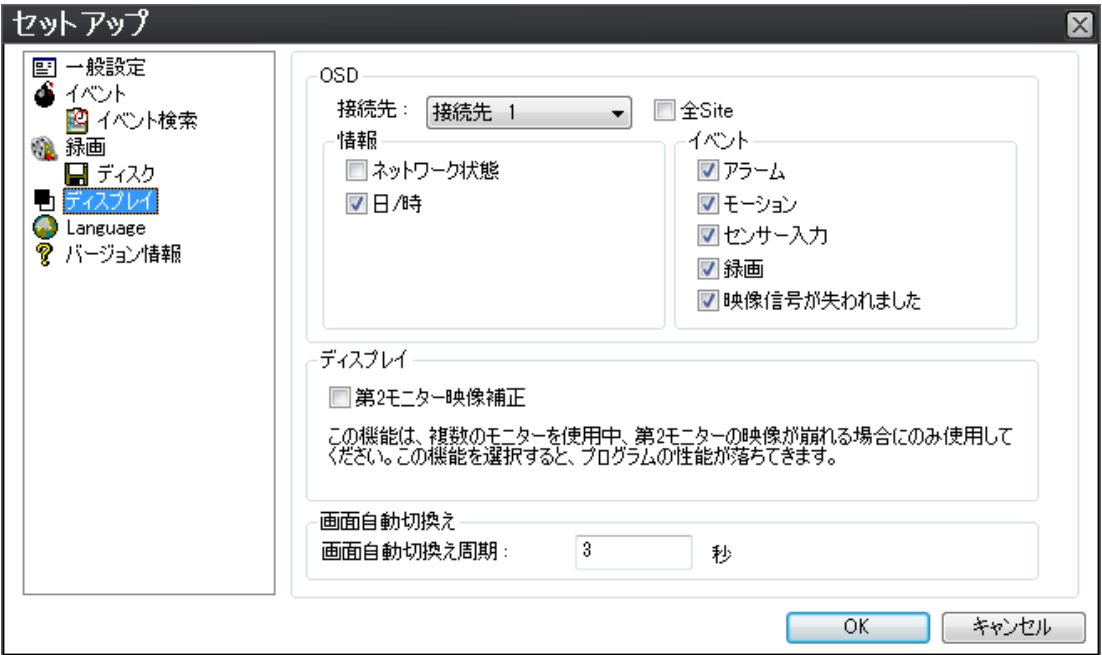

## **9-6-5. Language**

利用する言語が設定できます。

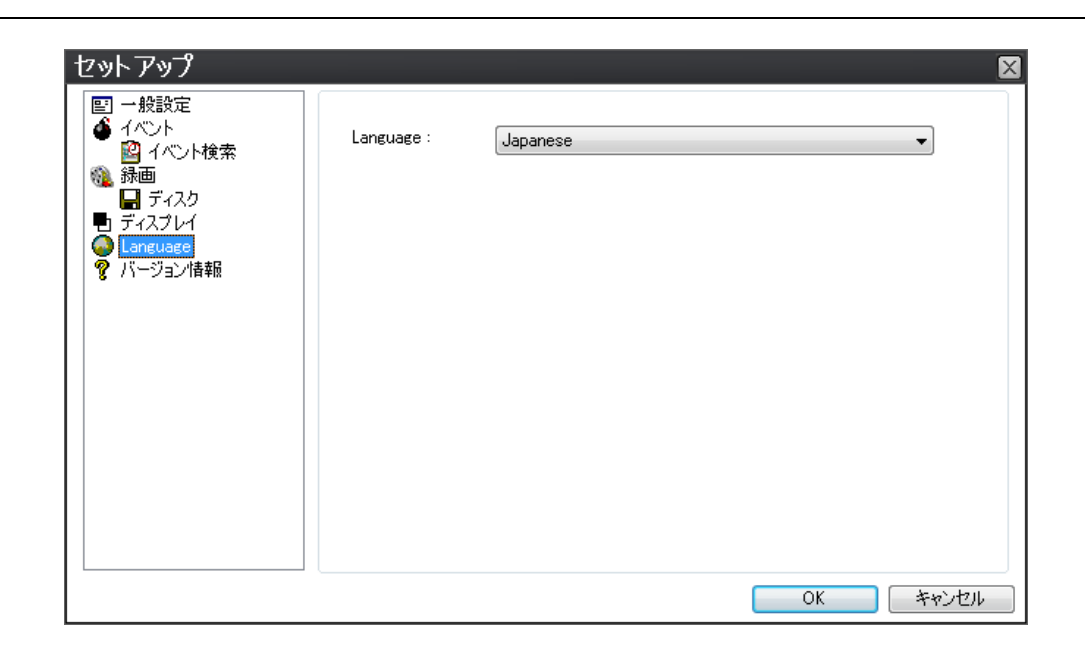

## 9-6-6. 情報

ネットワーククライアントのバージョン情報を表示します。

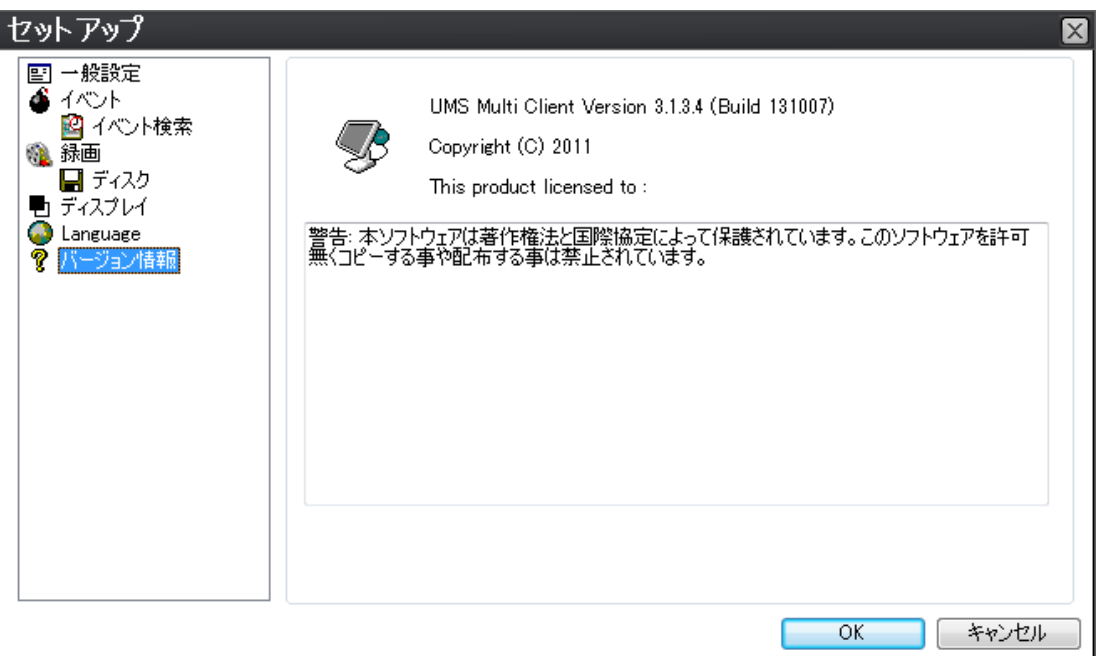

## 9-7. 遠隔設定

設定値を変更したい接続先にマウスを移動させた後、マウスの右ボタンを押すと、メニューが表示され「遠隔設定」をクリックす ると、遠隔設定メニューが表示されます。

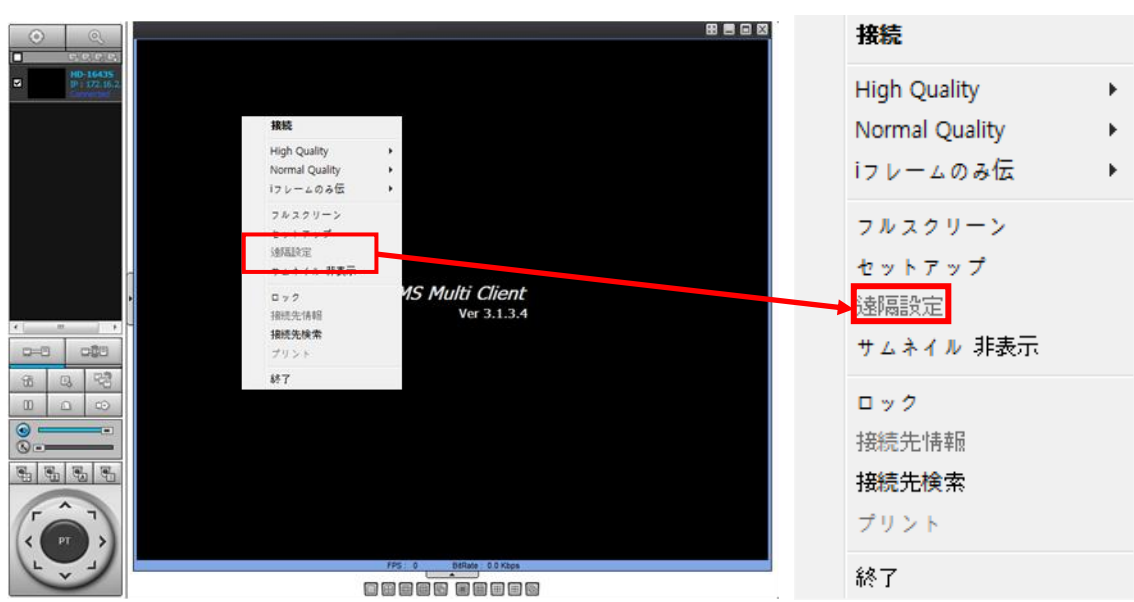

遠隔設定を選択すると、下記の遠隔接続画面が表示されます。遠隔設定画面が表示されると、パスワードを入力します。 デフォルトパスワードは「1111」です。

## **(**注意: 遠隔設定は機器のタイプ及びファームウェアバージョンによって一部利用できないことがあります。**)**

接続されれば、下記メニューで該当製品の設定値が変更できます。

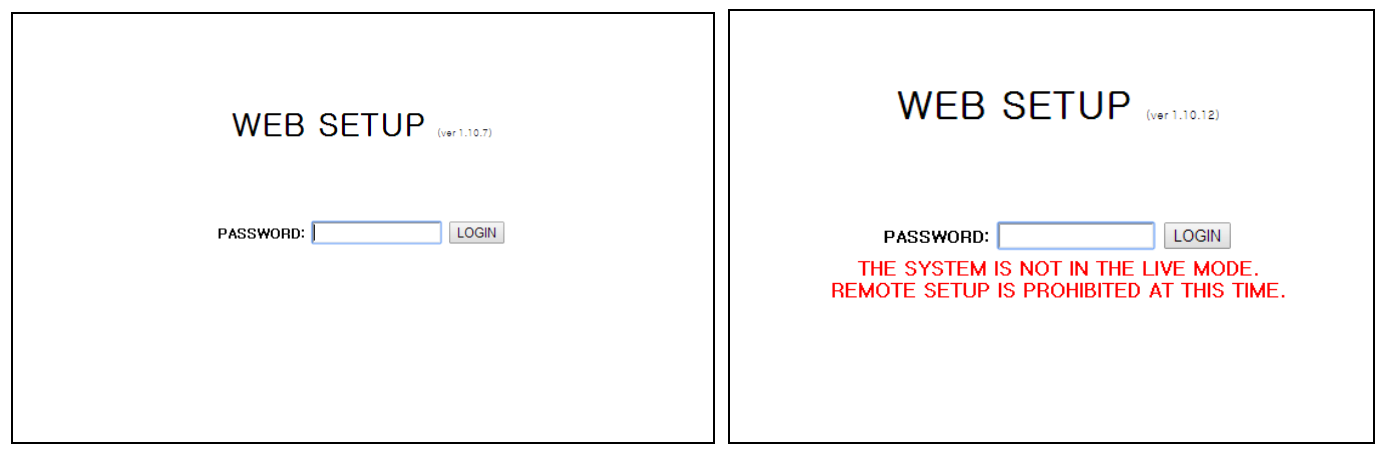

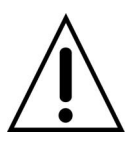

注意

DVR本機の設定メニューが開いている場合、遠隔設定に接続できません。

## 9-7-1. Display設定

ライブ画面の設定が変更できます。

# **WEB SETUP**

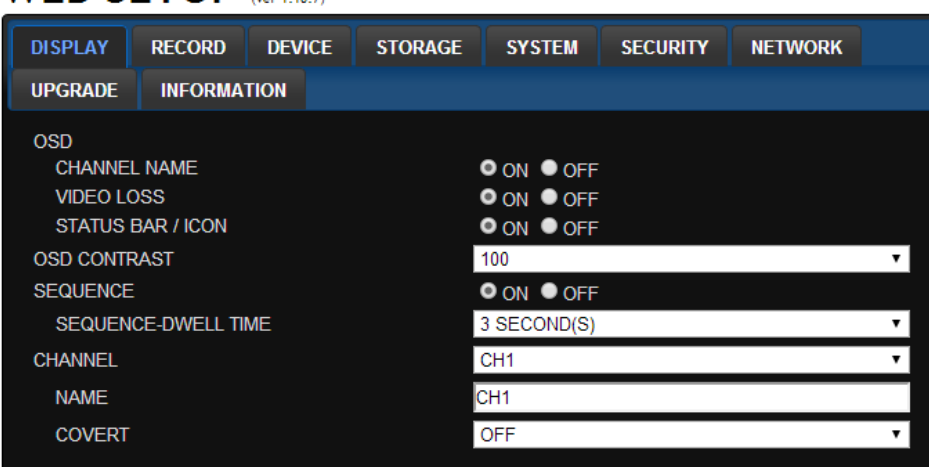

- OSD表示: チャンネル名、ビデオ損失、ステータスバー/アイコンなどの表示有無を設定します。
- OSD CONTRAST: 画面に表示される文字のコントラストを調整します。
- SEQUENCE: 画面自動切り替え利用有無を設定します。
- SEQUENCE DWELL TIME: 画面自動切り替えの周期を設定します。
- CHANNEL: 指定チャンネル名、映像非表示を設定します。

## 9-7-2. RECORD設定

録画設定が変更できます。

.

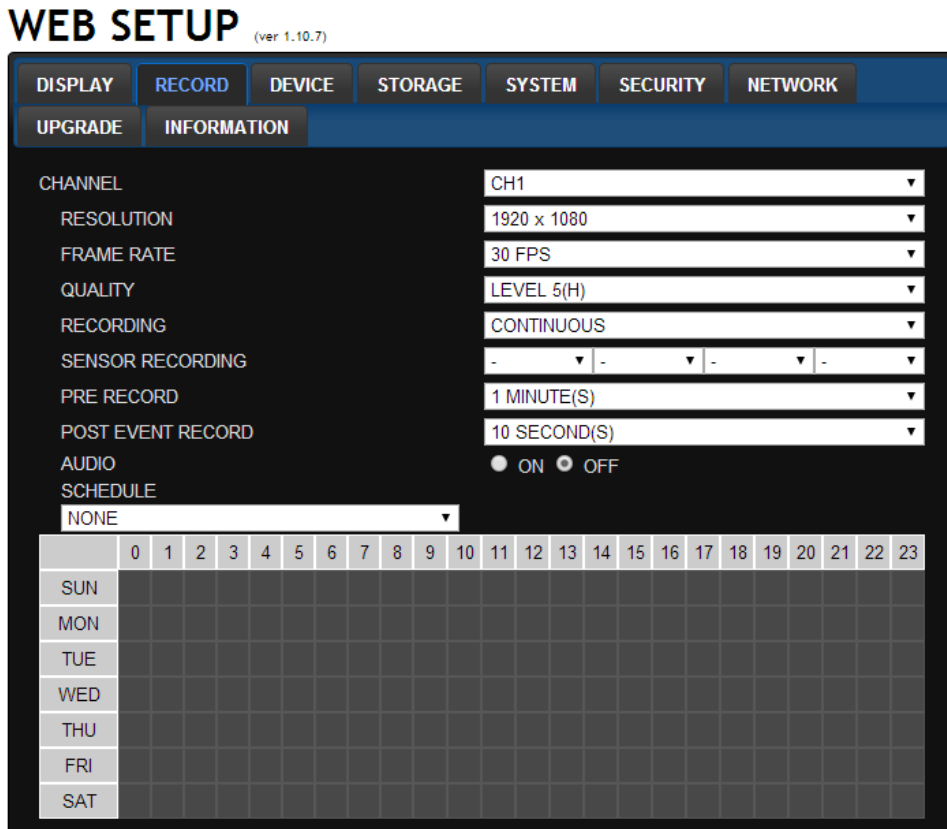

- 録画設定
	- **o CHANNEL:** チャンネル毎に録画を設定できます。
	- **o RESOLUTION:** チャンネル毎に解像度を選択できます。
- **o** FRAME RATE: : チャンネル毎に録画フレームを選択できます。
- **o** QUALITY: チャンネル毎に録画画質を選択できます。
- **o** RECORDING: 常時録画、モーション録画、センサー録画、スケジュール録画を選択できます。
- **o** SENSOR RECORDING: センサーに対するチャンネル録画選択ができます。
- **o** PRE RECORD: イベント発生前の録画が設定できます。
- **o** POST EVENT RECORD: イベント発生後の録画が設定できます。
- **o** AUDIO: 音声録画有無が設定できます。
- **o** SCHEDULE: : スケジュール録画が設定できます。

#### 9-7-3. Device設定

デバイスの設定が変更できます。

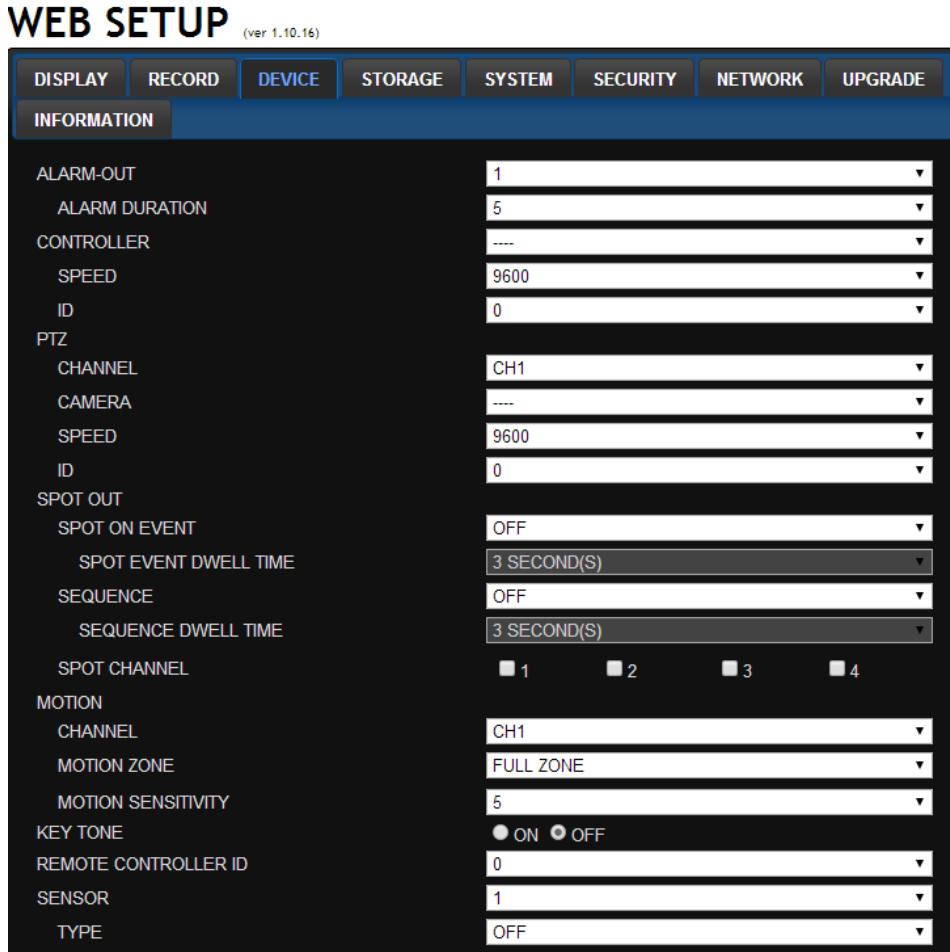

- ALARM OUT: アラーム出力端子を設定します。
	- **o** ALARM DURATION: アラーム出力に対する持続時間を設定します。
- CONTROLLER: コントローラー制御速度及びIDを設定します。
- PTZ: チャンネル毎にカメラプロトコル及び制御速度とIDを設定します。
- SPOT OUT: SPOT出力設定(1 ~ 4チャンネル)
- **o** SPOT ON EVENT: イベントが発生した時SPOTチャンネル画面の動作をOFF/ON設定
- **o** SPOT EVENT DWELL TIME: イベント活性化チャンネルの画面表示時間を設定
- **o** SEQUENCE: 画面自動切り替え画面OFF/ON設定
- **o** SEQUENCE DWELL TIME: 画面自動切り替え画面の維持時間を設定
- **o** SPOT CHANNEL: 切り替え画面チャンネル選択
- MOTION: チャンネル毎にモーション領域及び感度が設定できます。
- KEYTONE: ボタン音の利用有無が設定できます。
- REMOTE CONTROLLER ID: リモコンの遠隔制御IDが設定できます。.
- SENSOR: センサータイプが選択できます。

#### 9-7-4. Storage設定

保存デバイスに対する設定を変更します。

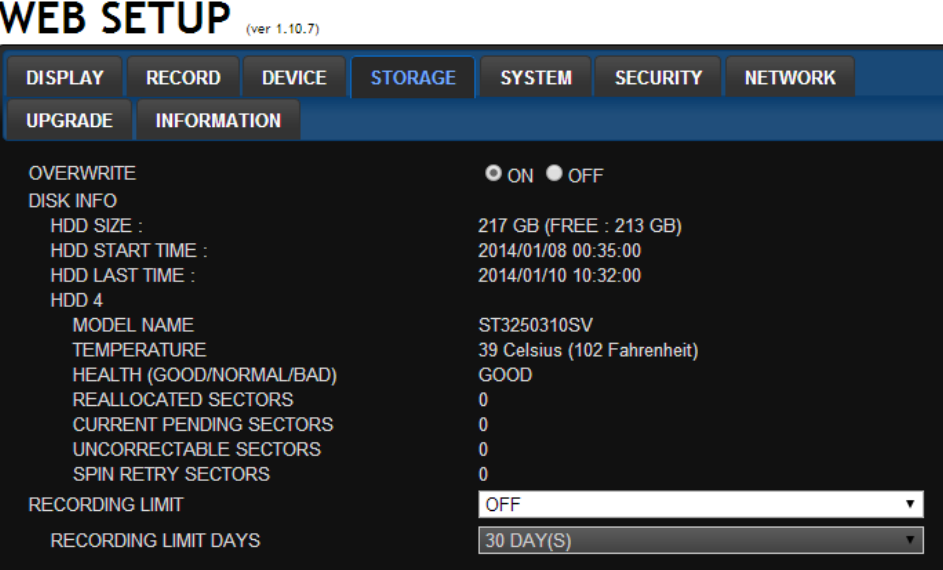

- OVERWRITE: HDDの空き容量が足りないと、HDDに上書き有無を選択します。
- DISK INFO: HDD情報を表示します。
- RECORD LIMIT: 録画データの保存日数を設定します。

#### 9-7-5. System設定

システム設定が変更できます。

## WEB SETUP (ver 1.10.17)

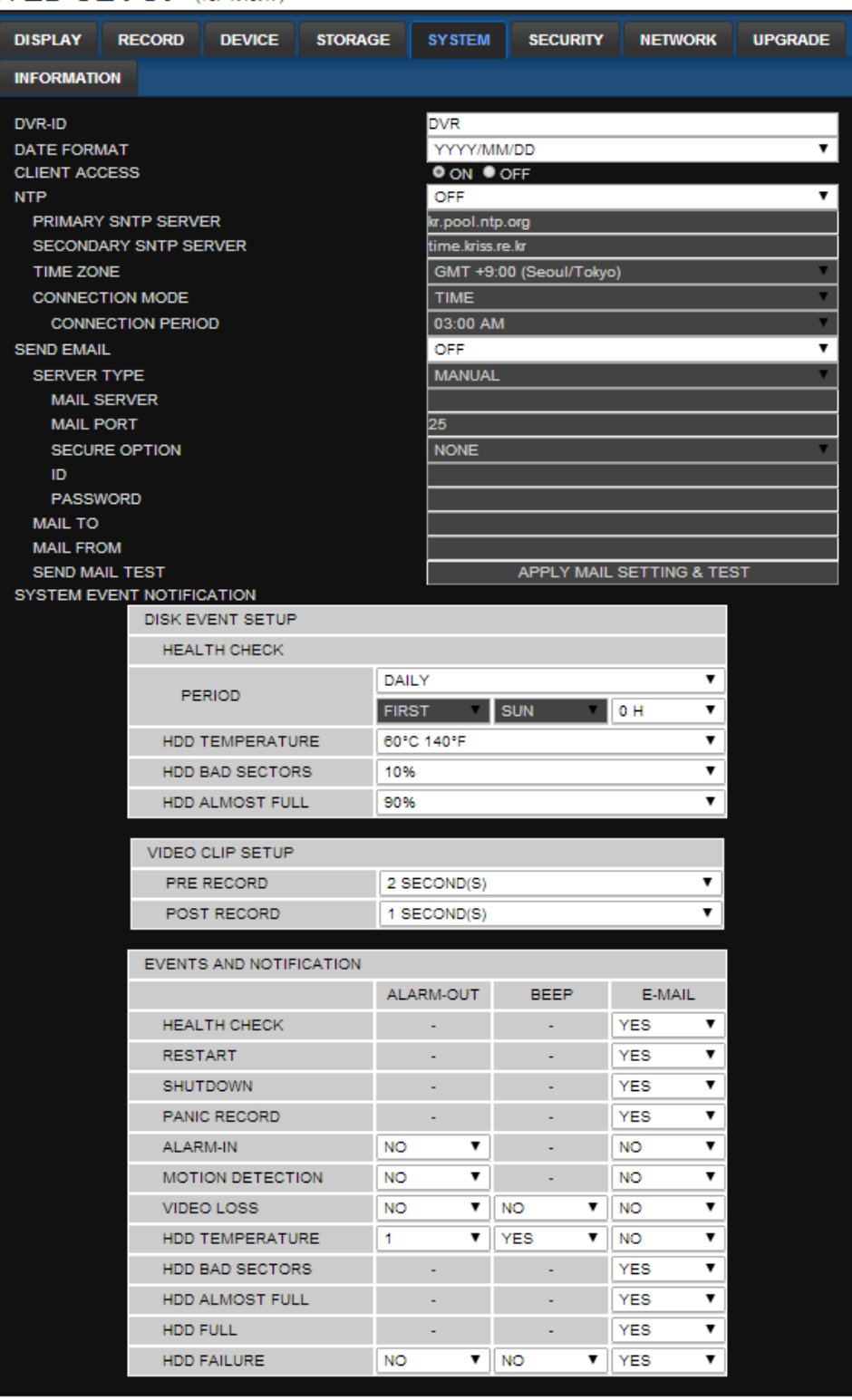

- DVR-ID: : DVR IDが設定できます。
- DATE FORMAT: 日付の形式が設定できます。
- CLIENT ACCCESS: ネットワーククライアントを通じた遠隔接続有無が設定できます。
- NTP SETUP: NTPサーバーを利用して時刻同期有無が設定できます。
	- Primary SNTP Server: NTPサーバーの第一アドレスを入力します。
	- o Secondary SNTP Server: NTPサーバー第二アドレスを入力します。
	- o Time Zone: 標準時間帯を選択します。
	- Connection Mode: NTP時間サーバー接続モードを選択します。
- SEND E-Mail SETUP: メール送信機能の利用有無を選択します。
	- o SEVER TYPE: メールサーバー選択 (GMAIL、HOTMAIL、AOL、YAHOO or MANUAL)
	- MAIL SERVER: SMTPサーバー名を入力します。
	- o MAIL PORT: メールポートの設定
	- o SEURE OPTION: セキュリティーメールサーバー接続を選択します。(SSL or TLS)
	- o ID: メール ID を入力します。
	- o PASSWORD: メールのパスワードを入力します。
	- MAIL TO: 送信先のメールアドレスを入力します。
	- MAIL FROM (Return Mail Address): 送信元のメールアドレスを入力します。
- SEND MAIL TEST:登録された ID にテストメールを送信します。

#### SYSTEM EVENT NOTIFICATION

該当イベントの通知有無が設定できます。

o HEALTH CHECK

HDD 状態に対するメール送信期間を選択(期間: 毎日、毎週、毎月)

- o HDD TEMPERATURE: HDD 温度上限値を設定(40C (140F) ~ 80C(176F))
- HDD BAD SECTOR: HDD 不良セクタ率を設定(0 ~ 50%)
- $\circ$  HDD ALMOST FULL: HDD 利用容量設定(75  $\sim$  95%)
- VIDEO CLIP SETUP: センサー入力又はモーション検出イベントが発生した時メールに添付する動画の録画 開始/終了時間を設定 (1~ 5秒)
- o HEALTH CHECK / RESTART / SHUTDOWN / PANIC RECORD 状態、再起動、強制終了、保存問題等イベントが発生した時、E メール通知設定.
- ALARM-IN: センサー検知時にアラーム出力または E メール通知設定
- MOTION DETECTION: モーション検出時にアラーム出力または E メール通知設定
- NO CONNECTION: 映像信号に問題がある時、アラーム出力及び警告音、Eメール通知設定
- HDD TEMPERATURE: HDD 温度が設定値より高い場合、アラーム出力及び警告音、E メール通 知設定
- HDD BAD SECTOR: HDD 不良セクタが設定値より高い場合、Eメール通知設定
- HDD ALMOST FULL: HDD 容量がほとんど一杯になった時に E メール通知設定
- HDD FULL: HDD 容量が一杯になった時に E メール通知設定
- HDD FAILURE: HDD が認識されない時にアラーム出力、ビープ音、Eメール通知設定

## 9-7-6. SECURITY設定

セキュリティーの設定が変更できます。

**WEB SETUP** 

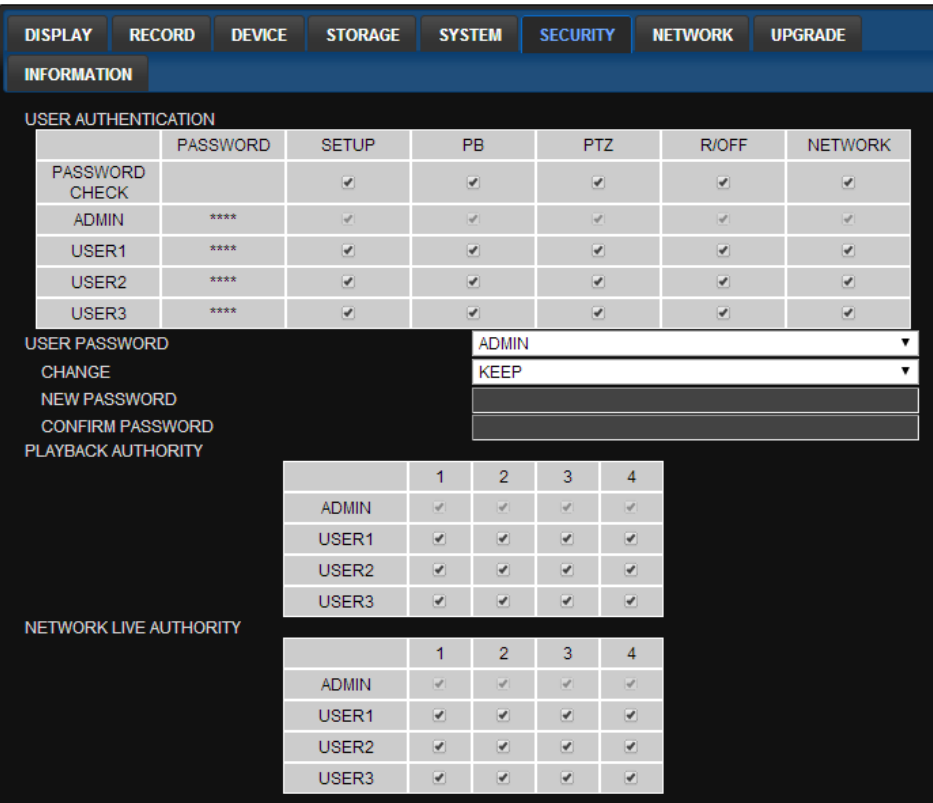

- USER AUTHORITY: ユーザー毎に各機能に対する接続権限有無を設定します。
- USER PASSWORD: ユーザー毎にパスワードが変更できます。
	- o CHANGE: パスワードを変更する場合に選択します。
	- NEW PASSWORD: 変更する新しいパスワードを入力します。
	- CONFIRM PASSWORD: 変更した新しいパスワードをもう一度入力します。
- PLAYBACK AUTHORITY: ユーザー毎に検索チャンネルの権限を選択します。
- NETWORK LIVE AUTHORITY: ユーザー毎に遠隔アクセスチャンネルの権限を選択します。

#### 9-7-7. NETWORK設定

ネットワークの設定が変更できます。

## **WEB SETUP**

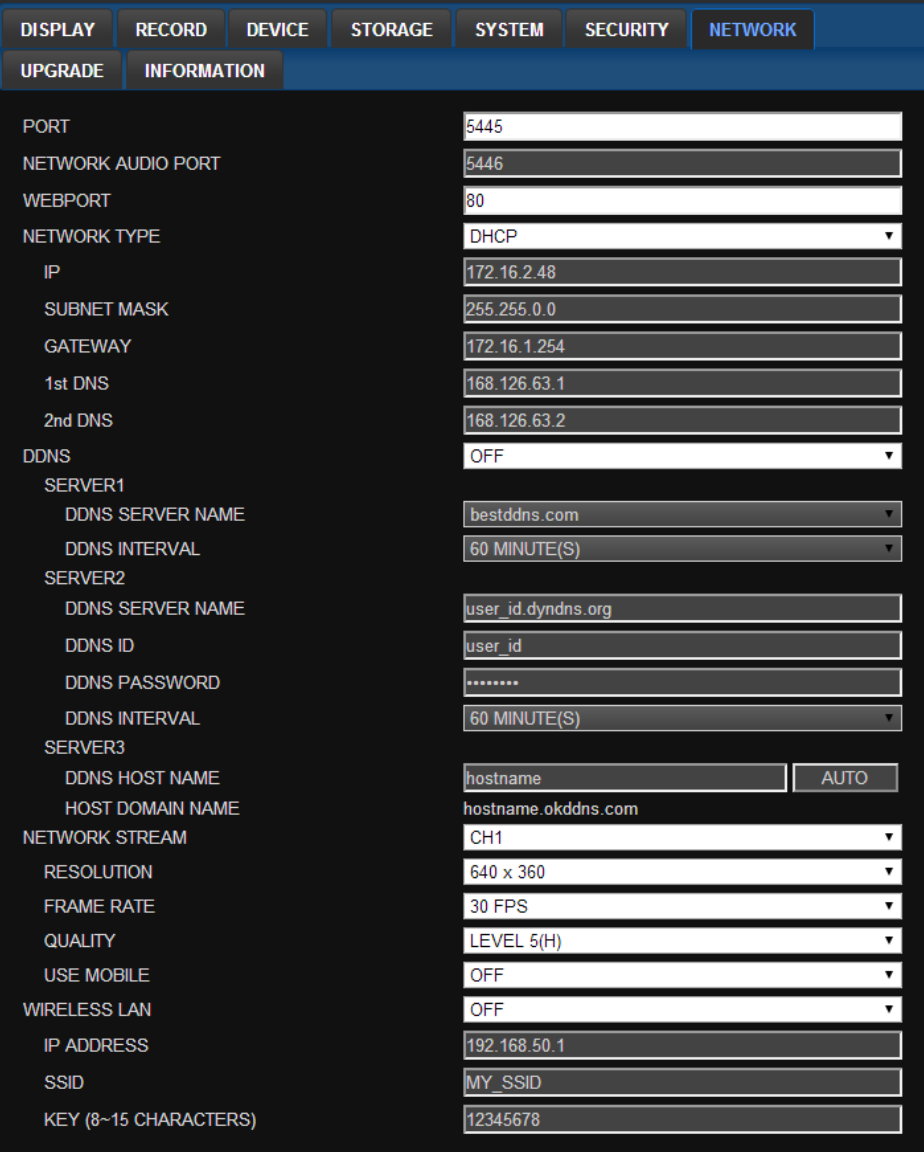

- PORT: ネットワークを通じてDVRを接続する時に使用するポートの番号を設定します。
- **NETWORK AUDIO PORT: ネットワーク音声ポート(NETWORK PORT + 1)**
- WEB PORT webサーバーポートの番号を設定します。
- NETWORK TYPE
	- o STATIC: ネットワーク設定を手動で入力します。(IP、Gateway、Subnet Mask、DNS IPアドレス)
	- o DHCP: ネットワークで自動的にIPアドレスを割り当てます。
- DDNS: DDNSサーバーサービス利用有無を設定します。(サーバー1、サーバー2、サーバー3)
- NETWORK STERAM: ネットワークに送信する解像度、フレームなどを設定します。
- WIRELESS LAN: 無線ネットワークが構成できます。(オプション)
	- o IP ADDRESS: 無線IPアドレス
	- SSID(Service set identifier): 無線ネットワークID
	- KEY(8~15 Characters): 無線ネットワークパスワード

#### 9-7-8. UPGRADE設定

DVRにインストールされているのバージョンを表示します。また、遠隔更新ができます。

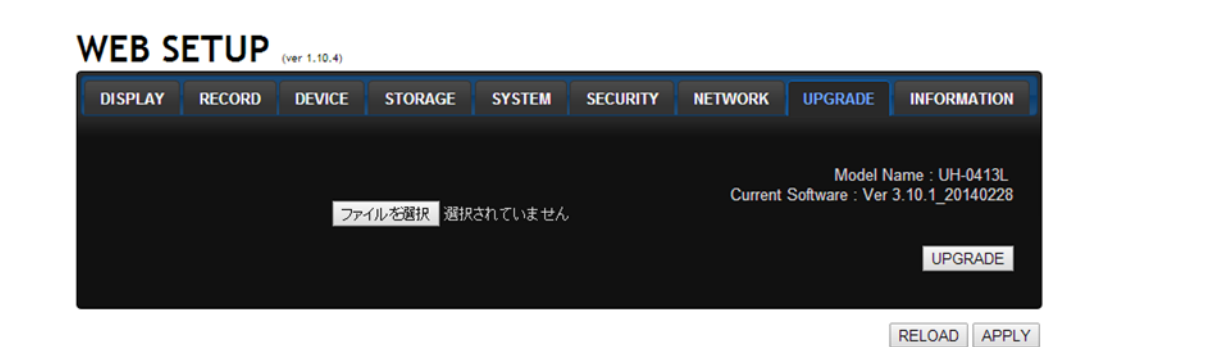

- 選択:最新ファームウェアファイルを検索するためには検索を選択します。 (代理店又は販売店、お客様相談センター にお問い合わせ)
- Upgrade: ファイル選択後、ファームウェアを更新するためには更新を選択します。

### 9-7-9. INFORMATION

DVRのシステム基本情報を表示します。

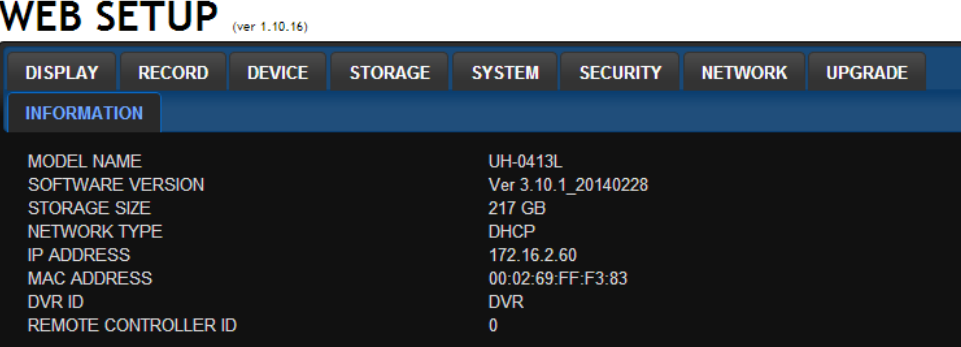

#### 9-8. UMS Multi Clientの使用法

## 9-8-1. 接続先の追加/削除及び登録方法

1. 左上段アイコンの中で ホタンを押すと、接続先の登録画面が表示されます。

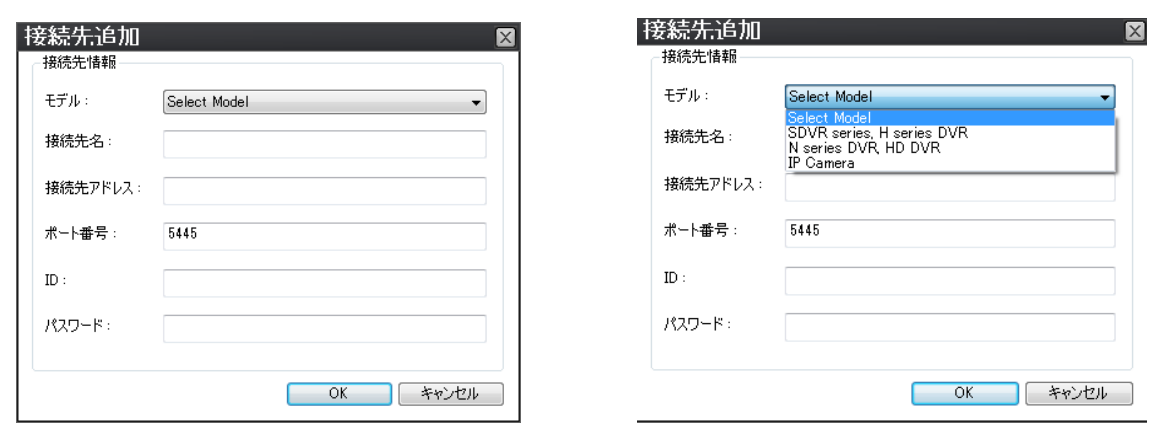

- モデル:登録する製品のモデルタイプを選択します。
- 接続先名: 登録時に使う名前を入力します。
- 接続先アドレス: 接続時に必要なIPアドレス又はDDNSサーバーに登録されたドメインアドレスを入力します。
- ポート番号: DVRで設定したポート番号を入力します。(デフォルトポート番号: 5445)
- ID: IDを入力します。(デフォルトID: admin)
- パスワード: DVRで設定したネットワーク用のパスワードを入力します。(デフォルトパスワード: 1111)
- 2. OKボタンを押すと、下記のディレクトリ画面に登録接続先が表示されます。

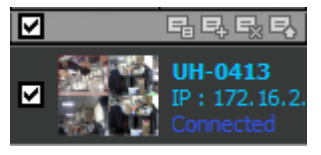

## 9-8-2. 接続先の削除方法

1. ディレクトリ画面で削除したい接続先を選択します。

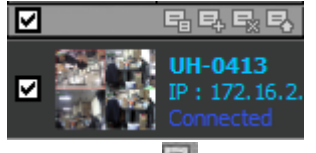

2. アイコンの中で 接続先の削除ボタンを押すと、該当接続先が削除されます。

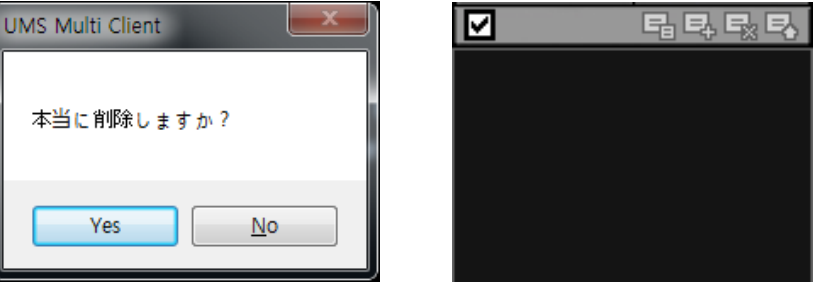

#### 9-8-3. 接続先の変更方法

1. ディレクトリ画面で変更する接続先を選択します。

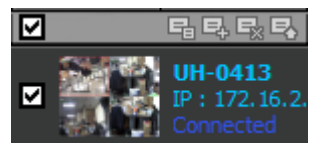

- 2. アイコンの中で ネットファインダーボタンを押すと、下記のような画面が表示されます。
- 3. 変更したい接続先を選択した後、接続先変更ボタンを押すと、右のような画面が表示されます。
- 4. 変更した後、OKボタンを押すと、変更されます。

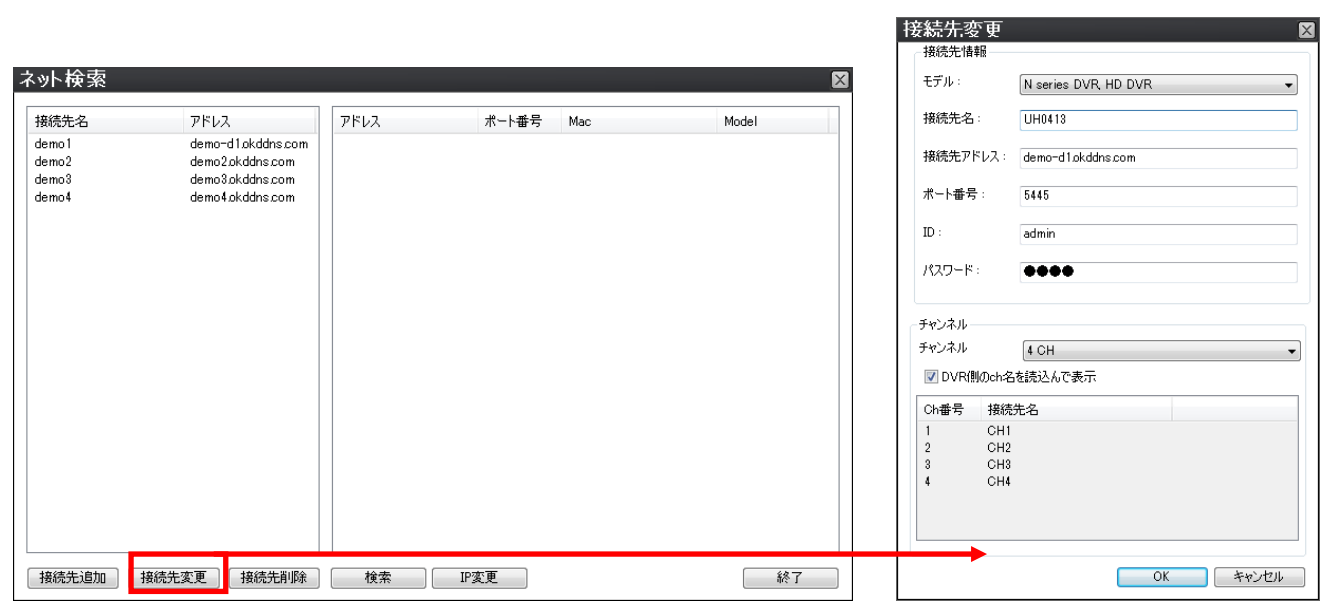

# 9-8-4. 接続先への接続

1. 接続する接続先を指定または上段のボタンを選択すると、登録された全ての接続先に接続されます。

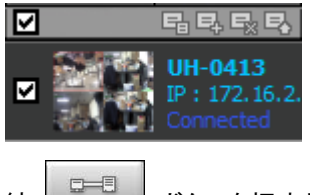

2. 接続 ┃ <del>□ □</del> ボタンを押すと、選択された接続先に接続されます。

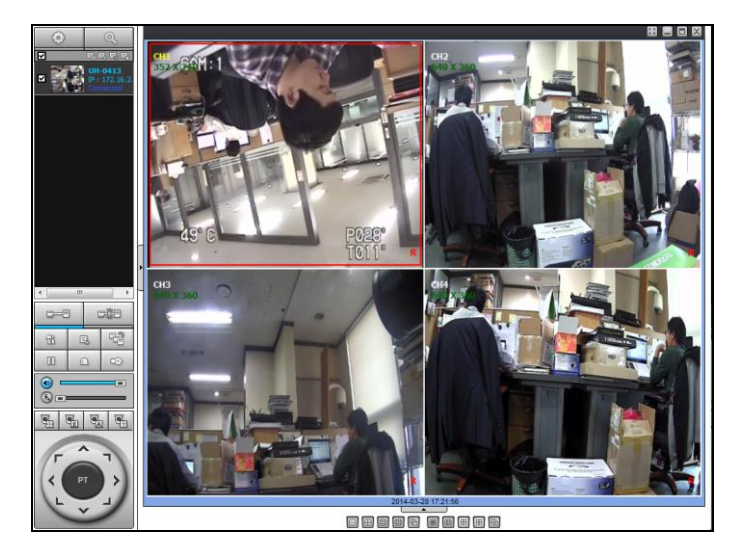

### 9-8-5. 接続先の接続切断

1. 接続を切断する接続先を選択します。(左上段のボタンを押すと、全ての接続先が指定されます。)

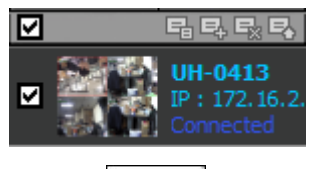

2. 接続切断 ■ ■ ボタンを押すと、指定した接続先との接続が切断されます。

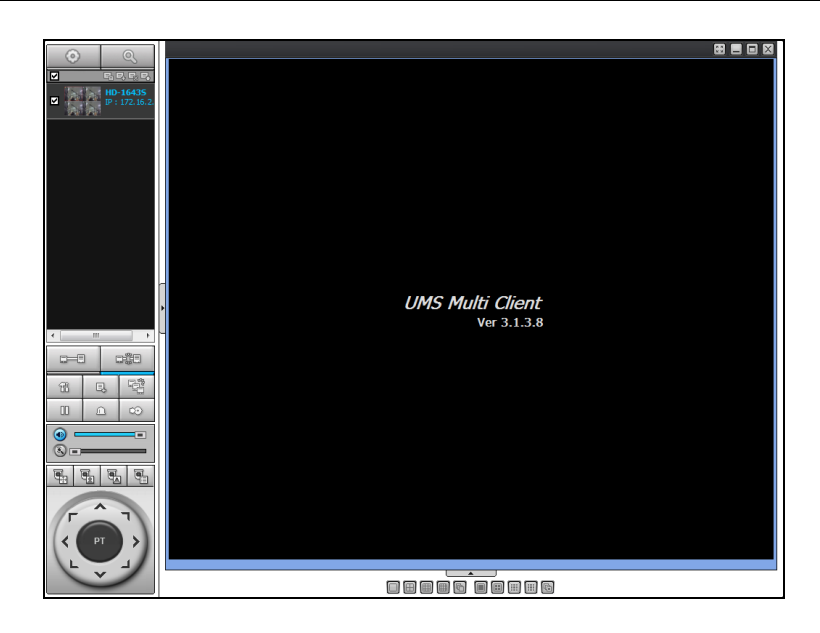

## 9-8-6. 静止画キャプチャー

1. キャプチャーしたいチャンネルの画面をダブルクリックします。(全体画面でキャプチャーボタンを押すと、全体画面が保存さ れます。)

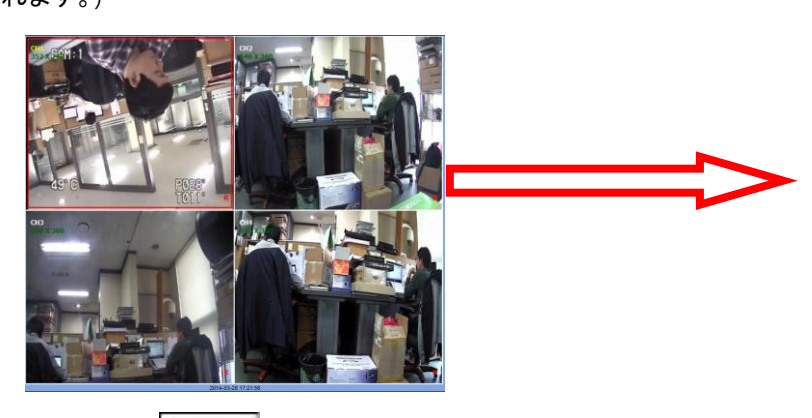

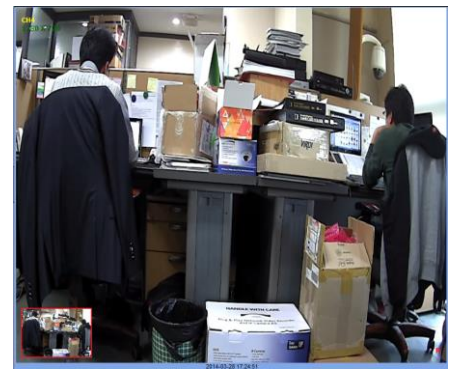

- 2. キャプチャー ロンボタンを押すと、下記の画面が表示されます。
- 3. 保存場所及びファイル名とファイル形式を指定した後、OKボタンを押すと、保存されます。

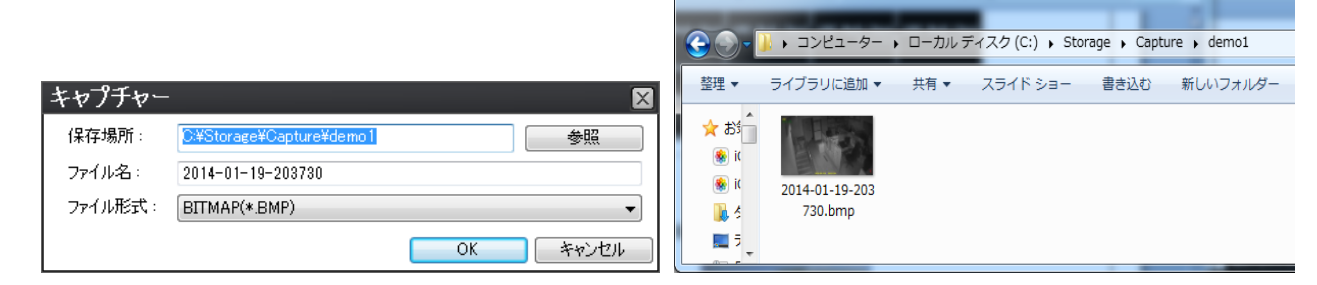

### 9-8-7. ライブ画面録画

- 1. 設定 **1. 12 ポタンを押します。**
- 2. メニューの中で録画メニューを選択します。

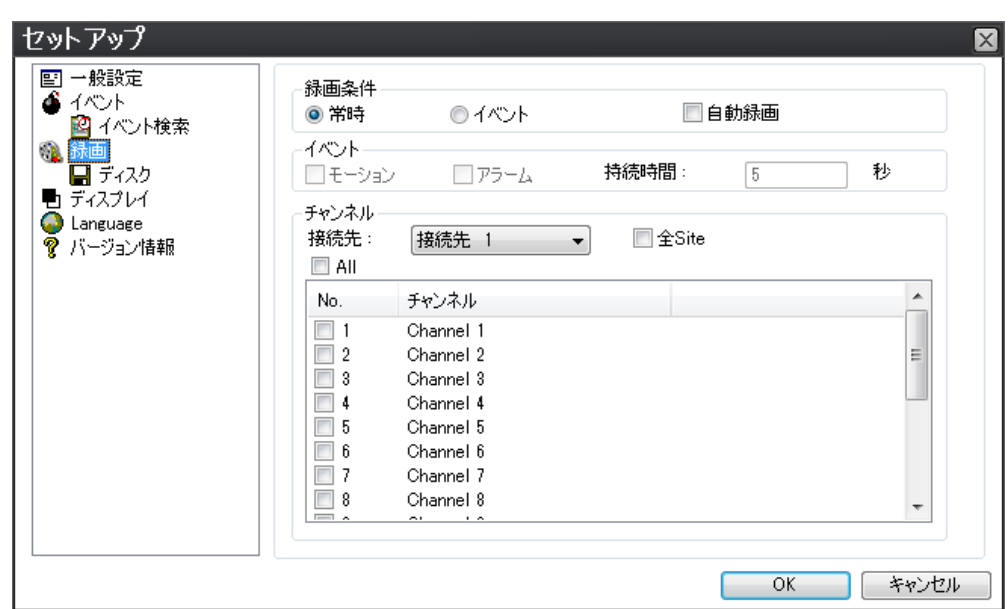

3. オプションを指定した後、OKボタンを押すと、設定が保存されます。

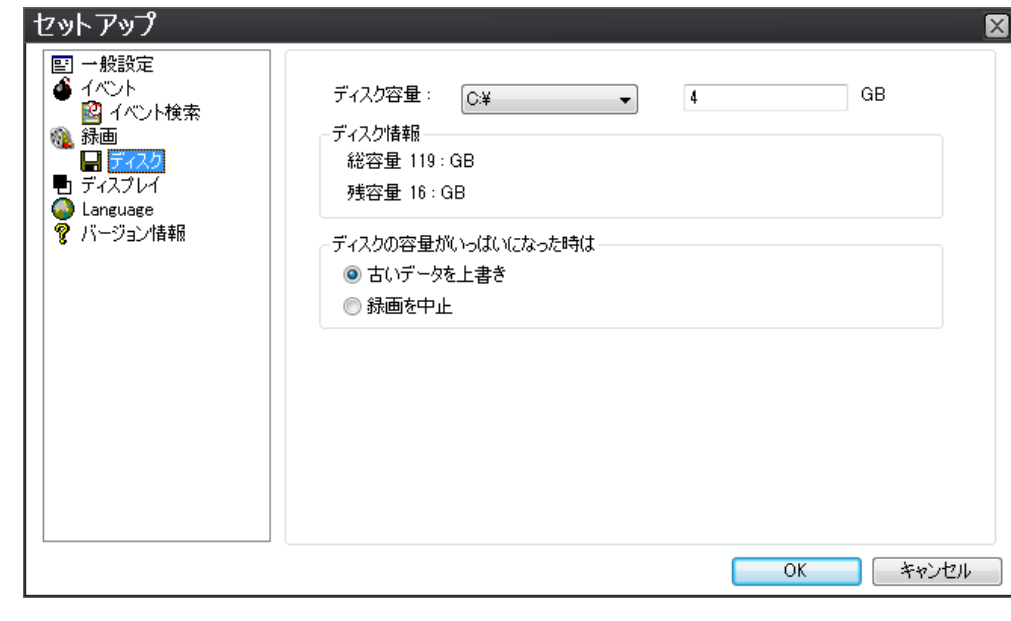

**4. 保存開始 ボタンを押すと、上記に設定したオプションでユーザーPCに保存されます。** 

5. 検索ボックスを利用して下記の図のようにC:/Storage/NC1~16フォルダーを見れば、該当日付のフォルダーが作成されて います。

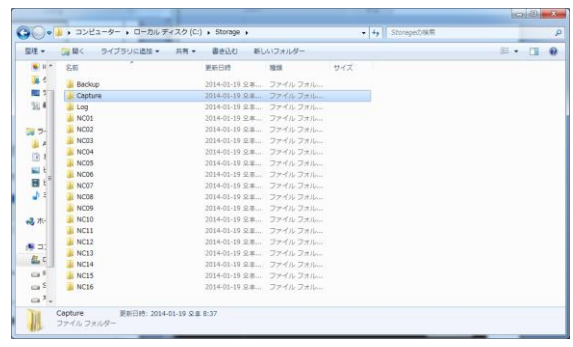

**9-8-8.** ローカルディスク保存データ再生及び遠隔再生

PCに保存されているデータを再生します。

1. ● ■ ローカルディスク保存データの再生ボタンを押します。

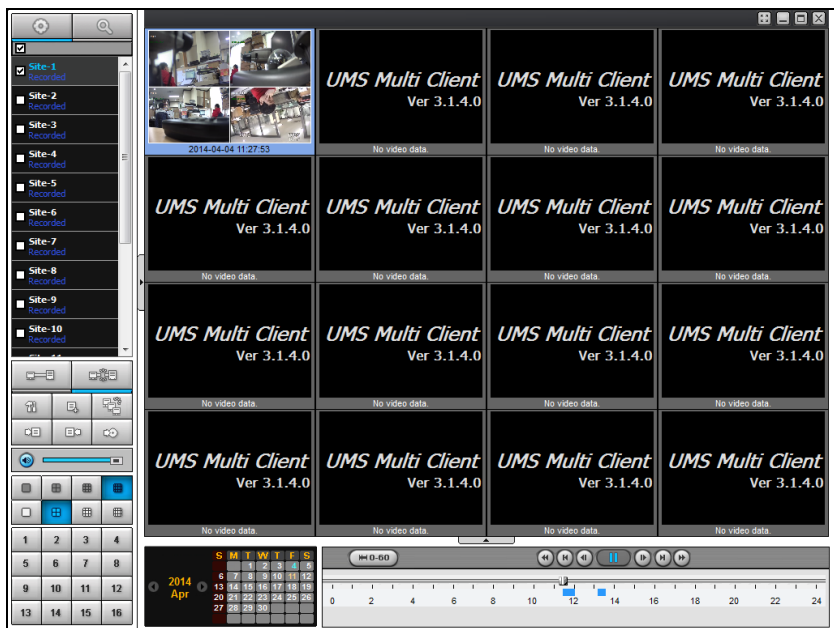

- 2. ローカルディスク保存データの再生画面がもう一つ表示されます。
- 3. 下記の録画された時点にタイムラインバーを移動させた後、再生ボタンを押すと、保存データが再生されます。

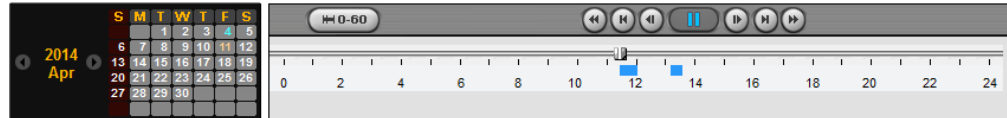

4. 見たい部分にタイムラインバーを位置させ検索できます。

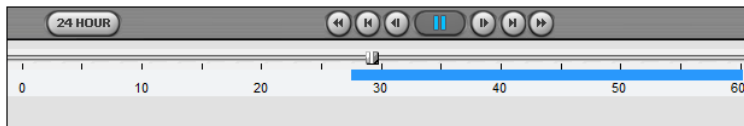

5. ローカルディスク保存データの再生画面

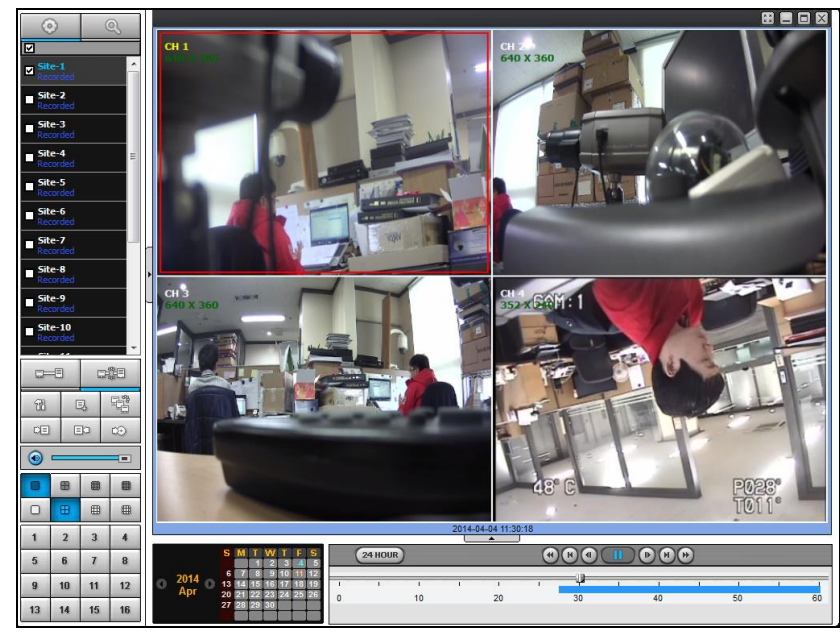

DVRに保存されているデータを再生します。

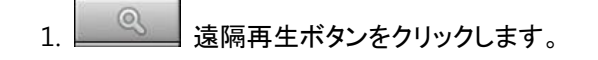

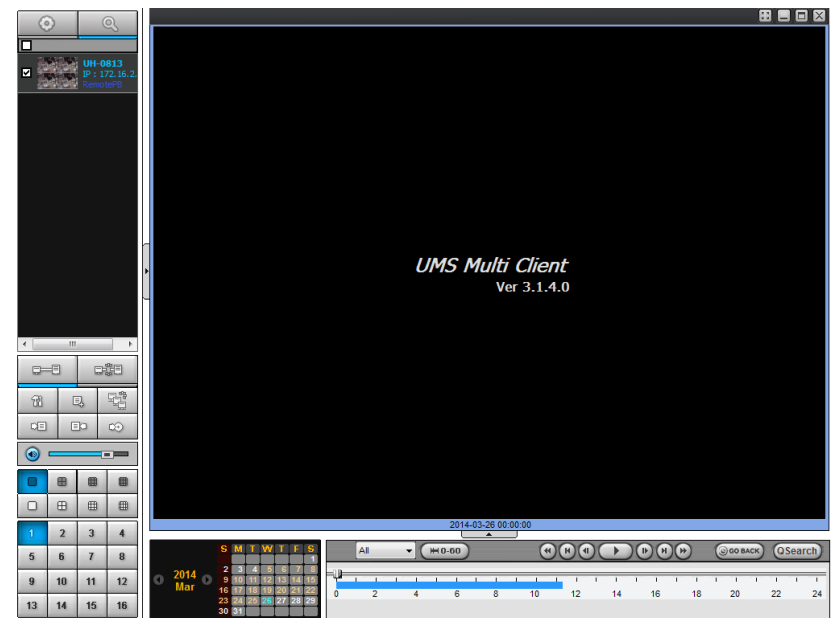

- 2. ディレクトリ画面で接続する接続先を選択します。
- 3. 見たい接続先を指定した後、 <del>■■■■</del><br>3. 見たい接続先を指定した後、 ■■ 接続ボタンをクリックします。

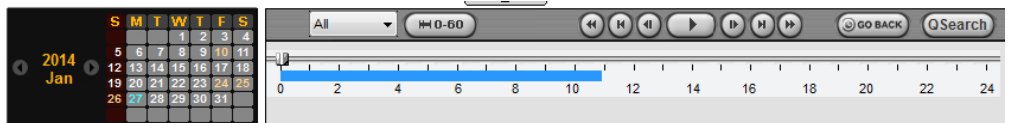

4. 見たい部分にタイムラインバーを位置させ検索できます。

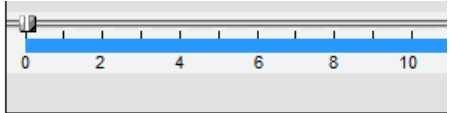

5. 遠隔再生画面.

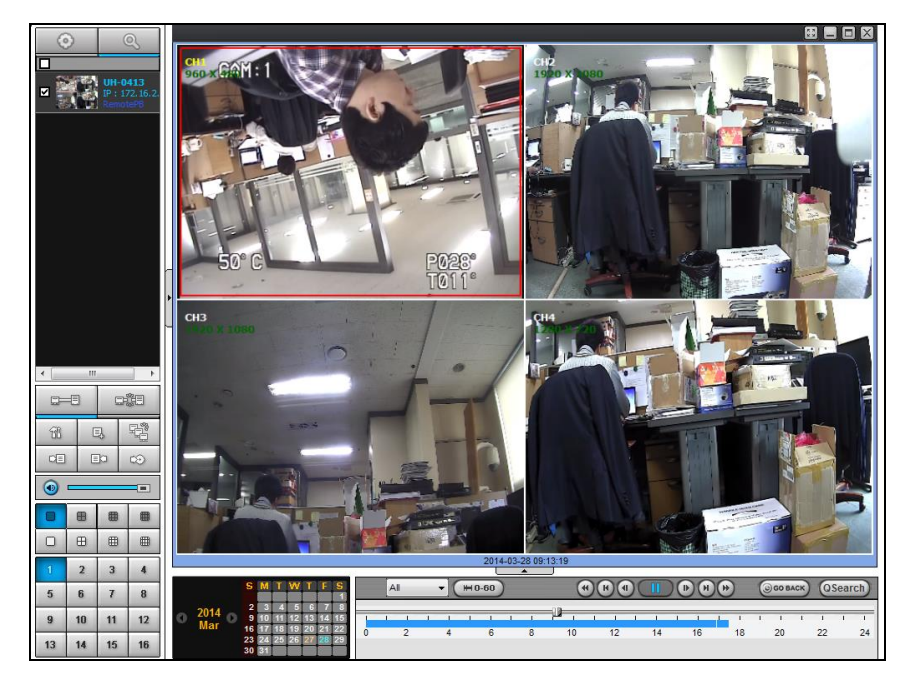

## 9-8-9. 再生時にAVI 形式で動画バックアップ

動画を再生して該当データをAVI形式でバックアップできます。

- 1. まず保存された日付を選択します。
- 2. バックアップする位置にタイムラインバーを移動させます。

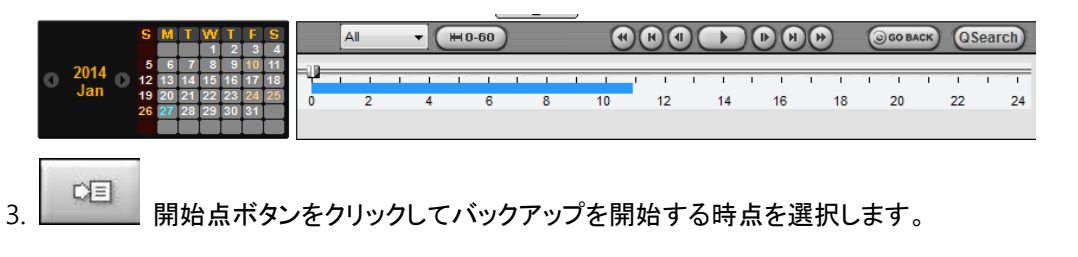

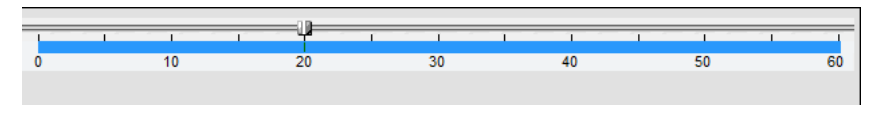

- 4. タイムラインバーを終了時点に位置させた後、 ■■■■ 終了点ボタンをクリックしたら下記のようにバックアップする区間 が緑に変わります。

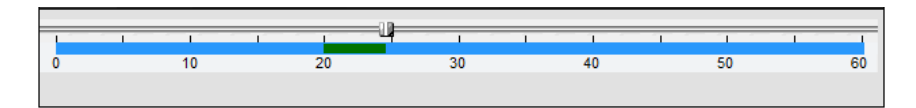

- <u>5. ☆ い</u>バックアップボタンを押すと、下記のように設定した時間が表示され、そこから詳細変更ができます。
- 6. 設定が終わり、OKボタンを押すと、バックアップが始まります。

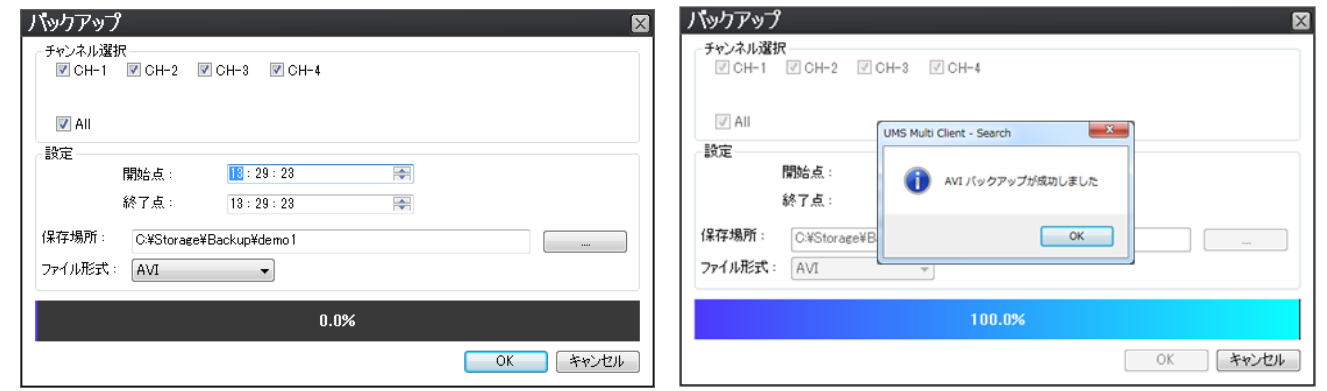

7. バックアップが終わったバックアップデータはWindow Media Player™またはGOM Playerのようなメディアプレイヤーを利 用して再生できます。

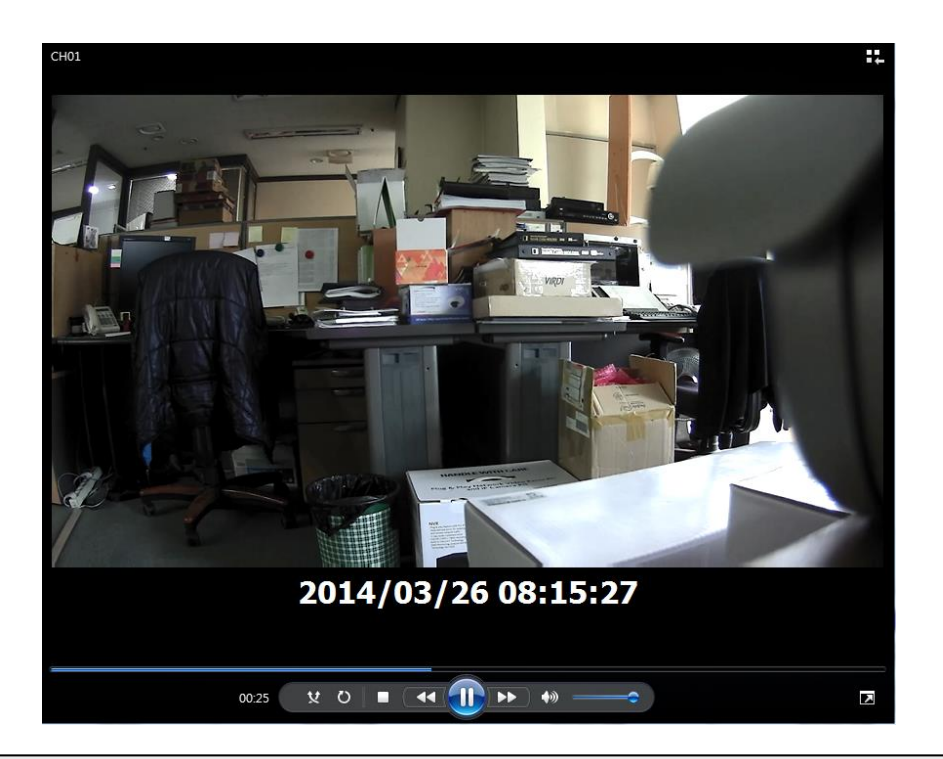

### 注意

NSF形式で映像バックアップをした時、専用DVR Playerを利用して再生できます。DVR Playerは映像バックアッ プ時、USBメモリーにバックアップ映像と共に作成される「HDPlayer」フォルダー内にあります。

## 10. webビューア

webビューアを通じて別途プログラムがなくてもネットワークを通じて映像が見られます。

1. まずメニューツリー(ライブ画面のマウスの右クリック)->システム情報で IP アドレスを確認します。

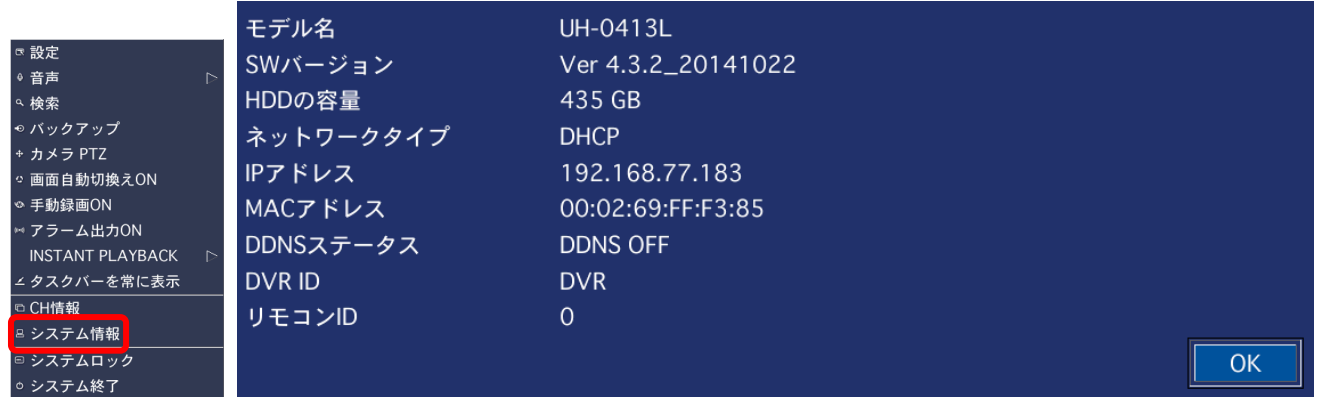

2. ブラウザのアドレスバーに IP アドレスまたは DDNS Server に登録したドメインアドレスを入力した後、Enter を押し ます。

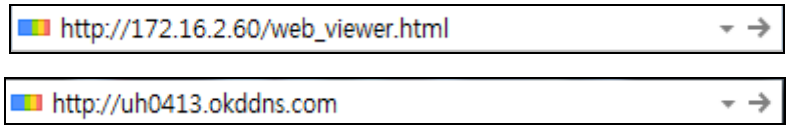

- 3. はじめに実行する時に下記のメッセージボックスが表示されます。該当ボックスの「実行」をクリックすれば
- 4. ActiveX control インストール確認画面が出ると、インストールが始まります。
- 5. インストールが終わると、下記のように web ビューアが表示されます。
- 6. メニューの中で「CONNECT」ボタンを押すと、下記のアドレスバー入力画面が表示されます。
	- IP Address: 製品の IP アドレスまたは DDNS サーバーに登録したドメインアドレスを入れます。
	- Port: デフォルト「5445」を利用します。(DVR 設定->ネットワーク->ポート)
	- ID: DVR に設定された ID を入力します。(デフォルト ID: 「admin」)
	- Password: DVR に保存されているパスワードを入力します。(デフォルトパスワード: 「1111」)

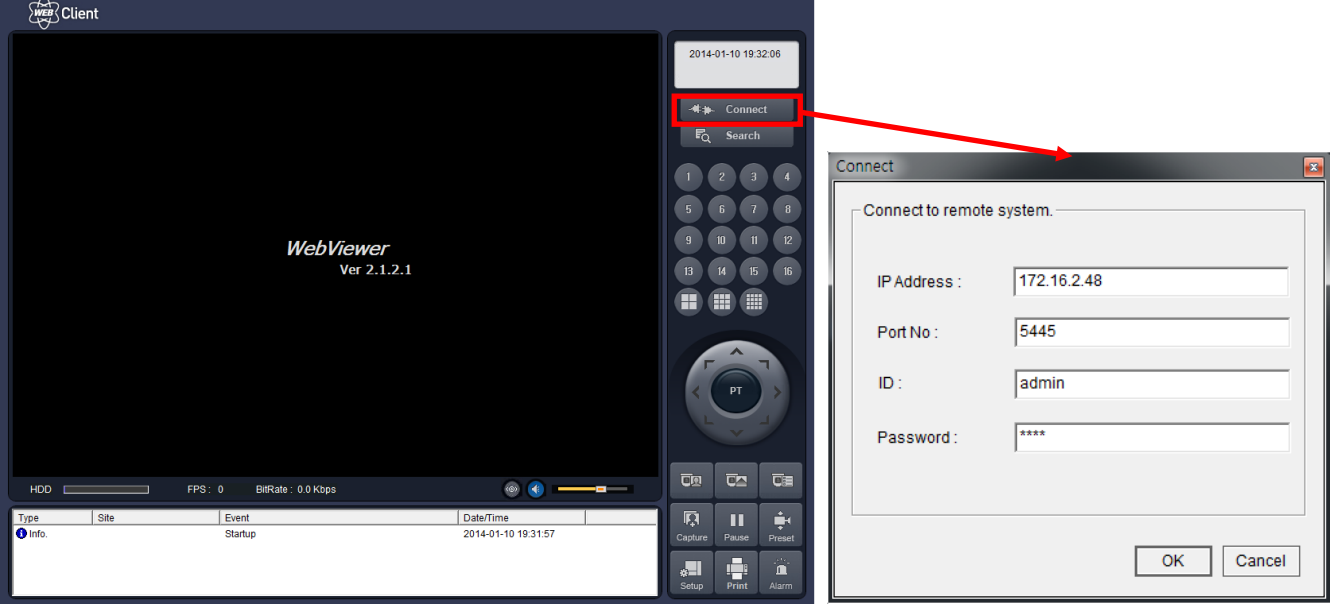

7. web ビューアネットワーク接続画面

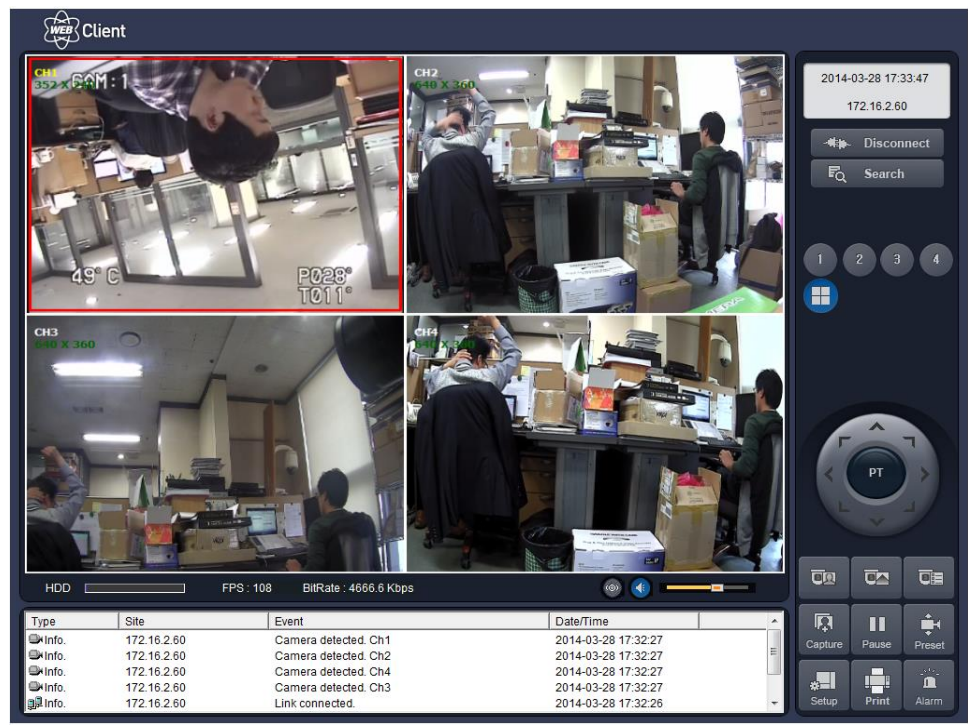

## 11. ネットワーク接続ガイド

#### A. IPルーターのTCP port開設

- 1. DVRとネットワークスイッチ(またはハブ&IPルーター)をネットワークケーブルで接続します。
- 2. DVR前面のSETUPボタンを押して「設定>システム>システム情報」に移動してDVRのIPアドレスを確認します。

3. IPルーターの設定でポートフォワーディング(Port Forwarding)メニューを利用してDVRの基本ネットワークTCPポートである5445 と5446(基本ポート+1)、80(ウェブポート)を開きます。

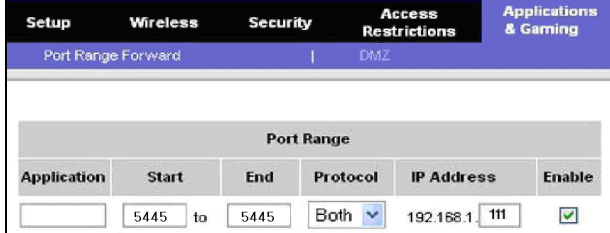

## B. ネットワーク接続

### B-1. LANからDVR接続

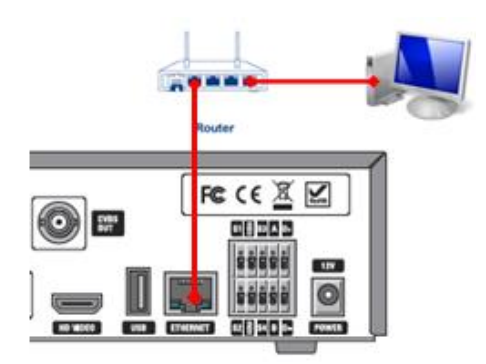

- 1. メニューの「設定->システム->システム情報」に移動してDVRのIPアドレスを確認します。
- 2. ネットワーククライアントプログラムを実行した後 マ ボタンをクリックして該当接続先を登録します。

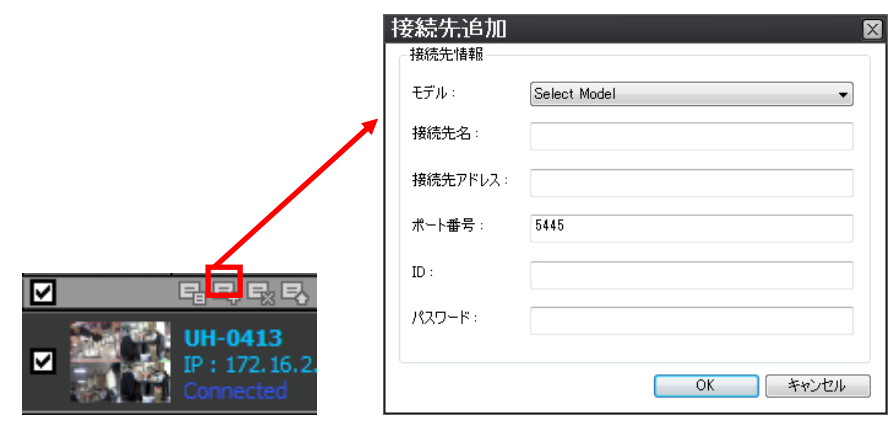

3. <del>『『</del>』 ボタンを押した後、「DVR接続」画面に接続先名、IPアドレス、ポート番号、パスワードを入力し、接続を押す

と、ネットワークが接続されます。

### B-2. DDNSを利用してWANの遠隔 DVR接続

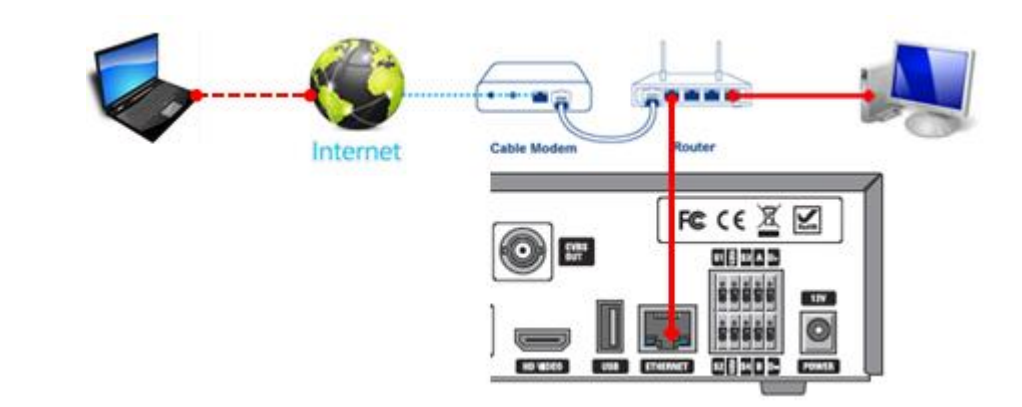

- 1. IPルーターのTCPポート (デフォルト: 5445) を開きます。(「A. IPルーターのTCPポートを開く」参照
- 2. DVRの設定>ネットワーク>DDNSに移動してDDNSメニューを「ON」に選択し、「DDNSサーバー1の名」が **okddns.com**に選択されているか確認します。
- 3. DVR 後面パネルのラベルから「Mac Address」 を確認します。
- 4. [http://www.okddns.com](http://www.okddns.com/) にログインします。

右下段に「DDNS 登録」メニューを選択します。

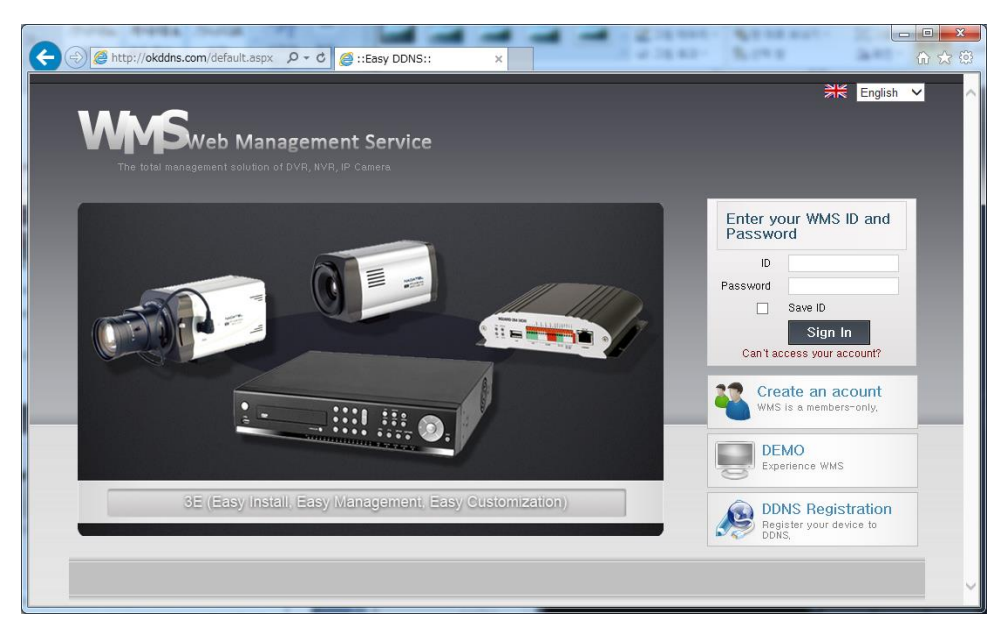

- 5. 「Mac Address」を Mac Address 入力画面に入力します。 (例. 0002690XXXXX))  **NOTE:** : もしDVRの後面ラベルに「Mac Address」がない場合、製造者及び販売店にお問い合わせください。  **NOTE:** 「Mac Address」入力時に空欄なく入力してください。
- 6. 利用したい「Domain name」を入力ボックスに入力します。 **NOTE:** 「Domain name」を「okddns.com」ではなく必ず利用する名前で入力してください。

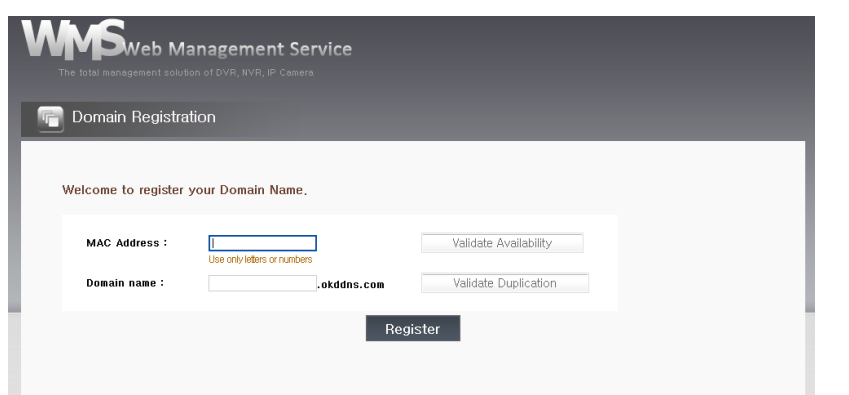

- 7. 「重複確認」 ボタンを選択して入力した「Domain name」の重複有無を確認します。
- 8. 入力した「Domain name」の利用可能有無を確認後、「登録」ボタンをクリックして DDNS 登録を完了します。
- 9. ネットワークアクセスプログラムを実行した後、 ボタンをクリックして該当接続先を登録します。

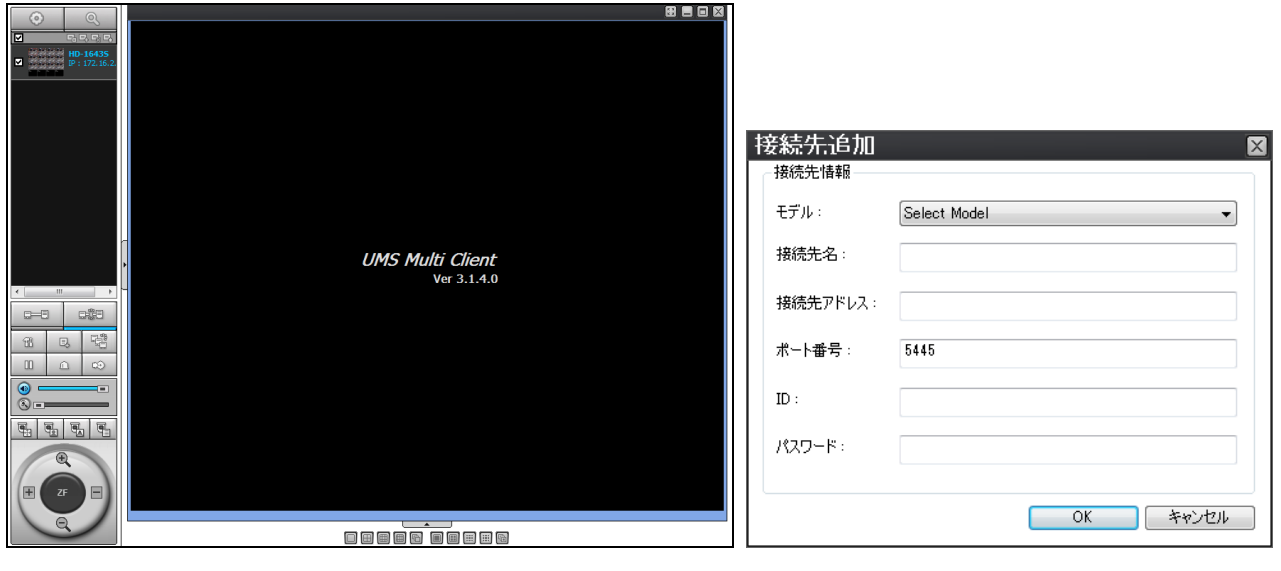

10. <del>『コ</del>』 ボタンを押した後、「DVR接続」画面に接続先名、IPアドレス、ポート番号、パスワードを入力し、接続を押す と、ネットワークに接続します。

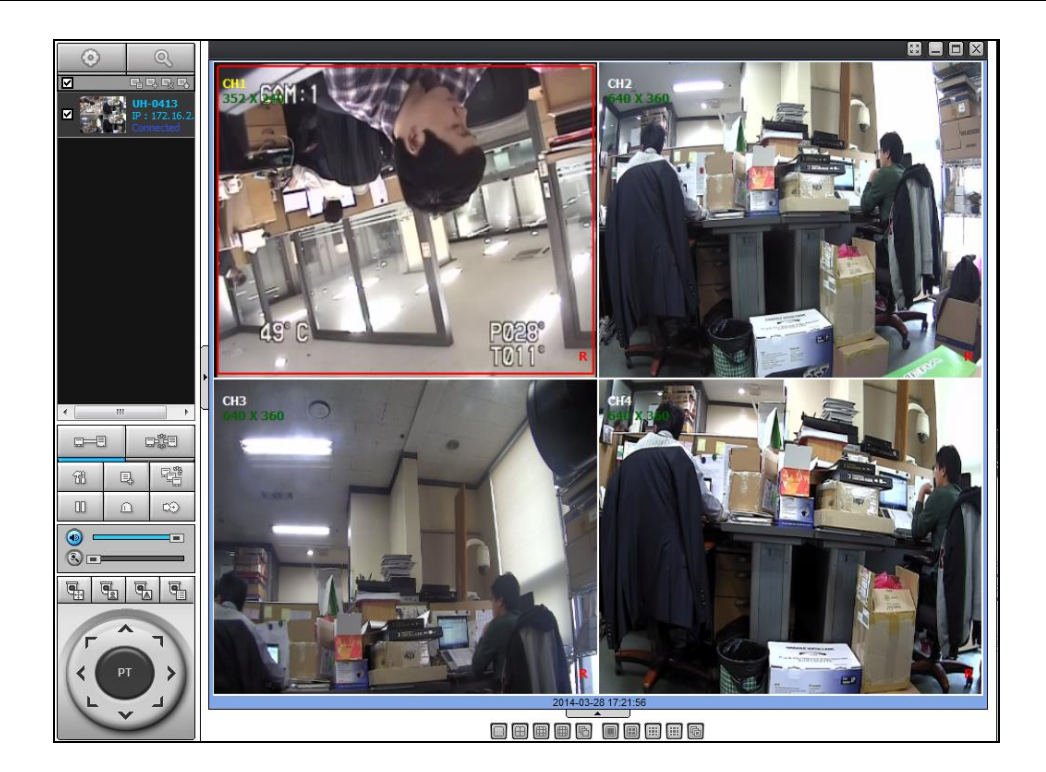

# **\*.** Mobile Phone接続(Androidユーザー)

1. アンドロイドスマートフォンまたはTabでGoogle Play Storeを選択します。

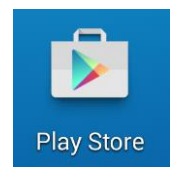

2. Google Play Storeで「IUMS」を検索し、ダウンロードします。

## リアルタイム監視

- 1. ダウンロードした「iUMS」アプリケーションを実行し、リアルタイム/録画映像監視を選択します。遠隔デバイスを追加す るには機器のメニューボタンをクリックします。(はじめに実行する時、「デバイス追加画面に移動しますか」とメッセー ジが表示されます。)
- 2. 登録されたデバイスを指定した後、リアルタイム監視モードを選択します。チャンネルを最大4チャンネルまで設定し、 監視開始ボタンをクリックします。

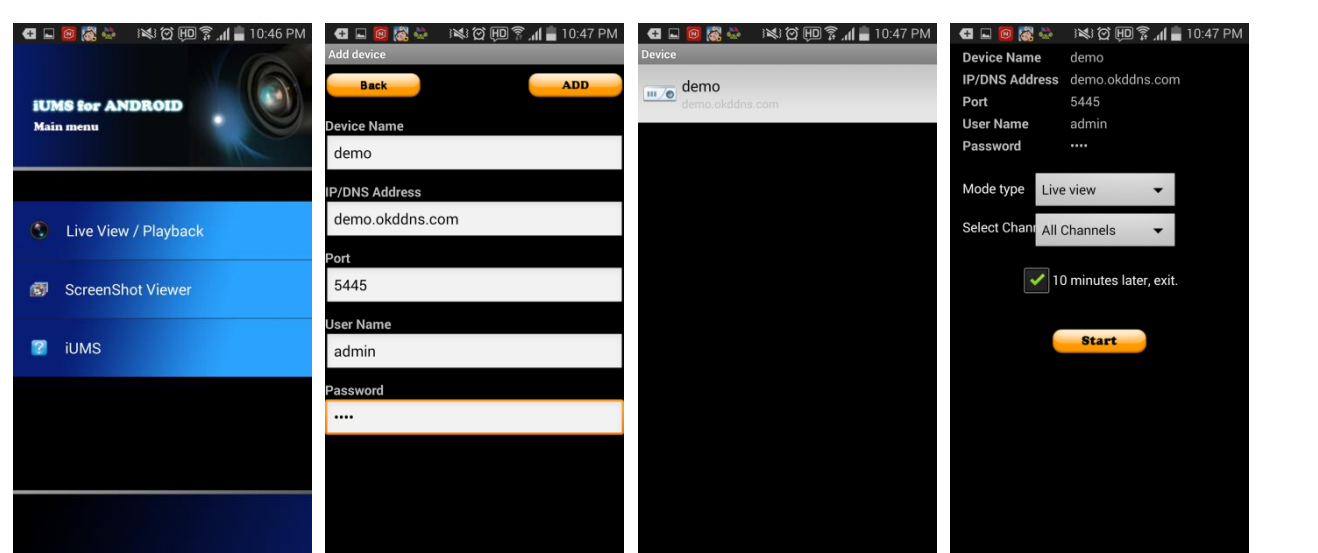

3. 選択されたチャンネルの映像が表示されます。チャンネル画面を分割(4チャンネル)または1チャンネルに切り替えます。

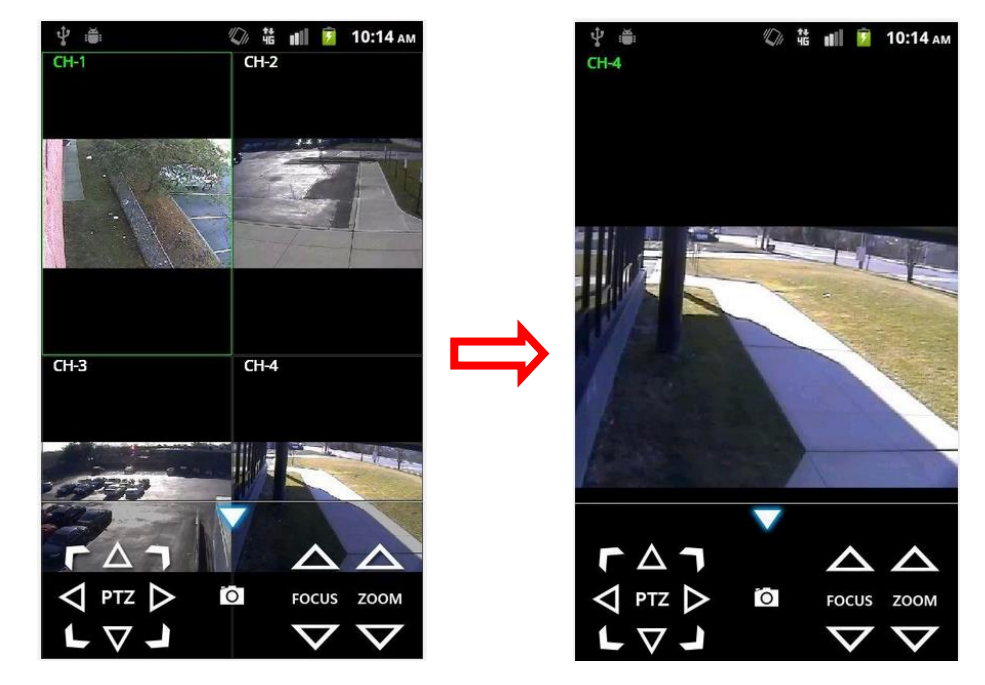

## 録画映像

- 1. 登録されたデバイスを指定した後、録画映像を選択し、監視開始ボタンを押すと、検索する日時を選択して再生できま す。
- 2. 選択されたチャンネルの映像が表示されます。チャンネル画面を分割(4チャンネル)または1チャンネル画面に切り替 えます。

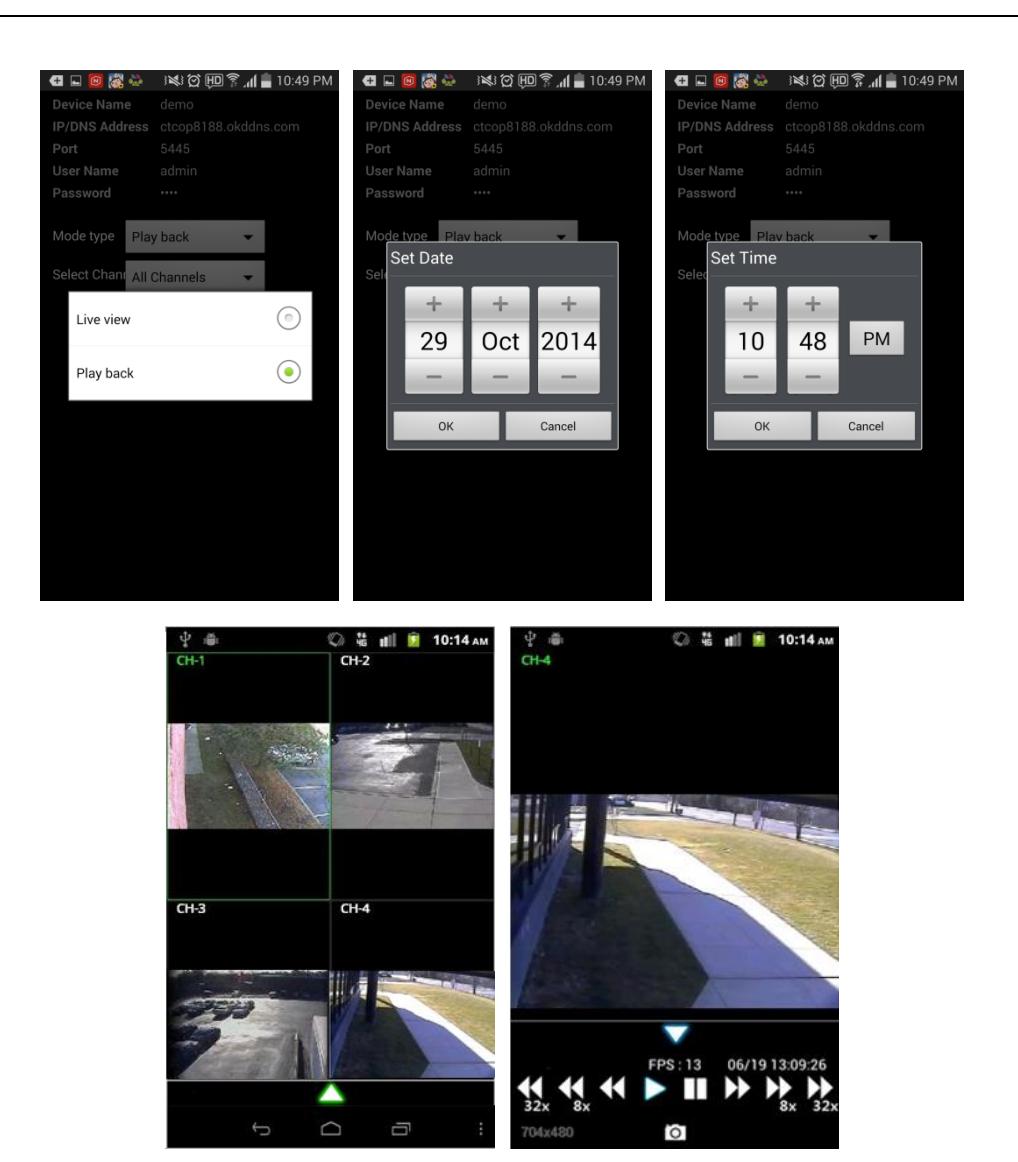

#### PTZ制御

カメラのPTZ機能を利用時、制御するチャンネルを選択すれば、チャンネル名が黄色でハイライトされます。そしてチャンネル 画面を指定した後、画面下段のPTZメニューアイコンを使ってPTZF制御ができます。

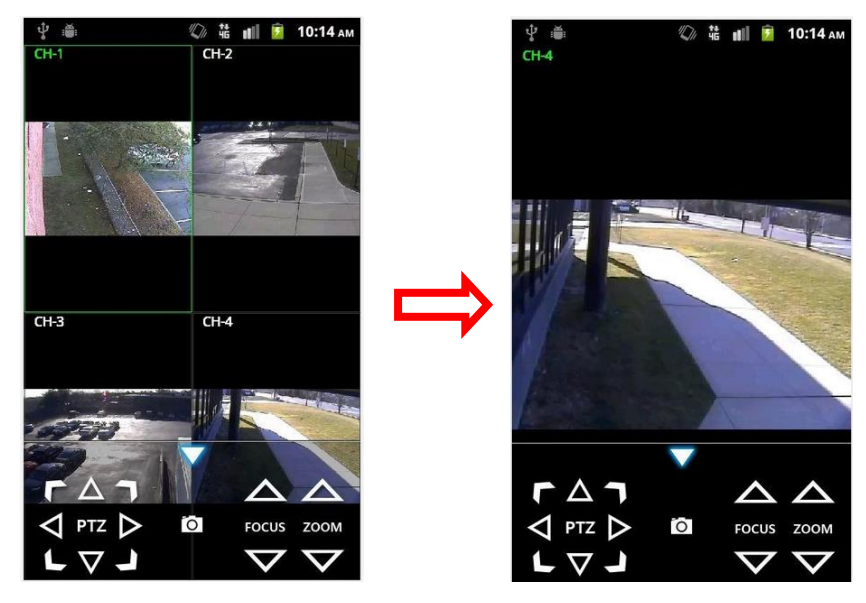
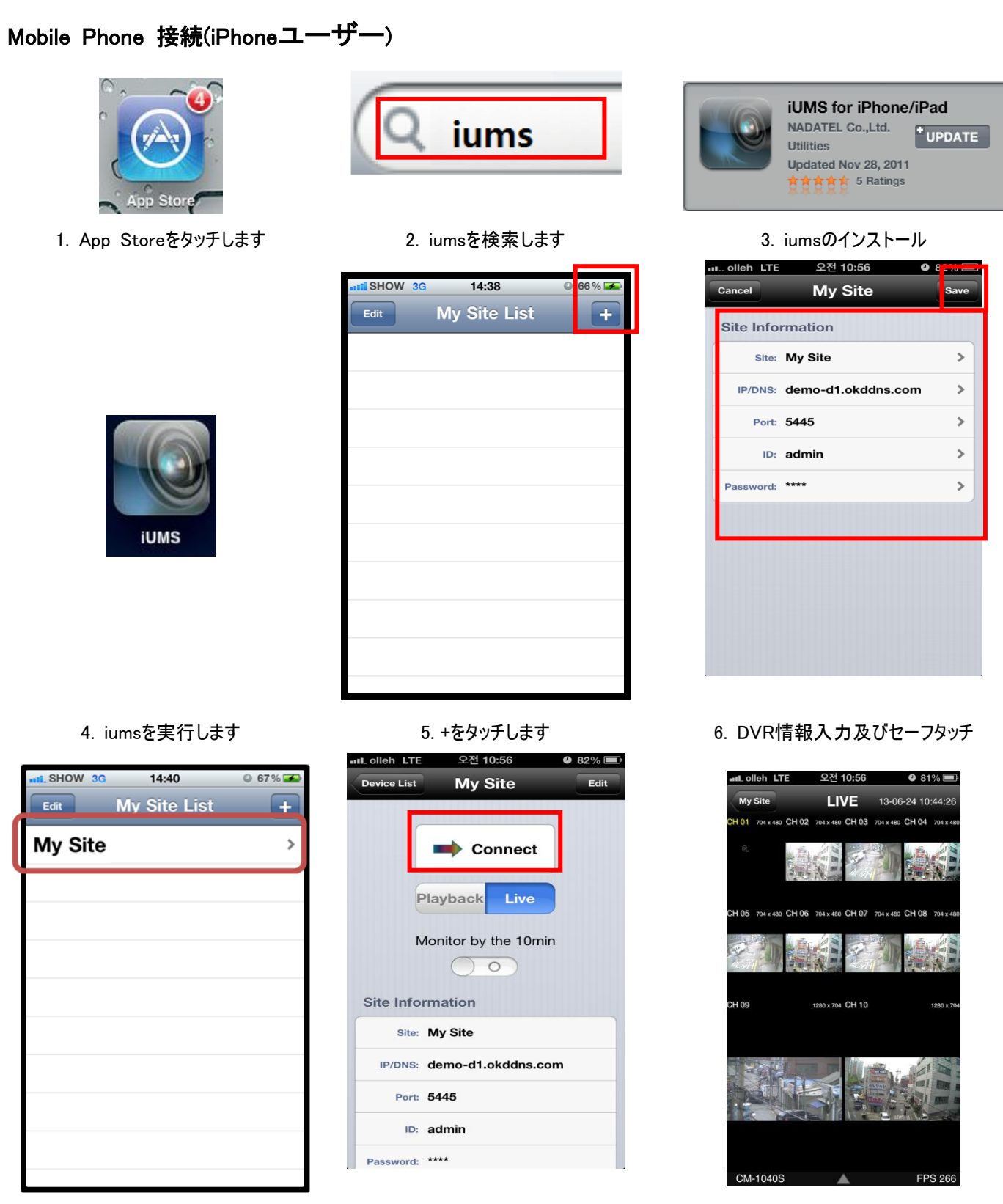

- 
- 7. サイトをタッチします **8. Connectをタッチします 9. リアルタイム監視画面**

[登録メニュー説明]

- Site: サイト名を入力します。(ex : NADATEL)
- IP/DNS: 接続するサイトの IPアドレスまたはドメインアドレスを入れます。(ex : nadatel.okddns.com)
- Port: ビュア接続に必要なポートを入れます(デフォルト: 5445)
- ID: admin(デフォルト: admin).
- Password: 製品で設定したパスワードを入れます。(デフォルト: 1111)

## ※ 4分割画面で 1チャンネルのみ選択した後、指で画面を押すとデジタルズーム機能で拡大縮小されます。

## PTZ制御

カメラのPTZ機能を利用時、制御メニューボタンを押すと、PTZメニューアイコンが表示されます。チャンネルを選択した後、画 面下段のPTZメニューアイコンを使ってPTZF制御できます。

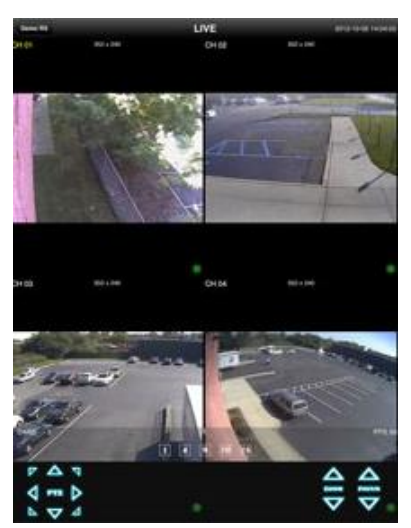

## 録画映像

1. 録画映像 Playback ボタンを選択した後、接続ボタンを押すと、日時を選択して検索できます。

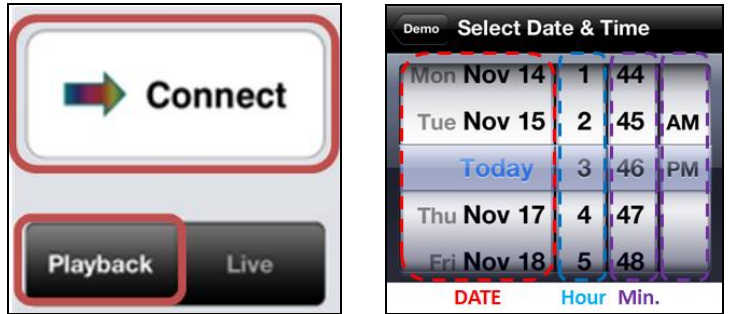

2. 選択されたチャンネルの映像が表示されます。画面切り替えは1チャンネル画面表示及び4、8、10、16チャンネルDVR によって画面分割出来ます。.

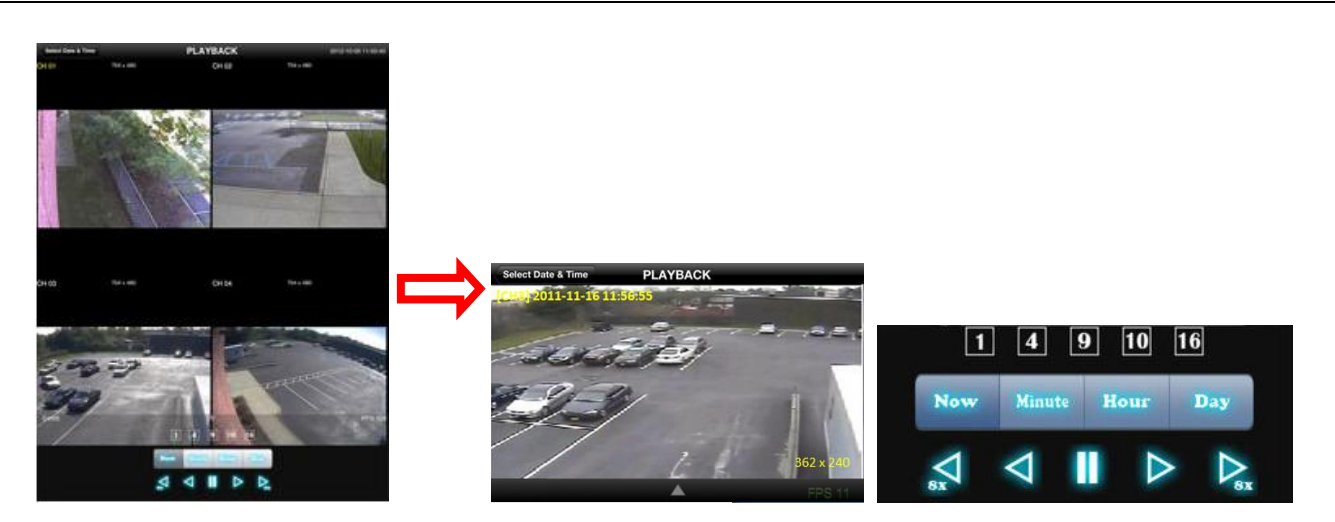

3. メニューボタンを押すと、再生メニューアイコンが表示されます。

## お客様情報入力

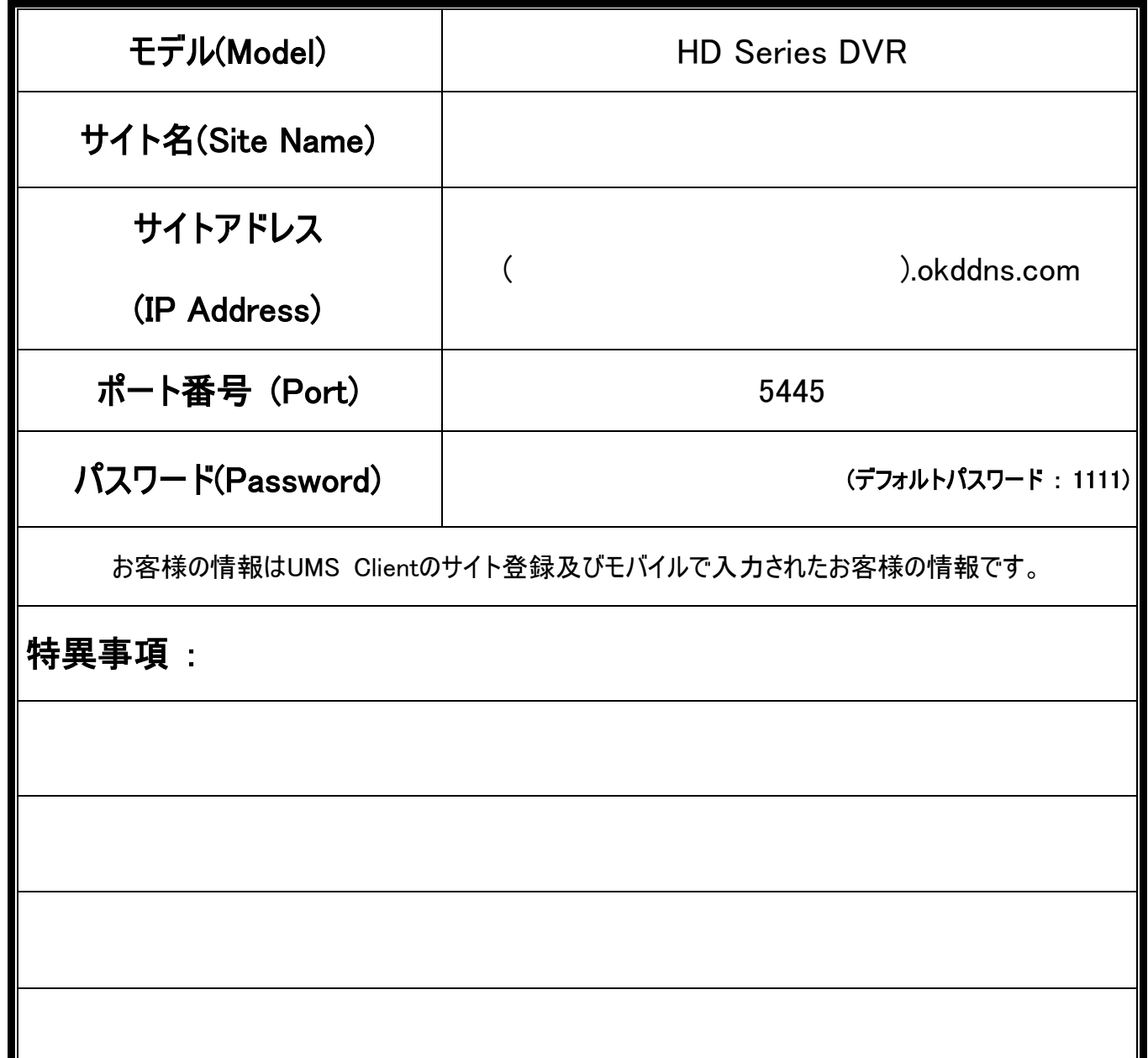

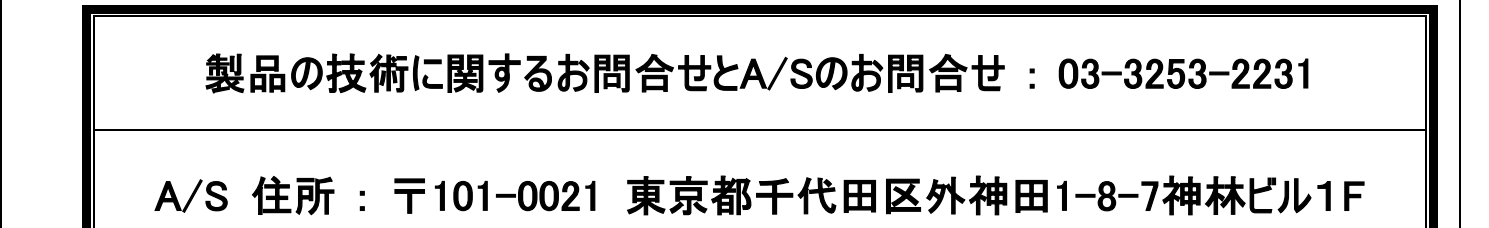

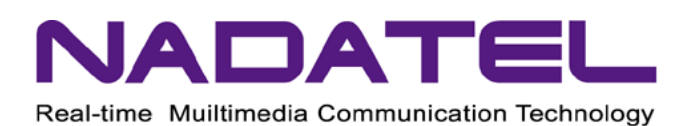